### aludu CISCO.

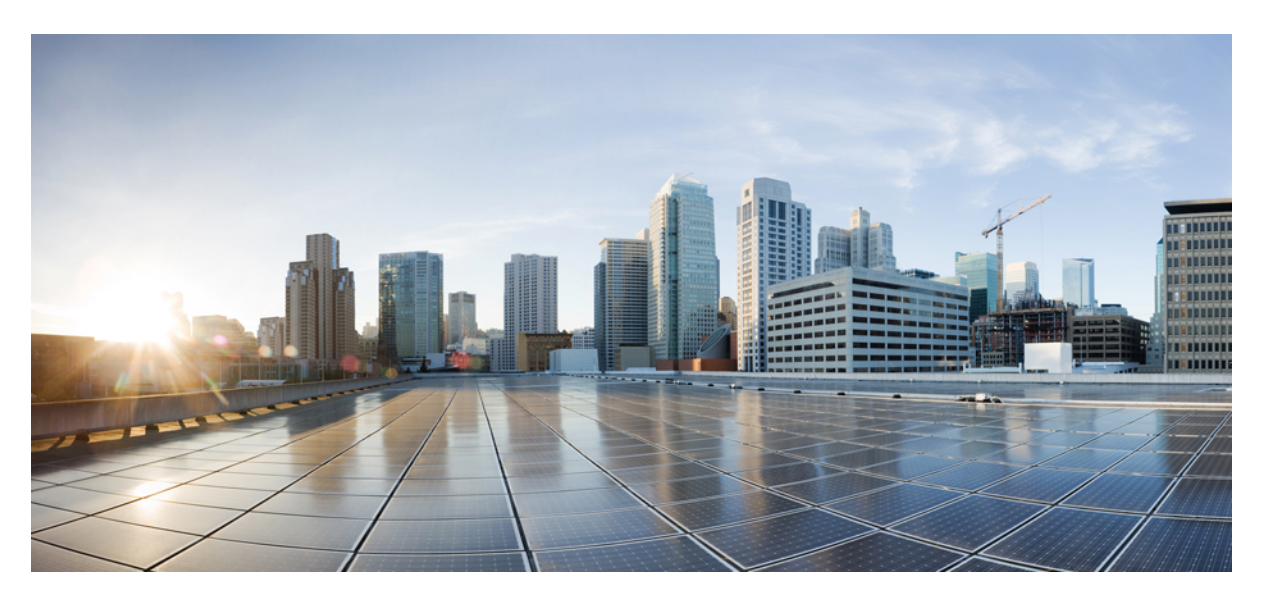

## **CiscoNexus 5500 SeriesNX-OS Layer 2 Switching Configuration Guide, Release 7.x**

**First Published:** 2014-01-15

**Last Modified:** 2020-03-19

### **Americas Headquarters**

Cisco Systems, Inc. 170 West Tasman Drive San Jose, CA 95134-1706 USA http://www.cisco.com Tel: 408 526-4000 800 553-NETS (6387) Fax: 408 527-0883

THE SPECIFICATIONS AND INFORMATION REGARDING THE PRODUCTS IN THIS MANUAL ARE SUBJECT TO CHANGE WITHOUT NOTICE. ALL STATEMENTS, INFORMATION, AND RECOMMENDATIONS IN THIS MANUAL ARE BELIEVED TO BE ACCURATE BUT ARE PRESENTED WITHOUT WARRANTY OF ANY KIND, EXPRESS OR IMPLIED. USERS MUST TAKE FULL RESPONSIBILITY FOR THEIR APPLICATION OF ANY PRODUCTS.

THE SOFTWARE LICENSE AND LIMITED WARRANTY FOR THE ACCOMPANYING PRODUCT ARE SET FORTH IN THE INFORMATION PACKET THAT SHIPPED WITH THE PRODUCT AND ARE INCORPORATED HEREIN BY THIS REFERENCE. IF YOU ARE UNABLE TO LOCATE THE SOFTWARE LICENSE OR LIMITED WARRANTY, CONTACT YOUR CISCO REPRESENTATIVE FOR A COPY.

The Cisco implementation of TCP header compression is an adaptation of a program developed by the University of California, Berkeley (UCB) as part of UCB's public domain version of the UNIX operating system. All rights reserved. Copyright © 1981, Regents of the University of California.

NOTWITHSTANDING ANY OTHER WARRANTY HEREIN, ALL DOCUMENT FILES AND SOFTWARE OF THESE SUPPLIERS ARE PROVIDED "AS IS" WITH ALL FAULTS. CISCO AND THE ABOVE-NAMED SUPPLIERS DISCLAIM ALL WARRANTIES, EXPRESSED OR IMPLIED, INCLUDING, WITHOUT LIMITATION, THOSE OF MERCHANTABILITY, FITNESS FOR A PARTICULAR PURPOSE AND NONINFRINGEMENT OR ARISING FROM A COURSE OF DEALING, USAGE, OR TRADE PRACTICE.

IN NO EVENT SHALL CISCO OR ITS SUPPLIERS BE LIABLE FOR ANY INDIRECT, SPECIAL, CONSEQUENTIAL, OR INCIDENTAL DAMAGES, INCLUDING, WITHOUT LIMITATION, LOST PROFITS OR LOSS OR DAMAGE TO DATA ARISING OUT OF THE USE OR INABILITY TO USE THIS MANUAL, EVEN IF CISCO OR ITS SUPPLIERS HAVE BEEN ADVISED OF THE POSSIBILITY OF SUCH DAMAGES.

Any Internet Protocol (IP) addresses and phone numbers used in this document are not intended to be actual addresses and phone numbers. Any examples, command display output, network topology diagrams, and other figures included in the document are shown for illustrative purposes only. Any use of actual IP addresses or phone numbers in illustrative content is unintentional and coincidental.

All printed copies and duplicate soft copies of this document are considered uncontrolled. See the current online version for the latest version.

Cisco has more than 200 offices worldwide. Addresses and phone numbers are listed on the Cisco website at www.cisco.com/go/offices.

Cisco and the Cisco logo are trademarks or registered trademarks of Cisco and/or its affiliates in the U.S. and other countries. To view a list of Cisco trademarks, go to this URL: [https://www.cisco.com/go/trademarks.](https://www.cisco.com/go/trademarks) Third-party trademarks mentioned are the property of their respective owners. The use of the word partner does not imply a partnership relationship between Cisco and any other company. (1721R)

© 2016–2020 Cisco Systems, Inc. All rights reserved.

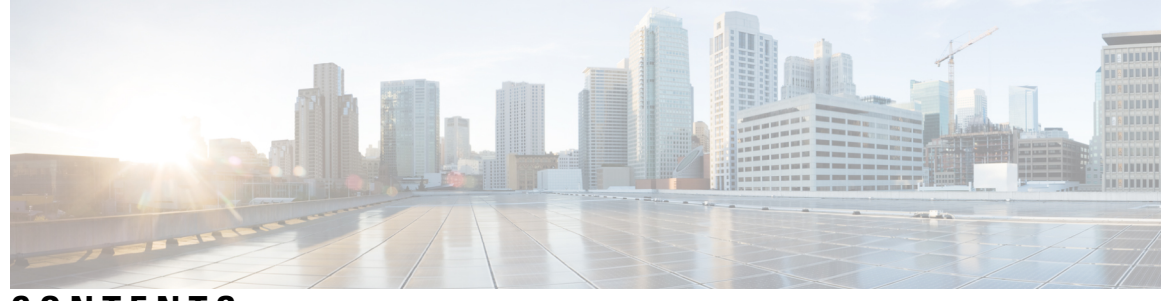

### **CONTENTS**

### **PREF ACE [Preface](#page-12-0) xiii**

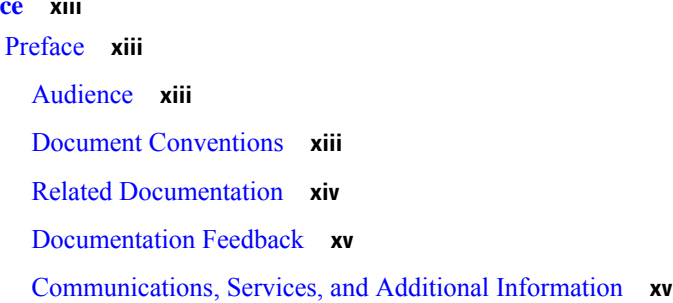

### **New and Changed [Information](#page-16-0) xvii**

### **CHAPTER 1 [Overview](#page-18-0) 1**

Layer 2 Ethernet [Switching](#page-18-1) Overview **1** [VLANs](#page-18-2) **1** Private [VLANs](#page-19-0) **2** [Spanning](#page-19-1) Tree **2** STP [Overview](#page-19-2) **2** Rapid [PVST+](#page-20-0) **3** [MST](#page-20-1) **3** STP [Extensions](#page-20-2) **3**

### **CHAPTER 2 [Configuring](#page-22-0) VLANs 5**

Finding Feature [Information](#page-22-1) **5** [Information](#page-22-2) About VLANs **5** [Understanding](#page-22-3) VLANs **5** [Understanding](#page-23-0) VLAN Ranges **6** Creating, Deleting, and [Modifying](#page-24-0) VLANs **7**

About the VLAN [Trunking](#page-25-0) Protocol **8** Guidelines and [Limitations](#page-25-1) for VTP **8** [Configuring](#page-26-0) a VLAN **9** Creating and [Deleting](#page-26-1) a VLAN **9** [Configuring](#page-27-0) VLAN Long-Name **10** [Changing](#page-29-0) the Range of Reserved VLANs **12** [Configuring](#page-30-0) a VLAN **13** [Adding](#page-32-0) Ports to a VLAN **15** [Configuring](#page-32-1) VTP **15** Verifying the VLAN [Configuration](#page-34-0) **17** Feature History for [Configuring](#page-34-1) VLANs **17**

### **CHAPTER 3 [Configuring](#page-36-0) Private VLANs 19**

[Information](#page-36-1) About Private VLANs **19** Primary and [Secondary](#page-37-0) VLANs in Private VLANs **20** [Private](#page-38-0) VLAN Ports **21** Primary, Isolated, and [Community](#page-39-0) Private VLANs **22** [Associating](#page-40-0) Primary and Secondary VLANs **23** Private VLAN [Promiscuous](#page-40-1) Trunks **23** Private VLAN [Isolated](#page-41-0) Trunks **24** [Broadcast](#page-41-1) Traffic in Private VLANs **24** Private VLAN Port [Isolation](#page-41-2) **24** Guidelines and [Limitations](#page-41-3) for Private VLANs **24** [Configuring](#page-42-0) a Private VLAN **25** [Enabling](#page-42-1) Private VLANs **25** [Configuring](#page-43-0) a VLAN as a Private VLAN **26** [Associating](#page-44-0) Secondary VLANs with a Primary Private VLAN **27** [Configuring](#page-45-0) an Interface as a Private VLAN Host Port **28** Configuring an Interface as a Private VLAN [Promiscuous](#page-46-0) Port **29** Configuring a [Promiscuous](#page-47-0) Trunk Port **30** [Configuring](#page-49-0) an Isolated Trunk Port **32** [Configuring](#page-50-0) Private VLANs on FEX Trunk Ports **33** [Configuring](#page-51-0) the Allowed VLANs for PVLAN Trunking Ports **34** [Configuring](#page-52-0) Native 802.1Q VLANs on Private VLANs **35**

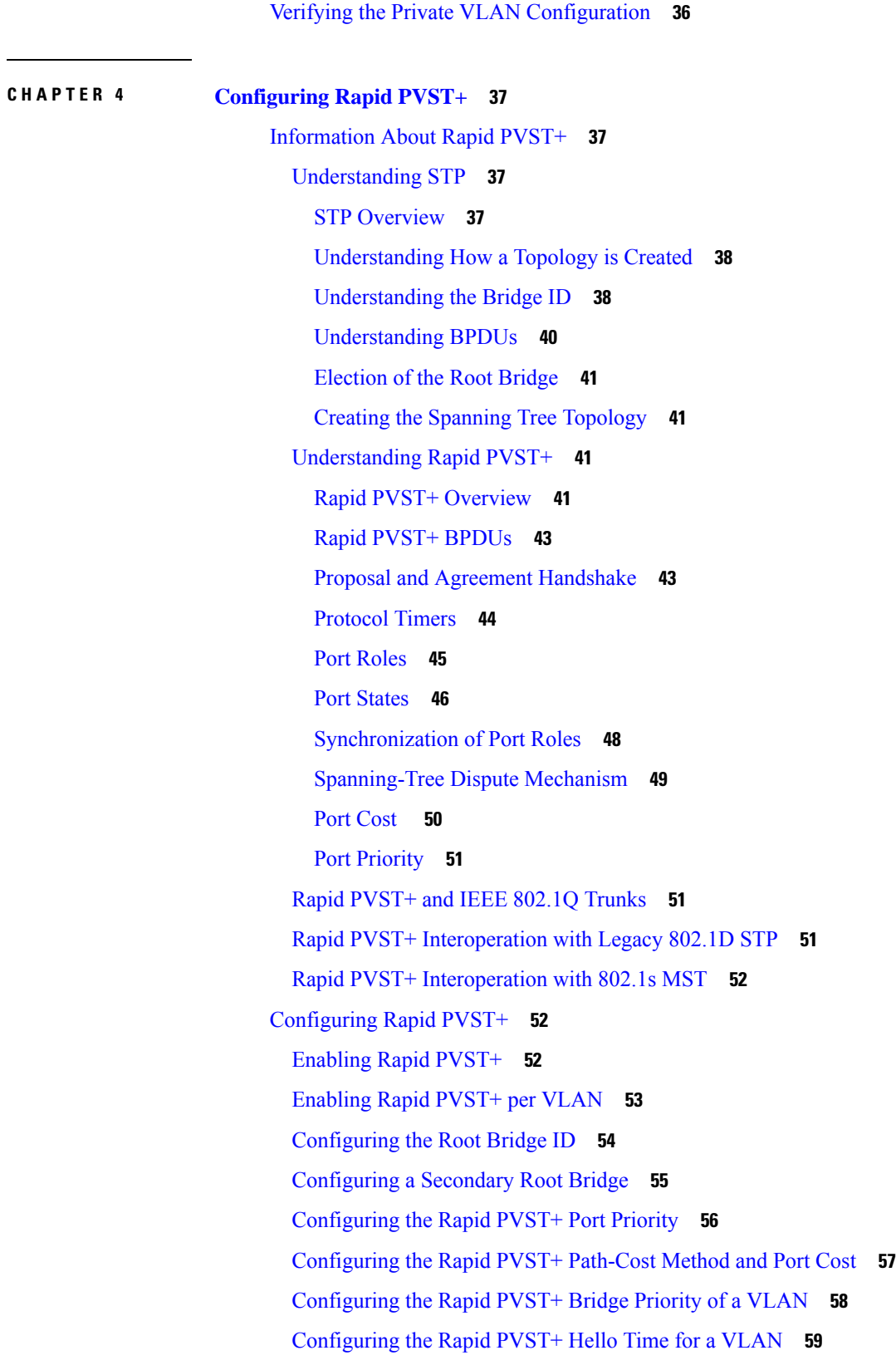

 $\mathbf I$ 

 $\mathbf{l}$ 

[Configuring](#page-76-1) the Rapid PVST+ Forward Delay Time for a VLAN **59** [Configuring](#page-77-0) the Rapid PVST+ Maximum Age Time for a VLAN **60** [Specifying](#page-77-1) the Link Type **60** [Restarting](#page-78-0) the Protocol **61** Verifying the Rapid PVST+ [Configuration](#page-78-1) **61**

### **CHAPTER 5 [Configuring](#page-80-0) Multiple Spanning Tree 63**

[Information](#page-80-1) About MST **63** MST [Overview](#page-80-2) **63** MST [Regions](#page-81-0) **64** MST [BPDUs](#page-81-1) **64** MST [Configuration](#page-82-0) Information **65** IST, [CIST,](#page-82-1) and CST **65** IST, CIST, and CST [Overview](#page-82-2) **65** Spanning Tree [Operation](#page-83-0) Within an MST Region **66** Spanning Tree [Operations](#page-83-1) Between MST Regions **66** MST [Terminology](#page-84-0) **67** Hop [Count](#page-85-0) **68** [Boundary](#page-85-1) Ports **68** [Spanning-Tree](#page-86-0) Dispute Mechanism **69** Port Cost and Port [Priority](#page-86-1) **69** [Interoperability](#page-87-0) with IEEE 802.1D **70** [Interoperability](#page-87-1) with Rapid PVST+: Understanding PVST Simulation **70** [Configuring](#page-88-0) MST **71** MST [Configuration](#page-88-1) Guidelines **71** [Enabling](#page-88-2) MST **71** Entering MST [Configuration](#page-89-0) Mode **72** [Specifying](#page-90-0) the MST Name **73** Specifying the MST [Configuration](#page-90-1) Revision Number **73** Specifying the [Configuration](#page-91-0) on an MST Region **74** Mapping and [Unmapping](#page-93-0) VLANs to MST Instances **76** Mapping [Secondary](#page-94-0) VLANs to Same MSTI as Primary VLANs for Private VLANs **77** [Configuring](#page-94-1) the Root Bridge **77** [Configuring](#page-95-0) a Secondary Root Bridge **78**

[Configuring](#page-96-0) the Port Priority **79** [Configuring](#page-97-0) the Port Cost **80** [Configuring](#page-98-0) the Switch Priority **81** [Configuring](#page-99-0) the Hello Time **82** Configuring the [Forwarding-Delay](#page-100-0) Time **83** Configuring the [Maximum-Aging](#page-100-1) Time **83** Configuring the [Maximum-Hop](#page-101-0) Count **84** [Configuring](#page-101-1) PVST Simulation Globally **84** [Configuring](#page-102-0) PVST Simulation Per Port **85** [Specifying](#page-103-0) the Link Type **86** [Restarting](#page-104-0) the Protocol **87** Verifying the MST [Configuration](#page-104-1) **87**

### **CHAPTER 6 [Configuring](#page-106-0) STP Extensions 89**

[Overview](#page-106-1) **89** [Information](#page-106-2) About STP Extensions **89** [Understanding](#page-106-3) STP Port Types **89** [Understanding](#page-107-0) Bridge Assurance **90** [Understanding](#page-107-1) BPDU Guard **90** [Understanding](#page-108-0) BPDU Filtering **91** [Understanding](#page-109-0) Loop Guard **92** [Understanding](#page-109-1) Root Guard **92** [Configuring](#page-110-0) STP Extensions **93** STP Extensions [Configuration](#page-110-1) Guidelines **93** [Configuring](#page-110-2) Spanning Tree Port Types Globally **93** [Configuring](#page-111-0) Spanning Tree Edge Ports on Specified Interfaces **94** [Configuring](#page-113-0) Spanning Tree Network Ports on Specified Interfaces **96** [Enabling](#page-114-0) BPDU Guard Globally **97** Enabling BPDU Guard on Specified [Interfaces](#page-114-1) **97** [Enabling](#page-115-0) BPDU Filtering Globally **98** Enabling BPDU Filtering on Specified [Interfaces](#page-116-0) **99** [Enabling](#page-117-0) Loop Guard Globally **100** Enabling Loop Guard or Root Guard on Specified [Interfaces](#page-118-0) **101** [Configuring](#page-119-0) FEX Port Spanning Tree BPDU Transmit Interval **102**

### Verifying the STP Extension [Configuration](#page-120-0) **103**

Г

I

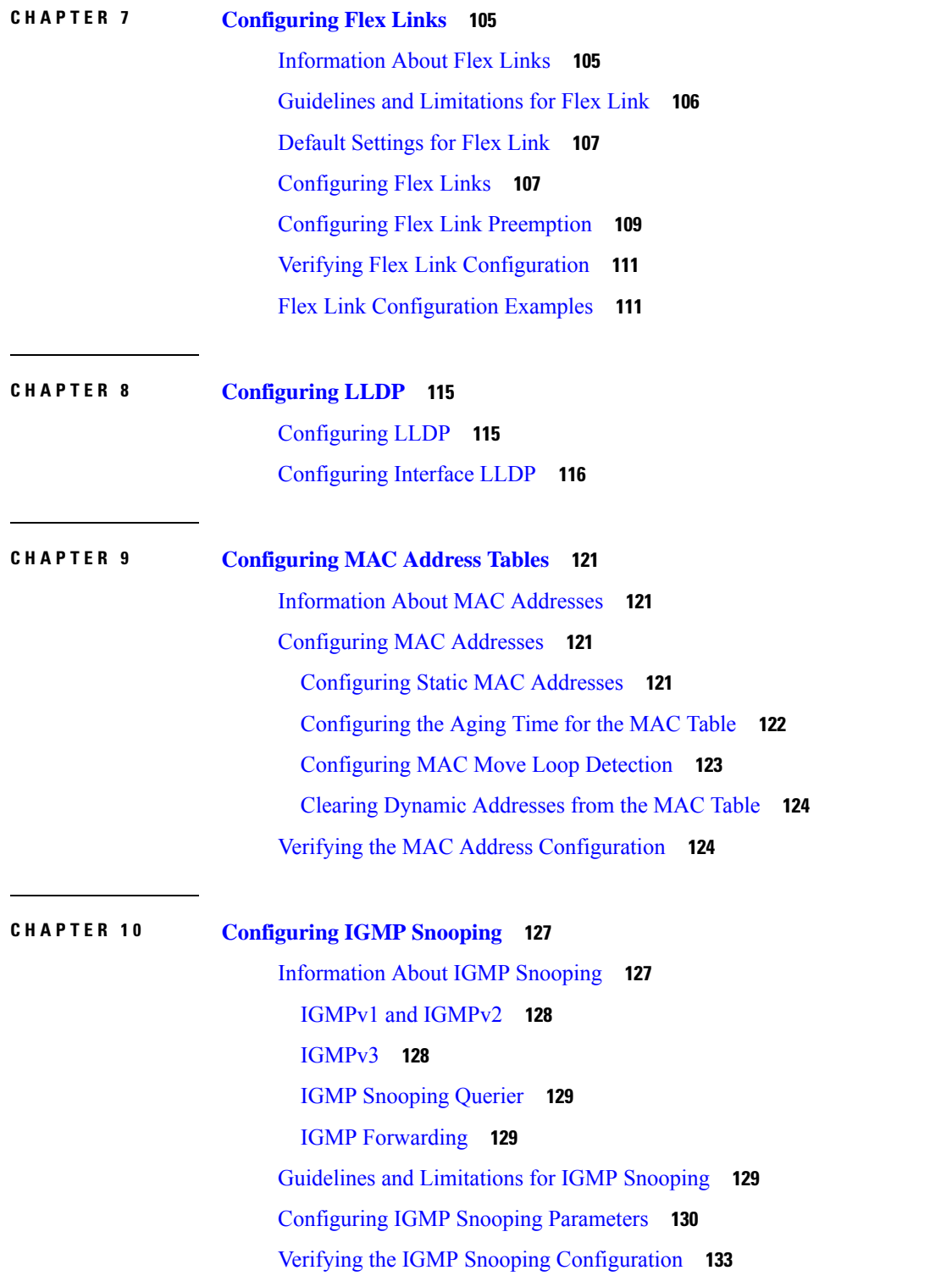

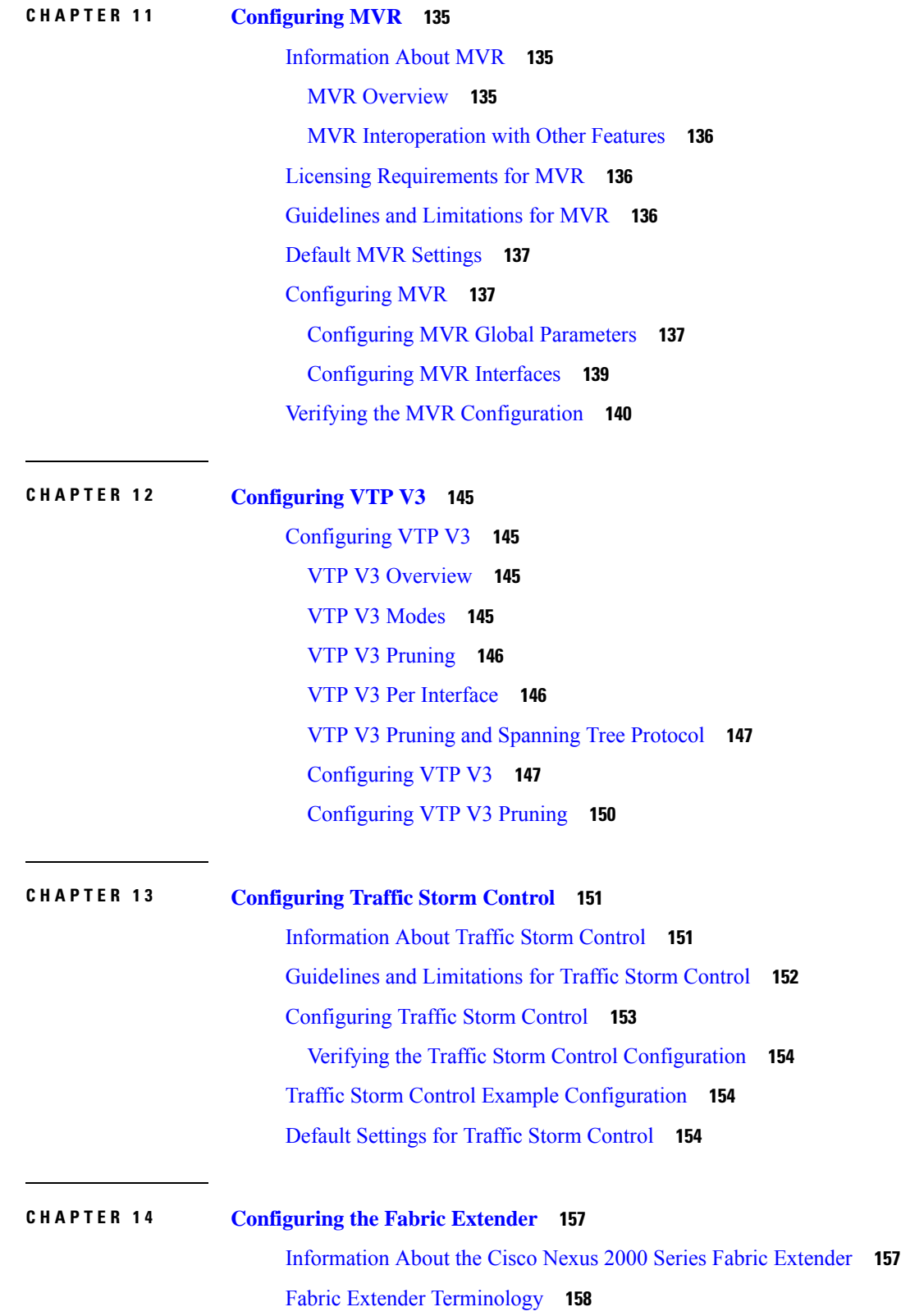

 $\blacksquare$ 

 $\mathbf{l}$ 

Layer 2 Host [Interfaces](#page-176-1) **159** Host Port [Channel](#page-177-0) **160** VLANs and Private [VLANs](#page-177-1) **160** Virtual Port [Channels](#page-178-0) **161** Fibre Channel over [Ethernet](#page-179-0) Support **162** [Protocol](#page-179-1) Offload **162** Quality of [Service](#page-179-2) **162** Access [Control](#page-180-0) Lists **163** IGMP [Snooping](#page-180-1) **163** [Switched](#page-180-2) Port Analyzer **163** Fabric [Interface](#page-181-0) Features **164** [Oversubscription](#page-181-1) **164** [Management](#page-183-0) Model **166** [Forwarding](#page-183-1) Model **166** [Connection](#page-184-0) Model **167** Static Pinning Fabric Interface [Connection](#page-184-1) **167** Port Channel Fabric Interface [Connection](#page-186-0) **169** Port Numbering [Convention](#page-186-1) **169** Fabric Extender Image [Management](#page-187-0) **170** Fabric Extender [Hardware](#page-187-1) **170** [Chassis](#page-187-2) **170** Ethernet [Interfaces](#page-187-3) **170** Speed and [Duplex](#page-189-0) Mode **172** Example: [Configuring](#page-191-0) the Interface Speed Parameters **174** Disabling [Autonegotiation](#page-192-0) **175** [Associating](#page-192-1) a Fabric Extender to a Fabric Interface **175** [Associating](#page-193-0) a Fabric Extender to an Ethernet Interface **176** [Associating](#page-194-0) a Fabric Extender to a Port Channel **177** [Disassociating](#page-196-0) a Fabric Extender from an Interface **179** [Configuring](#page-196-1) Fabric Extender Global Features **179** Enabling the Fabric [Extender](#page-199-0) Locator LED **182** [Redistributing](#page-199-1) the Links **182** [Changing](#page-200-0) the Number of Links **183**

Fabric [Extender](#page-176-0) Features **159**

[Maintaining](#page-200-1) the Pinning Order **183** [Redistributing](#page-201-0) Host Interfaces **184** Verifying the Fabric Extender [Configuration](#page-201-1) **184** Verifying the Chassis [Management](#page-204-0) Information **187** [Configuring](#page-209-0) the Cisco Nexus N2248TP-E Fabric Extender **192** [Configuring](#page-210-0) the Shared Buffer **193** [Configuring](#page-211-0) the Queue Limit at the Global Level **194** [Configuring](#page-212-0) the Queue Limit at the Port Level **195** [Configuring](#page-213-0) the Uplink Distance **196** [Configuring](#page-213-1) the Cisco Nexus N2248PQ Fabric Extender **196** [Configuring](#page-214-0) the Shared Buffer **197** [Configuring](#page-215-0) the Uplink Distance **198** [Configuring](#page-215-1) Slow Drain **198** [Load-balancing](#page-216-0) queues at the FEX global level **199**

### **CHAPTER 1 5 [Configuring](#page-218-0) VM-FEX 201**

[Information](#page-218-1) About VM-FEX **201** VM-FEX [Overview](#page-218-2) **201** VM-FEX [Components](#page-218-3) **201** VM-FEX [Terminology](#page-219-0) **202** Licensing [Requirements](#page-220-0) for VM-FEX **203** Default Settings for [VM-FEX](#page-220-1) **203** [Configuring](#page-221-0) VM-FEX **204** Overview of the VM-FEX [Configuration](#page-221-1) Steps **204** Enabling Features Required for [VM-FEX](#page-222-0) **205** [Configuring](#page-223-0) the Fixed Static Interfaces **206** [Configuring](#page-226-0) a Port Profile for the Dynamic Interfaces **209** [Configuring](#page-227-0) an SVS Connection to the vCenter Server **210** Activating an SVS [Connection](#page-229-0) to the vCenter Server **212** Verifying the VM-FEX [Configuration](#page-230-0) **213** Verifying the Status of the Virtual [Interfaces](#page-230-1) **213** Verifying the [Connection](#page-232-0) to the vCenter Server **215**

#### **Contents**

Г

I

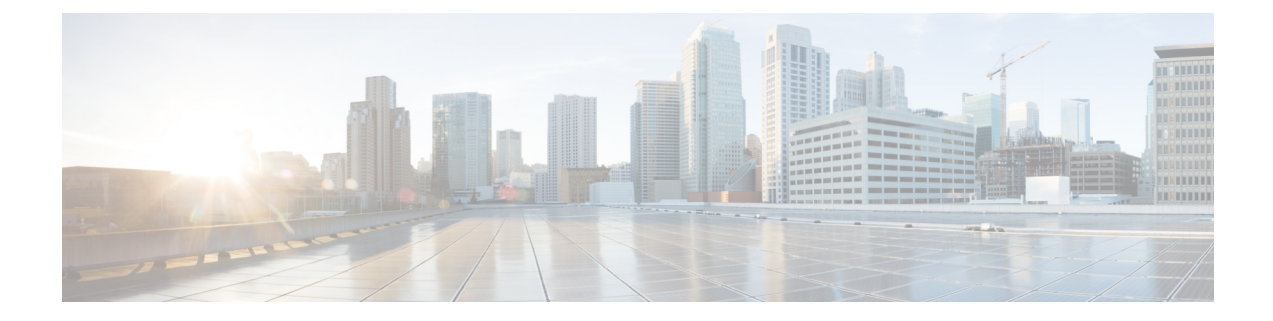

# <span id="page-12-0"></span>**Preface**

The preface contains the following sections:

• [Preface,](#page-12-1) on page xiii

## <span id="page-12-1"></span>**Preface**

This preface describes the audience, organization, and conventions of the Book Title. It also provides information on how to obtain related documentation.

This chapter includes the following topics:

### <span id="page-12-3"></span><span id="page-12-2"></span>**Audience**

This publication is for experienced network administrators who configure and maintain Cisco NX-OS on Cisco Nexus 5000 Series Platform switches.

### **Document Conventions**

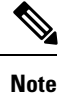

• As part of our constant endeavor to remodel our documents to meet our customers' requirements, we have modified the manner in which we document configuration tasks. As a result of this, you may find a deviation in the style used to describe these tasks, with the newly included sections of the document following the new format.

• The Guidelines and Limitations section contains general guidelines and limitations that are applicable to all the features, and the feature-specific guidelines and limitations that are applicable only to the corresponding feature.

Command descriptions use the following conventions:

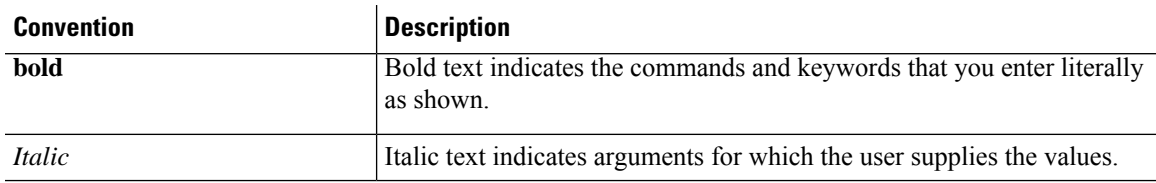

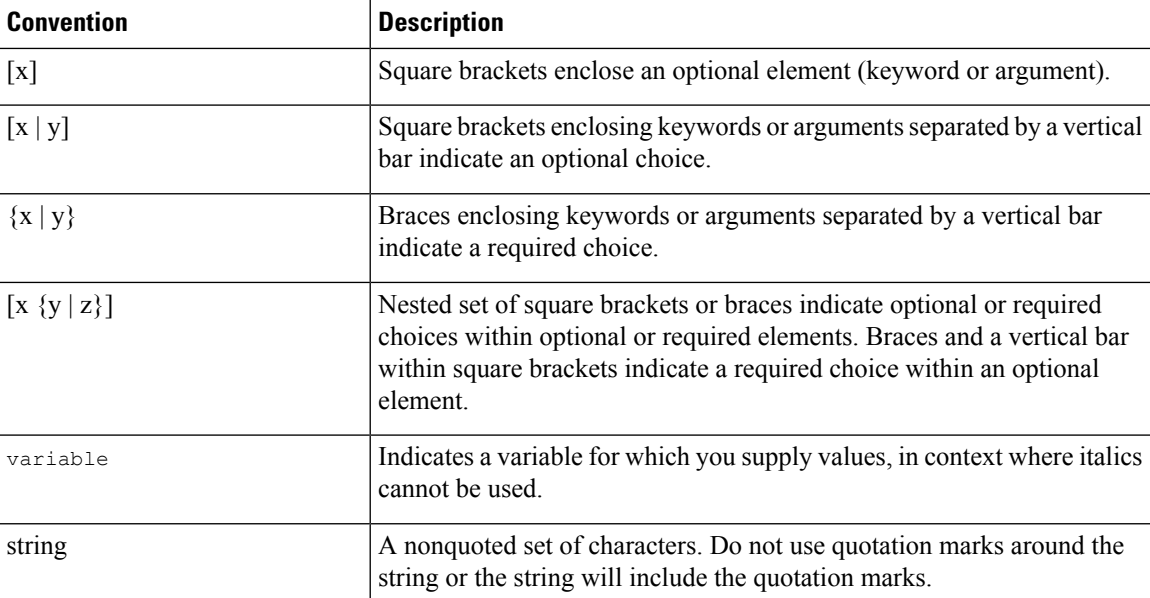

Examples use the following conventions:

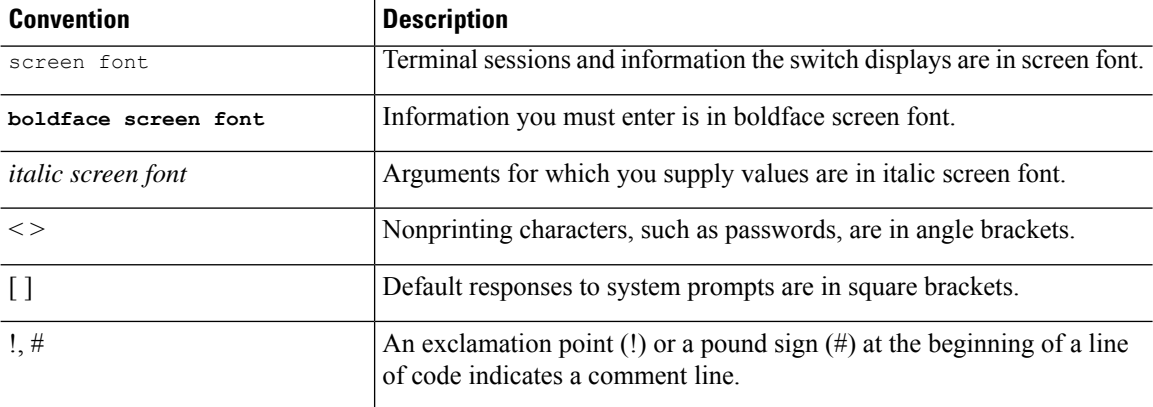

This document uses the following conventions:

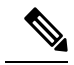

**Note** Means *reader take note*. Notes contain helpful suggestions or references to material not covered in the manual.

<span id="page-13-0"></span> $\sqrt{N}$ 

Means *reader be careful*. In this situation, you might do something that could result in equipment damage or loss of data. **Caution**

## **Related Documentation**

Documentation for Cisco Nexus 5000 Series Switches is available at:

• Configuration Guides

[http://www.cisco.com/c/en/us/support/switches/nexus-5000-series-switches/](http://www.cisco.com/c/en/us/support/switches/nexus-5000-series-switches/products-installation-and-configuration-guides-list.html) [products-installation-and-configuration-guides-list.html](http://www.cisco.com/c/en/us/support/switches/nexus-5000-series-switches/products-installation-and-configuration-guides-list.html)

• Command Reference Guides

[http://www.cisco.com/c/en/us/support/switches/nexus-5000-series-switches/](http://www.cisco.com/c/en/us/support/switches/nexus-5000-series-switches/products-command-reference-list.html) [products-command-reference-list.html](http://www.cisco.com/c/en/us/support/switches/nexus-5000-series-switches/products-command-reference-list.html)

• Release Notes

<http://www.cisco.com/c/en/us/support/switches/nexus-5000-series-switches/products-release-notes-list.html>

• Install and Upgrade Guides

[http://www.cisco.com/c/en/us/support/switches/nexus-5000-series-switches/](http://www.cisco.com/c/en/us/support/switches/nexus-5000-series-switches/products-installation-guides-list.html) [products-installation-guides-list.html](http://www.cisco.com/c/en/us/support/switches/nexus-5000-series-switches/products-installation-guides-list.html)

• Licensing Guide

[http://www.cisco.com/c/en/us/support/switches/nexus-5000-series-switches/](http://www.cisco.com/c/en/us/support/switches/nexus-5000-series-switches/products-licensing-information-listing.html) [products-licensing-information-listing.html](http://www.cisco.com/c/en/us/support/switches/nexus-5000-series-switches/products-licensing-information-listing.html)

Documentation for Cisco Nexus 5000 Series Switches and Cisco Nexus 2000 Series Fabric Extenders is available at:

[http://www.cisco.com/c/en/us/support/switches/nexus-2000-series-fabric-extenders/](http://www.cisco.com/c/en/us/support/switches/nexus-2000-series-fabric-extenders/products-installation-and-configuration-guides-list.html) [products-installation-and-configuration-guides-list.html](http://www.cisco.com/c/en/us/support/switches/nexus-2000-series-fabric-extenders/products-installation-and-configuration-guides-list.html)

### <span id="page-14-1"></span><span id="page-14-0"></span>**Documentation Feedback**

To provide technical feedback on this document, or to report an error or omission, please send your comments to [nexus5k-docfeedback@cisco.com.](mailto:nexus5k-docfeedback@cisco.com) We appreciate your feedback.

### **Communications, Services, and Additional Information**

- To receive timely, relevant information from Cisco, sign up at Cisco Profile [Manager.](https://www.cisco.com/offer/subscribe)
- To get the business impact you're looking for with the technologies that matter, visit Cisco [Services](https://www.cisco.com/go/services).
- To submit a service request, visit Cisco [Support.](https://www.cisco.com/c/en/us/support/index.html)
- To discover and browse secure, validated enterprise-class apps, products, solutions and services, visit Cisco [Marketplace](https://www.cisco.com/go/marketplace/).
- To obtain general networking, training, and certification titles, visit [Cisco](http://www.ciscopress.com) Press.
- To find warranty information for a specific product or product family, access Cisco [Warranty](http://www.cisco-warrantyfinder.com) Finder.

#### **Cisco Bug Search Tool**

Cisco Bug [Search](https://www.cisco.com/c/en/us/support/web/tools/bst/bsthelp/index.html) Tool (BST) is a web-based tool that acts as a gateway to the Cisco bug tracking system that maintains a comprehensive list of defects and vulnerabilitiesin Cisco products and software. BST provides you with detailed defect information about your products and software.

I

# <span id="page-16-0"></span>**New and Changed Information**

The table below summarizes the new and changed features for this document and shows the releases in which each feature is supported. Your software release might not support all the features in this document. For the latest caveats and feature information, see the Bug Search Tool at <https://tools.cisco.com/bugsearch/> and the release notes for your software release.

 $\label{eq:1} \mathscr{D}_{\mathbf{r}}$ 

**Note**

The new and changed information topic is added in the configuration guide from the Cisco Nexus Release 7.3(0)N1(1) onwards.

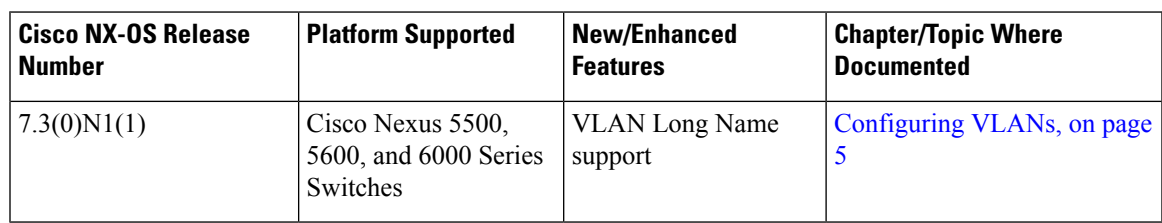

I

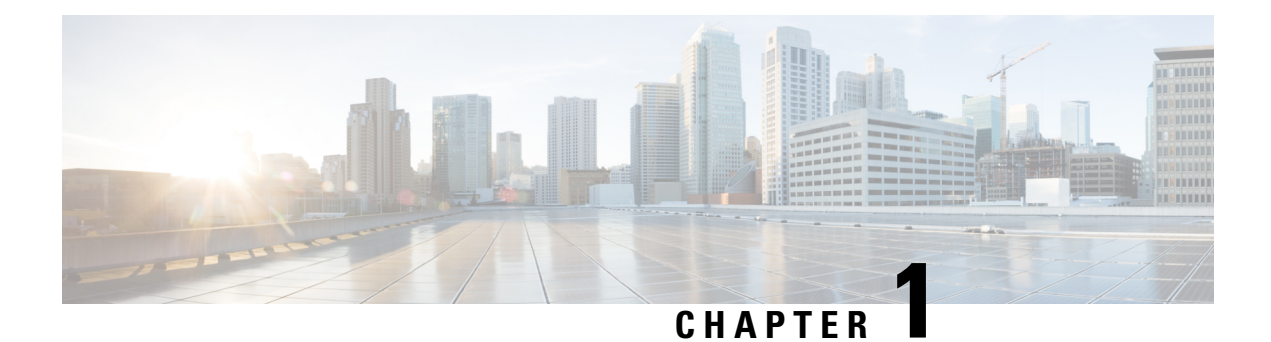

## <span id="page-18-0"></span>**Overview**

This chapter contains the following sections:

- Layer 2 Ethernet Switching [Overview,](#page-18-1) on page 1
- [VLANs,](#page-18-2) on page 1
- Private [VLANs,](#page-19-0) on page 2
- [Spanning](#page-19-1) Tree , on page 2

## <span id="page-18-1"></span>**Layer 2 Ethernet Switching Overview**

The device supports simultaneous, parallel connections between Layer 2 Ethernet segments. Switched connections between Ethernet segments last only for the duration of the packet. New connections can be made between different segments for the next packet.

The device assigns a domain (for example, a server) to each device to solve traffic congestion caused by high-bandwidth devices and large number of users.

Because collisions cause significant congestion in Ethernet networks, an effective solution is full-duplex communication. Typically, 10/100-Mbps Ethernet operates in half-duplex mode, which means that stations can either receive or transmit. In full-duplex mode, which is configurable on these interfaces, two stations can transmit and receive at the same time. When packets can flow in both directions simultaneously, the effective Ethernet bandwidth doubles. 1/10-Gigabit Ethernet operates in full-duplex only.

## <span id="page-18-2"></span>**VLANs**

A VLAN is a switched network that is logically segmented by function, project team, or application, without regard to the physical locations of the users. VLANs have the same attributes as physical LANs, but you can group end stations even if they are not physically located on the same LAN segment.

Any switch port can belong to a VLAN, and unicast, broadcast, and multicast packets are forwarded and flooded only to end stations in that VLAN. Each VLAN is considered as a logical network, and packets destined for stations that do not belong to the VLAN must be forwarded through a bridge or a router.

All ports are assigned to the default VLAN (VLAN1) when the device comes up.

The devices support 4094 VLANs in accordance with the IEEE 802.1Q standard. These VLANs are organized into several ranges, and you use each range slightly differently.Some of these VLANs are reserved for internal use by the device and are not available for configuration.

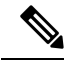

**Note** Inter-Switch Link (ISL) trunking is not supported.

## <span id="page-19-0"></span>**Private VLANs**

Private VLANs provide traffic separation and security at the Layer 2 level.

A private VLAN is one or more pairs of a primary VLAN and a secondary VLAN, all with the same primary VLAN. The two types of secondary VLANs are isolated and community VLANs. Hosts on isolated VLANs communicate only with hosts in the primary VLAN. Hosts in a community VLAN can communicate only among themselves and with hosts in the primary VLAN but not with hosts in isolated VLANs or in other community VLANs.

Regardless of the combination of isolated and community secondary VLANs, all interfaces within the primary VLAN comprise one Layer 2 domain, and therefore, require only one IP subnet.

## <span id="page-19-1"></span>**Spanning Tree**

This section discusses the implementation of the Spanning Tree Protocol (STP). Spanning tree is used to refer to IEEE 802.1w and IEEE 802.1s. When the IEEE 802.1D Spanning Tree Protocol is referred to in the publication, 802.1D is stated specifically.

### <span id="page-19-2"></span>**STP Overview**

STP provides a loop-free network at the Layer 2 level. Layer 2 LAN ports send and receive STP frames, which are called Bridge Protocol Data Units (BPDUs), at regular intervals. Network devices do not forward these frames but use the frames to construct a loop-free path.

802.1D is the original standard for STP, and many improvements have enhanced the basic loop-free STP. You can create a separate loop-free path for each VLAN, which is named Per VLAN Spanning Tree (PVST+). Additionally, the entire standard was reworked to make the loop-free convergence process faster to keep up with the faster equipment. This STP standard with faster convergence is the 802.1w standard, which is known as Rapid Spanning Tree (RSTP).

Finally, the 802.1s standard, Multiple Spanning Trees (MST), allows you to map multiple VLANs into a single spanning tree instance. Each instance runs an independent spanning tree topology.

Although the software can interoperate with legacy 802.1D systems, the device runs Rapid PVST+ and MST. You can use either Rapid PVST+ or MST in a given VDC; you cannot mix both in one VDC. Rapid PVST+ is the default STP protocol.

STP L2 loop occurs when a Cisco Nexus 5000 switch in a vPC receives a frame with MACSEC Ethertype. The switch in the vPC blocks one of its ports and the packet is forwarded even though there is an STP block and thus creating a loop. This is a known limitation. To resolve this, troubleshoot the STP topology; identify the STP port on the blocking switch; and perform a shut/no shut on the port. This helps to break the loop.

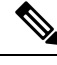

**Note** Cisco NX-OS uses the extended system ID and MAC address reduction; you cannot disable these features.

In addition, Cisco has created some proprietary features to enhance the spanning tree activities.

### <span id="page-20-0"></span>**Rapid PVST+**

Rapid PVST+ is the default spanning tree mode for the software and is enabled by default on the default VLAN and all newly created VLANs.

A single instance, or topology, of RSTP runs on each configured VLAN, and each Rapid PVST+ instance on a VLAN has a single root device. You can enable and disable STP on a per-VLAN basis when you are running Rapid PVST+.

### <span id="page-20-1"></span>**MST**

The software also supports MST. The multiple independent spanning tree topologies enabled by MST provide multiple forwarding paths for data traffic, enable load balancing, and reduce the number of STP instances required to support a large number of VLANs.

MST incorporates RSTP, so it also allows rapid convergence. MST improves the fault tolerance of the network because a failure in one instance (forwarding path) does not affect other instances (forwarding paths).

### **Note**

Changing the spanning tree mode disrupts the traffic because all spanning tree instances are stopped for the previous mode and started for the new mode.

You can force specified interfaces to send prestandard, rather than standard, MST messages using the command-line interface.

### <span id="page-20-2"></span>**STP Extensions**

The software supports the following Cisco proprietary features:

- Spanning tree port types—The default spanning tree port type is normal. You can configure interfaces connected to Layer 2 hosts as edge ports and interfaces connected to Layer 2 switches or bridges as network ports.
- Bridge Assurance—Once you configure a port as a network port, Bridge Assurance sends BPDUs on all ports and moves a port into the blocking state if it no longer receives BPDUs. This enhancement is available only when you are running Rapid PVST+ or MST.
- BPDU Guard—BPDU Guard shuts down the port if that port receives a BPDU.
- BPDU Filter—BPDU Filter suppresses sending and receiving BPDUs on the port.
- Loop Guard— Loop guard prevents the occurrence of loop bridging because of unidirectional link failure in a point-to-point link.
- Root Guard— Root guard prevents a port from becoming a root port or a blocked port. If you configure a port with root guard then the port receives a superior BPDU and it immediately goesto root-inconsistent (blocked) state.

 $\mathbf I$ 

<span id="page-22-4"></span>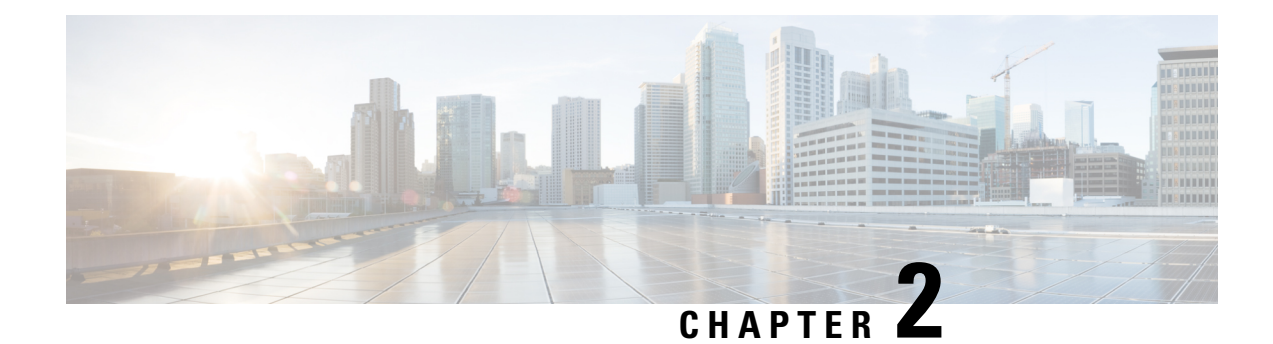

# <span id="page-22-0"></span>**Configuring VLANs**

This chapter contains the following sections:

- Finding Feature [Information,](#page-22-1) on page 5
- [Information](#page-22-2) About VLANs, on page 5
- [Configuring](#page-26-0) a VLAN, on page 9
- Feature History for [Configuring](#page-34-1) VLANs, on page 17

## <span id="page-22-1"></span>**Finding Feature Information**

Your software release may not support all the features documented in this module. For the latest caveats and feature information, see Bug [Search](https://tools.cisco.com/bugsearch/search) Tool and the release notes for your platform and software release. To find information about the features documented in this module, and to see a list of the releases in which each feature is supported, see the feature information table.

Use Cisco Feature Navigator to find information about platform support and Cisco software image support. To access Cisco Feature Navigator, go to [www.cisco.com/go/cfn.](http://www.cisco.com/go/cfn) An account on Cisco.com is not required.

## <span id="page-22-3"></span><span id="page-22-2"></span>**Information About VLANs**

### **Understanding VLANs**

A VLAN is a group of end stations in a switched network that is logically segmented by function, project team, or application, without the limitation to the physical locations of the users. VLANs have the same attributes as physical LANs, but you can group end stations even if they are not physically located on the same LAN segment.

Any port can belong to a VLAN; all unicast, broadcast, and multicast packets are forwarded and flooded only to end stations in that VLAN. Each VLAN is considered a logical network. If a packet destination address does not belong to the VLAN, it must be forwarded through a router.

The following figure shows VLANs as logical networks. In this diagram, the stations in the engineering department are assigned to one VLAN, the stations in the marketing department are assigned to another VLAN, and the stations in the accounting department are assigned to yet another VLAN.

#### **Figure 1: VLANs as Logically Defined Networks**

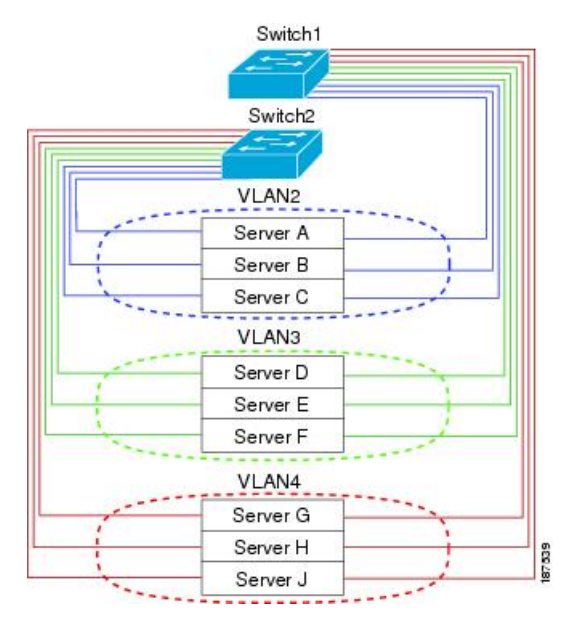

VLANs are usually associated with IP subnetworks. For example, all the end stations in a particular IP subnet belong to the same VLAN. To communicate between VLANs, you must route the traffic.

By default, a newly created VLAN is operational. To disable the VLAN use the **shutdown** command. Additionally, you can configure VLANs to be in the active state (passing traffic), or the suspended state (in which the VLANs are not passing packets). By default, the VLANs are in the active state and pass traffic.

The VLAN Trunking Protocol (VTP) mode is OFF. VTP BPDUs are dropped on all interfaces of the switch. This process has the effect of partitioning VTP domains if other switches have VTP turned on. **Note**

A VLAN can also be configured as a switched virtual interface (SVI). In this case, the switch ports in the VLAN are represented by a virtual interface to a routing or bridging system. The SVI can be configured for routing, in which case it supports Layer 3 protocols for processing packets from all switch ports associated with the VLAN, or for in-band management of the switch.

### <span id="page-23-0"></span>**Understanding VLAN Ranges**

The Cisco Nexus device supports VLAN numbers 1 to 4094 in accordance with the IEEE 802.1Q standard. These VLANs are organized into ranges. The switch is physically limited in the number of VLANs it can support. The hardware also shares this available range with its VSANs. For information about VLAN and VSAN configuration limits, see the configuration limits documentation for your device.

The following table describes the details of the VLAN ranges.

#### **Table 1: VLAN Ranges**

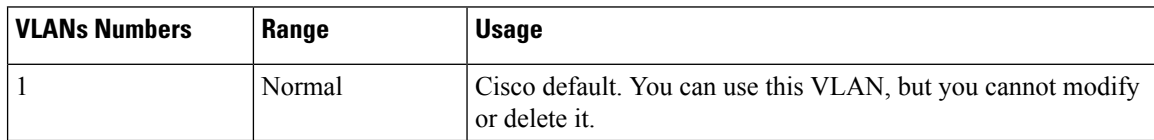

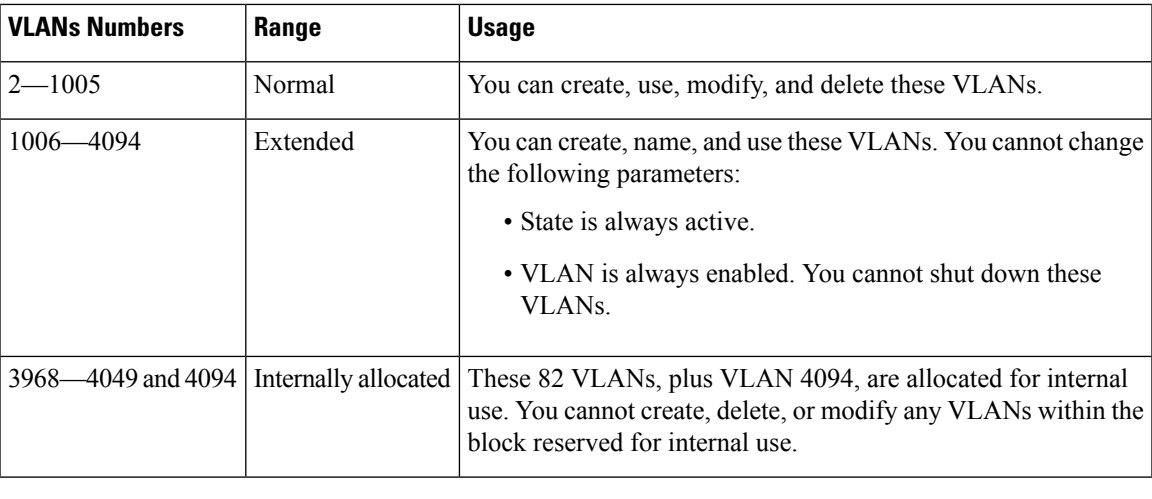

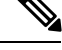

**Note** You cannot configure the internally allocated VLANs (reserved VLANs).

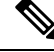

**Note** VLANs 3968 to 4049 and 4094 are reserved for internal use; these VLANs cannot be changed or used.

Cisco NX-OS allocates a group of 82 VLAN numbers for those features, such as multicast and diagnostics, that need to use internal VLANs for their operation. By default, the system allocates VLANs numbered 3968 to 4049 for internal use. VLAN 4094 is also reserved for internal use by the switch.

You cannot use, modify, or delete any of the VLANs in the reserved group. You can display the VLANs that are allocated internally and their associated use.

### <span id="page-24-0"></span>**Creating, Deleting, and Modifying VLANs**

VLANs are numbered from 1 to 4094. All configured ports belong to the default VLAN when you first bring up the switch. The default VLAN (VLAN1) uses only default values. You cannot create, delete, or suspend activity in the default VLAN.

You create a VLAN by assigning a number to it. You can delete VLANs as well as move them from the active operational state to the suspended operational state. If you attempt to create a VLAN with an existing VLAN ID, the switch goes into the VLAN submode but does not create the same VLAN again.

Newly created VLANs remain unused until ports are assigned to the specific VLAN. All the ports are assigned to VLAN1 by default.

Depending on the range of the VLAN, you can configure the following parameters for VLANs (except the default VLAN):

- VLAN name
- Shutdown or not shutdown

When you delete a specified VLAN, the ports associated to that VLAN are shut down and no traffic flows. However, the system retains all the VLAN-to-port mapping for that VLAN, and when you reenable*,* or recreate, the specified VLAN, the system automatically reinstates all the original ports to that VLAN.

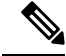

Commands entered in the VLAN configuration submode are immediately executed. **Note**

VLANs 3968 to 4049 and 4094 are reserved for internal use; these VLANs cannot be changed or used.

### <span id="page-25-0"></span>**About the VLAN Trunking Protocol**

VLAN Trunking Protocol (VTP) is a distributed VLAN database management protocol that synchronizes the VTP VLAN database across domains. A VTP domain includes one or more network switches that share the same VTP domain name and are connected with trunk interfaces. Each switch can be in only one VTP domain. Layer 2 trunk interfaces, Layer 2 port channels, and virtual port channels (vPCs) support VTP functionality. You can configure VTP in client or server mode. In previous releases, VTP worked only in transparent mode.

The following are the different VTP modes:

- Server mode—Allows users to perform configurations, manage the VLAN database version, and store the VLAN database.
- Client mode—Does not allow users to perform configurations and relies on other switches in the domain to provide configuration information.
- Off mode—Allows users to access the VLAN database (VTP is enabled) but does not participate in VTP.
- Transparent mode—Does not participate in VTP, uses local configuration, and relays VTP packets to other forward ports. VLAN changes affect only the local switch. A VTP transparent network switch does not advertise its VLAN configuration and does notsynchronize its VLAN configuration based on received advertisements.

### <span id="page-25-1"></span>**Guidelines and Limitations for VTP**

VTP has the following configuration guidelines and limitations:

- When a switch is configured as a VTP client, you cannot create VLANs on the switch in the range of 1 to 1005.
- VLAN 1 is required on all trunk ports used for switch interconnects if VTP is supported in the network. Disabling VLAN 1 from any of these ports prevents VTP from functioning properly.
- If you enable VTP, you must configure either version 1 or version 2. On the Cisco Nexus device, 512 VLANs are supported. If these switches are in a distribution network with other switches, the limit remains the same.

On the Cisco Nexus device, 512 VLANs are supported. If these switches are in a distribution network with other switches, the VLAN limit for the VTP domain is 512. If a Cisco Nexus device client/server receives additional VLANs from a VTP server, they transition to transparent mode.

- If **system vlan long-name** knob is enabled, then VTP configurations will come up in OFF mode and users can change the mode to Transparent. However, changing the mode to Server or Client is not allowed.
- The **show running-configuration** command does not show VLAN or VTP configuration information for VLANs 1 to 1000.
- When deployed with vPC, both vPC switches must be configured identically. vPC performs a Type 2 consistency check for VTP configuration parameters.
- VTP advertisements are not sent out on Cisco Nexus Fabric Extender ports.
- Private VLANs (PVLANs) are supported only when the switch is in transparent mode.
- If you are using VTP in a Token Ring environment, you must use version 2.
- When a switch is configured in VTP client or server mode, VLANs 1002 to1005 are reserved VLANs.
- VTPv3 pruning is supported from Cisco NX-OS Release 7.2(0)N1(1) onwards.
- You must enter the **copy running-config startup-config** command followed by a reload after changing a reserved VLAN range. For example:

```
switch(config)# system vlan 2000 reserve
This will delete all configs on vlans 2000-2081. Continue anyway? (y/n) [no] y
```
After the switch reload, VLANs 2000 to 2081 are reserved for internal use, which requires that you enter the **copy running-config startup-config** command before the switch reload. Creating VLANs within this range is not allowed.

• In SNMP, the vlanTrunkPortVtpEnabled object indicates whether the VTP feature is enabled or not.

## <span id="page-26-1"></span><span id="page-26-0"></span>**Configuring a VLAN**

### **Creating and Deleting a VLAN**

You can create or delete all VLANs except the default VLAN and those VLANs that are internally allocated for use by the switch. Once a VLAN is created, it is automatically in the active state.

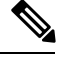

When you delete a VLAN, ports associated to that VLAN shut down. The traffic does not flow and the packets are dropped. **Note**

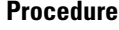

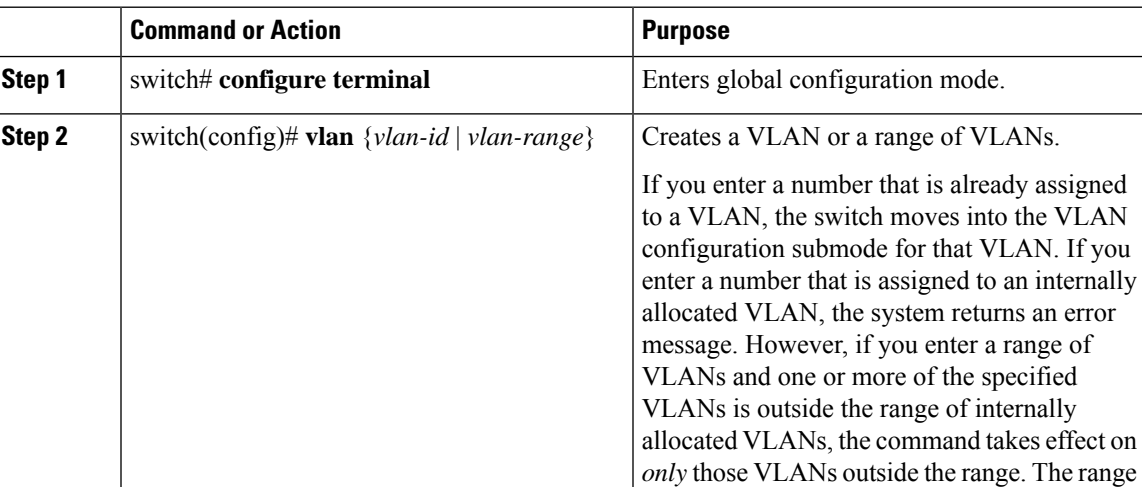

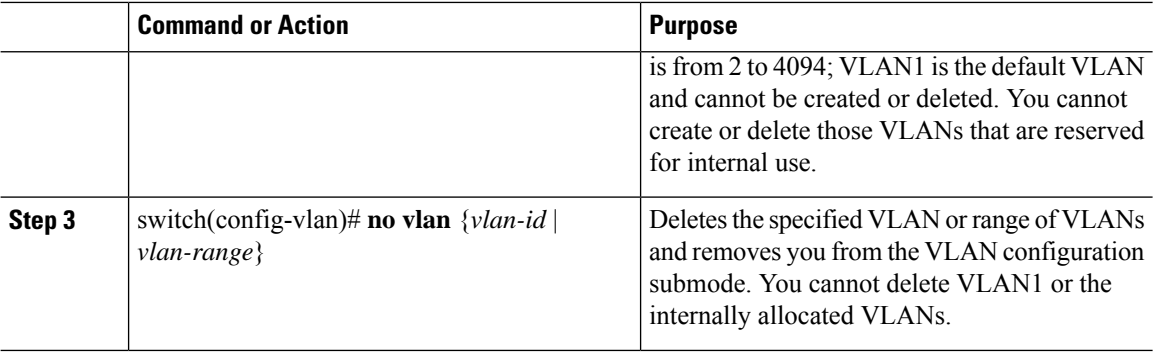

#### **Example**

This example shows how to create a range of VLANs from 15 to 20:

```
switch# configure terminal
switch(config)# vlan 15-20
```
 $\mathscr{D}$ 

**Note** You can create and delete VLANs in the VLAN configuration submode.

## <span id="page-27-0"></span>**Configuring VLAN Long-Name**

 $\label{eq:1} \bigotimes_{\mathbb{Z}}% {\textstyle\bigoplus_{\mathbb{Z}}% {\textstyle\bigoplus_{\mathbb{Z}}}} \mathbb{Z}^{\textstyle\bigoplus_{\mathbb{Z}}% {\textstyle\bigoplus_{\mathbb{Z}}}} \mathbb{Z}^{\textstyle\bigoplus_{\mathbb{Z}}% {\textstyle\bigoplus_{\mathbb{Z}}}} \mathbb{Z}^{\textstyle\bigoplus_{\mathbb{Z}}% {\textstyle\bigoplus_{\mathbb{Z}}}} \mathbb{Z}^{\textstyle\bigoplus_{\mathbb{Z}}% {\textstyle\bigoplus_{\mathbb{Z}}% {\textstyle\bigoplus_{\mathbb{Z}}}} \mathbb{Z}^{\$ 

If VTP is enabled, it must be in transparent or in off mode. VTP cannot be in client or server mode. For more details about VTP, see the Configuring VTP chapter. **Note**

Beginning with Cisco NX-OS Release 7.3(0)N1(1), the length of VLAN name that you can configure is increased from 32 to 128 characters. In the earlier release version, you could configure the length of VLAN name up to 32 characters.

#### **Procedure**

#### **Step 1 configure terminal**

```
Example:
```
switch# configure terminal

Enters global configuration mode.

#### **Step 2 system vlan long-name**

#### **Example:**

switch(config)# system vlan long-name

Allows you to configure the length of VLAN names up to 128 characters.

Enabling or disabling the **system vlan long-name** command will trigger a system log message that will let you know if the VLAN long name is enabled or disabled. **Note**

If you try to enable or disable the **system vlan long-name** command, when it is already enabled or disabled, the system will throw error message. We recommend you view the status of the VLAN long-name knob before enabling or disabling this command.

Use the **no** form of this command to disable this feature.

#### **Step 3** (Optional) **copy running-config startup-config**

#### **Example:**

switch(config)# copy running-config startup-config

Saves the change persistently through reboots and restarts by copying the running configuration to the startup configuration.

#### **Step 4 show running-config | sec long-name**

#### **Example:**

switch(config)# show running-config | sec long-name

Displays the VLAN long-name status information.

When you configure a VLAN name of more than 32 characters, the **show vlan**commands willshow the output in mulitple lines with each line containing a maximum of 32 characters. **Note**

#### **Example**

This example shows how to configure VLAN long-names of up to 128 characters.

```
switch# configure terminal
switch(config)# system vlan long-name
!2001 Sep 29 02:24:11 N72-3 %$ VDC-1 %$ %VLAN MGR-2-CRITICAL MSG: VLAN long name is Enabled!
switch(config)# copy running config startup config
switch(config)# show running-config | sec long-name
switch# configure terminal
switch(config)# vlan 2
switch(config-vlan)# name
VLAN128Char000000000000000040000000000000000000000000000000000000000000000000000000000000000000000000000000000000000000000000002
```

```
switch(config-vlan)# exit
switch# show vlan id 2
```

```
VLAN Name Status Ports
---- -------------------------------- --------- -------------------------------
2 VLAN128Char000000000000000040000 active
00000000000000000000000000000000
00000000000000000000000000000000
00000000000000000000000000000002
.
.
.
```
The following example displays the error output if you try to configure a VLAN long name of more than 128 characters.

```
switch# system vlan long-name
switch(config)# vlan 2
switch(config-vlan)# name
129Char123456789000000000000000000000000000000000000000000000000000000000000000000000000000000000000000000987654321CiscoBangalore
```

```
!% String exceeded max length of (128) at '^' marker.!
Switch(config-vlan)# exit
```
The following example displays the error output if you try to configure VLAN name ( more than 32 characters) without enabling the **system vlan long- name** command.

```
switch# configure terminal
switch(config)# vlan 2
switch(config-vlan)# name 33Char1234567890987CiscoBangalore
!ERROR: Long VLAN name is not enabled: Vlan name greater than 32 is not allowed!
Switch(config-vlan)# exit
```
### <span id="page-29-0"></span>**Changing the Range of Reserved VLANs**

To change the range of reserved VLANs, you must be in global configuration mode. After entering this command, you must do the following tasks:

- Enter the **copy running-config startup-config** command
- Reload the device

#### **Procedure**

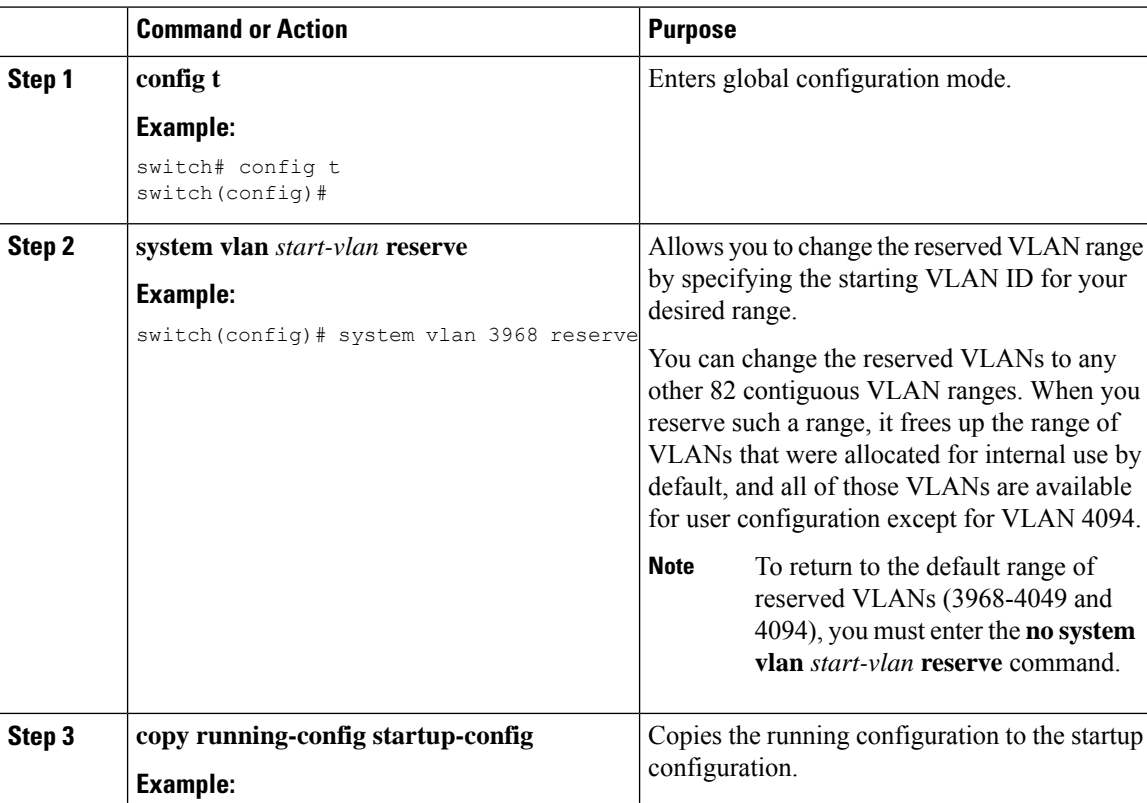

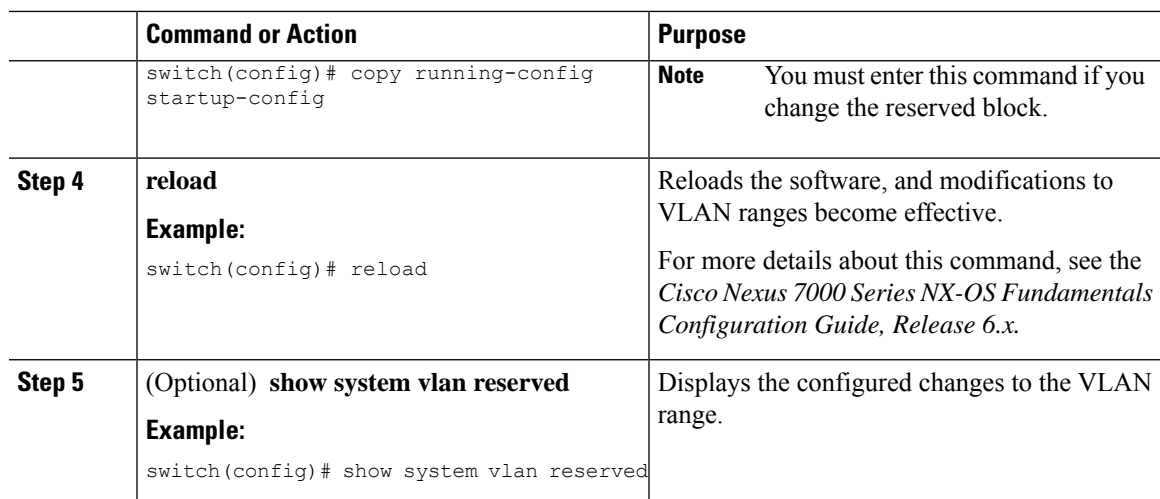

### **Example**

This example shows how to change the range of reserved VLANs:

```
switch# configuration terminal
switch(config)# system vlan 1006 reserve
This will delete all configs on vlans 1006-1087. Continue anyway? (y/n) [no] yes
Note: After switch reload, VLANs 1006-1087 will be reserved for internal use.
      This requires copy running-config to startup-config before
      switch reload. Creating VLANs within this range is not allowed.
switch(config)# copy running-config startup-config
switch(config)# reload
switch(config)# show system vlan reserved
```
**Note** You must reload the device for this change to take effect.

### <span id="page-30-0"></span>**Configuring a VLAN**

To configure or modify the VLAN for the following parameters, you must be in the VLAN configuration submode:

• Name

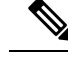

VLAN name can be either a short name (up to 32 characters) or long name (up to 128 characters). To configure VLAN long-name of up to 128 characters, you must enable **system vlan long-name** command. **Note**

• Shut down

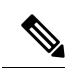

**Note**

You cannot create, delete, or modify the default VLAN or the internally allocated VLANs. Additionally, some of these parameters cannot be modified on some VLANs.

#### **Procedure**

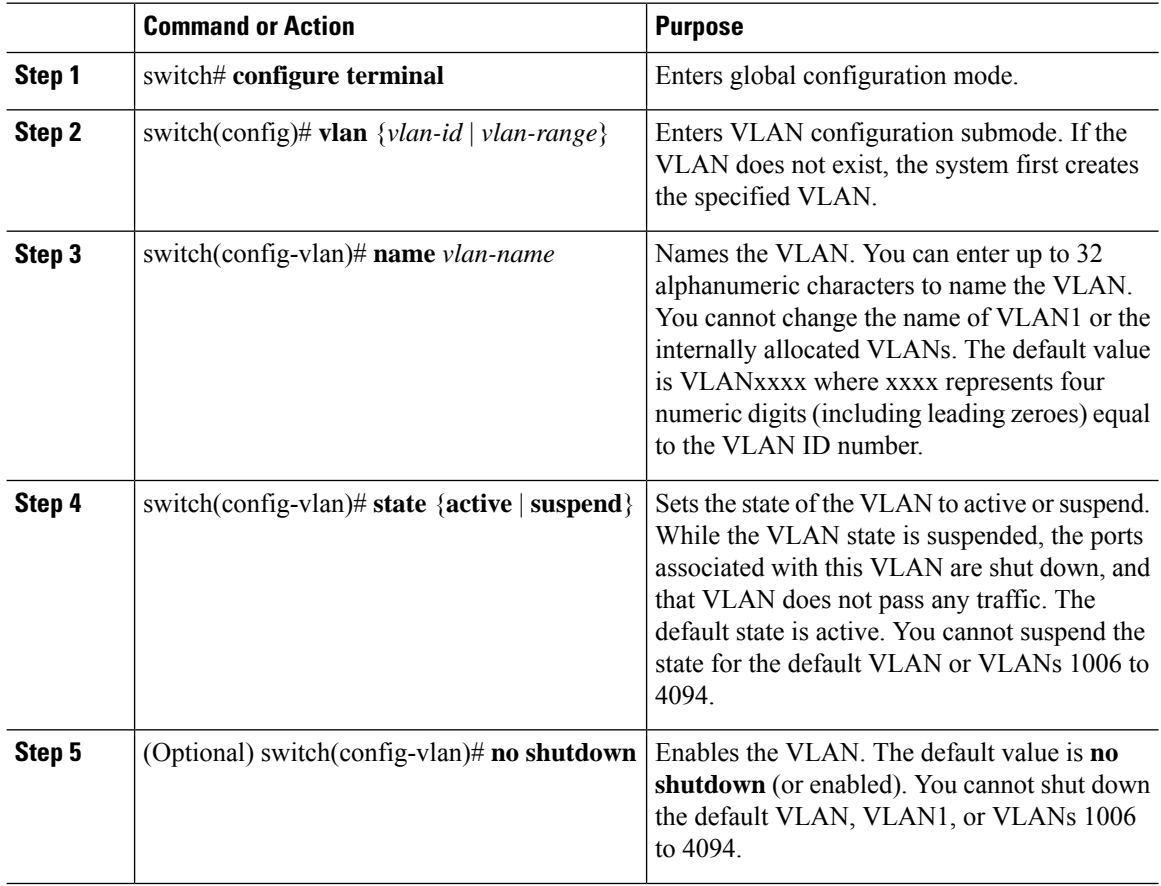

### **Example**

This example shows how to configure optional parameters for VLAN 5:

```
switch# configure terminal
switch(config)# vlan 5
switch(config-vlan)# name accounting
switch(config-vlan)# state active
switch(config-vlan)# no shutdown
```
### <span id="page-32-0"></span>**Adding Ports to a VLAN**

After you have completed the configuration of a VLAN, assign ports to it.

#### **Procedure**

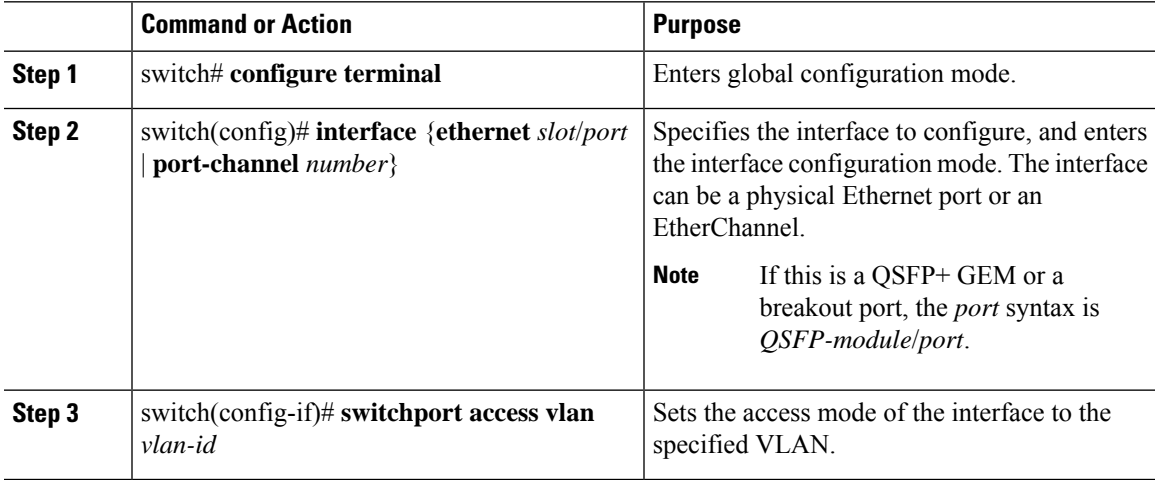

#### **Example**

This example shows how to configure an Ethernet interface to join VLAN 5:

```
switch# configure terminal
```

```
switch(config)# interface ethernet 1/13
switch(config-if)# switchport access vlan 5
```
## <span id="page-32-1"></span>**Configuring VTP**

You can configure VTP in the client or server mode on Cisco Nexus devices.

You can enable VTP and then configure the VTP mode (server [default], client, transparent, or off). If you enable VTP, you must configure either version 1 or version 2. If you are using VTP in a Token Ring environment, you must use version 2.

### **Procedure**

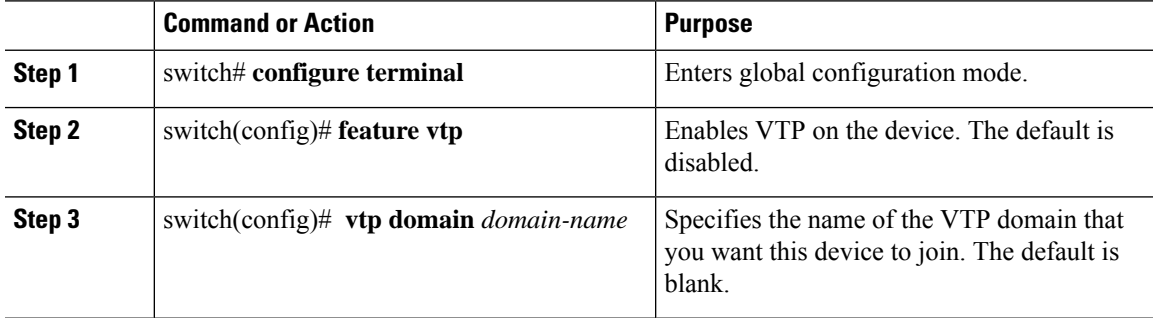

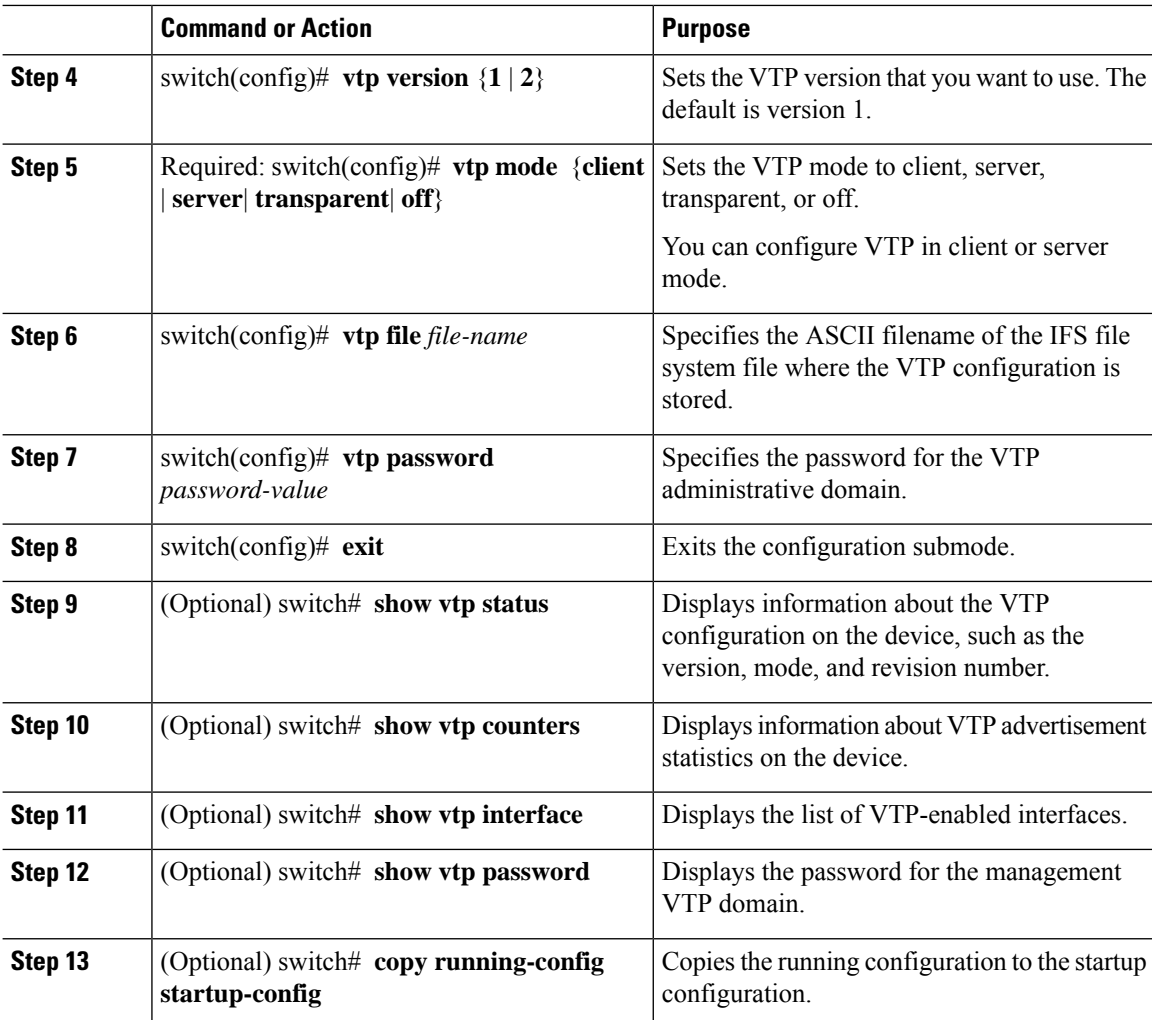

#### **Example**

This example shows how to configure VTP in transparent mode for the device:

```
switch# config t
```

```
switch(config)# feature vtp
switch(config)# vtp domain accounting
switch(config)# vtp version 2
switch(config)# vtp mode transparent
switch(config)# exit
switch#
```
This example shows the VTP status and that the switch is capable of supporting Version 2 and that the switch is running Version 1:

```
switch(config)# show vtp status
VTP Status Information
----------------------
VTP Version : 2 (capable)
Configuration Revision : 0
Maximum VLANs supported locally : 1005
```
 $\mathbf{L}$ 

```
Number of existing VLANs : 502
VTP Operating Mode : Transparent
VTP Domain Name :
VTP Pruning Mode : Disabled (Operationally Disabled)
VTP V2 Mode : Disabled<br>
VTP Traps Generation : Disabled
VTP Traps Generation
MD5 Digest : 0xF5 0xF1 0xEC 0xE7 0x29 0x0C 0x2D 0x01
Configuration last modified by 60.10.10.1 at 0-0-00 00:00:00
VTP version running : 1
```
## <span id="page-34-0"></span>**Verifying the VLAN Configuration**

Use one of the following commands to verify the configuration:

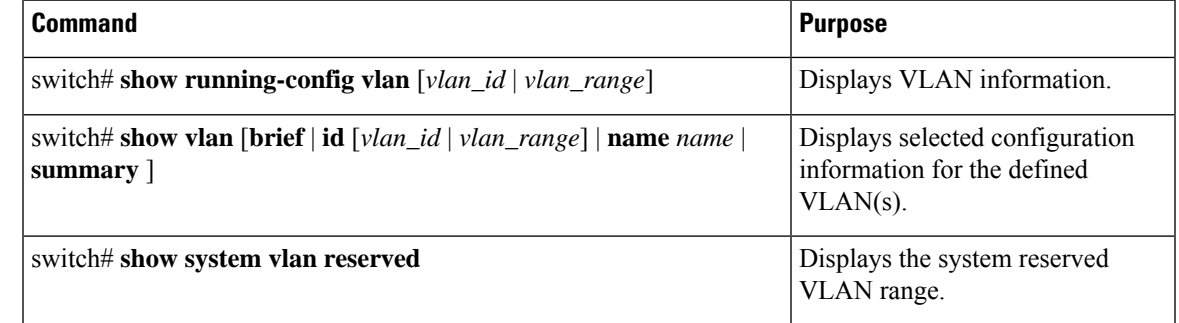

## <span id="page-34-1"></span>**Feature History for Configuring VLANs**

This table lists the release history for this feature.

The feature history table is added/updated in this guide from Cisco Nexus Release 7.3(0)N1(1) onwards. **Note**

**Table 2: Feature History for Configuring VLANs**

| <b>Feature Name</b>       | <b>Releases</b> | <b>Feature Information</b>                                                                             |
|---------------------------|-----------------|----------------------------------------------------------------------------------------------------|
| Configure VLAN long-name. | 7.3(0)N1(1)     | You can configure VLAN long-names of<br>up to 128 characters. The following<br>command was introduced: |
|                           |                 | • system vlan long-name                                                                                |

I
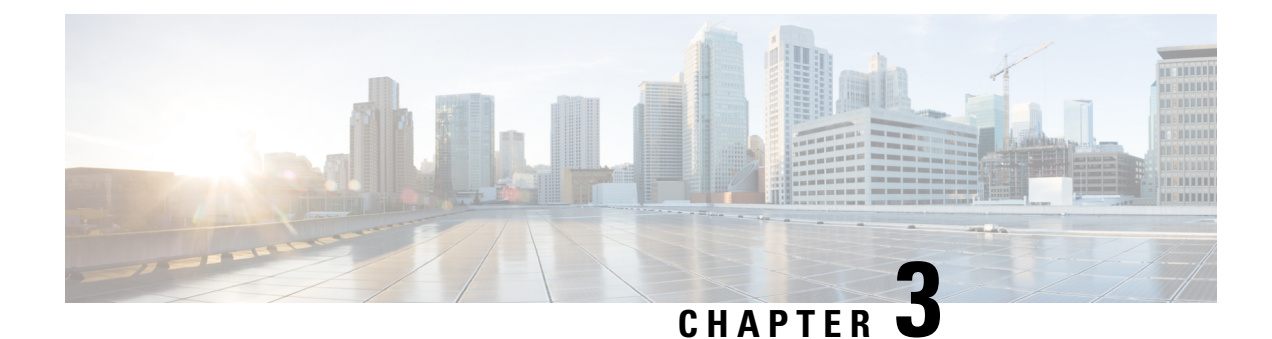

# **Configuring Private VLANs**

This chapter contains the following sections:

- [Information](#page-36-0) About Private VLANs, on page 19
- Guidelines and [Limitations](#page-41-0) for Private VLANs, on page 24
- [Configuring](#page-42-0) a Private VLAN, on page 25
- Verifying the Private VLAN [Configuration,](#page-53-0) on page 36

# <span id="page-36-0"></span>**Information About Private VLANs**

A private VLAN (PVLAN) partitions the Ethernet broadcast domain of a VLAN into subdomains, allowing you to isolate the ports on the switch from each other. A subdomain consists of a primary VLAN and one or more secondary VLANs (see the following figure). All VLANs in a PVLAN domain share the same primary VLAN. The secondary VLAN ID differentiates one subdomain from another. The secondary VLAN can either be isolated VLAN or community VLAN. A host on an isolated VLAN can communicate only with the associated promiscuous port in its primary VLAN. Hosts on community VLAN can communicate among themselves and with their associated promiscuous port but not with ports in other community VLANs.

**Figure 2: Private VLAN Domain**

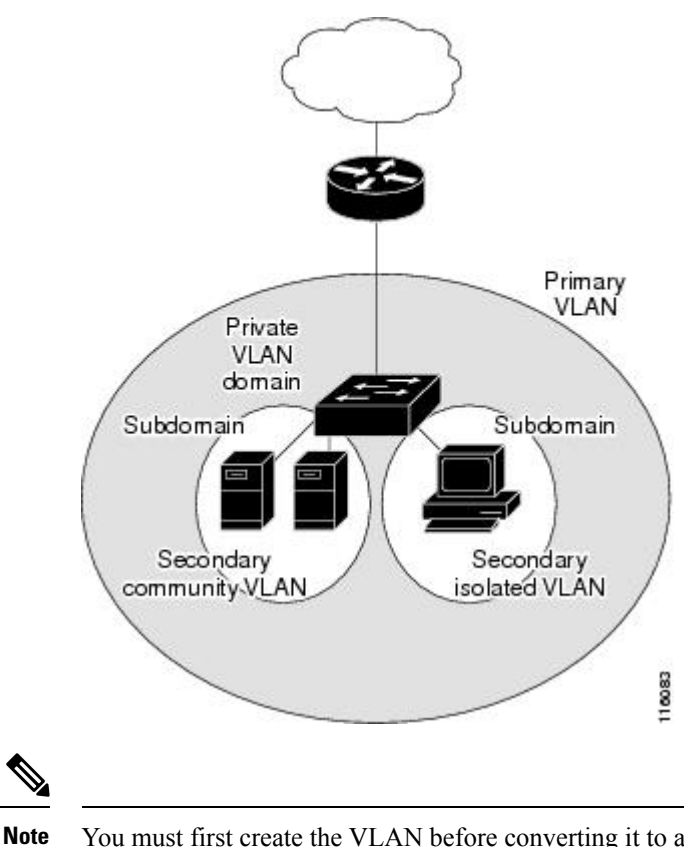

You must first create the VLAN before converting it to a PVLAN, either a primary VLAN or secondary VLAN.

### **Primary and Secondary VLANs in Private VLANs**

A private VLAN domain has only one primary VLAN. Each port in a private VLAN domain is a member of the primary VLAN; the primary VLAN is the entire private VLAN domain.

Secondary VLAN provide isolation between the ports within the same private VLAN domain. The following two types are secondary VLANs within a primary VLAN:

- Isolated VLANs—Ports within an isolated VLAN cannot communicate directly with each other at the Layer 2 level.
- Community VLANs—Ports within a community VLAN can communicate with each other but cannot communicate with ports in other community VLANs or in any isolated VLANs at the Layer 2 level.

#### **Baseboard Ports and HIF Ports**

The following figure shows the baseboard and host interface (HIF) ports on a Cisco Nexus switch.

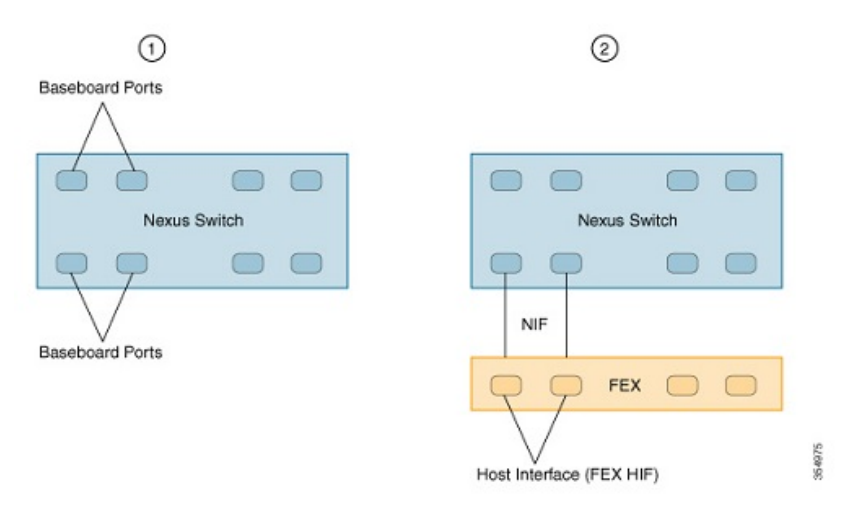

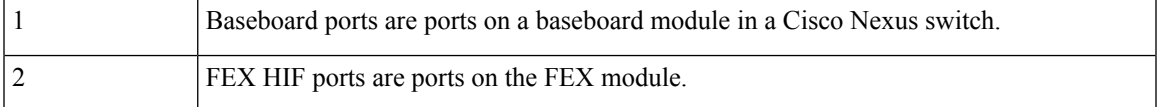

### **Private VLAN Ports**

The following are three types of PVLAN ports:

• Promiscuous port—A promiscuous port belongs to a primary VLAN. The promiscuous port can communicate with all interfaces, including the community and isolated host ports, that belong to those secondary VLANs associated to the promiscuous port and associated with the primary VLAN. You can have several promiscuous ports in a primary VLAN. Each promiscuous port can have several secondary VLANs or no secondary VLANs that are associated to that port. You can associate a secondary VLAN to more than one promiscuous port, as long as the promiscuous port and secondary VLANs are within the same primary VLAN. You may want to do this for load-balancing or redundancy purposes. You can also have secondary VLANs that are not associated to any promiscuous port.

A promiscuous port can be configured either as an access port or as a trunk port.

• Isolated port—An isolated port is a host port that belongs to an isolated secondary VLAN. This port has complete isolation from other ports within the same PVLAN domain, except that it can communicate with associated promiscuous ports. PVLANs block all the traffic to isolated ports except traffic from promiscuous ports. Traffic received from an isolated port is forwarded only to promiscuous ports. You can have more than one isolated port in a specified isolated VLAN. Each port is completely isolated from all other ports in the isolated VLAN.

An isolated port can be configured as either an access port or a trunk port.

• Community port—A community port is a host port that belongs to a community secondary VLAN. Community ports communicate with other ports in the same community VLAN and with associated promiscuous ports. These interfaces are isolated from all other interfaces in other communities and from all isolated ports within the PVLAN domain.

A community port must be configured as an access port. A community VLAN must not be enabled on an isolated trunk port.

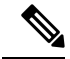

**Note**

Because trunks can support VLANs that carry traffic between promiscuous, isolated, and community ports, the isolated and community port traffic might enter or leave the switch through a trunk interface.

### **Primary, Isolated, and Community Private VLANs**

Primary VLANs and the two types of secondary VLANs (isolated and community) have the following characteristics:

- Primary VLAN—The primary VLAN carries traffic from the promiscuous ports to the host ports, both isolated and community, and to other promiscuous ports.
- Isolated VLAN—An isolated VLAN is a secondary VLAN that carries unidirectional traffic upstream from the hosts toward the promiscuous ports. You can configure only one isolated VLAN in a PVLAN domain. An isolated VLAN can have several isolated ports. The traffic from each isolated port also remains completely separate.
- Community VLAN—A community VLAN is a secondary VLAN that carries upstream traffic from the community ports to the promiscuous port and to other host ports in the same community. You can configure multiple community VLANs in a PVLAN domain. The ports within one community can communicate, but these ports cannot communicate with ports in any other community or isolated VLAN in the private VLAN.

The following figure shows the traffic flow within a PVLAN, along with the types of VLANs and types of ports.

#### **Figure 3: Private VLAN Traffic Flows**

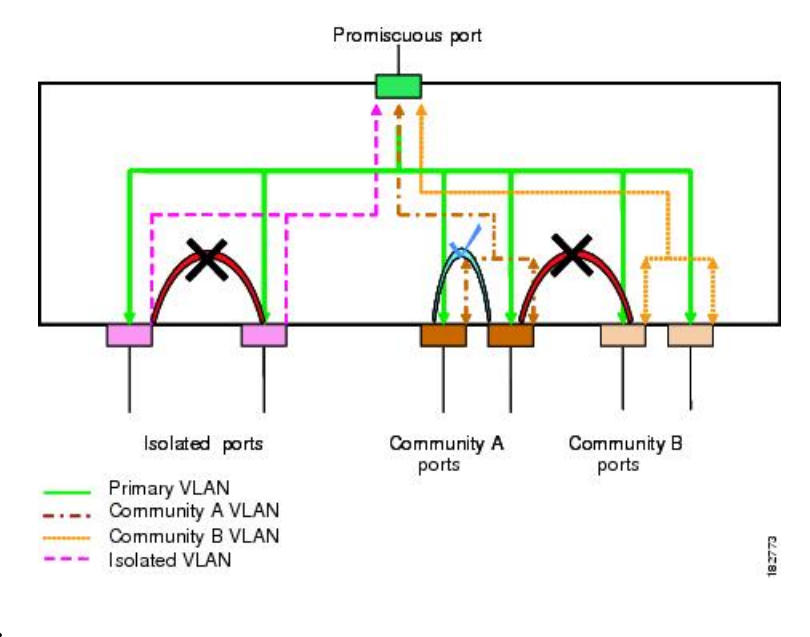

The PVLAN traffic flows are unidirectional from the host ports to the promiscuous ports. Traffic received on primary VLAN enforces no separation and forwarding is done as in a normal VLAN. **Note**

A promiscuous access port can serve only one primary VLAN and multiple secondary VLANs (community and isolated VLANs). A promiscuous trunk port can carry traffic for several primary VLANs. Multiple secondary VLANs under a given primary VLAN can be mapped to promiscuous trunk ports. With a promiscuous port, you can connect a wide range of devices as access points to a PVLAN. For example, you can use a promiscuous port to monitor or back up all the PVLAN servers from an administration workstation.

In a switched environment, you can assign an individual PVLAN and associated IP subnet to each individual or common group of end stations. The end stations need to communicate only with a default gateway to communicate outside the private VLAN.

### **Associating Primary and Secondary VLANs**

To allow host ports in secondary VLANs to communicate outside the PVLAN, you associate secondary VLANs to the primary VLAN. If the association is not operational, the host ports (community and isolated ports) in the secondary VLAN are brought down.

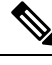

**Note** You can associate a secondary VLAN with only one primary VLAN.

For an association to be operational, the following conditions must be met:

- The primary VLAN must exist and be configured as a primary VLAN.
- The secondary VLAN must exist and be configured as either an isolated or community VLAN.

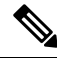

**Note**

Use the **show vlan private-vlan** command to verify that the association is operational. The switch does not display an error message when the association is nonoperational.

If you delete either the primary or secondary VLAN, the ports that are associated with the VLAN become inactive. Use the **no private-vlan** command to return the VLAN to the normal mode. All primary and secondary associations on that VLAN are suspended, but the interfaces remain in PVLAN mode. When you convert the VLAN back to PVLAN mode, the original associations are reinstated.

If you enter the **no vlan** command for the primary VLAN, all PVLAN associations with that VLAN are deleted. However, if you enter the **no vlan** command for a secondary VLAN, the PVLAN associations with that VLAN are suspended and are restored when you recreate the specified VLAN and configure it as the previous secondary VLAN.

In order to change the association between a secondary and primary VLAN, you must first remove the current association and then add the desired association.

### **Private VLAN Promiscuous Trunks**

A promiscuous trunk port can carry traffic for several primary VLANs. Multiple secondary VLANs under a given primary VLAN can be mapped to a promiscuous trunk port. Traffic on the promiscuous port is received and transmitted with a primary VLAN tag.

### **Private VLAN Isolated Trunks**

An isolated trunk port can carry traffic for multiple isolated PVLANs. Traffic for a community VLAN is not carried by isolated trunk ports. Traffic on isolated trunk ports is received and transmitted with an isolated VLAN tag. Isolated trunk ports are intended to be connected to host servers.

To support isolated PVLAN ports on a Cisco Nexus Fabric Extender, the Cisco Nexus device must prevent communication between the isolated ports on the FEX; all forwarding occurs through the switch.

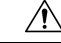

**Caution**

You must disable all the FEX isolated trunk ports before configuring PVLANs on the FEX trunk ports. If the FEX isolated trunk ports and the FEX trunk ports are both enabled, unwanted network traffic might occur.

For unicast traffic, you can prevent such a communication without any side effects.

For multicast traffic, the FEX provides replication of the frames. To prevent communication between isolated PVLAN ports on the FEX, the switch prevents multicast frames from being sent back through the fabric ports. This restriction prevents communication between an isolated VLAN and a promiscuous port on the FEX. However, as host interfaces are not intended to be connected to another switch or router, you cannot enable a promiscuous port on a FEX.

### **Broadcast Traffic in Private VLANs**

Broadcast traffic from ports in a private VLAN flows in the following ways:

- The broadcast traffic flows from a promiscuous port to all ports in the primary VLAN (which includes all the ports in the community and isolated VLANs). This broadcast traffic is distributed to all ports within the primary VLAN, including those ports that are not configured with private VLAN parameters.
- The broadcast traffic from an isolated port is distributed only to those promiscuous ports in the primary VLAN that are associated to that isolated port.
- The broadcast traffic from community ports is distributed to all ports within the port's community and to all promiscuous ports that are associated to the community port. The broadcast packets are not distributed to any other communities within the primary VLAN or to any isolated ports.

### **Private VLAN Port Isolation**

You can use PVLANs to control access to end stations as follows:

- Configure selected interfaces connected to end stations as isolated ports to prevent any communication. For example, if the end stations are servers, this configuration prevents communication between the servers.
- Configure interfaces connected to default gateways and selected end stations (for example, backup servers) as promiscuous ports to allow all end stations access to a default gateway.

# <span id="page-41-0"></span>**Guidelines and Limitations for Private VLANs**

When configuring PVLANs, follow these guidelines:

- You must create a VLAN before you can assign the specified VLAN as a private VLAN.
- You must enable PVLANs before the switch can apply the PVLAN functionality.
- You cannot disable PVLANs if the switch has any operational ports in a PVLAN mode.
- Enter the **private-vlan synchronize** command from within the Multiple Spanning Tree (MST) region definition to map the secondary VLANs to the same MST instance as the primary VLAN.
- You must disable all the FEX isolated trunk ports before configuring FEX trunk ports.
- The number of mappings on a PVLAN trunk port is limited to 128.
- You cannot connect a second switch to a promiscuous or isolated PVLAN trunk. The promiscuous or isolated PVLAN trunk is supported only on host-switch.
- You cannot configure promiscuous ports and promiscuous trunk ports on theFEX interfaces (HIF) ports.
- If you configure a **private-vlan association** under a VLAN, but do not configure the **private-vlan type** as primary, this association will reappear in the running configuration under the same VLAN when the VLAN is deleted and re-created. Note that this earlier association cannot be removed by using the **no private-vlan association** command. It can be removed only by performing either of the following tasks:
	- Disable the PVLAN feature.
	- Or
	- Configure the **private-vlan type** as primary, configure the same **private-vlan association** under that VLAN, and then remove the association using the **no private-vlan association** command.

### **Limitations with Other Features**

Consider the following configuration limitations with other features when configuring private VLANs:

• IGMP snooping runs only on the primary VLAN and uses the configuration of the primary VLAN for all secondary VLANs.

Any IGMP snooping join request in the secondary VLAN is treated as if it is received in the primary VLAN.

# <span id="page-42-0"></span>**Configuring a Private VLAN**

### **Enabling Private VLANs**

You must enable PVLANs on the switch to use the PVLAN functionality.

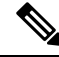

**Note** The PVLAN commands do not appear until you enable the PVLAN feature.

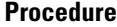

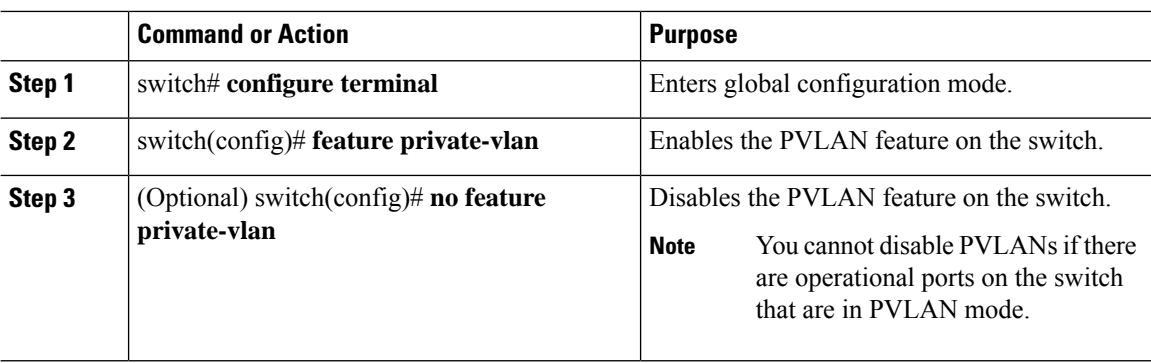

This example shows how to enable the PVLAN feature on the switch:

```
switch# configure terminal
```

```
switch(config)# feature private-vlan
```
## **Configuring a VLAN as a Private VLAN**

To create a PVLAN, you must first create a VLAN, and then configure that VLAN to be a PVLAN.

### **Before you begin**

Ensure that the PVLAN feature is enabled.

### **Procedure**

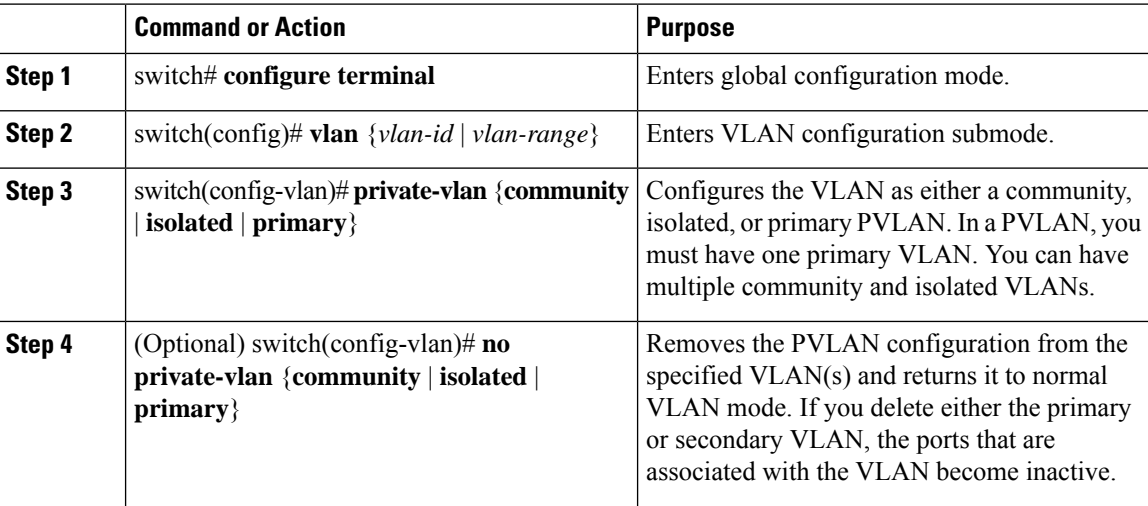

### **Example**

The following example shows how to assign VLAN 5 to a PVLAN as the primary VLAN:

switch# **configure terminal** switch(config)# **vlan 5** switch(config-vlan)# **private-vlan primary**

The following example shows how to assign VLAN 100 to a PVLAN as a community VLAN:

switch# **configure terminal** switch(config)# **vlan 100** switch(config-vlan)# **private-vlan community**

The following example shows how to assign VLAN 200 to a PVLAN as an isolated VLAN:

```
switch# configure terminal
switch(config)# vlan 200
switch(config-vlan)# private-vlan isolated
```
### **Associating Secondary VLANs with a Primary Private VLAN**

When you associate secondary VLANs with a primary VLAN, follow these guidelines:

- The *secondary-vlan-list* parameter cannot contain spaces. It can contain multiple comma-separated items. Each item can be a single secondary VLAN ID or a hyphenated range of secondary VLAN IDs.
- The *secondary-vlan-list* parameter can contain multiple community VLAN IDs and one isolated VLAN ID.
- Enter a *secondary-vlan-list* or use the **add** keyword with a *secondary-vlan-list* to associate secondary VLANs with a primary VLAN.
- Use the **remove** keyword with a *secondary-vlan-list* to clear the association between secondary VLANs and a primary VLAN.
- You can change the association between a secondary and primary VLAN by removing the existing association, and then adding the desired association.

If you delete either the primary or secondary VLAN, the VLAN becomes inactive on the port where the association is configured. When you enter the **no private-vlan** command, the VLAN returns to the normal VLAN mode. All primary and secondary associations on that VLAN are suspended, but the interfaces remain in PVLAN mode. If you convert the specified VLAN to PVLAN mode again, the original associations are reinstated.

If you enter the **no vlan** command for the primary VLAN, all the PVLAN associations with that VLAN are lost. However, if you enter the **no vlan** command for a secondary VLAN, the PVLAN associations with that VLAN are suspended and are reinstated when you recreate the specified VLAN and configure it asthe previous secondary VLAN.

#### **Before you begin**

Ensure that the PVLAN feature is enabled.

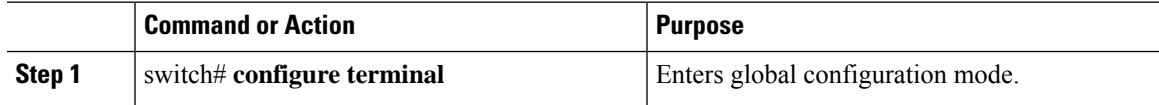

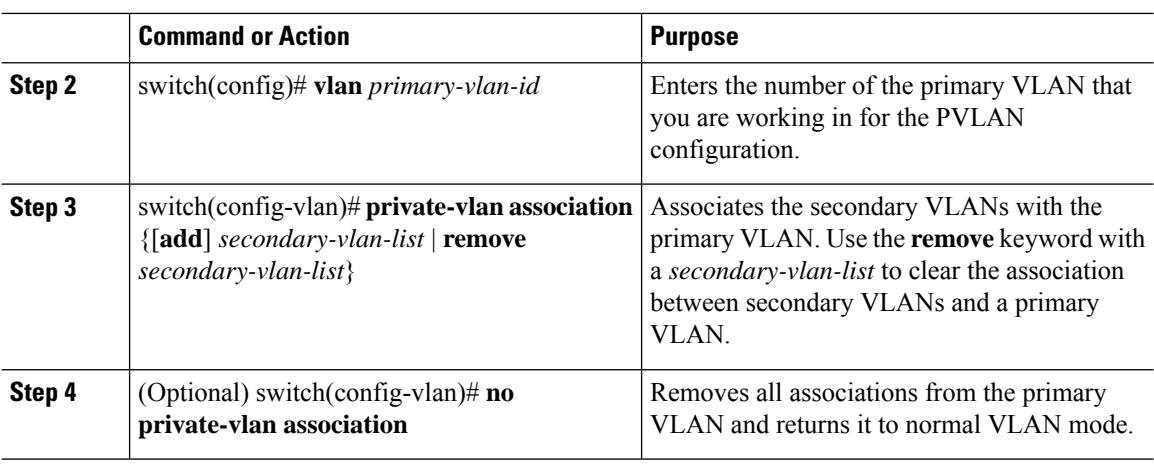

The following example shows how to associate community VLANs 100 through 110 and isolated VLAN 200 with primary VLAN 5:

```
switch# configure terminal
switch(config)# vlan 5
switch(config-vlan)# private-vlan association 100-110, 200
```
### **Configuring an Interface as a Private VLAN Host Port**

In PVLANs, host ports are part of the secondary VLANs, which are either community VLANs or isolated VLANs. Configuring a PVLAN host port involves two steps. First, you define the port as a PVLAN host port and then you configure a host association between the primary and secondary VLANs.

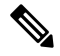

**Note** We recommend that you enable BPDU Guard on all interfaces configured as a host ports.

#### **Before you begin**

Ensure that the PVLAN feature is enabled.

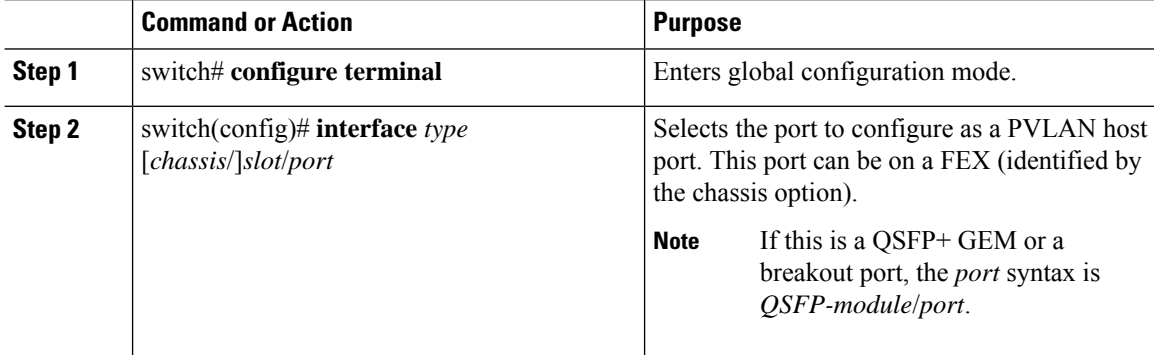

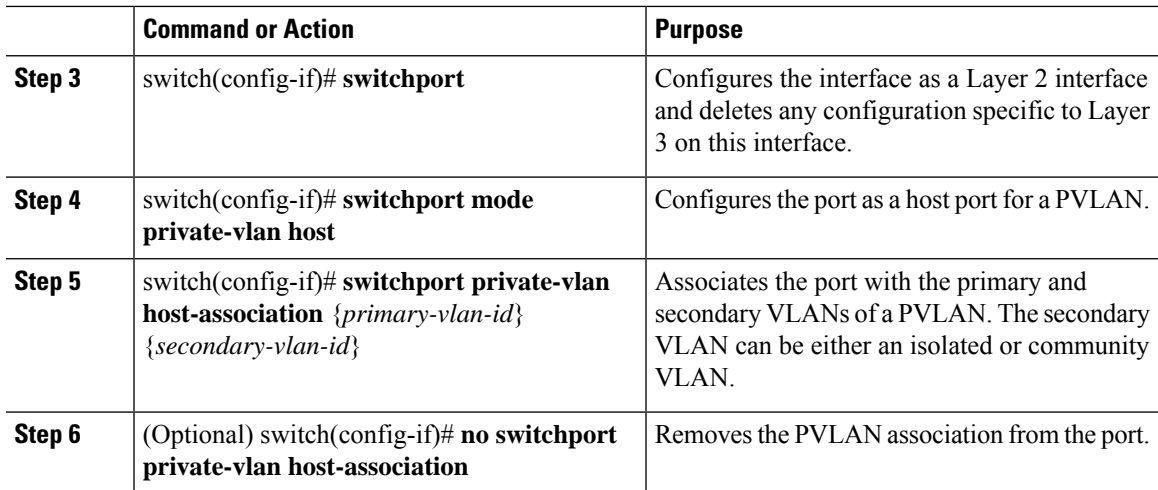

This example shows how to configure Ethernet port 1/12 as a host port for a PVLAN and associate it to primary VLAN 5 and secondary VLAN 101:

```
switch# configure terminal
switch(config)# interface ethernet 1/12
switch(config-if)# switchport
switch(config-if)# switchport mode private-vlan host
switch(config-if)# switchport private-vlan host-association 5 101
```
### **Configuring an Interface as a Private VLAN Promiscuous Port**

In a PVLAN domain, promiscuous ports are part of the primary VLAN. Configuring a promiscuous port involves two steps. First, you define the port as a promiscuous port and then you configure the mapping between a secondary VLAN and the primary VLAN.

#### **Before you begin**

Ensure that the PVLAN feature is enabled.

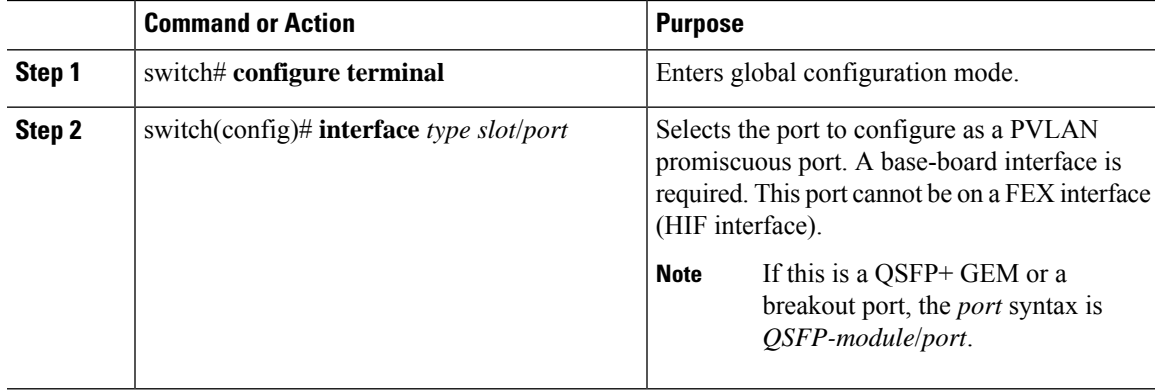

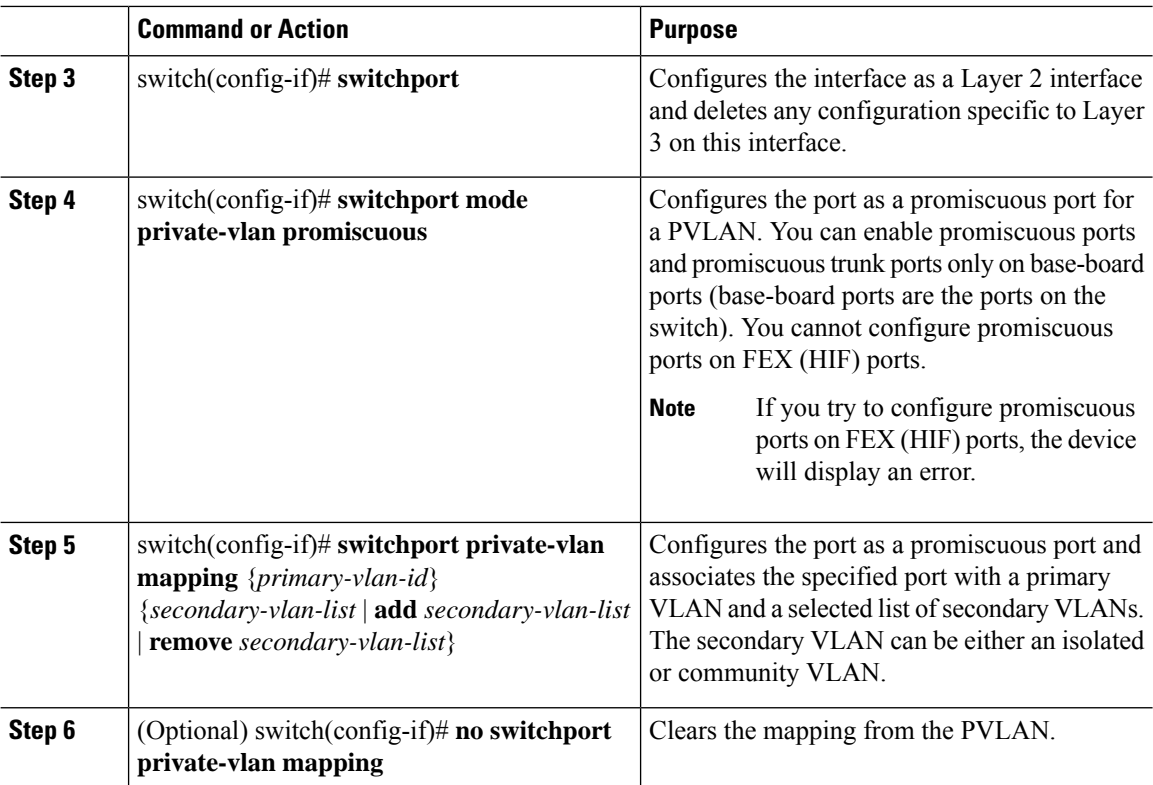

The following example shows how to configure Ethernet interface 1/4 as a promiscuous port associated with primary VLAN 5 and secondary VLAN 200:

```
switch# configure terminal
switch(config)# interface ethernet 1/4
switch(config-if)# switchport
switch(config-if)# switchport mode private-vlan promiscuous
switch(config-if)# switchport private-vlan mapping 5 200
```
### **Configuring a Promiscuous Trunk Port**

In a PVLAN domain, promiscuous trunks are part of the primary VLAN. Promiscuous trunk ports can carry multiple primary VLANs. Multiple secondary VLANs under a given primary VLAN can be mapped to a promiscuous trunk port.

Configuring a promiscuous port involves two steps. First, you define the port as a promiscuous port and then you configure the mapping between a secondary VLAN and the primary VLAN. Multiple primary VLANs can be enabled by configuring multiple mappings.

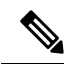

**Note** The number of mappings on a PVLAN trunk port is limited to 128.

### **Before you begin**

Ensure that the PVLAN feature is enabled.

### **Procedure**

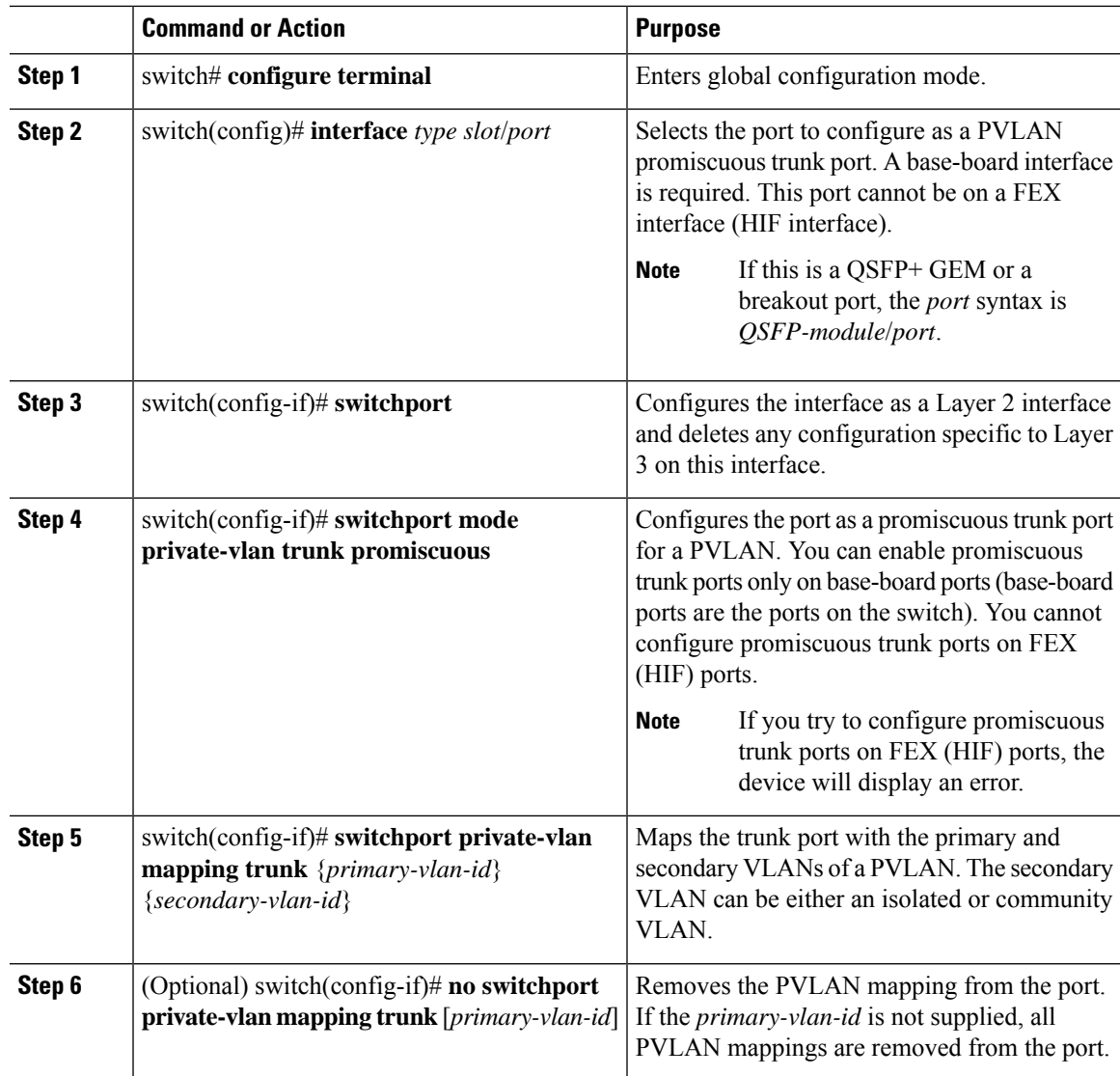

### **Example**

The following example shows how to configure Ethernet interface 1/1 as a promiscuous trunk port for a PVLAN and then map the secondary VLANs to the primary VLAN:

```
switch# configure terminal
switch(config)# interface ethernet 1/1
switch(config-if)# switchport
switch(config-if)# switchport mode private-vlan trunk promiscuous
switch(config-if)# switchport private-vlan mapping trunk 5 100
```
switch(config-if)# **switchport private-vlan mapping trunk 5 200** switch(config-if)# **switchport private-vlan mapping trunk 6 300**

### **Configuring an Isolated Trunk Port**

In a PVLAN domain, isolated trunks are part of a secondary VLAN. Isolated trunk ports can carry multiple isolated VLANs. Configuring an isolated trunk port involves two steps.First, you define the port as an isolated trunk port and then you configure the association between the isolated and primary VLANs. Multiple isolated VLANs can be enabled by configuring multiple associations.

#### **Before you begin**

Ensure that the PVLAN feature is enabled.

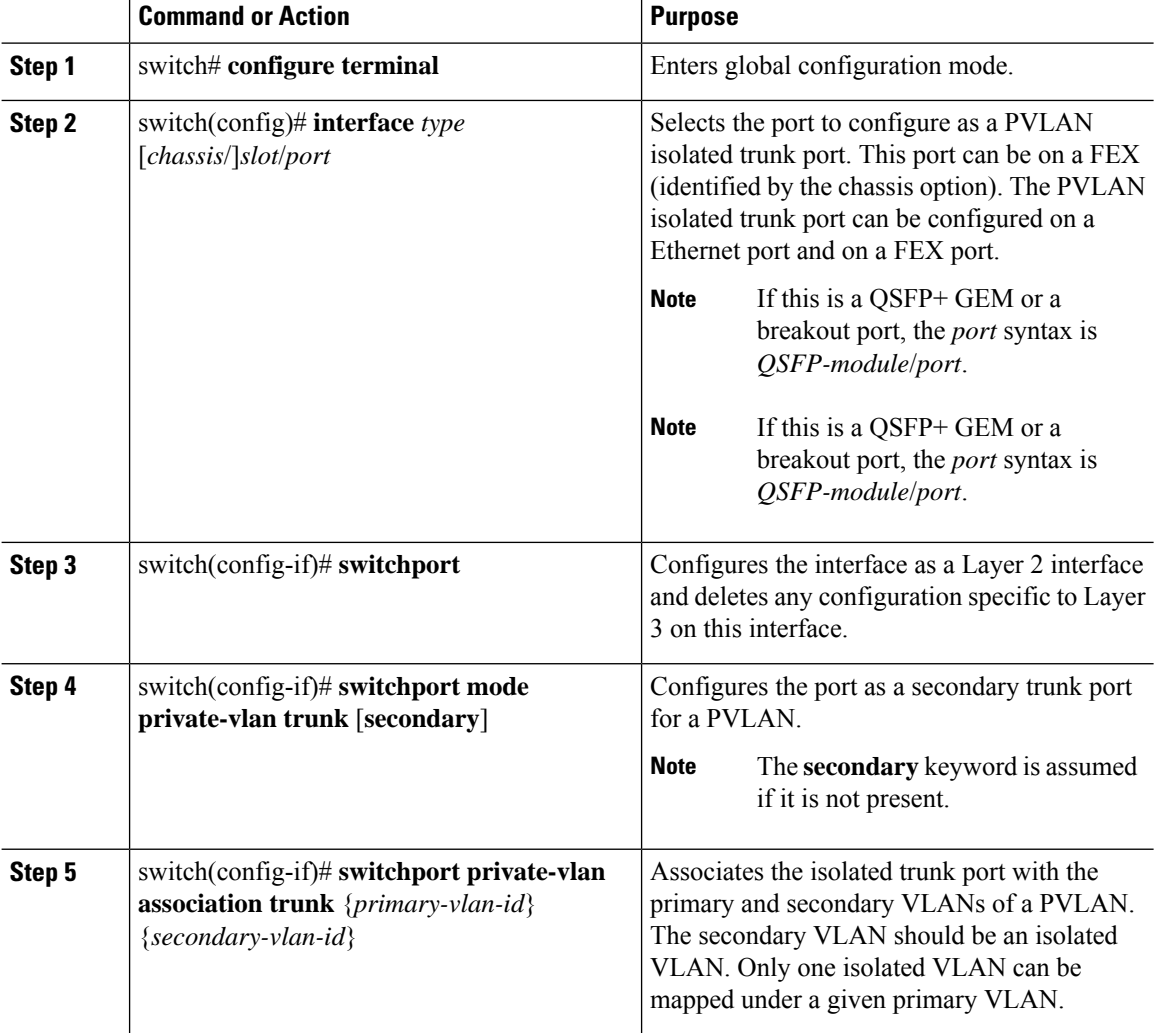

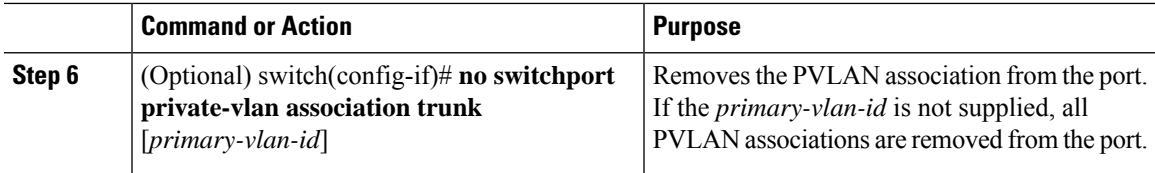

The following example shows how to configure Ethernet interface 1/1 as an isolated trunk port for a PVLAN and then associate the secondary VLANs to the primary VLAN:

```
switch# configure terminal
switch(config)# interface ethernet 1/1
switch(config-if)# switchport
switch(config-if)# switchport mode private-vlan trunk secondary
switch(config-if)# switchport private-vlan association trunk 5 100
switch(config-if)# switchport private-vlan association trunk 6 200
```
### **Configuring Private VLANs on FEX Trunk Ports**

To enable a FEX HIF configured as a normal dot1q trunk port, the **system private-vlan fex trunk** command must be enabled to allow this interface to forward both primary and secondary VLAN traffic. FEX trunk ports extend the PVLAN domain to all the hosts connected to it and when configured, globally affects all FEX ports connected to the Cisco Nexus device.

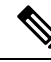

**Note**

The FEX interface does not support configurations that include promiscuous ports. Also, the FEX interface does not support connections to devices that have promiscuous ports. When promiscuous functionally is required, the device, such as a Cisco Nexus 1000V, must connect to the base ports of the Cisco Nexus device.

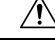

You must disable all the FEX isolated trunk ports and isolated host ports before configuring PVLANs on the FEX trunk ports. If the FEX isolated trunk ports and the FEX trunk ports are both enabled, unwanted network traffic might occur. If the **system private-vlan fex trunk** command and the FEX isolated trunk ports are both enabled, then traffic coming on primary VLAN is not translated to secondary VLAN, when the traffic goes out of the FEX isolated trunk port. **Caution**

#### **Before you begin**

Ensure that the PVLAN feature is enabled.

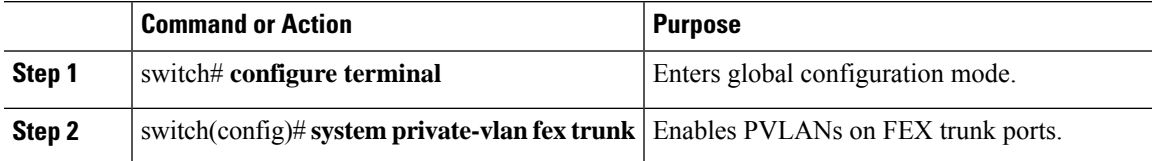

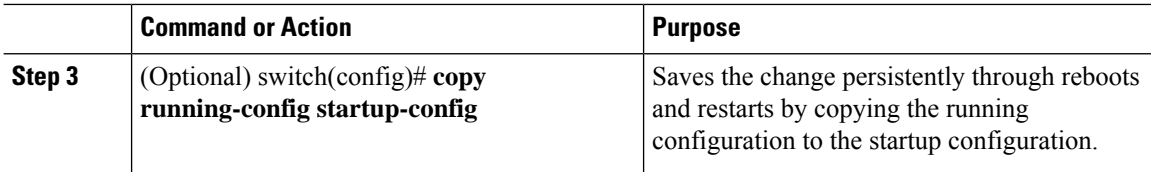

The following example shows how to configure a PVLAN over a FEX trunk port:

```
switch# configure terminal
switch(config)# system private-vlan fex trunk
switch(config)# copy running-config startup-config
```
## **Configuring the Allowed VLANs for PVLAN Trunking Ports**

Isolated trunk and promiscuous trunk ports can carry traffic from regular VLANs along with PVLANs.

### **Before you begin**

Ensure that the PVLAN feature is enabled.

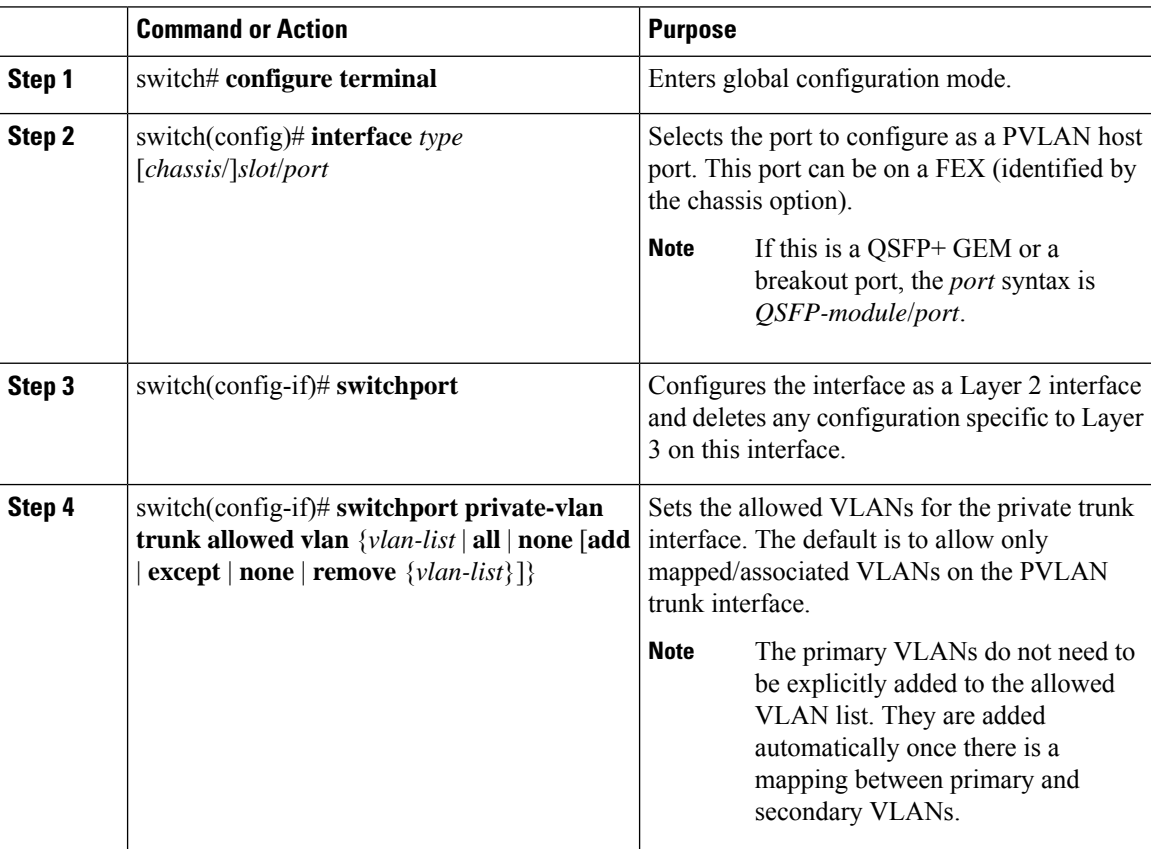

Ш

#### **Example**

The following example shows how to add VLANs to the list of allowed VLANs on an Ethernet PVLAN trunk port:

```
switch# configure terminal
switch(config)# interface ethernet 1/3
switch(config-if)# switchport
switch(config-if)# switchport private-vlan trunk allowed vlan 15-20
```
### **Configuring Native 802.1Q VLANs on Private VLANs**

Typically, you configure 802.1Q trunks with a native VLAN ID, which strips tagging from all packets on that VLAN. This configuration allows untagged traffic and control traffic to transit the Cisco Nexus device. Secondary VLANs cannot be configured with a native VLAN ID on promiscuous trunk ports. Primary VLANs cannot be configured with a native VLAN ID on isolated trunk ports.

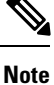

A trunk can carry the traffic of multiple VLANs. Traffic that belongs to the native VLAN is not encapsulated to transit the trunk. Traffic for other VLANs is encapsulated with tags that identify the VLAN that the traffic belongs to.

#### **Before you begin**

Ensure that the PVLAN feature is enabled.

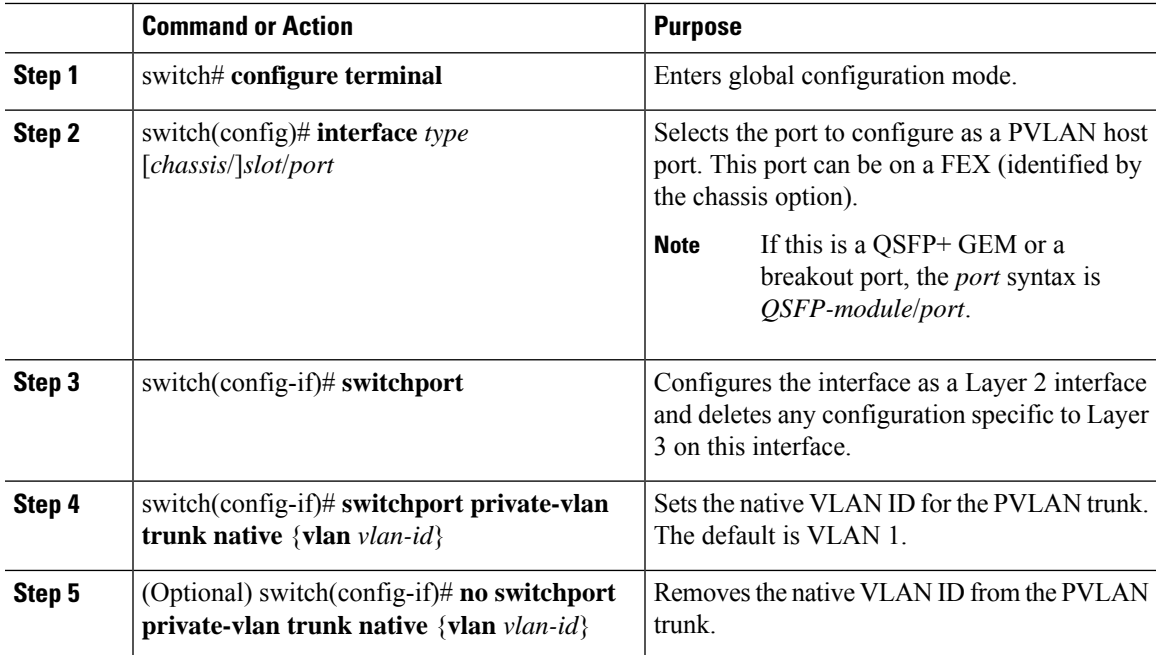

# <span id="page-53-0"></span>**Verifying the Private VLAN Configuration**

Use the following commands to display PVLAN configuration information.

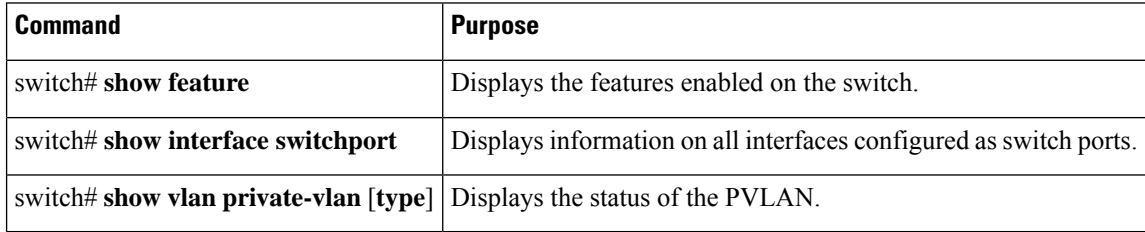

This example shows how to display the PVLAN configuration:

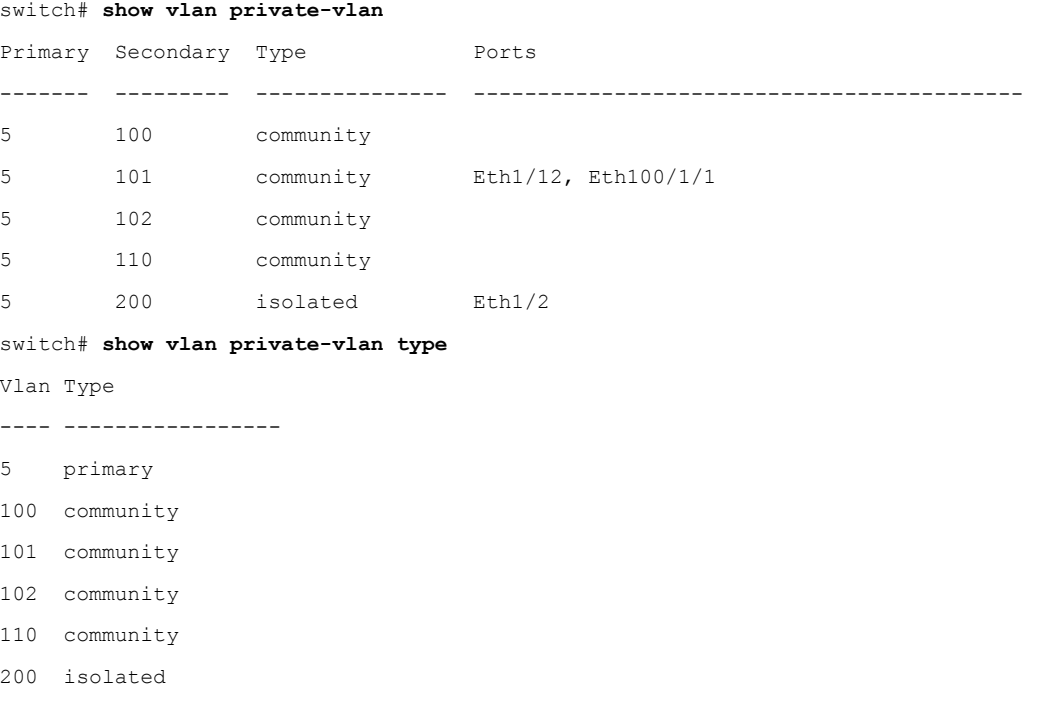

This example shows how to display enabled features (some of the output has been removed for brevity):

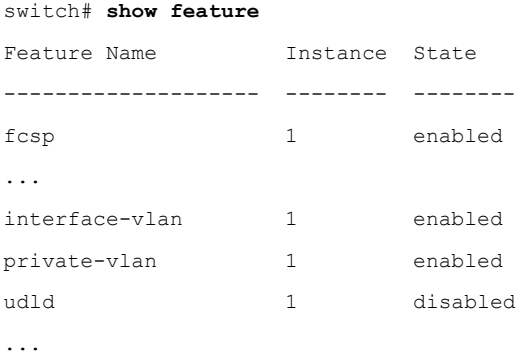

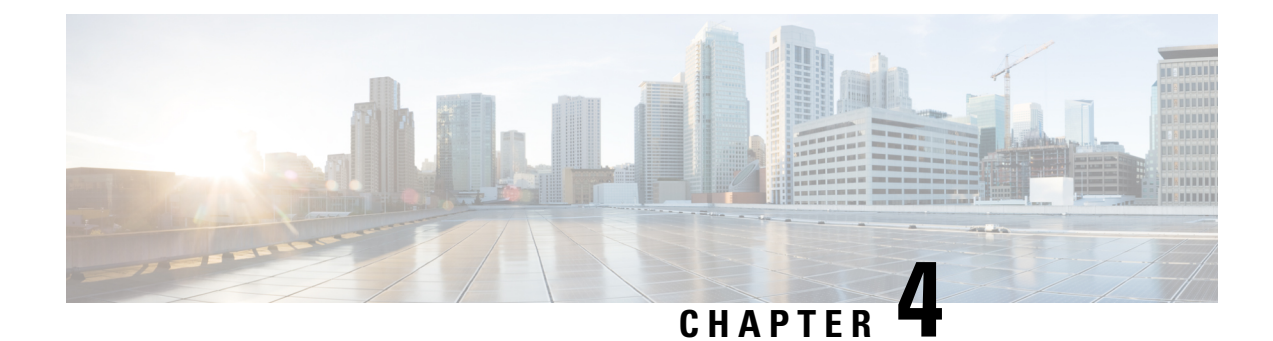

# **Configuring Rapid PVST+**

This chapter contains the following sections:

- [Information](#page-54-0) About Rapid PVST+, on page 37
- [Configuring](#page-69-0) Rapid PVST+, on page 52
- Verifying the Rapid PVST+ [Configuration,](#page-78-0) on page 61

# <span id="page-54-0"></span>**Information About Rapid PVST+**

The Rapid PVST+ protocol is the IEEE 802.1w standard, Rapid Spanning Tree Protocol (RSTP), implemented on a per VLAN basis. Rapid PVST+ interoperates with the IEEE 802.1D standard, which mandates a single STP instance for all VLANs, rather than per VLAN.

Rapid PVST+ is enabled by default on the default VLAN (VLAN1) and on all newly created VLANs in the software. Rapid PVST+ interoperates with switches that run legacy IEEE 802.1D STP.

RSTP is an improvement on the original STP standard, 802.1D, which allows faster convergence.

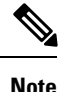

Spanning tree is used to refer to IEEE 802.1w and IEEE 802.1s. If the text is discussing the IEEE 802.1D Spanning Tree Protocol, 802.1D is stated specifically.

### **Understanding STP**

### **STP Overview**

For an Ethernet network to function properly, only one active path can exist between any two stations.

When you create fault-tolerant internetworks, you must have a loop-free path between all nodes in a network. The STP algorithm calculates the best loop-free path throughout a switched network. LAN ports send and receive STP frames, which are called Bridge Protocol Data Units (BPDUs), at regular intervals. Switches do not forward these frames but use the frames to construct a loop-free path.

Multiple active paths between end stations cause loops in the network. If a loop exists in the network, end stations might receive duplicate messages and switches might learn end station MAC addresses on multiple LAN ports. These conditions result in a broadcast storm, which creates an unstable network.

STP defines a tree with a root bridge and a loop-free path from the root to all switches in the network. STP forcesredundant data pathsinto a blocked state. If a network segment in the spanning tree fails and a redundant path exists, the STP algorithm recalculates the spanning tree topology and activates the blocked path.

When two LAN ports on a switch are part of a loop, the STP port priority and port path cost setting determine which port on the switch is put in the forwarding state and which port is put in the blocking state.

### **Understanding How a Topology is Created**

All switches in an extended LAN that participate in a spanning tree gather information about other switches in the network by exchanging of BPDUs. This exchange of BPDUs results in the following actions:

- The system elects a unique root switch for the spanning tree network topology.
- The system elects a designated switch for each LAN segment.
- The system eliminates any loops in the switched network by placing redundant interfaces in a backup state; all paths that are not needed to reach the root switch from anywhere in the switched network are placed in an STP-blocked state.

The topology on an active switched network is determined by the following:

- The unique switch identifier Media Access Control (MAC) address of the switch that is associated with each switch
- The path cost to the root that is associated with each interface
- The port identifier that is associated with each interface

In a switched network, the root switch is the logical center of the spanning tree topology. STP uses BPDUs to elect the root switch and root port for the switched network, as well as the root port and designated port for each switched segment.

### **Understanding the Bridge ID**

Each VLAN on each switch has a unique 64-bit bridge ID that consists of a bridge priority value, an extended system ID (IEEE 802.1t), and an STP MAC address allocation.

### **Bridge Priority Value**

The bridge priority is a 4-bit value when the extended system ID is enabled.

**Note** In Cisco NX-OS, the extended system ID is always enabled; you cannot disable the extended system ID.

#### **Extended System ID**

A 12-bit extended system ID field is part of the bridge ID.

Ш

### **Figure 4: Bridge ID with Extended System ID**

### **Bridge ID Priority**

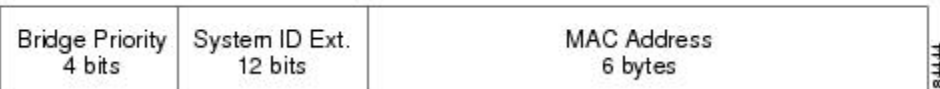

The switches always use the 12-bit extended system ID.

Combined with the bridge ID, the system ID extension functions as the unique identifier for a VLAN.

**Table 3: Bridge Priority Value and Extended System ID with the Extended System ID Enabled**

| <b>Bridge Priority Value</b> |                  |                  |                                                  | <b>Extended System ID (Set Equal to the VLAN ID)</b> |                  |           |   |     |  |    |   |  |  |                                                     |  |
|------------------------------|------------------|------------------|--------------------------------------------------|------------------------------------------------------|------------------|-----------|---|-----|--|----|---|--|--|-----------------------------------------------------|--|
| <b>Bit</b><br>16             | <b>Bit</b><br>15 | <b>Bit</b><br>14 | ∣ Bit<br>13                                      | Bit<br>12 <sup>2</sup>                               | <b>Bit</b><br>11 | Bit<br>10 | 9 | . 8 |  |    | 5 |  |  | Bit   Bit   Bit   Bit   Bit   Bit   Bit   Bit   Bit |  |
| 32768                        | 16384            |                  | 8192   4096   2048   1024   512   256   128   64 |                                                      |                  |           |   |     |  | 32 |   |  |  |                                                     |  |

### **STP MAC Address Allocation**

 $\mathscr{D}$ 

**Note** Extended system ID and MAC address reduction is always enabled on the software.

With MAC address reduction enabled on any switch, you should also enable MAC address reduction on all other connected switches to avoid undesirable root bridge election and spanning tree topology issues.

When MAC address reduction is enabled, the root bridge priority becomes a multiple of 4096 plus the VLAN ID. You can only specify a switch bridge ID (used by the spanning tree algorithm to determine the identity of the root bridge, the lowest being preferred) as a multiple of 4096. Only the following values are possible:

- 0
- 4096
- 8192
- 12288
- 16384
- 20480
- 24576
- 28672
- 32768
- 36864
- 40960
- 45056
- 49152
- 53248
- 57344
- 61440

STP uses the extended system ID plus a MAC address to make the bridge ID unique for each VLAN.

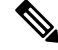

If another bridge in the same spanning tree domain does not run the MAC address reduction feature, it could achieve root bridge ownership because its bridge ID may fall between the valuesspecified by the MAC address reduction feature. **Note**

### **Understanding BPDUs**

Switches transmit bridge protocol data units (BPDUs) throughout the STP instance. Each switch sends configuration BPDUs to communicate and compute the spanning tree topology. Each configuration BPDU contains the following minimal information:

- The unique bridge ID of the switch that the transmitting switch determines is the root bridge
- The STP path cost to the root
- The bridge ID of the transmitting bridge
- Message age
- The identifier of the transmitting port
- Values for the hello, forward delay, and max-age protocol timer
- Additional information for STP extension protocols

When a switch transmits a Rapid PVST+ BPDU frame, all switches connected to the VLAN on which the frame is transmitted receive the BPDU. When a switch receives a BPDU, it does not forward the frame but instead uses the information in the frame to calculate a BPDU, and, if the topology changes, initiate a BPDU transmission.

A BPDU exchange results in the following:

- One switch is elected as the root bridge.
- The shortest distance to the root bridge is calculated for each switch based on the path cost.
- A designated bridge for each LAN segment is selected. This is the switch closest to the root bridge through which frames are forwarded to the root.
- A root port is selected. This is the port providing the best path from the bridge to the root bridge.
- Ports included in the spanning tree are selected.

### **Election of the Root Bridge**

For each VLAN, the switch with the lowest numerical value of the bridge ID is elected as the root bridge. If all switches are configured with the default priority (32768), the switch with the lowest MAC address in the VLAN becomes the root bridge. The bridge priority value occupies the most significant bits of the bridge ID.

When you change the bridge priority value, you change the probability that the switch will be elected as the root bridge. Configuring a lower value increases the probability; a higher value decreases the probability.

The STP root bridge is the logical center of each spanning tree topology in a network. All paths that are not needed to reach the root bridge from anywhere in the network are placed in STP blocking mode.

BPDUs contain information about the transmitting bridge and its ports, including bridge and MAC addresses, bridge priority, port priority, and path cost. STP uses this information to elect the root bridge for the STP instance, to elect the root port leading to the root bridge, and to determine the designated port for each segment.

### **Creating the Spanning Tree Topology**

In the following figure, Switch A is elected as the root bridge because the bridge priority of all the switches is set to the default (32768) and Switch A has the lowest MAC address. However, due to traffic patterns, the number of forwarding ports, or link types, Switch A might not be the ideal root bridge. By increasing the priority (lowering the numerical value) of the ideal switch so that it becomes the root bridge, you force an STP recalculation to form a new spanning tree topology with the ideal switch as the root.

#### **Figure 5: Spanning Tree Topology**

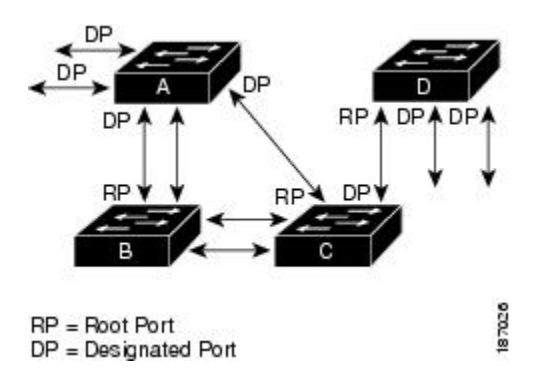

When the spanning tree topology is calculated based on default parameters, the path between source and destination end stations in a switched network might not be ideal. For instance, connecting higher-speed links to a port that has a higher number than the current root port can cause a root-port change. The goal is to make the fastest link the root port.

For example, assume that one port on Switch B is a fiber-optic link, and another port on Switch B (an unshielded twisted-pair [UTP] link) is the root port. Network traffic might be more efficient over the high-speed fiber-optic link. By changing the STP port priority on the fiber-optic port to a higher priority (lower numerical value) than the root port, the fiber-optic port becomes the new root port.

### **Understanding Rapid PVST+**

### **Rapid PVST+ Overview**

Rapid PVST+ is the IEEE 802.1w (RSTP) standard implemented per VLAN. A single instance of STP runs on each configured VLAN (if you do not manually disable STP). Each Rapid PVST+ instance on a VLAN

has a single root switch. You can enable and disable STP on a per-VLAN basis when you are running Rapid PVST+.

**Note** Rapid PVST+ is the default STP mode for the switch.

Rapid PVST+ uses point-to-point wiring to provide rapid convergence of the spanning tree. The spanning tree reconfiguration can occur in less than 1 second with Rapid PVST+ (in contrast to 50 seconds with the default settings in the 802.1D STP).

**Note** Rapid PVST+ supports one STP instance for each VLAN.

Using Rapid PVST+, STP convergence occurs rapidly. Each designated or root port in the STP sends out a BPDU every 2 seconds by default. On a designated or root port in the topology, if hello messages are missed three consecutive times, or if the maximum age expires, the port immediately flushes all protocol information in the table. A port considers that it loses connectivity to its direct neighbor root or designated port if it misses three BPDUs or if the maximum age expires. This rapid aging of the protocol information allows quick failure detection. The switch automatically checks the PVID.

Rapid PVST+ provides for rapid recovery of connectivity following the failure of a network device, a switch port, or a LAN. It provides rapid convergence for edge ports, new root ports, and ports connected through point-to-point links as follows:

• Edge ports—When you configure a port as an edge port on an RSTP switch, the edge port immediately transitions to the forwarding state. (This immediate transition was previously a Cisco-proprietary feature named PortFast.) You should only configure on ports that connect to a single end station as edge ports. Edge ports do not generate topology changes when the link changes.

Enter the **spanning-tree port type** interface configuration command to configure a port as an STP edge port.

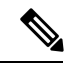

**Note** We recommend that you configure all ports connected to a host as edge ports.

- Root ports—If Rapid PVST+ selects a new root port, it blocks the old root port and immediately transitions the new root port to the forwarding state.
- Point-to-point links—If you connect a port to another port through a point-to-point link and the local port becomes a designated port, it negotiates a rapid transition with the other port by using the proposal-agreement handshake to ensure a loop-free topology.

Rapid PVST+ achieves rapid transition to the forwarding state only on edge ports and point-to-point links. Although the link type is configurable, the system automatically derives the link type information from the duplex setting of the port. Full-duplex ports are assumed to be point-to-point ports, while half-duplex ports are assumed to be shared ports.

Edge ports do not generate topology changes, but all other designated and root ports generate a topology change (TC) BPDU when they either fail to receive three consecutive BPDUs from the directly connected neighbor or the maximum age times out. At this point, the designated or root port sends out a BPDU with the TC flag set. The BPDUs continue to set the TC flag as long as the TC While timer runs on that port. The value

of the TC While timer is the value set for the hello time plus 1 second. The initial detector of the topology change immediately floods this information throughout the entire topology.

When Rapid PVST+ detects a topology change, the protocol does the following:

- Starts the TC While timer with a value equal to twice the hello time for all the non-edge root and designated ports, if necessary.
- Flushes the MAC addresses associated with all these ports.

The topology change notification floods quickly across the entire topology. The system flushes dynamic entries immediately on a per-port basis when it receives a topology change.

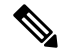

**Note** The TCA flag is used only when the switch is interacting with switches that are running legacy 802.1D STP.

The proposal and agreement sequence then quickly propagates toward the edge of the network and quickly restores connectivity after a topology change.

### **Rapid PVST+ BPDUs**

Rapid PVST+ and 802.1w use all six bits of the flag byte to add the role and state of the port that originates the BPDU and the proposal and agreement handshake. The following figure shows the use of the BPDU flags in Rapid PVST+.

**Figure 6: Rapid PVST+ Flag Byte in BPDU**

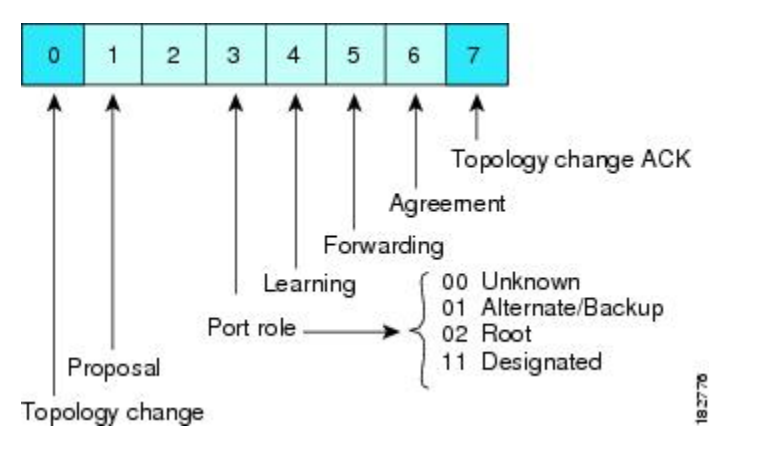

Another important change is that the Rapid PVST+ BPDU is type 2, version 2, which makes it possible for the switch to detect connected legacy (802.1D) bridges. The BPDU for 802.1D is version 0.

### **Proposal and Agreement Handshake**

As shown in the following figure, Switch A is connected to Switch B through a point-to-point link, and all of the ports are in the blocking state. Assume that the priority of Switch A is a smaller numerical value than the priority of Switch B.

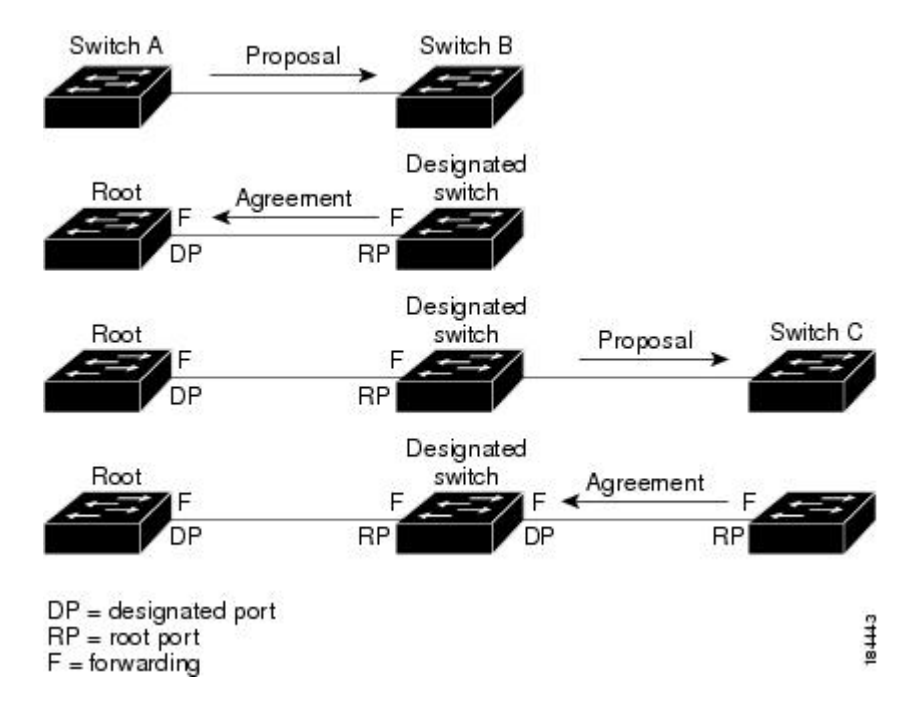

**Figure 7: Proposal and Agreement Handshaking for Rapid Convergence**

Switch A sends a proposal message (a configuration BPDU with the proposal flag set) to Switch B, proposing itself as the designated switch.

After receiving the proposal message, Switch B selects as its new root port the port from which the proposal message was received, forces all non-edge ports to the blocking state, and sends an agreement message (a BPDU with the agreement flag set) through its new root port.

After receiving the agreement message from Switch B, Switch A also immediately transitions its designated port to the forwarding state. No loops in the network can form because Switch B blocked all of its non-edge ports and because there is a point-to-point link between Switches A and B.

When Switch C connects to Switch B, a similar set of handshaking messages are exchanged. Switch C selects the port connected to Switch B as its root port, and both ends of the link immediately transition to the forwarding state. With each iteration of this handshaking process, one more network device joins the active topology. As the network converges, this proposal-agreement handshaking progresses from the root toward the leaves of the spanning tree.

The switch learns the link type from the port duplex mode: a full-duplex port is considered to have a point-to-point connection and a half-duplex port is considered to have a shared connection. You can override the default setting that is controlled by the duplex setting by entering the **spanning-tree link-type** interface configuration command.

This proposal/agreement handshake is initiated only when a non-edge port moves from the blocking to the forwarding state. The handshaking process then proliferates step-by-step throughout the topology.

### **Protocol Timers**

The following table describes the protocol timers that affect the Rapid PVST+ performance.

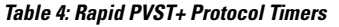

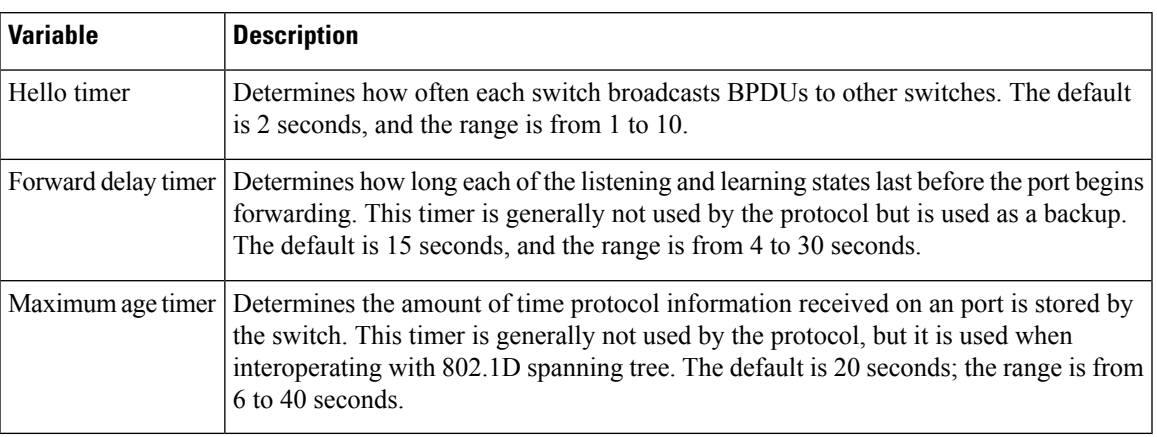

### **Port Roles**

Rapid PVST+ provides rapid convergence of the spanning tree by assigning port roles and learning the active topology. Rapid PVST+ builds upon the 802.1D STP to select the switch with the highest priority (lowest numerical priority value) as the root bridge. Rapid PVST+ then assigns one of these port roles to individual ports:

- Root port—Provides the best path (lowest cost) when the switch forwards packets to the root bridge.
- Designated port—Connects to the designated switch, which incurs the lowest path cost when forwarding packets from that LAN to the root bridge. The port through which the designated switch is attached to the LAN is called the designated port.
- Alternate port—Offers an alternate path toward the root bridge to the path provided by the current root port. An alternate port provides a path to another switch in the topology.
- Backup port—Acts as a backup for the path provided by a designated port toward the leaves of the spanning tree. A backup port can exist only when two ports are connected in a loopback by a point-to-point link or when a switch has two or more connections to a shared LAN segment. A backup port provides another path in the topology to the switch.
- Disabled port—Has no role within the operation of the spanning tree.

In a stable topology with consistent port roles throughout the network, Rapid PVST+ ensures that every root port and designated port immediately transition to the forwarding state while all alternate and backup ports are always in the blocking state. Designated ports start in the blocking state. The port state controls the operation of the forwarding and learning processes.

A port with the root or a designated port role is included in the active topology. A port with the alternate or backup port role is excluded from the active topology (see the following figure).

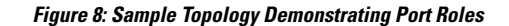

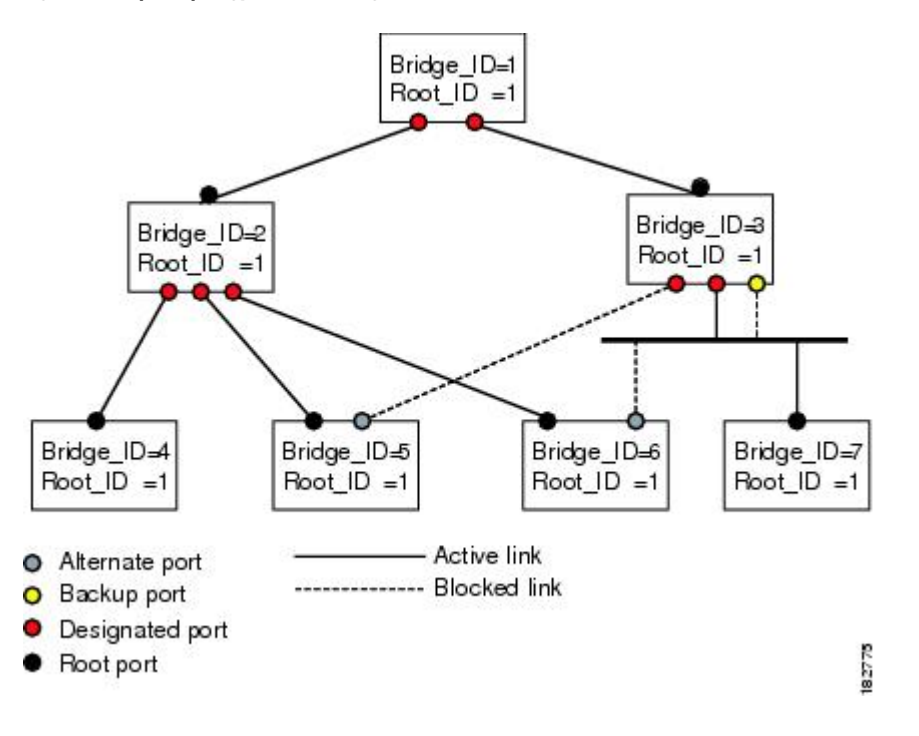

### **Port States**

#### **Rapid PVST+ Port State Overview**

Propagation delays can occur when protocol information passes through a switched LAN. As a result, topology changes can take place at different times and at different places in a switched network. When a LAN port transitions directly from nonparticipation in the spanning tree topology to the forwarding state, it can create temporary data loops. Ports must wait for new topology information to propagate through the switched LAN before starting to forward frames.

Each LAN port on a software using Rapid PVST+ or MST exists in one of the following four states:

- Blocking—The LAN port does not participate in frame forwarding.
- Learning—The LAN port prepares to participate in frame forwarding.
- Forwarding—The LAN port forwards frames.
- Disabled—The LAN port does not participate in STP and is not forwarding frames.

When you enable Rapid PVST+, every port in the software, VLAN, and network goes through the blocking state and the transitory states of learning at power up. If properly configured, each LAN port stabilizes to the forwarding or blocking state.

When the STP algorithm places a LAN port in the forwarding state, the following process occurs:

- The LAN port is put into the blocking state while it waits for protocol information that suggests it should go to the learning state.
- The LAN port waits for the forward delay timer to expire, moves the LAN port to the learning state, and restarts the forward delay timer.
- In the learning state, the LAN port continues to block frame forwarding as it learns the end station location information for the forwarding database.
- The LAN port waits for the forward delay timer to expire and then moves the LAN port to the forwarding state, where both learning and frame forwarding are enabled.

### **Blocking State**

A LAN port in the blocking state does not participate in frame forwarding.

A LAN port in the blocking state performs as follows:

- Discards frames received from the attached segment.
- Discards frames switched from another port for forwarding.
- Does not incorporate the end station location into its address database. (There is no learning on a blocking LAN port, so there is no address database update.)
- Receives BPDUs and directs them to the system module.
- Receives, processes, and transmits BPDUs received from the system module.
- Receives and responds to network management messages.

### **Learning State**

A LAN port in the learning state prepares to participate in frame forwarding by learning the MAC addresses for the frames. The LAN port enters the learning state from the blocking state.

A LAN port in the learning state performs as follows:

- Discards frames received from the attached segment.
- Discards frames switched from another port for forwarding.
- Incorporates the end station location into its address database.
- Receives BPDUs and directs them to the system module.
- Receives, processes, and transmits BPDUs received from the system module.
- Receives and responds to network management messages.

#### **Forwarding State**

A LAN port in the forwarding state forwards frames. The LAN port enters the forwarding state from the learning state.

A LAN port in the forwarding state performs as follows:

- Forwards frames received from the attached segment.
- Forwards frames switched from another port for forwarding.
- Incorporates the end station location information into its address database.
- Receives BPDUs and directs them to the system module.
- Processes BPDUs received from the system module.

• Receives and responds to network management messages.

### **Disabled State**

A LAN port in the disabled state does not participate in frame forwarding or STP. A LAN port in the disabled state is virtually nonoperational.

A disabled LAN port performs as follows:

- Discards frames received from the attached segment.
- Discards frames switched from another port for forwarding.
- Does not incorporate the end station location into its address database. (There is no learning, so there is no address database update.)
- Does not receive BPDUs from neighbors.
- Does not receive BPDUs for transmission from the system module.

#### **Summary of Port States**

The following table lists the possible operational and Rapid PVST+ states for ports and the corresponding inclusion in the active topology.

| <b>Operational</b><br><b>Status</b> | <b>Port State</b> | Is Port Included in the Active Topology? |
|-------------------------------------|-------------------|------------------------------------------|
| Enabled                             | <b>Blocking</b>   | No                                       |
| Enabled                             | Learning          | Yes                                      |
| Enabled                             | Forwarding        | Yes                                      |
| Disabled                            | Disabled          | No                                       |

**Table 5: Port State Active Topology**

### **Synchronization of Port Roles**

When the switch receives a proposal message on one of its ports and that port is selected as the new root port, Rapid PVST+ forces all other ports to synchronize with the new root information.

The switch is synchronized with superior root information received on the root port if all other ports are synchronized. An individual port on the switch is synchronized if either of the following applies:

- That port is in the blocking state.
- It is an edge port (a port configured to be at the edge of the network).

If a designated port is in the forwarding state and is not configured as an edge port, it transitions to the blocking state when the Rapid PVST+ forces it to synchronize with new root information. In general, when the Rapid PVST+ forces a port to synchronize with root information and the port does not satisfy any of the above conditions, its port state is set to blocking.

After ensuring that all of the ports are synchronized, the switch sends an agreement message to the designated switch that corresponds to its root port. When the switches connected by a point-to-point link are in agreement about their port roles, Rapid PVST+ immediately transitions the port states to the forwarding state. The sequence of events is shown in the following figure.

**Figure 9: Sequence of Events During Rapid Convergence**

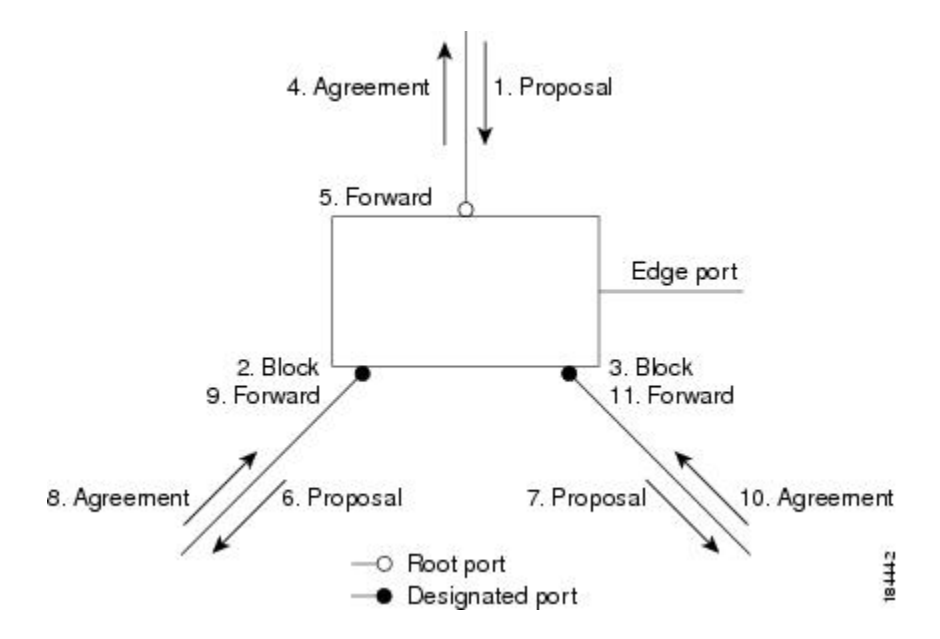

#### **Processing Superior BPDU Information**

A superior BPDU is a BPDU with root information (such as a lower switch ID or lower path cost) that is superior to what is currently stored for the port.

If a port receives a superior BPDU, Rapid PVST+ triggers a reconfiguration. If the port is proposed and is selected as the new root port, Rapid PVST+ forces all the other ports to synchronize.

If the received BPDU is a Rapid PVST+ BPDU with the proposal flag set, the switch sends an agreement message after all of the other ports are synchronized. The new root port transitions to the forwarding state as soon as the previous port reaches the blocking state.

If the superior information received on the port causes the port to become a backup port or an alternate port, Rapid PVST+ sets the port to the blocking state and sends an agreement message. The designated port continues sending BPDUs with the proposal flag set until the forward-delay timer expires. At that time, the port transitions to the forwarding state.

#### **Processing Inferior BPDU Information**

An inferior BPDU is a BPDU with root information (such as a higher switch ID or higher path cost) that is inferior to what is currently stored for the port.

If a designated port receives an inferior BPDU, it immediately replies with its own information.

### **Spanning-Tree Dispute Mechanism**

The software checks the consistency of the port role and state in the received BPDUs to detect unidirectional link failures that could cause bridging loops.

When a designated port detects a conflict, it keeps its role, but reverts to a discarding state because disrupting connectivity in case of inconsistency is preferable to opening a bridging loop.

The following figure illustrates a unidirectional link failure that typically creates a bridging loop. Switch A is the root bridge, and its BPDUs are lost on the link leading to Switch B. The 802.1w-standard BPDUs include the role and state of the sending port. With this information, Switch A can detect that Switch B does not react to the superior BPDUs it sends and that Switch B is the designated, not root port. As a result, Switch A blocks (or keeps blocking) its port, which prevents the bridging loop. The block is shown as an STP dispute.

**Figure 10: Detecting Unidirectional Link Failure**

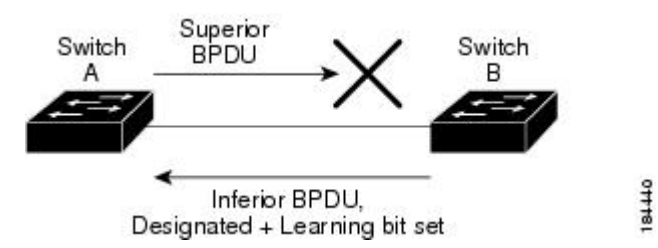

### **Port Cost**

#### **Note**

Rapid PVST+ uses the short (16-bit) path-cost method to calculate the cost by default. With the short path-cost method, you can assign any value in the range of 1 to 65535. However, you can configure the switch to use the long (32-bit) path-cost method, which allows you to assign any value in the range of 1 to 200,000,000. You configure the path-cost calculation method globally.

The STP port path-cost default value is determined from the media speed and path-cost calculation method of a LAN interface. If a loop occurs, STP considers the port cost when selecting a LAN interface to put into the forwarding state.

#### **Table 6: Default Port Cost**

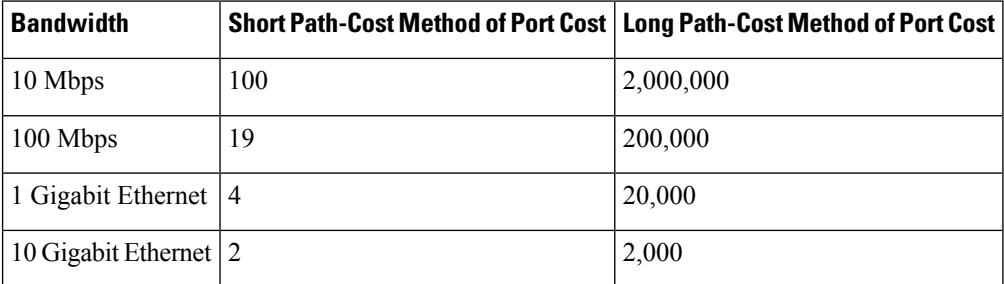

You can assign lower cost values to LAN interfaces that you want STP to select first and higher cost values to LAN interfaces that you want STP to select last. If all LAN interfaces have the same cost value, STP puts the LAN interface with the lowest LAN interface number in the forwarding state and blocks other LAN interfaces.

On access ports, you assign the port cost by the port. On trunk ports, you assign the port cost by the VLAN; you can configure the same port cost to all the VLANs on a trunk port.

### **Port Priority**

If a loop occurs and multiple ports have the same path cost, Rapid PVST+ considers the port priority when selecting which LAN port to put into the forwarding state. You can assign lower priority values to LAN ports that you want Rapid PVST+ to select first and higher priority values to LAN ports that you want Rapid PVST+ to select last.

If all LAN ports have the same priority value, Rapid PVST+ puts the LAN port with the lowest LAN port number in the forwarding state and blocks other LAN ports. The possible priority range is from 0 through 224 (the default is128), configurable in increments of 32. The software uses the port priority value when the LAN port is configured as an access port and uses the VLAN port priority values when the LAN port is configured as a trunk port.

### **Rapid PVST+ and IEEE 802.1Q Trunks**

In a network of Cisco switches connected through 802.1Q trunks, the switches maintain one instance of STP for each VLAN allowed on the trunks. However, non-Cisco 802.1Q switches maintain only one instance of STP for all VLANs allowed on the trunks.

When you connect a Cisco switch to a non-Cisco switch through an 802.1Q trunk, the Cisco switch combines the STP instance of the 802.1Q VLAN of the trunk with the STP instance of the non-Cisco 802.1Q switch. However, all per-VLAN STP information that is maintained by Cisco switches is separated by a cloud of non-Cisco 802.1Q switches. The non-Cisco 802.1Q cloud that separates the Cisco switches is treated as a single trunk link between the switches.

### **Rapid PVST+ Interoperation with Legacy 802.1D STP**

Rapid PVST+ can interoperate with switches that are running the legacy 802.1D protocol. The switch knows that it is interoperating with equipment running 802.1D when it receives a BPDU version 0. The BPDUs for Rapid PVST+ are version 2. If the BPDU received is an 802.1w BPDU version 2 with the proposal flag set, the switch sends an agreement message after all of the other ports are synchronized. If the BPDU is an 802.1D BPDU version 0, the switch does not set the proposal flag and starts the forward-delay timer for the port. The new root port requires twice the forward-delay time to transition to the forwarding state.

The switch interoperates with legacy 802.1D switches as follows:

- Notification—Unlike 802.1D BPDUs, 802.1w does not use TCN BPDUs. However, for interoperability with 802.1D switches, Cisco NX-OS processes and generates TCN BPDUs.
- Acknowledgement—When an 802.1w switch receives a TCN message on a designated port from an 802.1D switch, it replies with an 802.1D configuration BPDU with the TCA bit set. However, if the TC-while timer (the same as the TC timer in 802.1D) is active on a root port connected to an 802.1D switch and a configuration BPDU with the TCA set is received, the TC-while timer is reset.

This method of operation is required only for 802.1D switches. The 802.1w BPDUs do not have the TCA bit set.

• Protocol migration—For backward compatibility with 802.1D switches, 802.1w selectively sends 802.1D configuration BPDUs and TCN BPDUs on a per-port basis.

When a port is initialized, the migrate-delay timer is started (specifies the minimum time during which 802.1w BPDUs are sent), and 802.1w BPDUs are sent. While this timer is active, the switch processes all BPDUs received on that port and ignores the protocol type.

If the switch receives an 802.1D BPDU after the port migration-delay timer has expired, it assumes that it is connected to an 802.1D switch and starts using only 802.1D BPDUs. However, if the 802.1w switch is using 802.1D BPDUs on a port and receives an 802.1w BPDU after the timer has expired, it restarts the timer and starts using 802.1w BPDUs on that port.

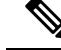

**Note** If you want all switches to renegotiate the protocol, you must restart Rapid PVST+.

### **Rapid PVST+ Interoperation with 802.1s MST**

Rapid PVST+ interoperates seamlessly with the IEEE 802.1s Multiple Spanning Tree (MST) standard. No user configuration is needed.

# <span id="page-69-0"></span>**Configuring Rapid PVST+**

Rapid PVST+, which has the 802.1w standard applied to the Rapid PVST+ protocol, is the default STP setting in the software.

You enable Rapid PVST+ on a per-VLAN basis. The software maintains a separate instance of STP for each VLAN (except on those VLANs on which you disable STP). By default, Rapid PVST+ is enabled on the default VLAN and on each VLAN that you create.

### **Enabling Rapid PVST+**

Once you enable Rapid PVST+ on the switch, you must enable Rapid PVST+ on the specified VLANs.

Rapid PVST+ is the default STP mode. You cannot simultaneously run MST and Rapid PVST+.

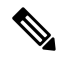

Changing the spanning tree mode disrupts traffic because all spanning tree instances are stopped for the previous mode and started for the new mode. **Note**

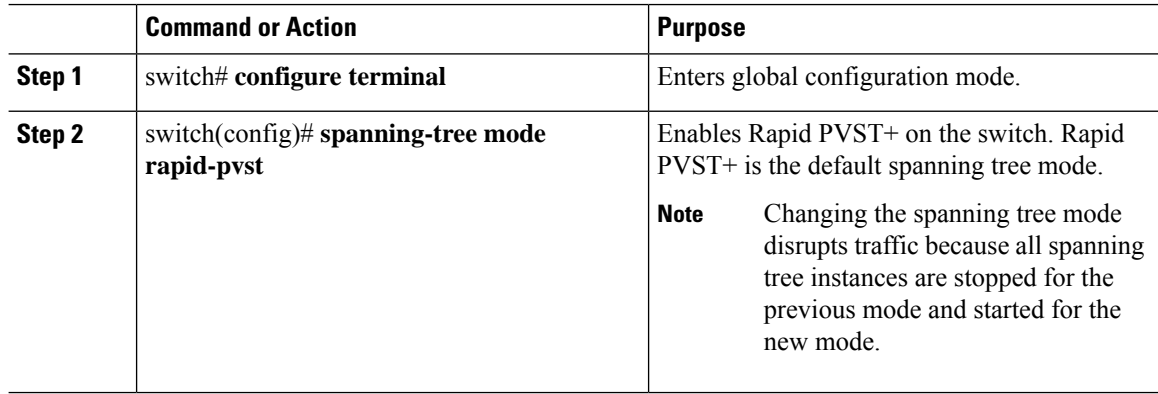

This example shows how to enable Rapid PVST+ on the switch:

switch# **configure terminal**

switch(config)# **spanning-tree mode rapid-pvst**

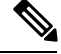

**Note**

BecauseSTPis enabled by default, entering the **show running-config** command to view the resulting configuration does not display the command that you entered to enable Rapid PVST+.

## **Enabling Rapid PVST+ per VLAN**

You can enable or disable Rapid PVST+ on each VLAN.

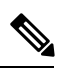

Note Rapid PVST+ is enabled by default on the default VLAN and on all VLANs that you create.

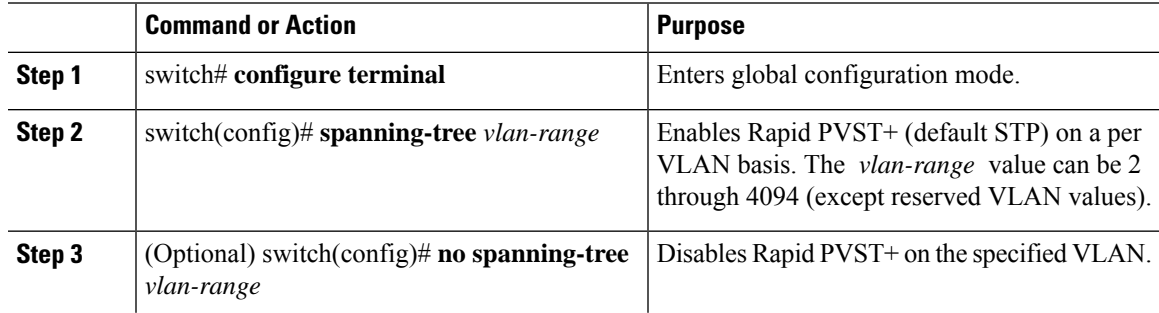

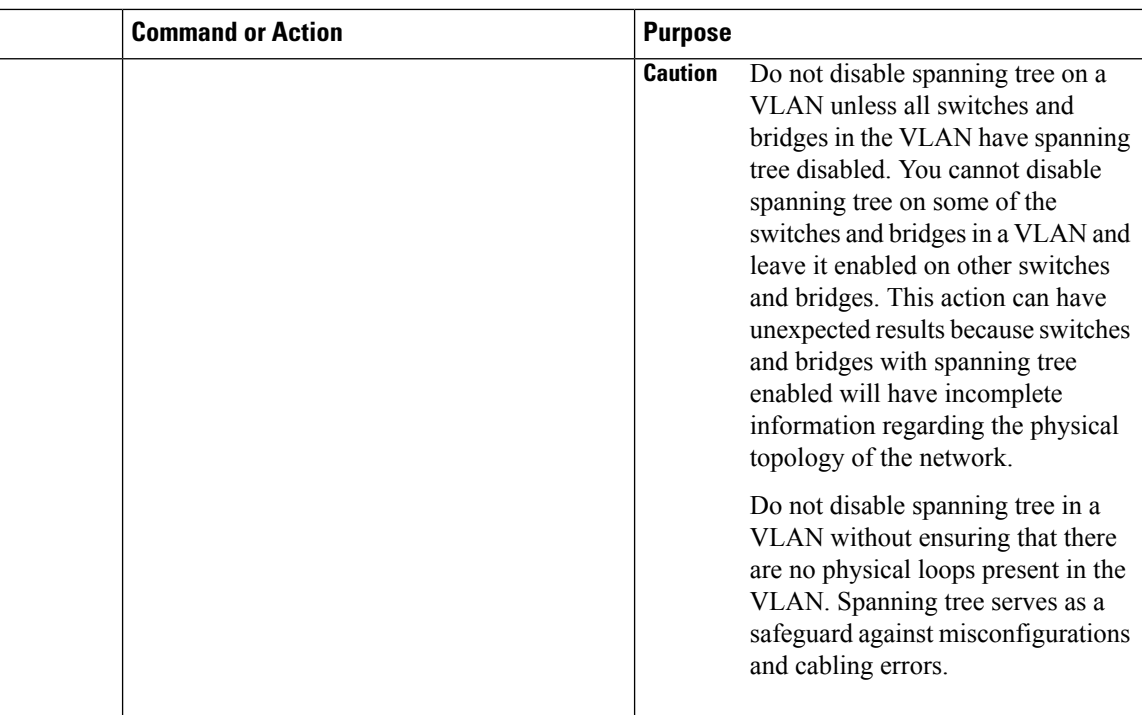

This example shows how to enable STP on a VLAN: switch# **configure terminal** switch(config)# **spanning-tree vlan 5**

## **Configuring the Root Bridge ID**

The software maintains a separate instance of STP for each active VLAN in Rapid PVST+. For each VLAN, the switch with the lowest bridge ID becomes the root bridge for that VLAN.

To configure a VLAN instance to become the root bridge, modify the bridge priority from the default value (32768) to a significantly lower value.

When you enter the **spanning-tree vlan** *vlan\_ID* **root** command, the switch checks the bridge priority of the current root bridges for each VLAN. The switch sets the bridge priority for the specified VLANs to 24576 if this value will cause the switch to become the root for the specified VLANs. If any root bridge for the specified VLANs has a bridge priority lower than 24576, the switch sets the bridge priority for the specified VLANs to 4096 less than the lowest bridge priority.

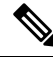

**Note** The **spanning-tree vlan***vlan\_ID* **root** command fails if the value required to be the root bridge is less than 1.
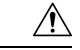

**Caution**

The root bridge for each instance of STP should be a backbone or distribution switch. Do not configure an access switch as the STP primary root.

Enter the **diameter** keyword to specify the network diameter (that is, the maximum number of bridge hops between any two end stations in the network). When you specify the network diameter, the software automatically selects an optimal hello time, forward delay time, and maximum age time for a network of that diameter, which can significantly reduce the STP convergence time. You can enter the **hello-time** keyword to override the automatically calculated hello time.

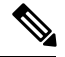

**Note**

With the switch configured as the root bridge, do not manually configure the hello time, forward-delay time, and maximum-age time using the **spanning-tree mst hello-time**, **spanning-tree mst forward-time**, and **spanning-tree mst max-age** configuration commands.

#### **Procedure**

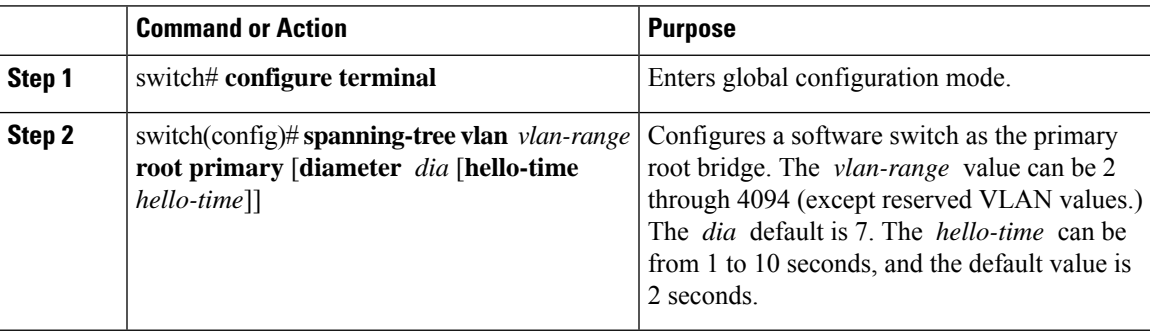

#### **Example**

This example shows how to configure the switch as the root bridge for a VLAN:

```
switch# configure terminal
```
switch(config)# **spanning-tree vlan 5 root primary diameter 4**

### **Configuring a Secondary Root Bridge**

When you configure a software switch as the secondary root, the STP bridge priority is modified from the default value (32768) so that the switch is likely to become the root bridge for the specified VLANs if the primary root bridge fails(assuming the otherswitchesin the network use the default bridge priority of 32768). STP sets the bridge priority to 28672.

Enter the **diameter** keyword to specify the network diameter (that is, the maximum number of bridge hops between any two end stations in the network). When you specify the network diameter, the software automatically selects an optimal hello time, forward delay time, and maximum age time for a network of that diameter, which can significantly reduce the STP convergence time. You can enter the **hello-time** keyword to override the automatically calculated hello time.

You configure more than one switch in this manner to have multiple backup root bridges. Enter the same network diameter and hello time values that you used when configuring the primary root bridge.

With the switch configured as the root bridge, do not manually configure the hello time, forward-delay time, and maximum-age time using the **spanning-tree mst hello-time**, **spanning-tree mst forward-time**, and **spanning-tree mst max-age** global configuration commands. **Note**

#### **Procedure**

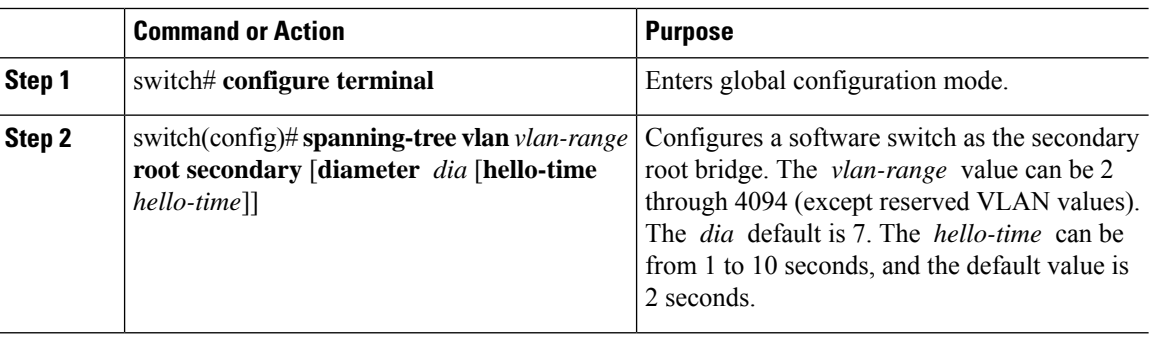

#### **Example**

This example shows how to configure the switch as the secondary root bridge for a VLAN:

```
switch# configure terminal
```
switch(config)# **spanning-tree vlan 5 root secondary diameter 4**

### **Configuring the Rapid PVST+ Port Priority**

You can assign lower priority values to LAN ports that you want Rapid PVST+ to select first and higher priority values to LAN ports that you want Rapid PVST+ to select last. If all LAN ports have the same priority value, Rapid PVST+ puts the LAN port with the lowest LAN port number in the forwarding state and blocks other LAN ports.

The software uses the port priority value when the LAN port is configured as an access port and uses VLAN port priority values when the LAN port is configured as a trunk port.

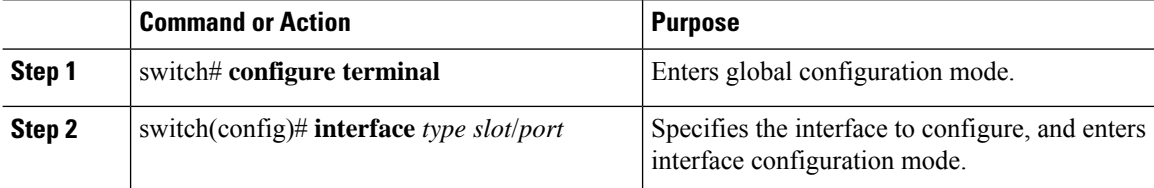

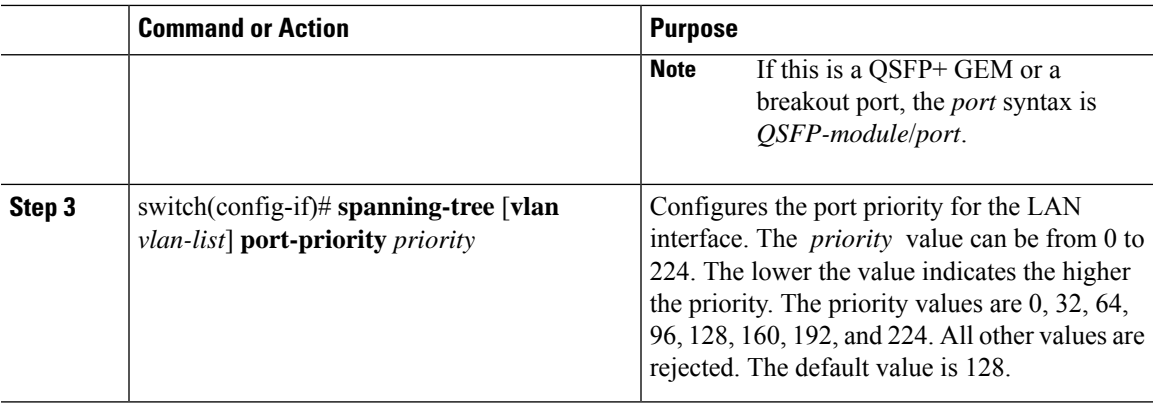

This example shows how to configure the access port priority of an Ethernet interface:

switch# **configure terminal**

```
switch(config)# interface ethernet 1/4
```

```
switch(config-if)# spanning-tree port-priority 160
```
You can only apply this command to a physical Ethernet interface.

### **Configuring the Rapid PVST+ Path-Cost Method and Port Cost**

On access ports, you assign port cost by the port. On trunk ports, you assign the port cost by VLAN; you can configure the same port cost on all the VLANs on a trunk.

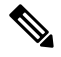

**Note**

In Rapid PVST+ mode, you can use either the short or long path-cost method, and you can configure the method in either the interface or configuration submode.The default path-cost method is short.

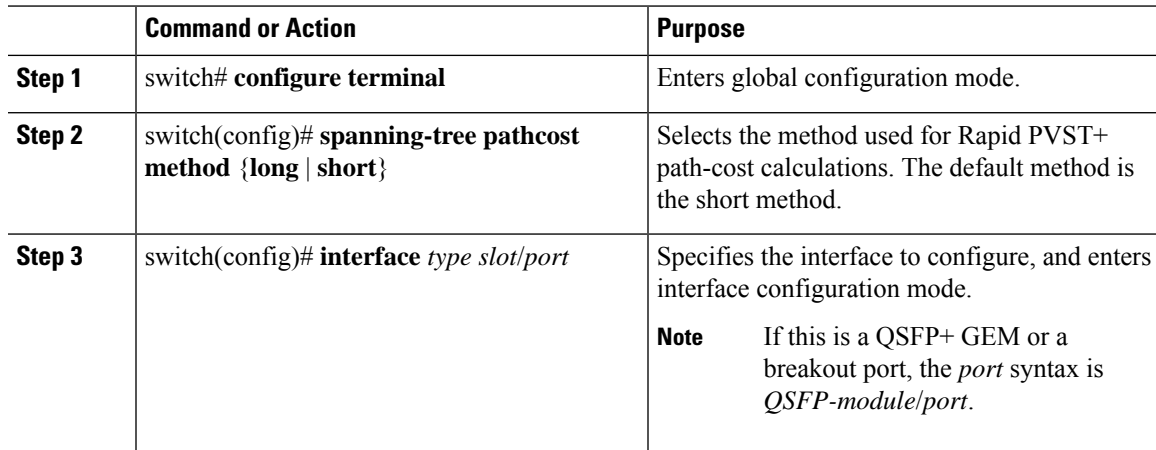

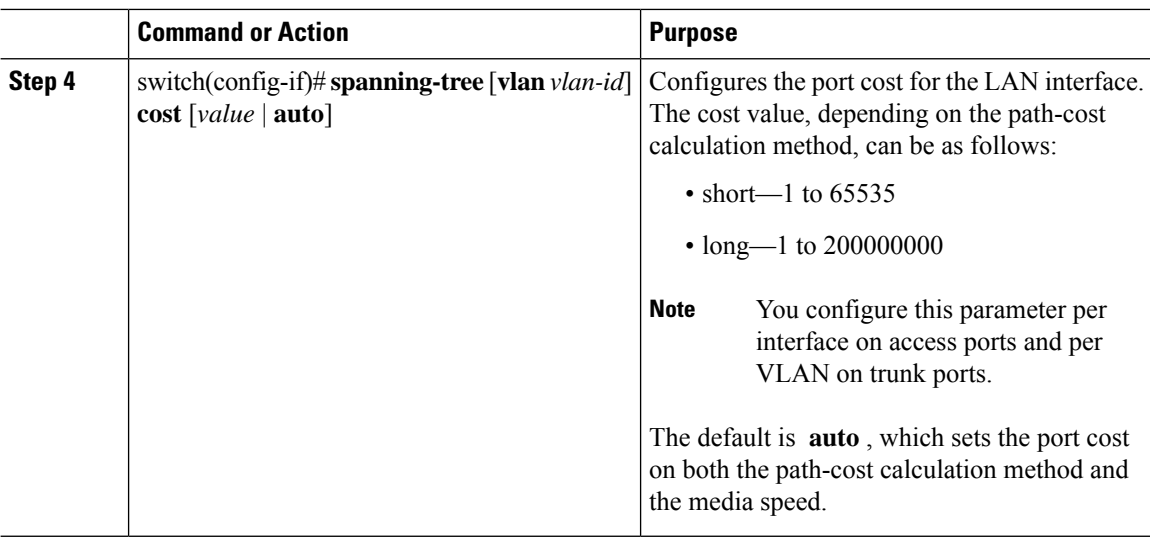

This example shows how to configure the access port cost of an Ethernet interface:

```
switch# configure terminal
switch (config)# spanning-tree pathcost method long
switch (config)# interface ethernet 1/4
```
switch(config-if)# **spanning-tree cost 1000**

You can only apply this command to a physical Ethernet interface.

### **Configuring the Rapid PVST+ Bridge Priority of a VLAN**

You can configure the Rapid PVST+ bridge priority of a VLAN.

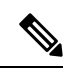

Be careful when using this configuration. For most situations, we recommend that you configure the primary root and secondary root to modify the bridge priority. **Note**

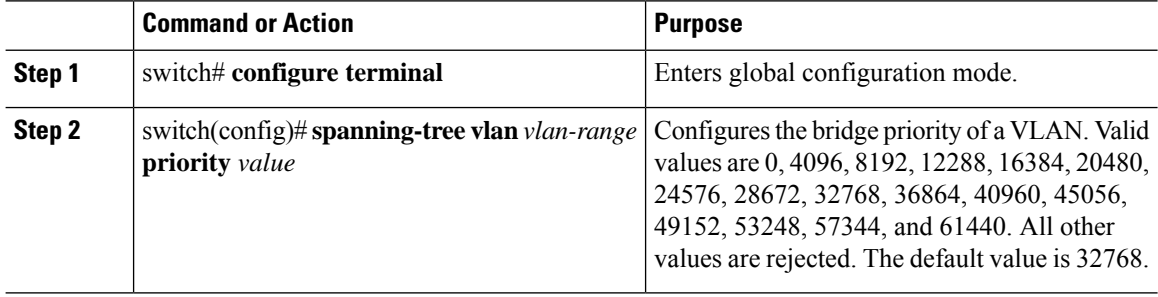

This example shows how to configure the bridge priority of a VLAN:

```
switch# configure terminal
switch(config)# spanning-tree vlan 5 priority 8192
```
### **Configuring the Rapid PVST+ Hello Time for a VLAN**

You can configure the Rapid PVST+ hello time for a VLAN.

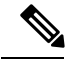

Be careful when using this configuration. For most situations, we recommend that you configure the primary root and secondary root to modify the hello time. **Note**

#### **Procedure**

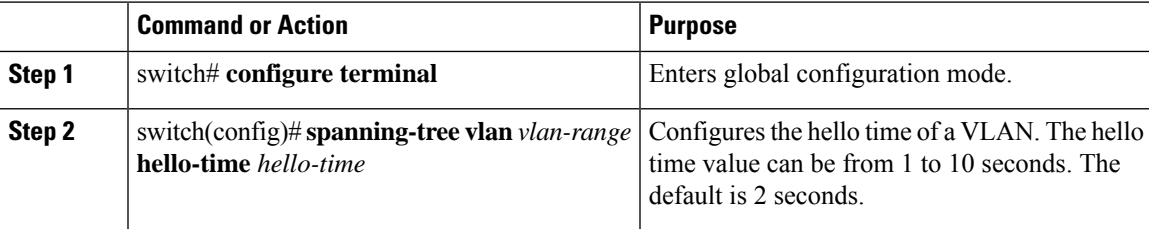

#### **Example**

This example shows how to configure the hello time for a VLAN:

```
switch# configure terminal
```
switch(config)# **spanning-tree vlan 5 hello-time 7**

### **Configuring the Rapid PVST+ Forward Delay Time for a VLAN**

You can configure the forward delay time per VLAN when using Rapid PVST+.

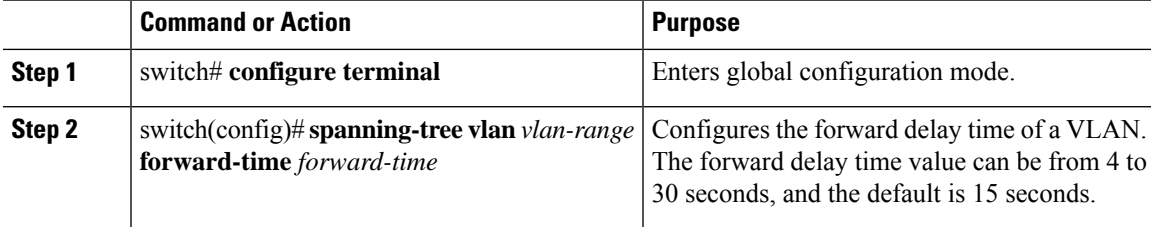

This example shows how to configure the forward delay time for a VLAN:

```
switch# configure terminal
```

```
switch(config)# spanning-tree vlan 5 forward-time 21
```
### **Configuring the Rapid PVST+ Maximum Age Time for a VLAN**

You can configure the maximum age time per VLAN when using Rapid PVST+.

#### **Procedure**

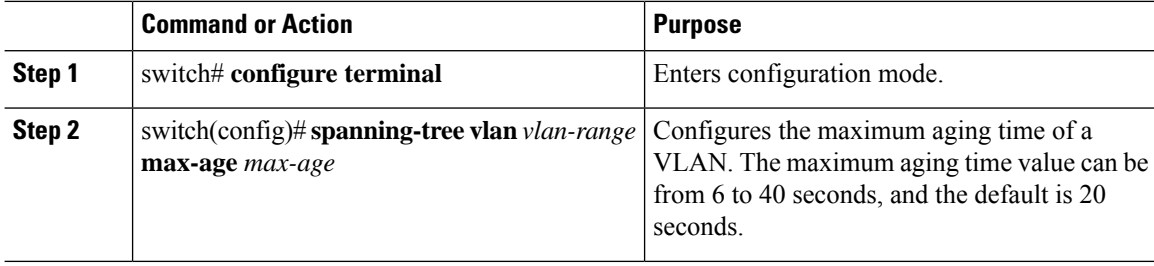

#### **Example**

This example shows how to configure the maximum aging time for a VLAN:

```
switch# configure terminal
```

```
switch(config)# spanning-tree vlan 5 max-age 36
```
### **Specifying the Link Type**

Rapid connectivity (802.1w standard) is established only on point-to-point links. By default, the link type is controlled from the duplex mode of the interface. A full-duplex port is considered to have a point-to-point connection; a half-duplex port is considered to have a shared connection.

If you have a half-duplex link physically connected point-to-point to a single port on a remote switch, you can override the default setting on the link type and enable rapid transitions.

If you set the link to shared, STP moves back to 802.1D.

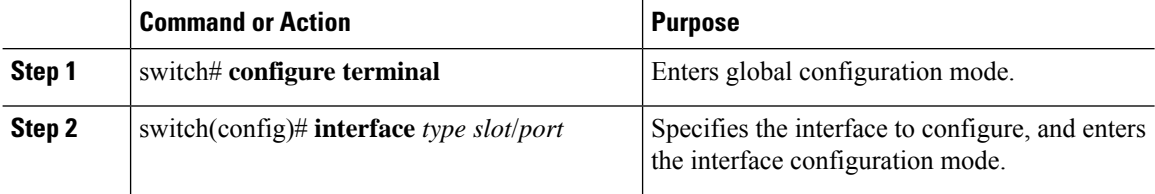

Ш

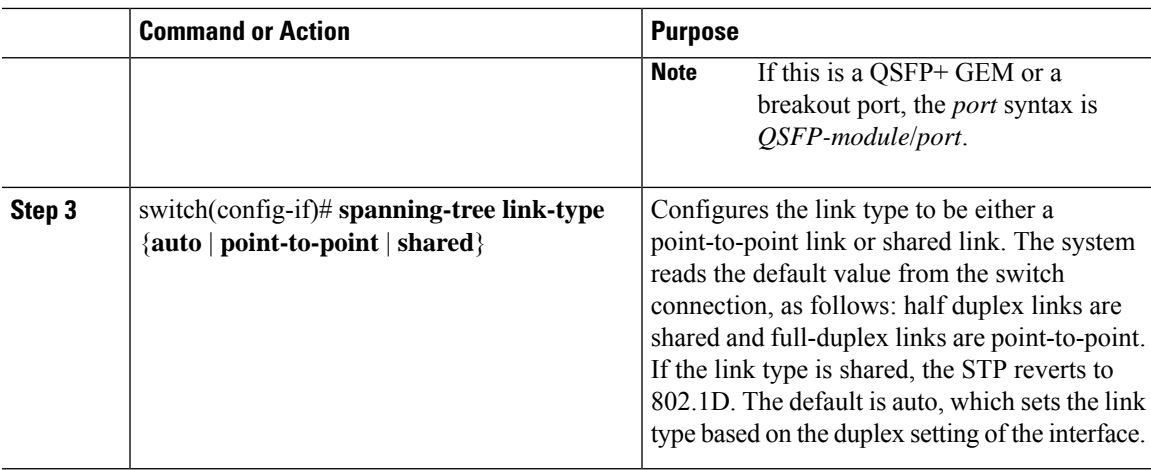

#### **Example**

This example shows how to configure the link type as a point-to-point link:

```
switch# configure terminal
```

```
switch (config)# interface ethernet 1/4
switch(config-if)# spanning-tree link-type point-to-point
```
You can only apply this command to a physical Ethernet interface.

### **Restarting the Protocol**

A bridge running Rapid PVST+ can send 802.1D BPDUs on one of its ports when it is connected to a legacy bridge. However, the STP protocol migration cannot determine whether the legacy switch has been removed from the link unless the legacy switch is the designated switch. You can restart the protocol negotiation (force the renegotiation with neighboring switches) on the entire switch or on specified interfaces.

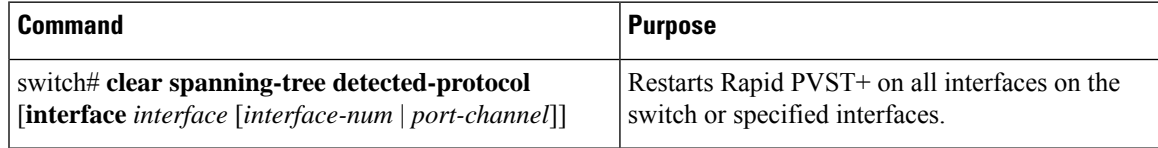

This example shows how to restart Rapid PVST+ on an Ethernet interface:

switch# **clear spanning-tree detected-protocol interface ethernet 1/8**

# **Verifying the Rapid PVST+ Configuration**

Use the following commands to display Rapid PVST+ configuration information.

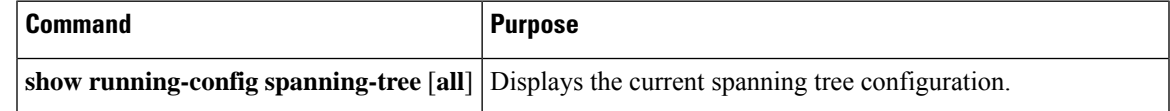

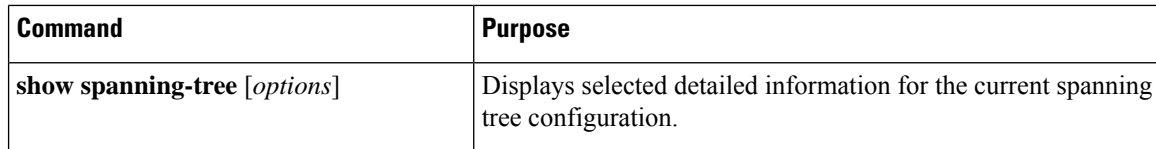

This example shows how to display spanning tree status:

#### switch# **show spanning-tree brief**

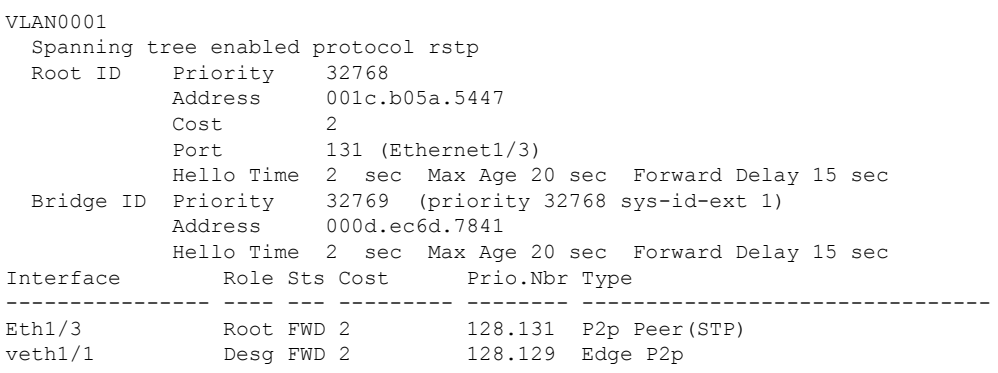

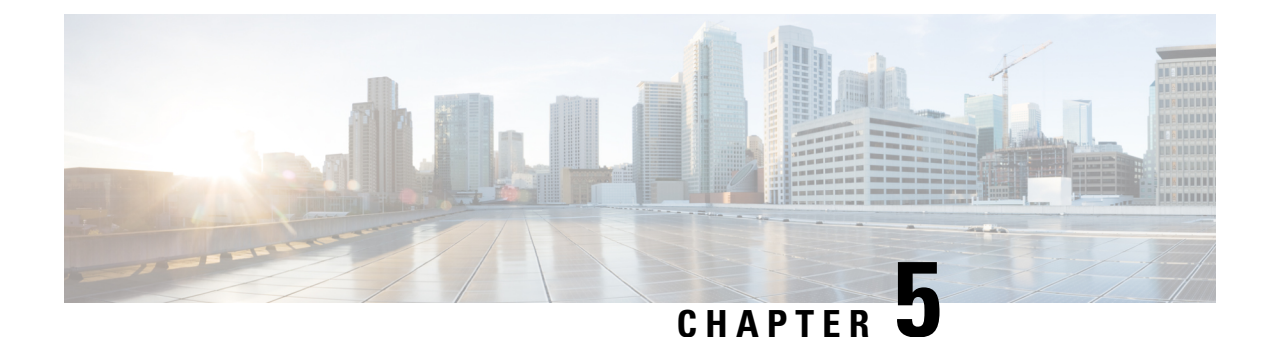

# **Configuring Multiple Spanning Tree**

This chapter contains the following sections:

- [Information](#page-80-0) About MST, on page 63
- [Configuring](#page-88-0) MST, on page 71
- Verifying the MST [Configuration,](#page-104-0) on page 87

# <span id="page-80-0"></span>**Information About MST**

### **MST Overview**

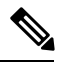

**Note**

Spanning tree is used to refer to IEEE 802.1w and IEEE 802.1s. If the text is discussing the IEEE 802.1D Spanning Tree Protocol, 802.1D is stated specifically.

MST maps multiple VLANs into a spanning tree instance with each instance having a spanning tree topology independent of other spanning tree instances. This architecture provides multiple forwarding paths for data traffic, enables load balancing, and reduces the number of STP instances required to support a large number of VLANs.

MST provides rapid convergence through explicit handshaking as each MST instance uses the IEEE 802.1w standard, which eliminates the 802.1D forwarding delay and quickly transitions root bridge ports and designated ports to the forwarding state.

MAC address reduction is always enabled while you are using MST. You cannot disable this feature.

MST improves spanning tree operation and maintains backward compatibility with these STP versions:

- Original 802.1D spanning tree
- Rapid per-VLAN spanning tree (Rapid PVST+)

IEEE 802.1w defined the Rapid Spanning Tree Protocol (RSTP) and was incorporated into IEEE 802.1D.

• IEEE 802.1s defined MST and was incorporated into IEEE 802.1Q.

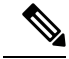

**Note** You must enable MST; Rapid PVST+ is the default spanning tree mode.

### **MST Regions**

To allow switches to participate in MST instances, you must consistently configure the switches with the same MST configuration information.

A collection of interconnected switches that have the same MST configuration is an MST region. An MST region is a linked group of MST bridges with the same MST configuration.

The MST configuration controls the MST region to which each switch belongs. The configuration includes the name of the region, the revision number, and the MST VLAN-to-instance assignment map.

A region can have one or multiple members with the same MST configuration. Each member must be capable of processing 802.1w bridge protocol data units (BPDUs). There is no limit to the number of MST regions in a network.

Each region can support up to 65 MST instances (MSTIs). Instances are identified by any number in the range from 1 to 4094. The system reserves Instance 0 for a special instance, which is the IST. You can assign a VLAN to only one MST instance at a time.

The MST region appears as a single bridge to adjacent MST regions and to other Rapid PVST+ regions and 802.1D spanning tree protocols.

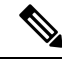

**Note** We recommend that you do not partition the network into a large number of regions.

### **MST BPDUs**

Each region has only one MST BPDU, and that BPDU carries an M-record for each MSTI within the region (see the following figure). Only the IST sends BPDUs for the MST region; all M-records are encapsulated in that one BPDU that the IST sends. Because the MST BPDU carries information for all instances, the number of BPDUs that need to be processed to support MSTIs is significantly reduced.

#### **Figure 11: MST BPDU with M-Records for MSTIs**

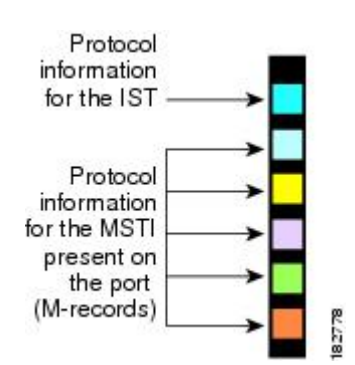

### **MST Configuration Information**

The MST configuration that must be identical on all switches within a single MST region is configured by the user.

You can configure the following three parameters of the MST configuration:

- Name—32-character string, null padded and null terminated, identifying the MST region
- Revision number—Unsigned 16-bit number that identifies the revision of the current MST configuration

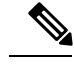

**Note**

You must set the revision number when required as part of the MST configuration. The revision number is *not* incremented automatically each time that the MST configuration is committed.

• MST configuration table—4096-element table that associates each of the potential 4094 VLANs supported to a given instance with the first (0) and last element (4095) set to 0. The value of element number X represents the instance to which VLAN X is mapped.

**Caution** When you change the VLAN-to-MSTI mapping, the system restarts MST.

MST BPDUs contain these three configuration parameters. An MST bridge accepts an MST BPDU into its own region only if these three configuration parameters match exactly. If one configuration attribute differs, the MST bridge considers the BPDU to be from another MST region.

### **IST, CIST, and CST**

#### **IST, CIST, and CST Overview**

Unlike Rapid PVST+, in which all the STP instances are independent, MST establishes and maintains IST, CIST, and CST spanning trees, as follows:

• An IST is the spanning tree that runs in an MST region.

MST establishes and maintains additional spanning trees within each MST region; these spanning trees are called multiple spanning tree instances (MSTIs).

Instance 0 is a special instance for a region, known as the IST. The IST always exists on all ports; you cannot delete the IST, or instance 0. By default, all VLANs are assigned to the IST. All other MST instances are numbered from 1 to 4094.

The IST is the only STP instance that sends and receives BPDUs. All of the other MSTI information is contained in MST records (M-records), which are encapsulated within MST BPDUs.

All MSTIs within the same region share the same protocol timers, but each MSTI has its own topology parameters, such as the root bridge ID, the root path cost, and so forth.

An MSTI is local to the region; for example, MSTI 9 in region A is independent of MSTI 9 in region B, even if regions A and B are interconnected.

- The CST interconnects the MST regions and any instance of 802.1D and 802.1w STP that may be running on the network. The CST is the one STP instance for the entire bridged network and encompasses all MST regions and 802.1w and 802.1D instances.
- A CIST is a collection of the ISTs in each MST region. The CIST is the same as an IST inside an MST region, and the same as a CST outside an MST region.

The spanning tree computed in an MST region appears as a subtree in the CST that encompasses the entire switched domain. The CIST is formed by the spanning tree algorithm running among switches that support the 802.1w, 802.1s, and 802.1D standards. The CIST inside an MST region is the same as the CST outside a region.

#### **Spanning Tree Operation Within an MST Region**

The IST connects all the MST switches in a region. When the IST converges, the root of the IST becomes the CIST regional root. The CIST regional root is also the CIST root if there is only one region in the network. If the CIST root is outside the region, the protocol selects one of the MST switches at the boundary of the region as the CIST regional root.

When an MST switch initializes, it sends BPDUs that identify itself as the root of the CIST and the CIST regional root, with both the path costs to the CIST root and to the CIST regional root set to zero. The switch also initializes all of its MSTIs and claims to be the root for all of them. If the switch receives superior MST root information (lower switch ID, lower path cost, and so forth) than the information that is currently stored for the port, it relinquishes its claim as the CIST regional root.

During initialization, an MST region might have many subregions, each with its own CIST regional root. As switches receive superior IST information from a neighbor in the same region, they leave their old subregions and join the new subregion that contains the true CIST regional root. This action causes all subregions to shrink except for the subregion that contains the true CIST regional root.

All switches in the MST region must agree on the same CIST regional root. Any two switches in the region will only synchronize their port roles for an MSTI if they converge to a common CIST regional root.

#### **Spanning Tree Operations Between MST Regions**

If you have multiple regions or 802.1 w or 802.1D STP instances within a network, MST establishes and maintains the CST, which includes all MST regions and all 802.1w and 802.1D STP switches in the network. The MSTIs combine with the IST at the boundary of the region to become the CST.

The IST connects all the MST switches in the region and appears as a subtree in the CIST that encompasses the entire switched domain. The root of the subtree is the CIST regional root. The MST region appears as a virtual switch to adjacent STP switches and MST regions.

The following figure shows a network with three MST regions and an 802.1D switch (D). The CIST regional root for region 1 (A) is also the CIST root. The CIST regional root for region 2 (B) and the CIST regional root for region 3 (C) are the roots for their respective subtrees within the CIST.

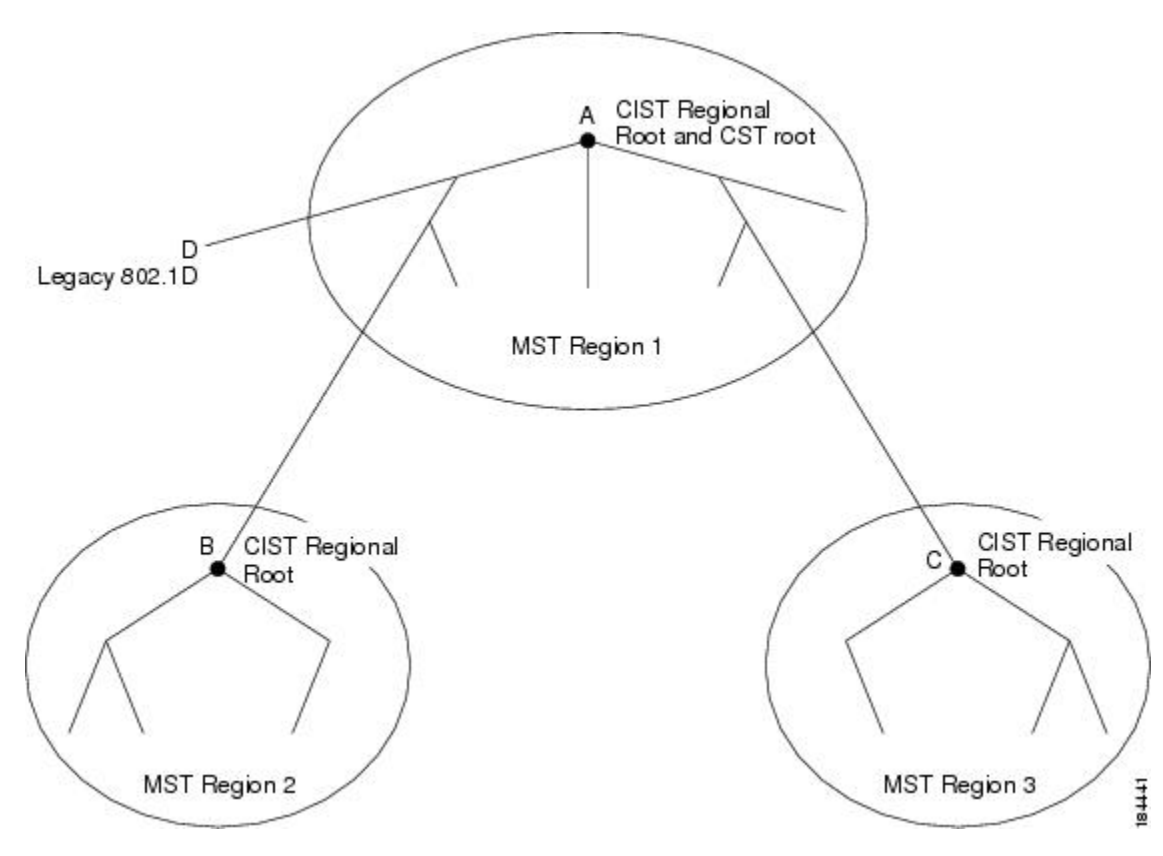

**Figure 12: MST Regions, CIST Regional Roots, and CST Root**

Only the CST instance sends and receives BPDUs. MSTIs add theirspanning tree information into the BPDUs (as M-records) to interact with neighboring switches and compute the final spanning tree topology. Because of this process, the spanning tree parameters related to the BPDU transmission (for example, hello time, forward time, max-age, and max-hops) are configured only on the CST instance but affect all MSTIs. You can configure the parameters related to the spanning tree topology (for example, the switch priority, the port VLAN cost, and the port VLAN priority) on both the CST instance and the MSTI.

MST switches use Version 3 BPDUs or 802.1D STP BPDUs to communicate with 802.1D-only switches. MST switches use MST BPDUs to communicate with MST switches.

#### **MST Terminology**

MST naming conventions include identification of some internal or regional parameters. These parameters are used only within an MST region, compared to external parameters that are used throughout the whole network. Because the CIST is the only spanning tree instance that spans the whole network, only the CIST parameters require the external qualifiers and not the internal or regional qualifiers. The MST terminology is as follows:

- The CIST root is the root bridge for the CIST, which is the unique instance that spans the whole network.
- The CIST external root path cost is the cost to the CIST root. This cost is left unchanged within an MST region. An MST region looks like a single switch to the CIST. The CIST external root path cost is the root path cost calculated between these virtual switches and switches that do not belong to any region.
- If the CIST root is in the region, the CIST regional root is the CIST root. Otherwise, the CIST regional root is the closest switch to the CIST root in the region. The CIST regional root acts as a root bridge for the IST.
- The CIST internal root path cost is the cost to the CIST regional root in a region. This cost is only relevant to the IST, instance 0.

### **Hop Count**

MST does not use the message-age and maximum-age information in the configuration BPDU to compute the STP topology inside the MST region. Instead, the protocol uses the path cost to the root and a hop-count mechanism similar to the IP time-to-live (TTL) mechanism.

By using the **spanning-tree mst max-hops** global configuration command, you can configure the maximum hops inside the region and apply it to the IST and all MST instances in that region.

The hop count achieves the same result as the message-age information (triggers a reconfiguration). The root bridge of the instance always sends a BPDU (or M-record) with a cost of 0 and the hop count set to the maximum value. When a switch receives this BPDU, it decrements the received remaining hop count by one and propagates this value as the remaining hop count in the BPDUs that it generates. When the count reaches zero, the switch discards the BPDU and ages the information held for the port.

The message-age and maximum-age information in the 802.1w portion of the BPDU remain the same throughout the region (only on the IST), and the same values are propagated by the region-designated ports at the boundary.

You configure a maximum aging time as the number of seconds that a switch waits without receiving spanning tree configuration messages before attempting a reconfiguration.

### **Boundary Ports**

A boundary port is a port that connects one region to another. A designated port knowsthat it is on the boundary if it detects an STP bridge or receives an agreement proposal from an MST bridge with a different configuration or a Rapid PVST+ bridge. This definition allows two ports that are internal to a region to share a segment with a port that belongs to a different region, creating the possibility of receiving both internal and external messages on a port (see the following figure).

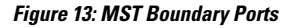

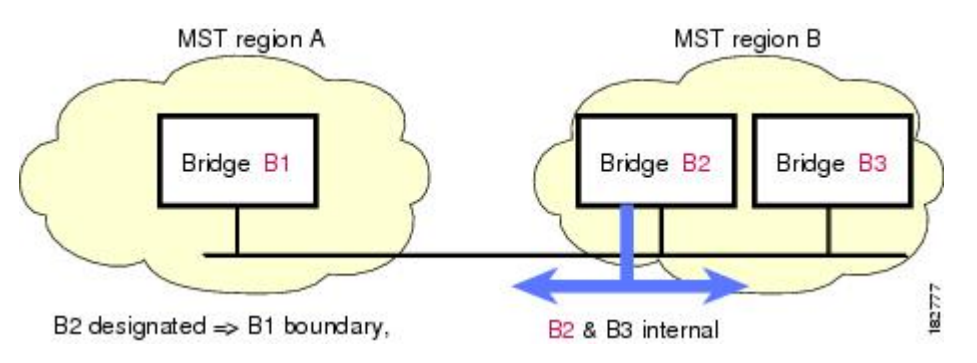

At the boundary, the roles of MST ports do not matter; the system forces their state to be the same as the IST port state. If the boundary flag is set for the port, the MST port-role selection process assigns a port role to the boundary and assigns the same state as the state of the IST port. The IST port at the boundary can take up any port role except a backup port role.

### **Spanning-Tree Dispute Mechanism**

Currently, this feature is not present in the IEEE MST standard, but it is included in the standard-compliant implementation. The software checks the consistency of the port role and state in the received BPDUs to detect unidirectional link failures that could cause bridging loops.

When a designated port detects a conflict, it keeps its role but reverts to a discarding state because disrupting connectivity in case of inconsistency is preferable to opening a bridging loop.

The following figure shows a unidirectional link failure that typically creates a bridging loop. Switch A is the root bridge, and its BPDUs are lost on the link leading to Switch B. Rapid PVST+ (802.1w) and MST BPDUs include the role and state of the sending port. With this information, Switch A can detect that Switch B does not react to the superior BPDUs that it sends and that Switch B is the designated, not root port. As a result, Switch A blocks (or keeps blocking) its port, which prevents the bridging loop. The block is shown as an STP dispute.

#### **Figure 14: Detecting <sup>a</sup> Unidirectional Link Failure**

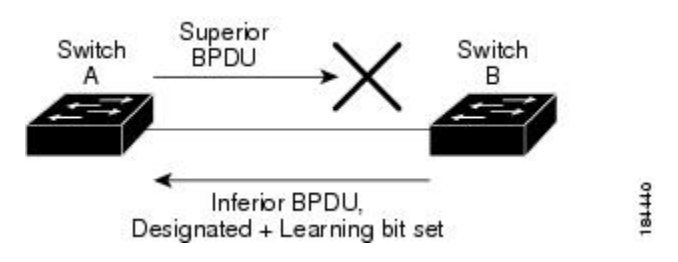

### **Port Cost and Port Priority**

Spanning tree uses port costs to break a tie for the designated port. Lower values indicate lower port costs, and spanning tree chooses the least costly path. Default port costs are taken from the bandwidth of the interface, as follows:

- 10 Mbps—2,000,000
- 100 Mbps—200,000
- 1 Gigabit Ethernet-20,000
- 10 Gigabit Ethernet—2,000

You can configure the port costs in order to influence which port is chosen.

**Note**

MST always uses the long path-cost calculation method, so the range of valid values is between 1 and 200,000,000.

The system uses port priorities to break ties among ports with the same cost. A lower number indicates a higher priority. The default port priority is 128. You can configure the priority to values between 0 and 224, in increments of 32.

### **Interoperability with IEEE 802.1D**

A switch that runs MST supports a built-in protocol migration feature that enables it to interoperate with 802.1D STP switches. If this switch receives an 802.1D configuration BPDU (a BPDU with the protocol version set to 0), it sends only 802.1D BPDUs on that port. In addition, an MST switch can detect that a port is at the boundary of a region when it receives an 802.1D BPDU, an MST BPDU (Version 3) associated with a different region, or an 802.1w BPDU (Version 2).

However, the switch does not automatically revert to the MST mode if it no longer receives 802.1D BPDUs because it cannot detect whether the 802.1D switch has been removed from the link unless the 802.1D switch is the designated switch. A switch might also continue to assign a boundary role to a port when the switch to which this switch is connected has joined the region.

To restart the protocol migration process (force the renegotiation with neighboring switches), enter the **clear spanning-tree detected-protocols** command.

All Rapid PVST+ switches (and all 8021.D STP switches) on the link can process MST BPDUs as if they are 802.1w BPDUs. MST switches can send either Version 0 configuration and topology change notification (TCN) BPDUs or Version 3 MST BPDUs on a boundary port. A boundary port connects to a LAN, the designated switch of which is either a single spanning tree switch or a switch with a different MST configuration.

**Note**

MST interoperates with the Cisco prestandard Multiple Spanning Tree Protocol (MSTP) whenever it receives prestandard MSTP on an MST port; no explicit configuration is necessary.

### **Interoperability with Rapid PVST+: Understanding PVST Simulation**

MST interoperates with Rapid PVST+ with no need for user configuration. The PVST simulation feature enables this seamless interoperability.

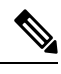

**Note**

PVST simulation is enabled by default. That is, by default, all interfaces on the switch interoperate between MST and Rapid PVST+.

However, you may want to control the connection between MST and Rapid PVST+ to protect against accidentally connecting an MST-enabled port to a Rapid PVST+-enabled port. Because Rapid PVST+ is the default STP mode, you may encounter many Rapid PVST+-enabled connections.

Disabling Rapid PVST+ simulation, which can be done per port or globally for the entire switch, moves the MST-enabled port to the blocking state once it detects it is connected to a Rapid PVST+-enabled port. This port remains in the inconsistent state until the port stops receiving Rapid PVST+/SSTP BPDUs, and then the port resumes the normal STP transition process.

Ш

# <span id="page-88-0"></span>**Configuring MST**

### **MST Configuration Guidelines**

When configuring MST, follow these guidelines:

- When you work with private VLANs, enter the**private-vlansynchronize** command to map the secondary VLANs to the same MST instance as the primary VLAN.
- When you are in the MST configuration mode, the following guidelines apply:
	- Each command reference line creates its pending regional configuration.
	- The pending region configuration starts with the current region configuration.
	- To leave the MST configuration mode without committing any changes, enter the **abort** command.
	- To leave the MST configuration mode and commit all the changes that you made before you left the mode, enter the **exit** command.

### **Enabling MST**

You must enable MST; Rapid PVST+ is the default.

 $\sqrt{N}$ 

**Caution**

Changing the spanning tree mode disrupts traffic because all spanning tree instances are stopped for the previous mode and started for the new mode. Also, having two different spanning-tree modes on Virtual Port Channel (vPC) peer switches is an inconsistency, so this operation is disruptive.

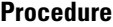

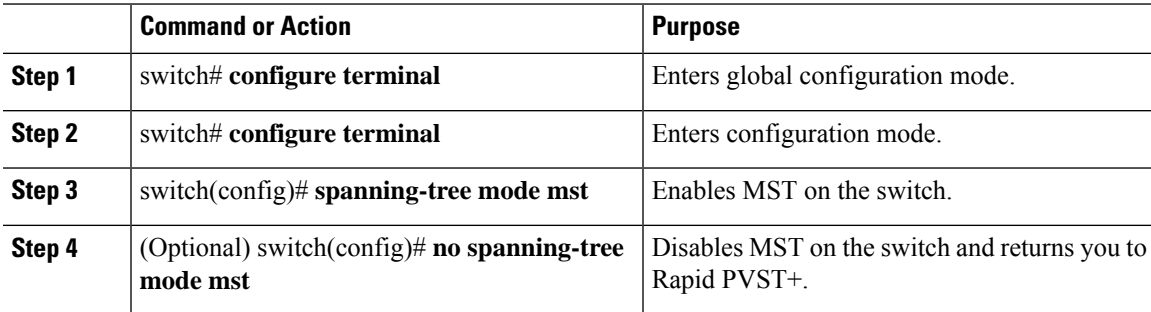

#### **Example**

This example shows how to enable MST on the switch:

switch# **configure terminal**

```
switch(config)# spanning-tree mode mst
```
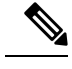

Because STP is enabled by default, entering a **show running-config** command to view the resulting configuration does not display the command that you entered to enable STP. **Note**

### **Entering MST Configuration Mode**

You enter MST configuration mode to configure the MST name, VLAN-to-instance mapping, and MST revision number on the switch.

For two or more switches to be in the same MST region, they must have the identical MST name, VLAN-to-instance mapping, and MST revision number.

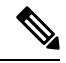

Each command reference line creates its pending regional configuration in MST configuration mode. In addition, the pending region configuration starts with the current region configuration. **Note**

When you are working in MST configuration mode, note the difference between the **exit** and **abort** commands.

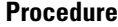

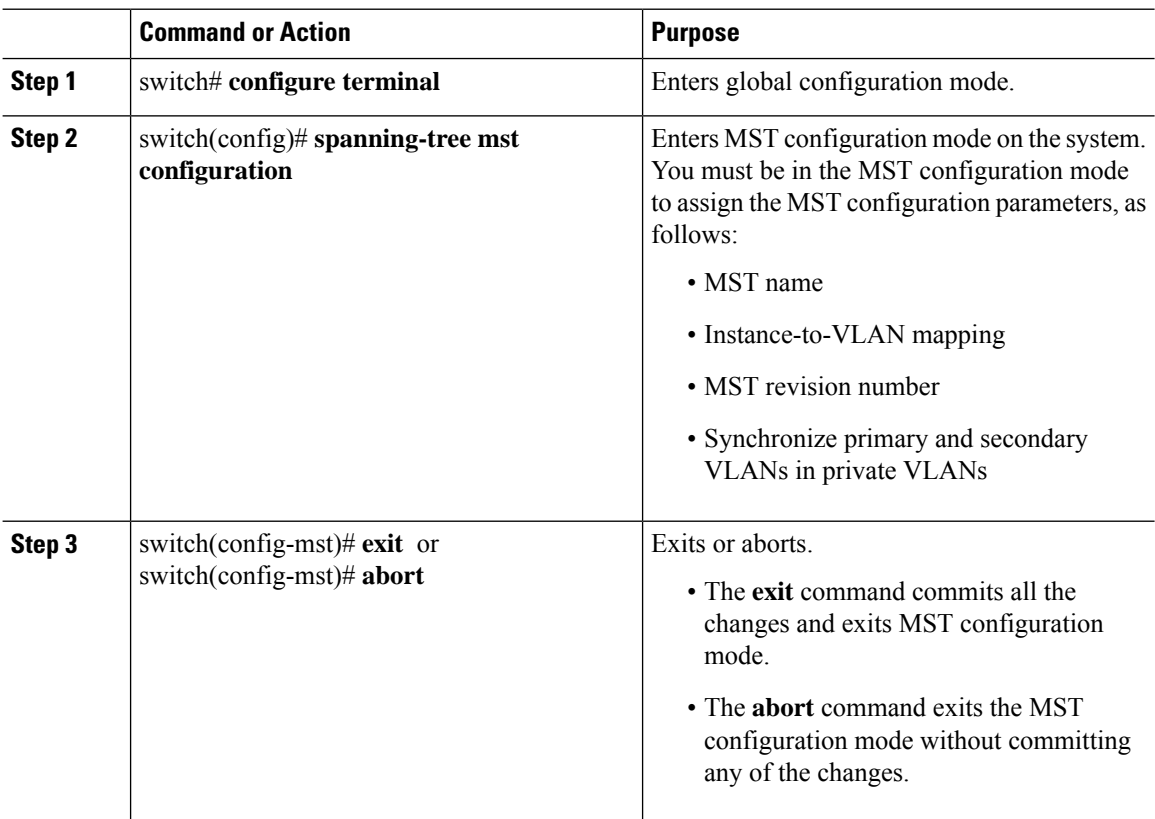

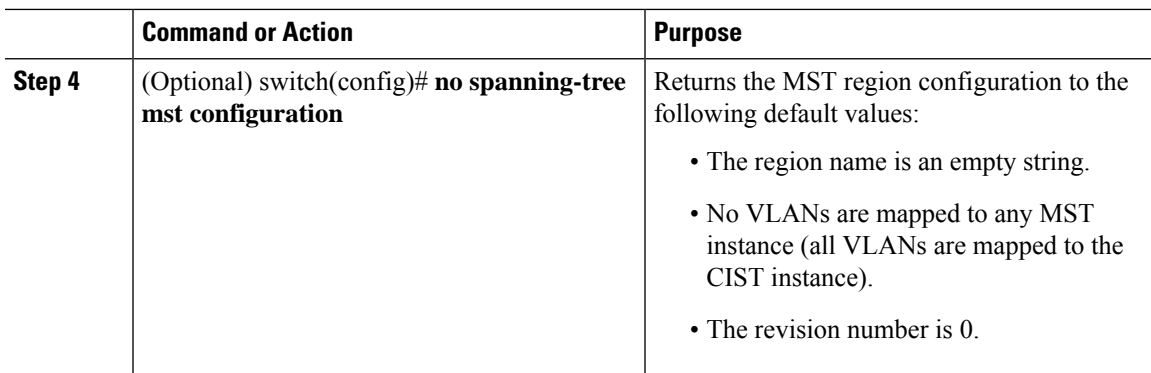

### **Specifying the MST Name**

You configure a region name on the bridge. For two or more bridges to be in the same MST region, they must have the identical MST name, VLAN-to-instance mapping, and MST revision number.

#### **Procedure**

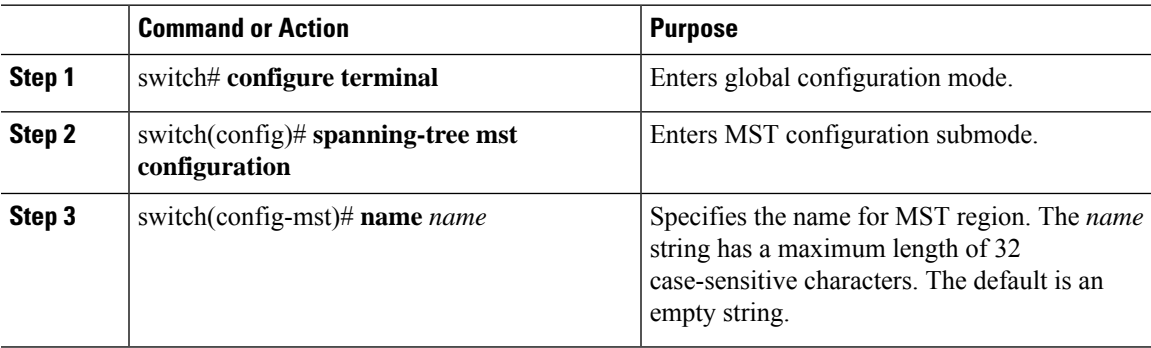

#### **Example**

This example shows how to set the name of the MST region:

switch# **configure terminal**

switch(config)# **spanning-tree mst configuration**

switch(config-mst)# **name accounting**

### **Specifying the MST Configuration Revision Number**

You configure the revision number on the bridge. For two or more bridges to be in the same MST region, they must have the identical MST name, VLAN-to-instance mapping, and MST revision number.

#### **Procedure**

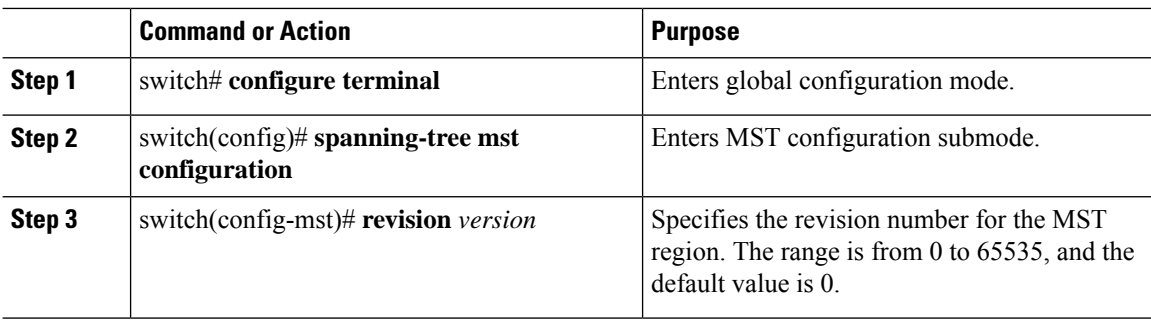

#### **Example**

This example shows how to configure the revision number of the MSTI region for 5:

```
switch# configure terminal
switch(config)# spanning-tree mst configuration
switch(config-mst)# revision 5
```
### **Specifying the Configuration on an MST Region**

For two or more switches to be in the same MST region, they must have the same VLAN-to-instance mapping, the same configuration revision number, and the same MST name.

A region can have one member or multiple members with the same MST configuration; each member must be capable of processing IEEE 802.1w RSTP BPDUs. There is no limit to the number of MST regions in a network, but each region can support only up to 65 MST instances. You can assign a VLAN to only one MST instance at a time.

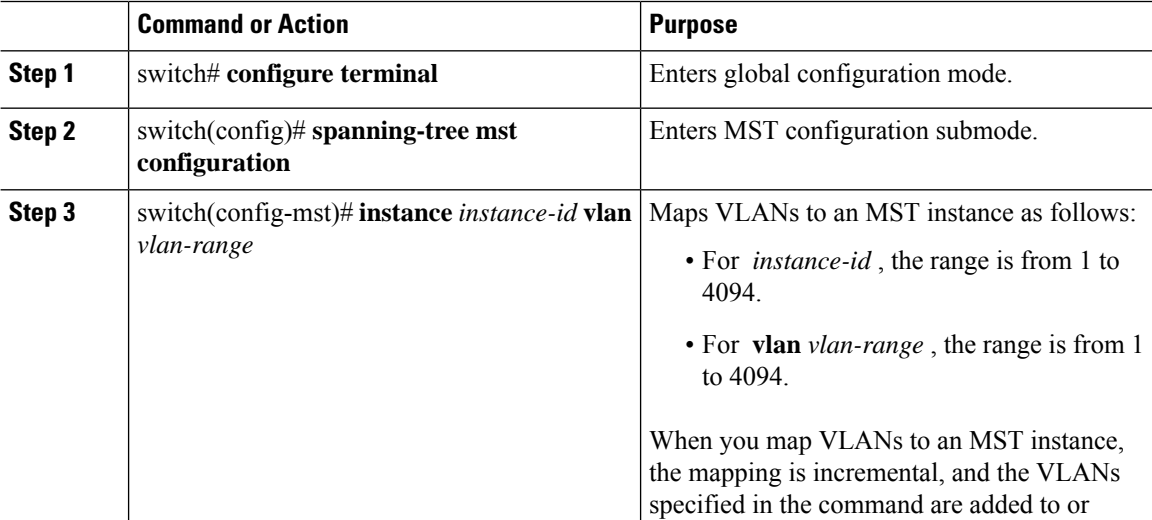

П

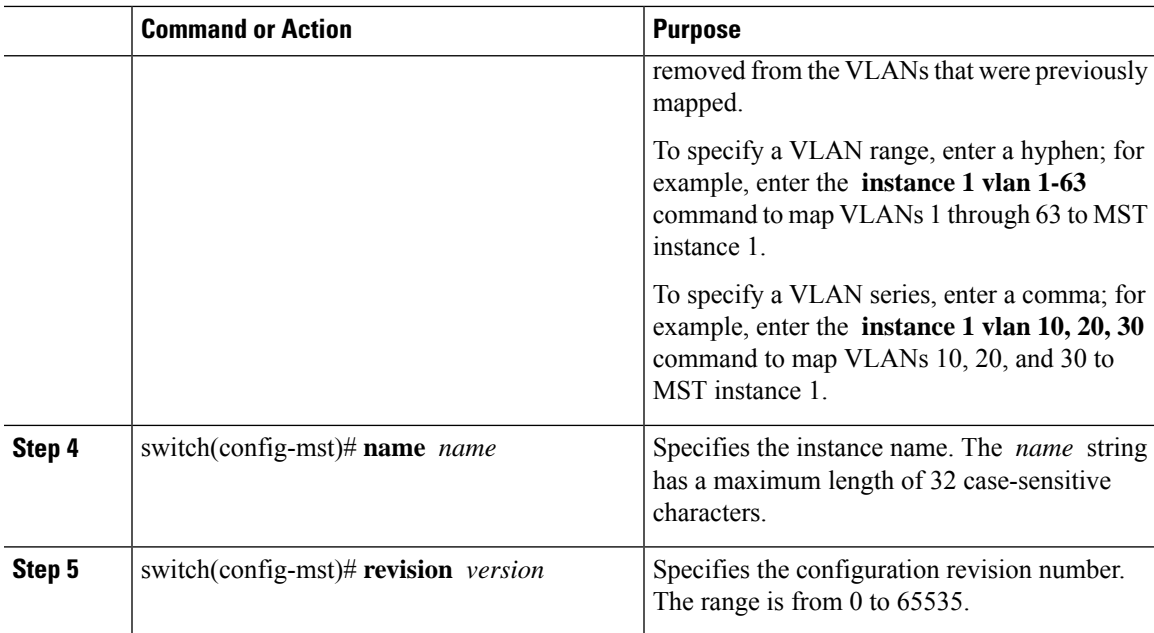

#### **Example**

To return to defaults, do the following:

- To return to the default MST region configuration settings, enter the **no spanning-tree mst configuration** configuration command.
- To return to the default VLAN-to-instance map, enter the **no instance** *instance-id* **vlan** *vlan-range* MST configuration command.
- To return to the default name, enter the **no name** MST configuration command.
- To return to the default revision number, enter the **no revision** MST configuration command.
- To reenable Rapid PVST+, enter the **no spanning-tree mode** or the **spanning-tree mode rapid-pvst** global configuration command.

This example shows how to enter MST configuration mode, map VLANs 10 to 20 to MST instance 1, name the region region1, set the configuration revision to 1, display the pending configuration, apply the changes, and return to global configuration mode:

```
switch(config)# spanning-tree mst configuration
switch(config-mst)# instance 1 vlan 10-20
switch(config-mst)# name region1
switch(config-mst)# revision 1
switch(config-mst)# show pending
Pending MST configuration
Name [region1]
Revision 1
Instances configured 2
```

```
Instance Vlans Mapped
-------- ---------------------
0 1-9,21-4094
1 10-20
  -------------------------------
```
### **Mapping and Unmapping VLANs to MST Instances**

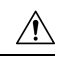

**Caution** When you change the VLAN-to-MSTI mapping, the system restarts MST.

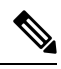

**Note** You cannot disable an MSTI.

For two or more bridges to be in the same MST region, they must have the identical MST name, VLAN-to-instance mapping, and MST revision number.

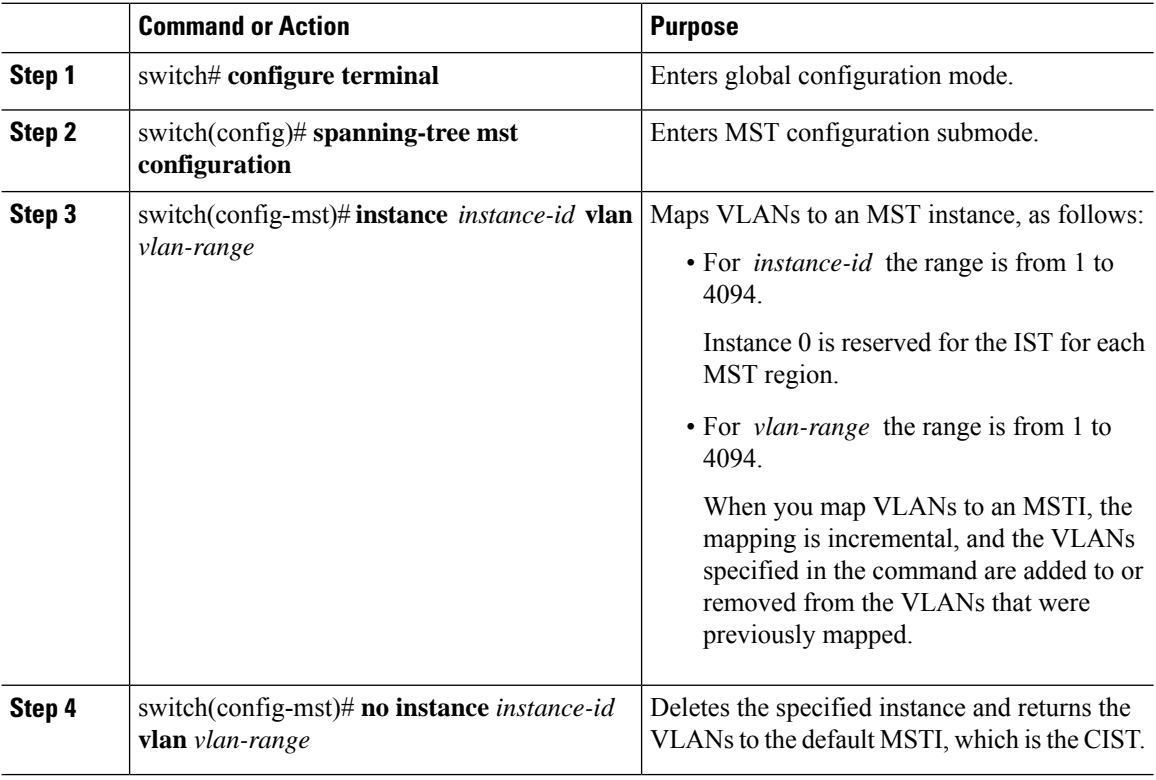

Ш

#### **Example**

This example shows how to map VLAN 200 to MSTI 3: switch# **configure terminal** switch(config)# **spanning-tree mst configuration** switch(config-mst)# **instance 3 vlan 200**

### **Mapping Secondary VLANs to Same MSTI as Primary VLANs for Private VLANs**

When you are working with private VLANs on the system, all secondary VLANs must be in the same MSTI and their associated primary VLAN.

#### **Procedure**

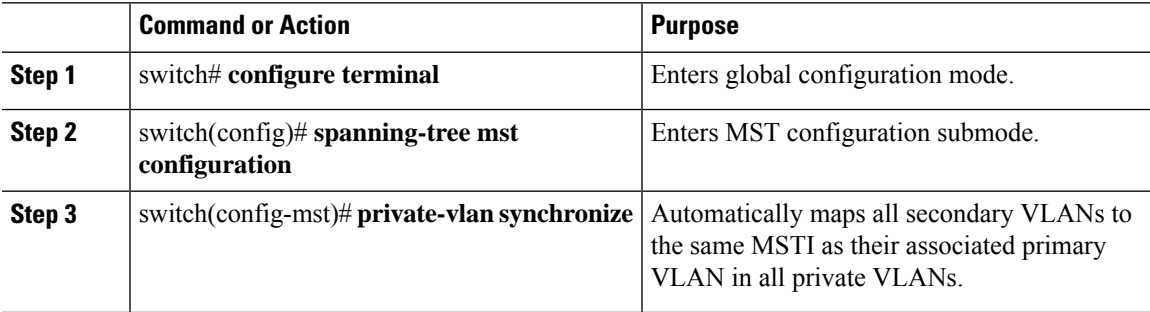

#### **Example**

This example shows how to automatically map all the secondary VLANs to the same MSTI as their associated primary VLANs in all private VLANs:

```
switch# configure terminal
```
switch(config)# **spanning-tree mst configuration** switch(config-mst)# **private-vlan synchronize**

### **Configuring the Root Bridge**

You can configure the switch to become the root bridge.

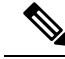

**Note**

The root bridge for each MSTI should be a backbone or distribution switch. Do not configure an access switch as the spanning tree primary root bridge.

Enter the**diameter** keyword, which is available only for MSTI 0 (or the IST), to specify the network diameter (that is, the maximum number of hops between any two end stations in the network). When you specify the network diameter, the switch automatically sets an optimal hello time, forward-delay time, and maximum-age time for a network of that diameter, which can significantly reduce the convergence time. You can enter the **hello** keyword to override the automatically calculated hello time.

With the switch configured as the root bridge, do not manually configure the hello time, forward-delay time, and maximum-age time using the **spanning-tree mst hello-time**, **spanning-tree mst forward-time**, and **spanning-tree mst max-age** global configuration commands. **Note**

#### **Procedure**

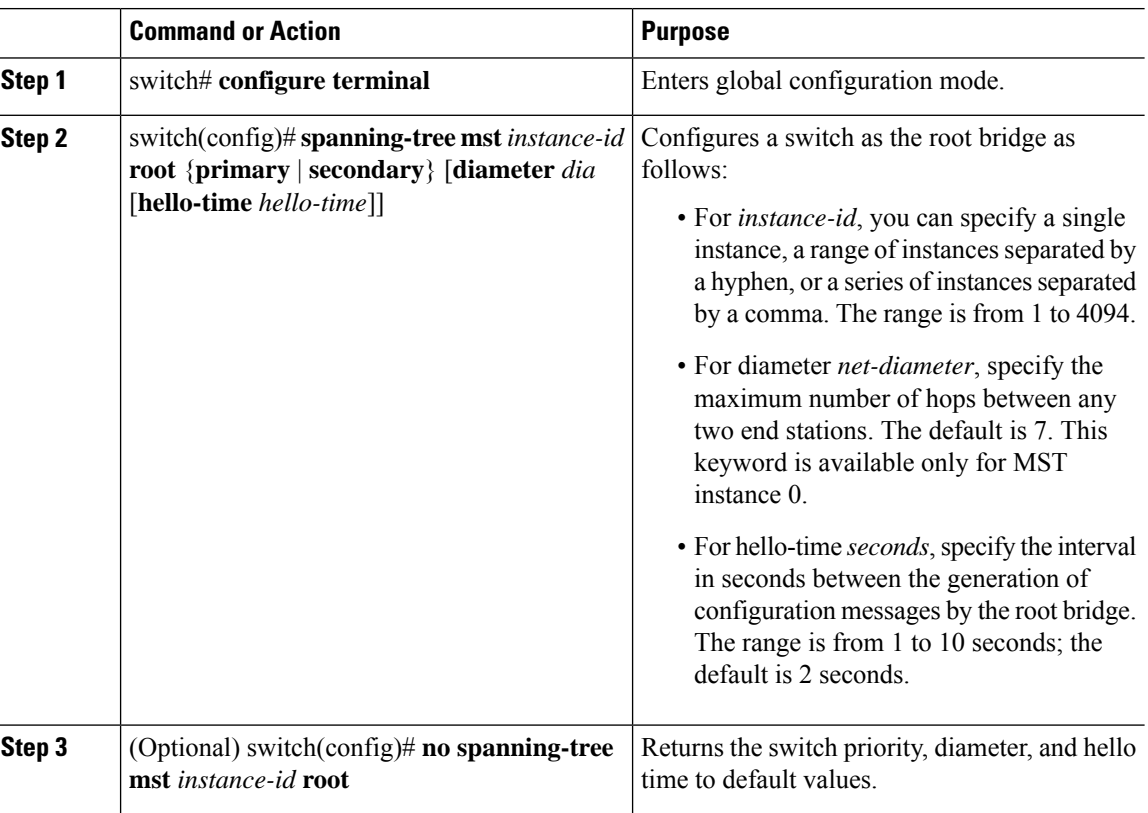

#### **Example**

This example shows how to configure the switch as the root switch for MSTI 5:

switch# **configure terminal**

switch(config)# **spanning-tree mst 5 root primary**

### **Configuring a Secondary Root Bridge**

You can execute this command on more than one switch to configure multiple backup root bridges. Enter the same network diameter and hello-time values that you used when you configured the primary root bridge with the **spanning-tree mst root primary** configuration command.

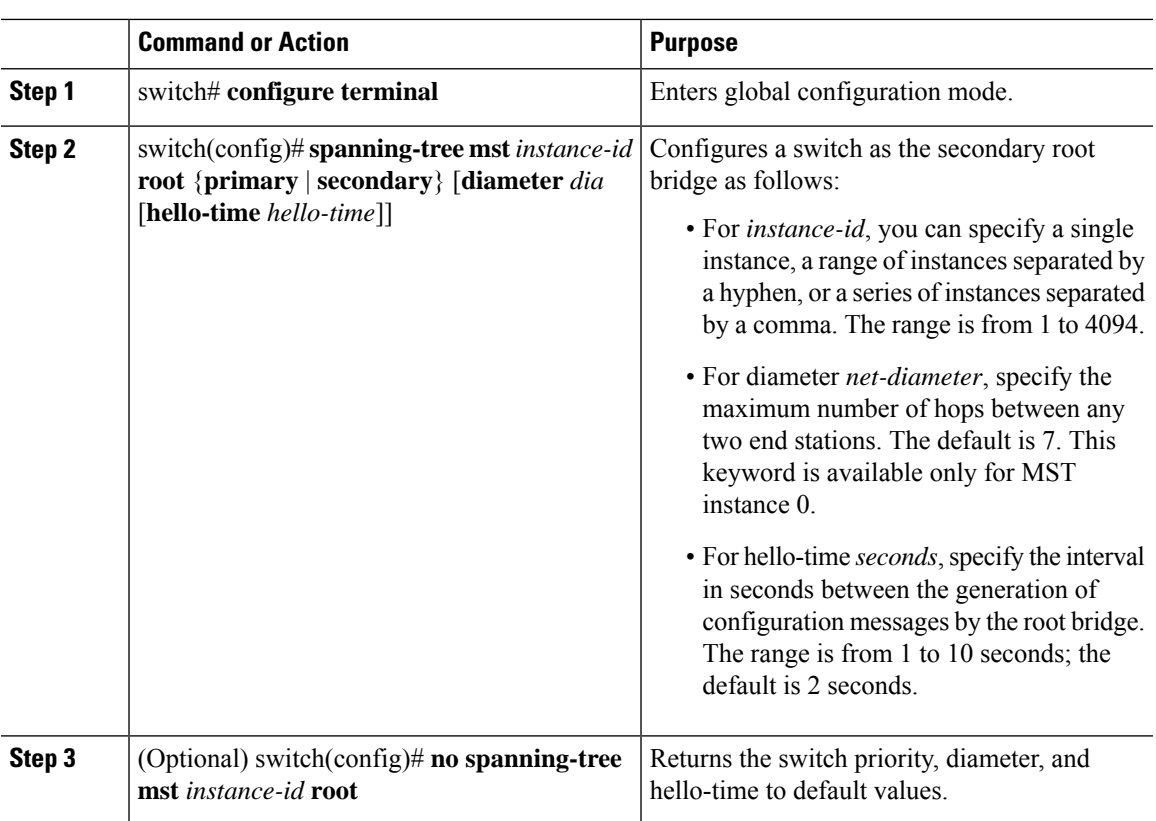

#### **Procedure**

#### **Example**

This example shows how to configure the switch as the secondary root switch for MSTI 5:

```
switch# configure terminal
```
switch(config)# **spanning-tree mst 5 root secondary**

### **Configuring the Port Priority**

If a loop occurs, MST uses the port priority when selecting an interface to put into the forwarding state. You can assign lower priority values to interfaces that you want selected first and higher priority values to the interface that you want selected last. If all interfaces have the same priority value, MST puts the interface with the lowest interface number in the forwarding state and blocks the other interfaces.

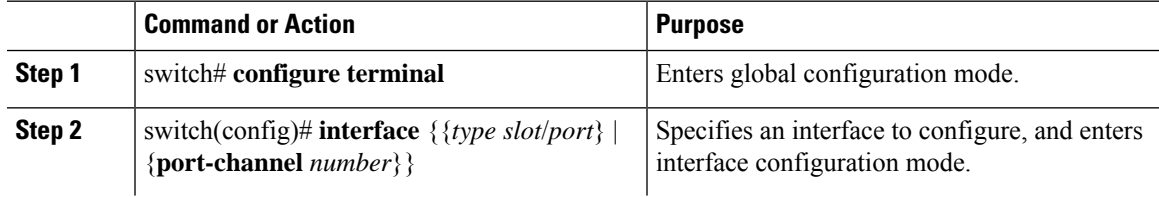

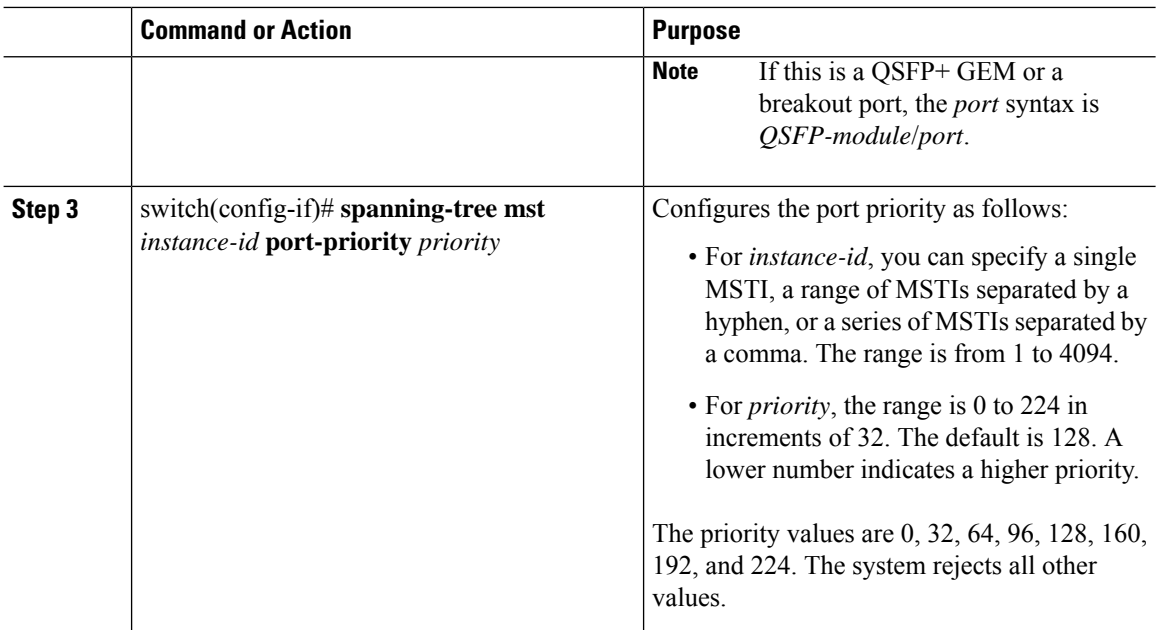

This example shows how to set the MST interface port priority for MSTI 3 on Ethernet port 3/1 to 64:

switch# **configure terminal**

switch(config)# **interface ethernet 3/1** switch(config-if)# **spanning-tree mst 3 port-priority 64**

You can only apply this command to a physical Ethernet interface.

### **Configuring the Port Cost**

The MST path-cost default value is derived from the media speed of an interface. If a loop occurs, MST uses the cost when selecting an interface to put in the forwarding state. You can assign lower cost values to interfaces that you want selected first and higher cost to interfaces values that you want selected last. If all interfaces have the same cost value, MST puts the interface with the lowest interface number in the forwarding state and blocks the other interfaces.

$$
\mathscr{O}
$$

**Note** MST uses the long path-cost calculation method.

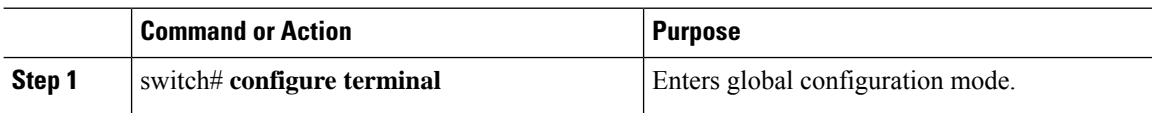

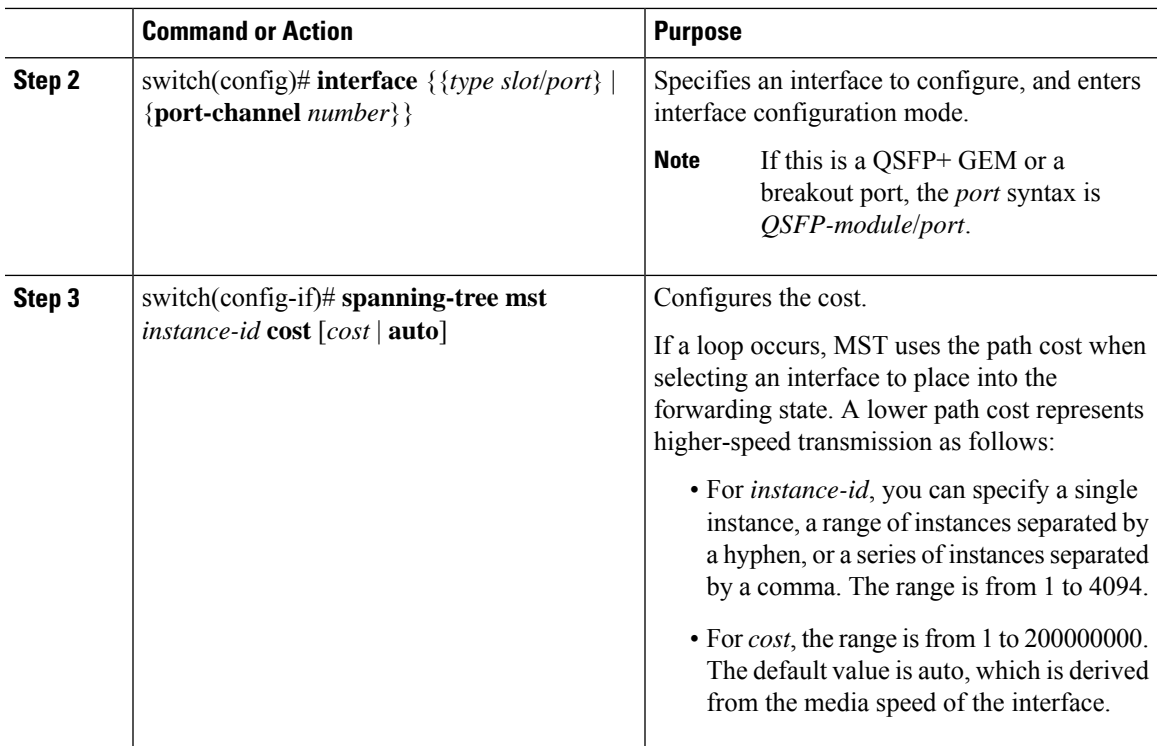

This example shows how to set the MST interface port cost on Ethernet 3/1 for MSTI 4:

```
switch# configure terminal
```

```
switch(config)# interface ethernet 3/1
```
switch(config-if)# **spanning-tree mst 4 cost 17031970**

### **Configuring the Switch Priority**

You can configure the switch priority for an MST instance so that it is more likely that the specified switch is chosen as the root bridge.

 $\mathscr{O}$ **Note**

Exercise care when using this command.For mostsituations, we recommend that you enter the **spanning-tree mst root primary** and the **spanning-tree mst root secondary** global configuration commands to modify the switch priority.

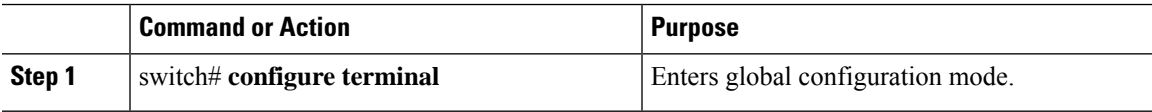

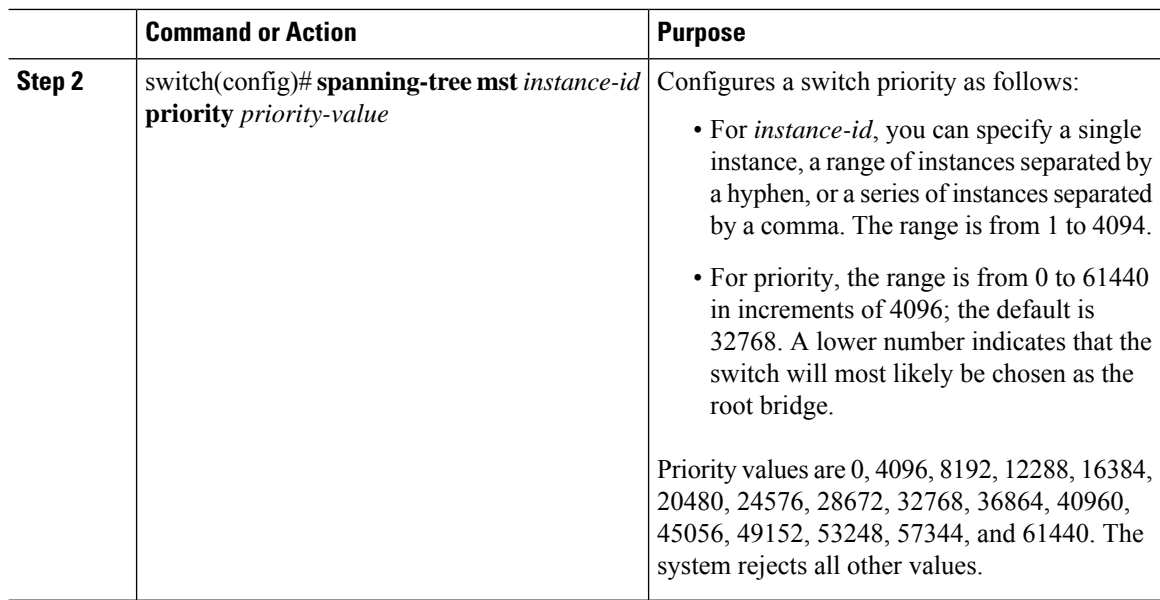

This example shows how to configure the priority of the bridge to 4096 for MSTI 5:

```
switch# configure terminal
```
switch(config)# **spanning-tree mst 5 priority 4096**

### **Configuring the Hello Time**

You can configure the interval between the generation of configuration messages by the root bridge for all instances on the switch by changing the hello time.

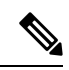

```
Note
```
Exercise care when using this command.For mostsituations, we recommend that you enter the **spanning-tree mst** *instance-id* **root primary** and the **spanning-tree mst** *instance-id* **root secondary** configuration commands to modify the hello time.

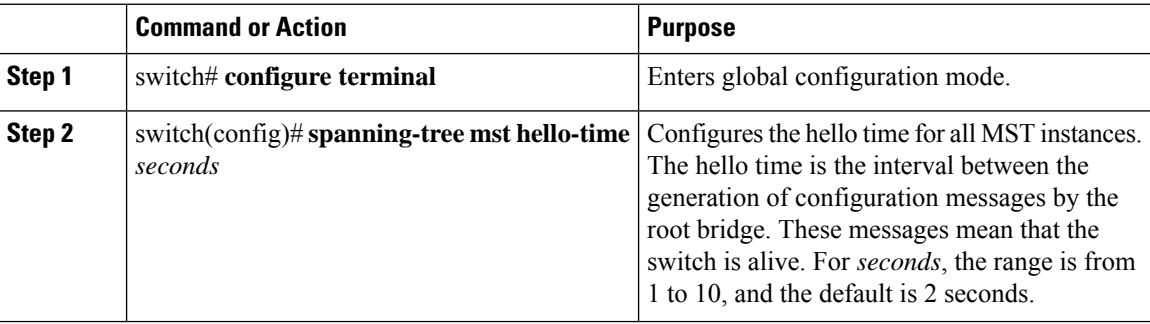

This example shows how to configure the hello time of the switch to 1 second:

```
switch# configure terminal
```

```
switch(config)# spanning-tree mst hello-time 1
```
### **Configuring the Forwarding-Delay Time**

You can set the forward delay timer for all MST instances on the switch with one command.

#### **Procedure**

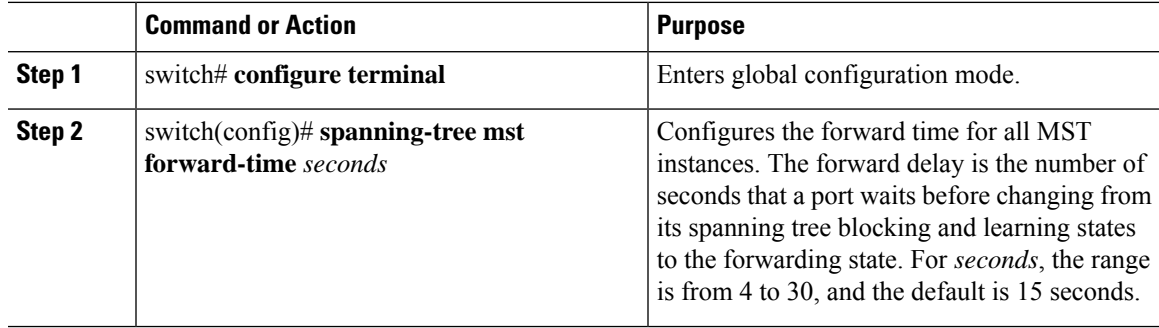

#### **Example**

This example shows how to configure the forward-delay time of the switch to 10 seconds:

```
switch# configure terminal
```
switch(config)# **spanning-tree mst forward-time 10**

### **Configuring the Maximum-Aging Time**

The maximum-aging timer is the number of seconds that a switch waits without receiving spanning tree configuration messages before attempting a reconfiguration.

You set the maximum-aging timer for all MST instances on the switch with one command (the maximum age time only applies to the IST).

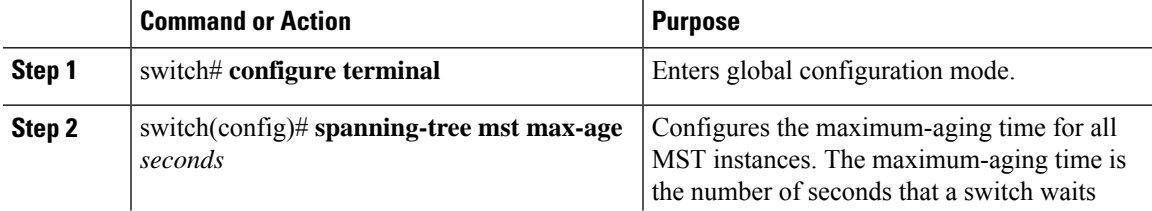

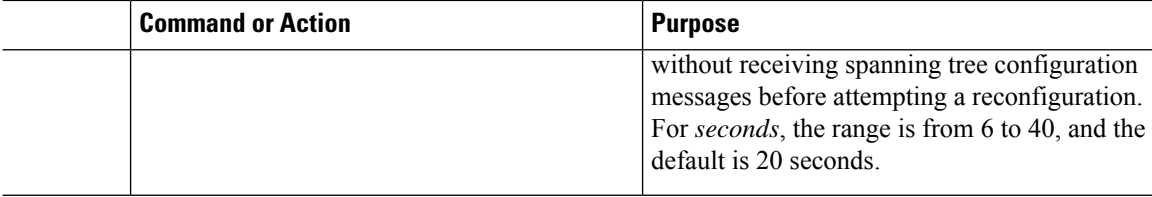

This example shows how to configure the maximum-aging timer of the switch to 40 seconds:

```
switch# configure terminal
```
switch(config)# **spanning-tree mst max-age 40**

### **Configuring the Maximum-Hop Count**

MST uses the path cost to the IST regional root and a hop-count mechanism similar to the IP time-to-live (TTL) mechanism. You configure the maximum hops inside the region and apply it to the IST and all MST instances in that region. The hop count achieves the same result as the message-age information (triggers a reconfiguration).

#### **Procedure**

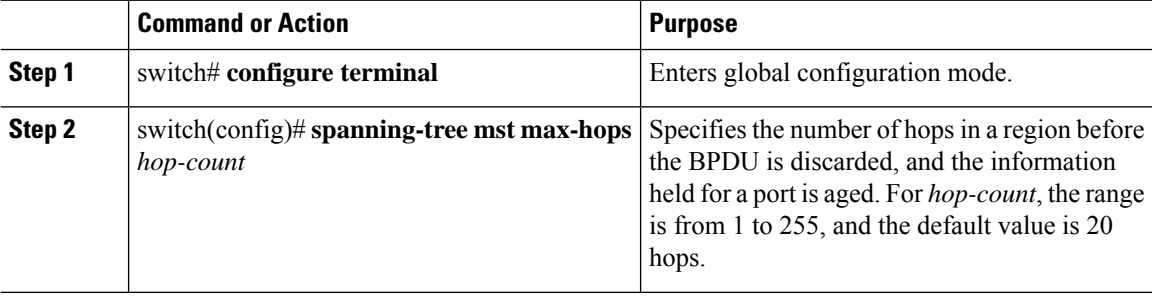

#### **Example**

This example shows how to set the maximum hops to 40:

```
switch# configure terminal
```
switch(config)# **spanning-tree mst max-hops 40**

### **Configuring PVST Simulation Globally**

You can block this automatic feature either globally or per port. You can enter the global command and change the PVST simulation setting for the entire switch while you are in interface command mode.

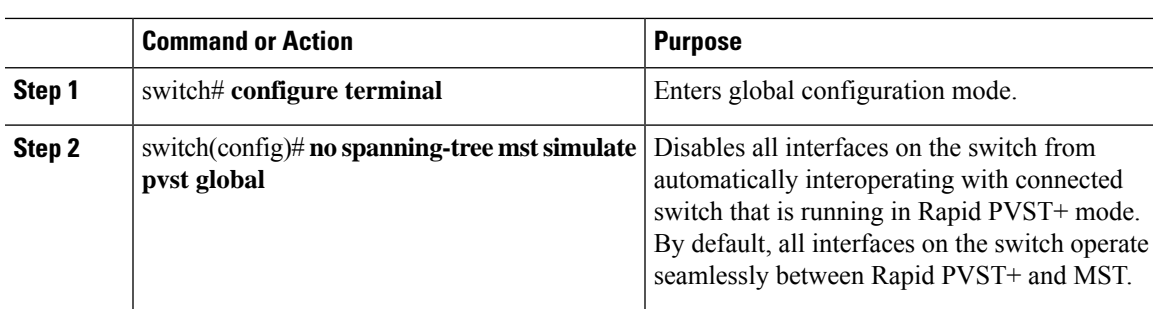

#### **Procedure**

#### **Example**

This example shows how to prevent the switch from automatically interoperating with a connecting switch that is running Rapid PVST+:

switch# **configure terminal**

```
switch(config)# no spanning-tree mst simulate pvst global
```
### **Configuring PVST Simulation Per Port**

MST interoperates seamlessly with Rapid PVST+. However, to prevent an accidental connection to a switch that does not run MST as the default STP mode, you may want to disable this automatic feature. If you disable PVST simulation, the MST-enabled port moves to the blocking state once it detects it is connected to a Rapid PVST+-enabled port. This port remains in the inconsistent state until the port stops receiving BPDUs, and then the port resumes the normal STP transition process.

You can block this automatic feature either globally or per port.

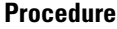

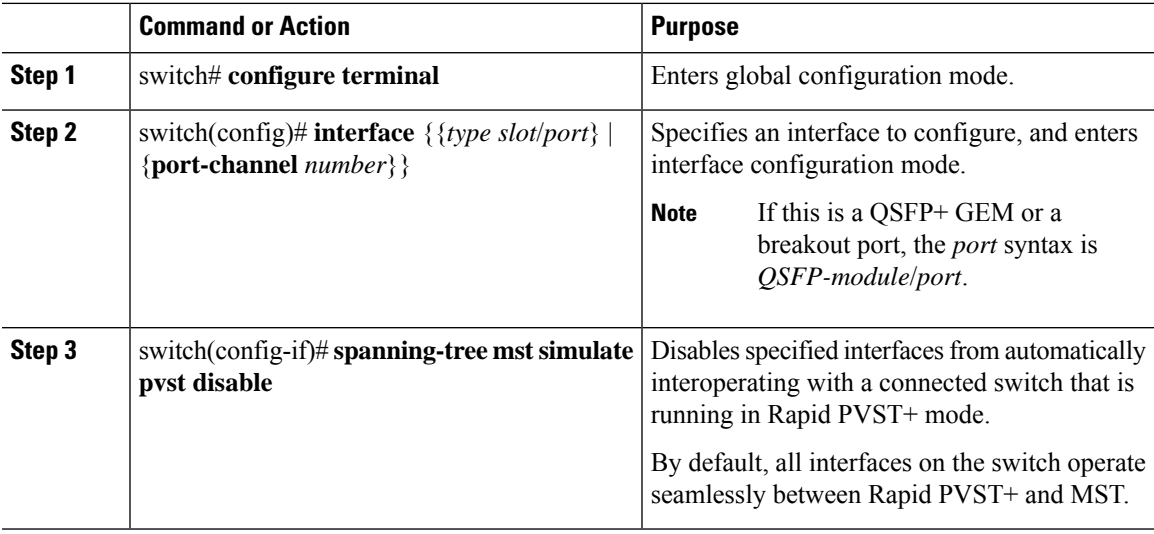

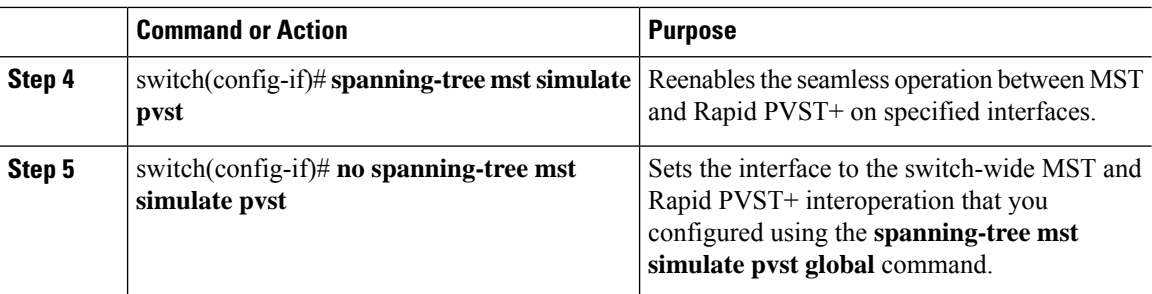

This example shows how to prevent the specified interfaces from automatically interoperating with a connecting switch that is not running MST:

switch# **configure terminal**

```
switch(config)# interface ethernet 1/4
```
switch(config-if)# **spanning-tree mst simulate pvst disable**

### **Specifying the Link Type**

Rapid connectivity (802.1w standard) is established only on point-to-point links. By default, the link type is controlled from the duplex mode of the interface. A full-duplex port is considered to have a point-to-point connection; a half-duplex port is considered to have a shared connection.

If you have a half-duplex link physically connected point-to-point to a single port on a remote switch, you can override the default setting on the link type and enable rapid transitions.

If you set the link to shared, STP reverts to 802.1D.

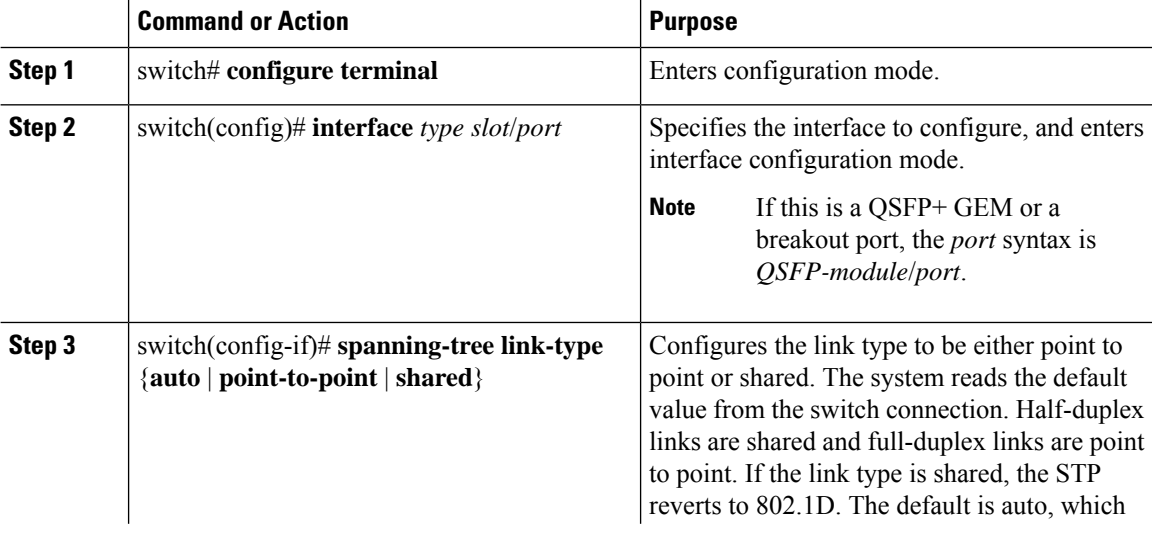

Ш

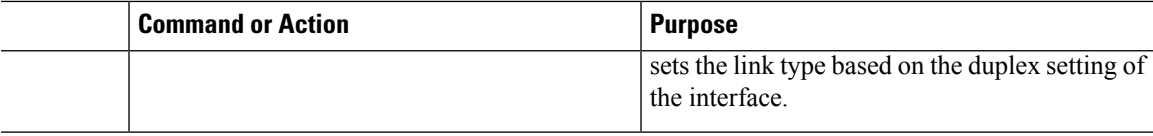

#### **Example**

This example shows how to configure the link type as point to point:

```
switch# configure terminal
switch (config)# interface ethernet 1/4
switch(config-if)# spanning-tree link-type point-to-point
```
### **Restarting the Protocol**

An MST bridge can detect that a port is at the boundary of a region when it receives a legacy BPDU or an MST BPDU that is associated with a different region. However, the STP protocol migration cannot determine whether the legacy switch, which is a switch that runs only IEEE 802.1D, has been removed from the link unlessthe legacy switch isthe designated switch. Enter this command to restart the protocol negotiation (force the renegotiation with neighboring switches) on the entire switch or on specified interfaces.

#### **Procedure**

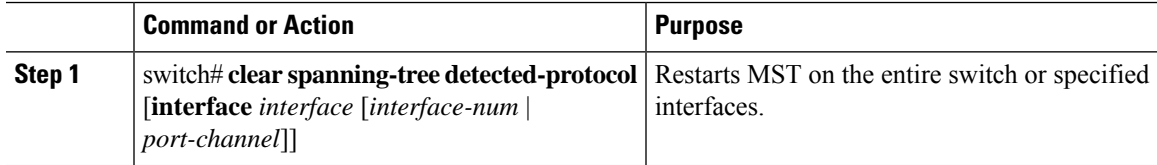

#### **Example**

This example shows how to restart MST on the Ethernet interface on slot 2, port 8:

switch# **clear spanning-tree detected-protocol interface ethernet 2/8**

# <span id="page-104-0"></span>**Verifying the MST Configuration**

Use the following commands to display MST configuration information.

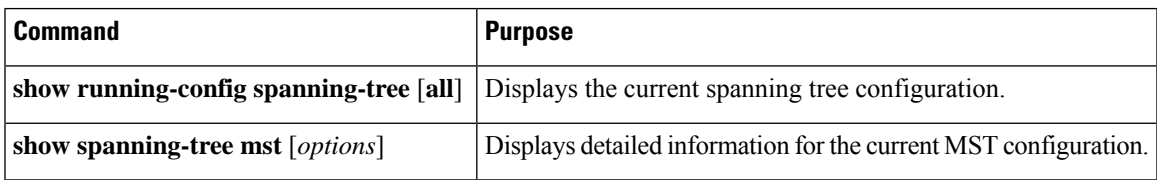

This example shows how to display the current MST configuration:

switch# **show spanning-tree mst configuration** % Switch is not in mst mode Name [mist-attempt] Revision 1 Instances configured 2 Instance Vlans mapped -------- --------------------------------------------------------------------- 0  $1-12,14-41,43-4094$ 1 13,42

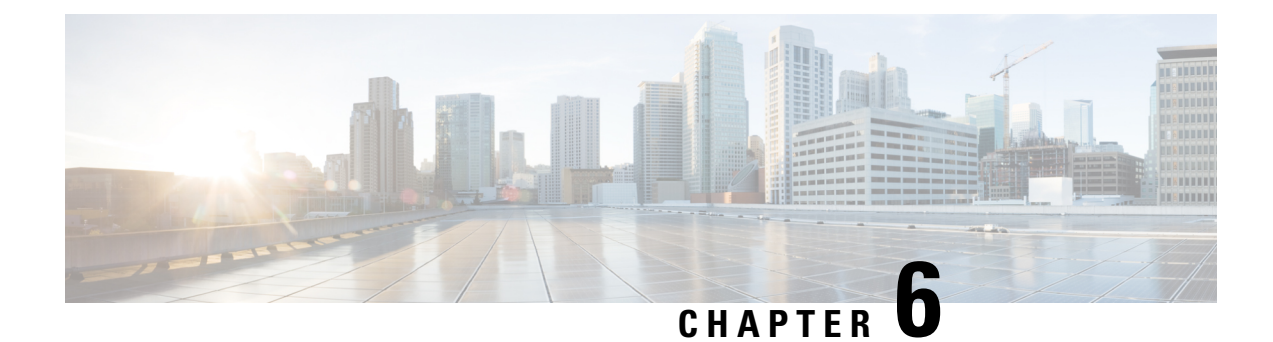

# **Configuring STP Extensions**

This chapter contains the following sections:

• [Overview,](#page-106-0) on page 89

## <span id="page-106-0"></span>**Overview**

Cisco has added extensions to Spanning Tree Protocol (STP) that make convergence more efficient. In some cases, even though similar functionality may be incorporated into the IEEE 802.1w Rapid Spanning Tree Protocol (RSTP) standard, we recommend using these extensions. All of these extensions can be used with both RPVST+ and Multiple Spanning Tree Protocol (MST).

The available extensions are spanning tree port types, Bridge Assurance, BPDU Guard, BPDU Filtering, Loop Guard, and Root Guard. Many of these features can be applied either globally or on specified interfaces.

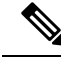

**Note**

Spanning tree is used to refer to IEEE 802.1w and IEEE 802.1s. If the text is discussing the IEEE 802.1D Spanning Tree Protocol, 802.1D is stated specifically.

### **Information About STP Extensions**

### **Understanding STP Port Types**

You can configure a spanning tree port as an edge port, a network port, or a normal port. A port can be in only one of these states at a given time. The default spanning tree port type is normal. Depending on the type of device to which the interface is connected, you can configure a spanning tree port as one of these port types.

#### **Spanning Tree Edge Ports**

Edge ports, which are connected to hosts, can be either an access port or a trunk port. The edge port interface immediately transitions to the forwarding state, without moving through the blocking or learning states. (This immediate transition was previously configured as the Cisco-proprietary feature PortFast.)

Interfaces that are connected to hosts should not receive STP bridge protocol data units (BPDUs).

**Note** If you configure a port connected to another switch as an edge port, you might create a bridging loop.

#### **Spanning Tree Network Ports**

Network ports are connected only to switches or bridges. Configuring a port as a network port while Bridge Assurance is enabled globally, enables Bridge Assurance on that port.

**Note**

If you mistakenly configure ports that are connected to hosts or other edge devices as spanning tree network ports, those ports automatically move into the blocking state.

#### **Spanning Tree Normal Ports**

Normal ports can be connected to either hosts, switches, or bridges. These ports function as normal spanning tree ports.

The default spanning tree interface is a normal port.

#### **Understanding Bridge Assurance**

You can use Bridge Assurance to protect against certain problems that can cause bridging loops in the network. Specifically, you use Bridge Assurance to protect against a unidirectional link failure and a device that continues to forward data traffic when it is no longer running the spanning tree algorithm.

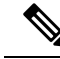

Bridge Assurance is supported only by Rapid PVST+ and MST. Legacy 802.1D spanning tree does not support Bridge Assurance. **Note**

Bridge Assurance is enabled by default and can only be disabled globally. Also, Bridge Assurance can be enabled only on spanning tree network ports that are point-to-point links. Finally, both ends of the link must have Bridge Assurance enabled.

With Bridge Assurance enabled, BPDUs are sent out on all operational network ports, including alternate and backup ports, for each hello time period. If the port does not receive a BPDU for a specified period, the port moves into the blocking state and is not used in the root port calculation. Once that port receives a BPDU, it resumes the normal spanning tree transitions.

#### **Understanding BPDU Guard**

Enabling BPDU Guard shuts down that interface if a BPDU is received.

You can configure BPDU Guard at the interface level. When configured at the interface level, BPDU Guard shuts the port down as soon as the port receives a BPDU, regardless of the port type configuration.

When you configure BPDU Guard globally, it is effective only on operational spanning tree edge ports. In a valid configuration, LAN edge interfaces do not receive BPDUs. A BPDU that is received by an edge LAN interface signals an invalid configuration, such as the connection of an unauthorized host or switch. BPDU Guard, when enabled globally, shuts down all spanning tree edge ports when they receive a BPDU.
On the edge trunk interface level, if the remote side of the disabled VLAN is configured as an access port then the BPDUs will be ignored. **Note**

BPDU Guard provides a secure response to invalid configurations, because you must manually put the LAN interface back in service after an invalid configuration.

**Note** When enabled globally, BPDU Guard applies to all operational spanning tree edge interfaces.

# **Understanding BPDU Filtering**

You can use BPDU Filtering to prevent the switch from sending or even receiving BPDUs on specified ports.

When configured globally, BPDU Filtering applies to all operational spanning tree edge ports. You should connect edge ports only to hosts, which typically drop BPDUs. If an operational spanning tree edge port receives a BPDU, it immediately returns to a normal spanning tree port type and moves through the regular transitions. In that case, BPDU Filtering is disabled on this port, and spanning tree resumes sending BPDUs on this port.

In addition, you can configure BPDU Filtering by the individual interface. When you explicitly configure BPDU Filtering on a port, that port does not send any BPDUs and drops all BPDUs that it receives. You can effectively override the global BPDU Filtering setting on individual ports by configuring the specific interface. This BPDU Filtering command on the interface appliesto the entire interface, whether the interface istrunking or not.

 $\sqrt{N}$ 

**Caution**

Use care when configuring BPDU Filtering per interface. If you explicitly configuring BPDU Filtering on a port that is not connected to a host, it can result in bridging loops because the port ignores any BPDU that it receives and goes to forwarding.

If the port configuration is not set to default BPDU Filtering, the edge configuration does not affect BPDU Filtering. The following table lists all the BPDU Filtering combinations.

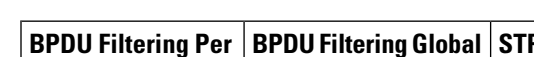

**Table 7: BPDU Filtering Configurations**

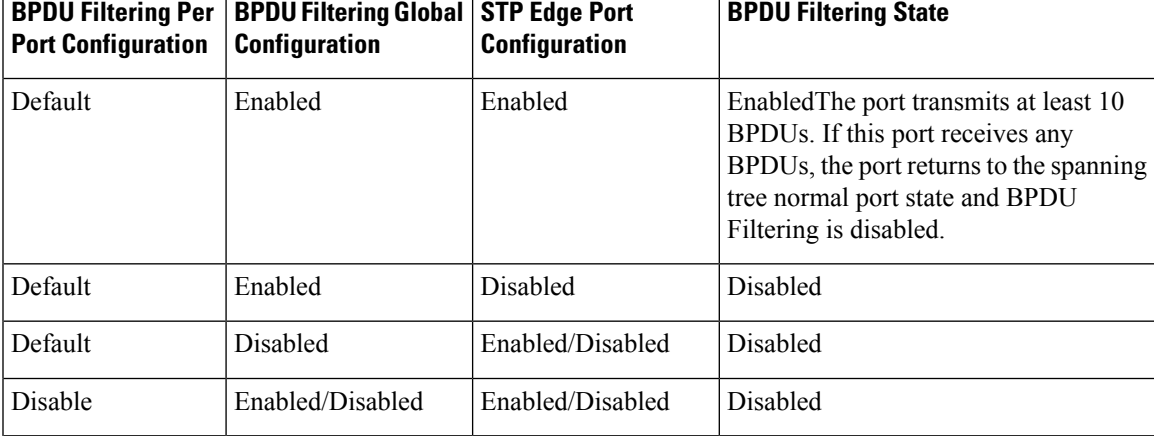

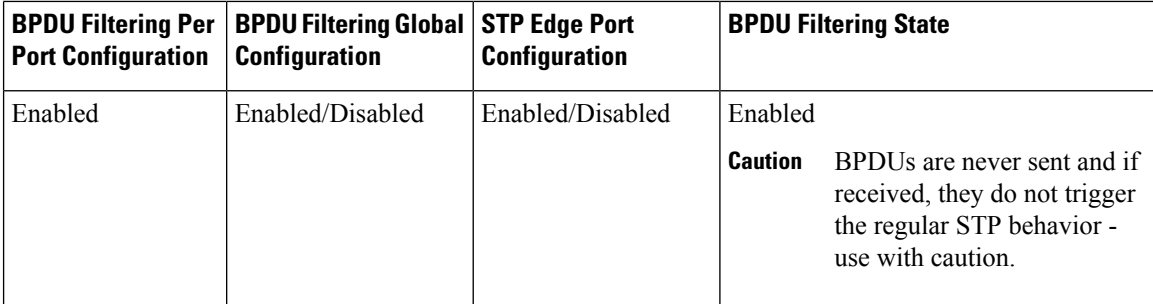

# **Understanding Loop Guard**

Loop Guard protects networks from loops that are caused by the following:

- Network interfaces that malfunction
- Busy CPUs
- Anything that prevents the normal forwarding of BPDUs

An STP loop occurs when a blocking port in a redundant topology erroneously transitions to the forwarding state. This transition usually happens because one of the ports in a physically redundant topology (not necessarily the blocking port) stops receiving BPDUs.

Loop Guard is useful only in switched networks where devices are connected by point-to-point links. On a point-to-point link, a designated bridge cannot disappear unless it sends an inferior BPDU or brings the link down.

**Note** Loop Guard can be enabled only on network and normal spanning tree port types.

You can use Loop Guard to determine if a root port or an alternate/backup root port receives BPDUs. If the port does not receive BPDUs, Loop Guard puts the port into an inconsistent state (blocking) until the port starts to receive BPDUs again. A port in the inconsistent state does not transmit BPDUs. If the port receives BPDUs again, the protocol removes its loop-inconsistent condition, and the STP determines the port state because such recovery is automatic.

Loop Guard isolates the failure and allows STP to converge to a stable topology without the failed link or bridge. Disabling Loop Guard moves all loop-inconsistent ports to the listening state.

You can enable Loop Guard on a per-port basis. When you enable Loop Guard on a port, it is automatically applied to all of the active instances or VLANs to which that port belongs. When you disable Loop Guard, it is disabled for the specified ports.

# **Understanding Root Guard**

When you enable Root Guard on a port, Root Guard does not allow that port to become a root port. If a received BPDU triggers an STP convergence that makes that designated port become a root port, that port is put into a root-inconsistent (blocked) state. After the port stops sending superior BPDUs, the port is unblocked again. Through STP, the port moves to the forwarding state. Recovery is automatic.

Root Guard enabled on an interface applies this functionality to all VLANs to which that interface belongs.

You can use Root Guard to enforce the root bridge placement in the network. Root Guard ensures that the port on which Root Guard is enabled is the designated port. Normally, root bridge ports are all designated ports, unless two or more of the ports of the root bridge are connected. If the bridge receives superior BPDUs on a Root Guard-enabled port, the bridge moves this port to a root-inconsistent STP state. In this way, Root Guard enforces the position of the root bridge.

You cannot configure Root Guard globally.

**Note** You can enable Root Guard on all spanning tree port types: normal, edge, and network ports.

# **Configuring STP Extensions**

# **STP Extensions Configuration Guidelines**

When configuring STP extensions, follow these guidelines:

- Configure all access and trunk ports connected to hosts as edge ports.
- Bridge Assurance runs only on point-to-point spanning tree network ports. You must configure each side of the link for this feature.
- Loop Guard does not run on spanning tree edge ports.
- Enabling Loop Guard on ports that are not connected to a point-to-point link will not work.
- You cannot enable Loop Guard if Root Guard is enabled.

# **Configuring Spanning Tree Port Types Globally**

The spanning tree port type designation depends on the type of device the port is connected to, as follows:

- Edge—Edge ports are connected to hosts and can be either an access port or a trunk port.
- Network—Network ports are connected only to switches or bridges.
- Normal—Normal ports are neither edge ports nor network ports; they are normal spanning tree ports. These ports can be connected to any type of device.

You can configure the port type either globally or per interface. By default, the spanning tree port type is normal.

### **Before you begin**

Ensure that STP is configured.

Ensure that you are configuring the ports correctly for the type of device to which the interface is connected.

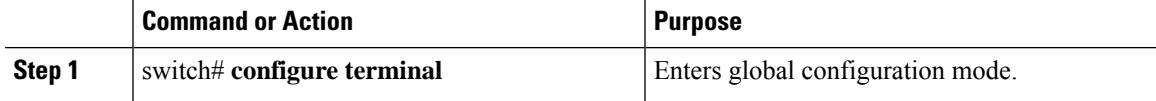

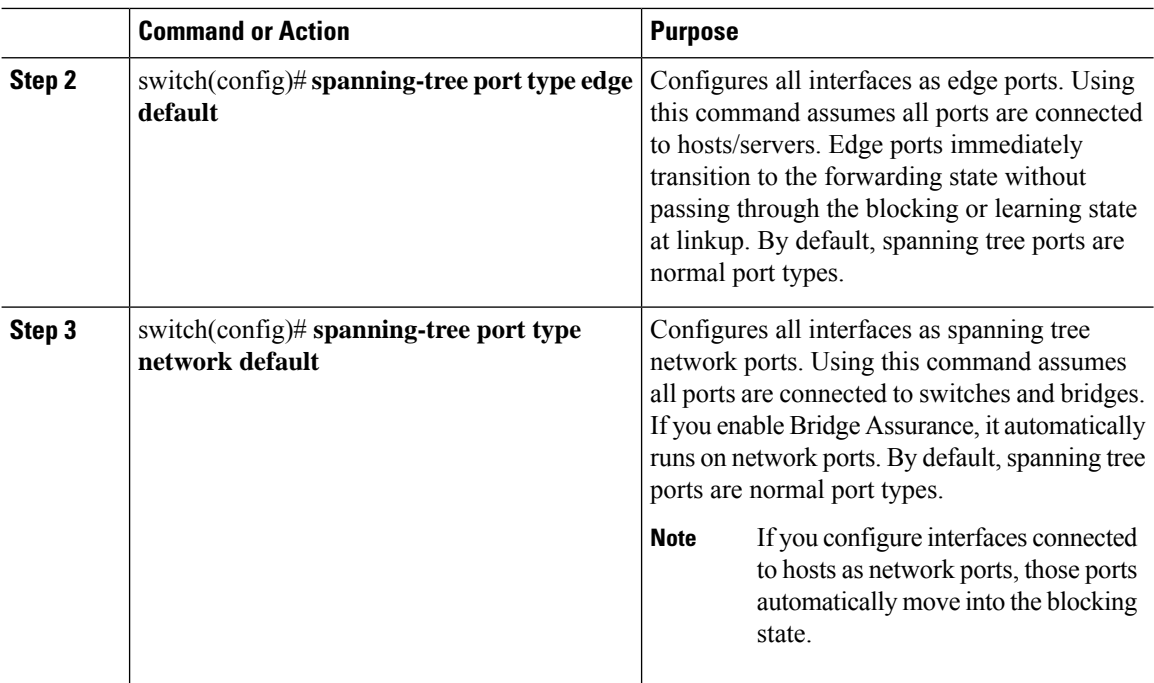

This example shows how to configure all access and trunk ports connected to hosts as spanning tree edge ports:

switch# **configure terminal**

switch(config)# **spanning-tree port type edge default**

This example shows how to configure all ports connected to switches or bridges as spanning tree network ports:

switch# **configure terminal**

switch(config)# **spanning-tree port type network default**

# **Configuring Spanning Tree Edge Ports on Specified Interfaces**

You can configure spanning tree edge ports on specified interfaces. Interfaces configured as spanning tree edge ports immediately transition to the forwarding state without passing through the blocking or learning states on linkup.

This command has four states:

- **spanning-tree port type edge**—This command explicitly enables edge behavior on the access port.
- **spanning-tree port type edge trunk**—This command explicitly enables edge behavior on the trunk port.

Ш

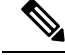

If you enter the **spanning-tree port type edge trunk** command, the port is configured as an edge port even in the access mode. **Note**

- **spanning-tree port type normal**—This command explicitly configures the port as a normal spanning tree port and the immediate transition to the forwarding state is not enabled.
- **no spanning-tree port type**—This command implicitly enables edge behavior if you define the **spanning-tree port type edge default** command in global configuration mode. If you do not configure the edge ports globally, the **no spanning-tree port type** command is equivalent to the **spanning-tree port type disable** command.

### **Before you begin**

Ensure that STP is configured.

Ensure that the interface is connected to hosts.

## **Procedure**

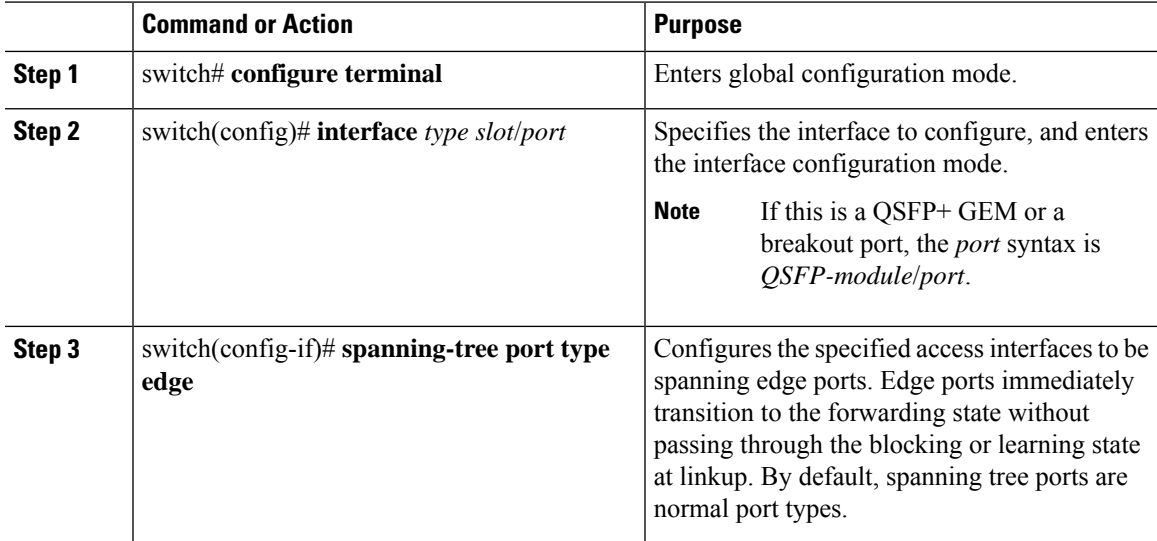

## **Example**

This example shows how to configure the Ethernet access interface 1/4 to be a spanning tree edge port:

```
switch# configure terminal
switch(config)# interface ethernet 1/4
switch(config-if)# spanning-tree port type edge
```
# **Configuring Spanning Tree Network Ports on Specified Interfaces**

You can configure spanning tree network ports on specified interfaces.

Bridge Assurance runs only on spanning tree network ports.

This command has three states:

- **spanning-tree port type network**—This command explicitly configures the port as a network port. If you enable Bridge Assurance globally, it automatically runs on a spanning tree network port.
- **spanning-tree port type normal**—This command explicitly configures the port as a normal spanning tree port and Bridge Assurance cannot run on this interface.
- **no spanning-tree port type**—This command implicitly enables the port as a spanning tree network port if you define the **spanning-tree port type network default** command in global configuration mode. If you enable Bridge Assurance globally, it automatically runs on this port.

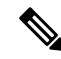

**Note** A port connected to a host that is configured as a network port automatically moves into the blocking state.

### **Before you begin**

Ensure that STP is configured.

Ensure that the interface is connected to switches or routers.

## **Procedure**

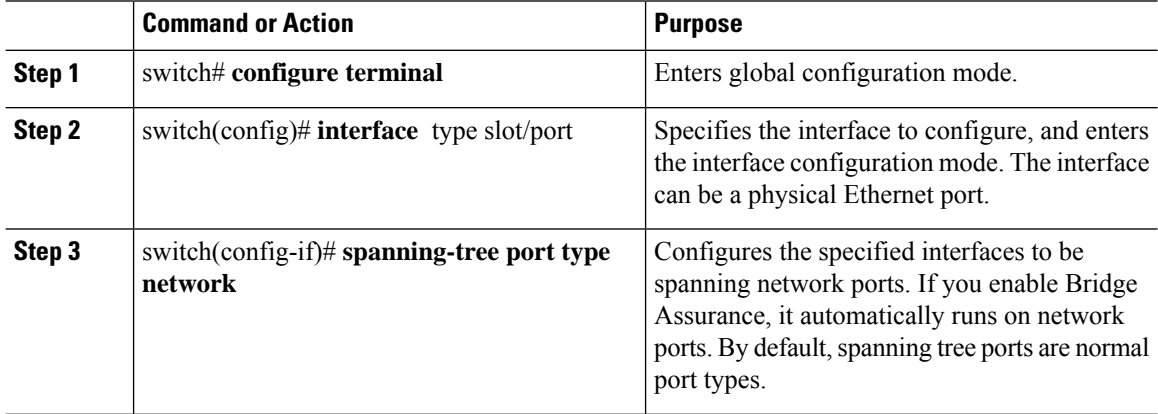

#### **Example**

This example shows how to configure the Ethernet interface 1/4 to be a spanning tree network port:

```
switch# configure terminal
```

```
switch(config)# interface ethernet 1/4
```

```
switch(config-if)# spanning-tree port type network
```
Ш

# **Enabling BPDU Guard Globally**

You can enable BPDU Guard globally by default. In this condition, the system shuts down an edge port that receives a BPDU.

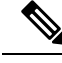

**Note** We recommend that you enable BPDU Guard on all edge ports.

### **Before you begin**

Ensure that STP is configured.

Ensure that you have configured some spanning tree edge ports.

#### **Procedure**

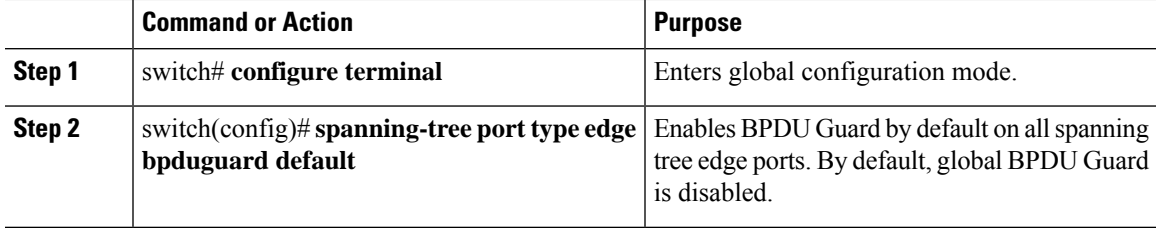

### **Example**

This example shows how to enable BPDU Guard on all spanning tree edge ports:

```
switch# configure terminal
```
switch(config)# **spanning-tree port type edge bpduguard default**

# **Enabling BPDU Guard on Specified Interfaces**

You can enable BPDU Guard on specified interfaces. Enabling BPDU Guard shuts down the port if it receives a BPDU.

You can configure BPDU Guard on specified interfaces as follows:

- **spanning-tree bpduguard enable**—Unconditionally enables BPDU Guard on the interface.
- **spanning-tree bpduguard disable**—Unconditionally disables BPDU Guard on the interface.
- **no spanning-tree bpduguard**—Enables BPDU Guard on the interface if it is an operational edge port and if the **spanning-tree port type edge bpduguard default** command is configured.

## **Before you begin**

Ensure that STP is configured.

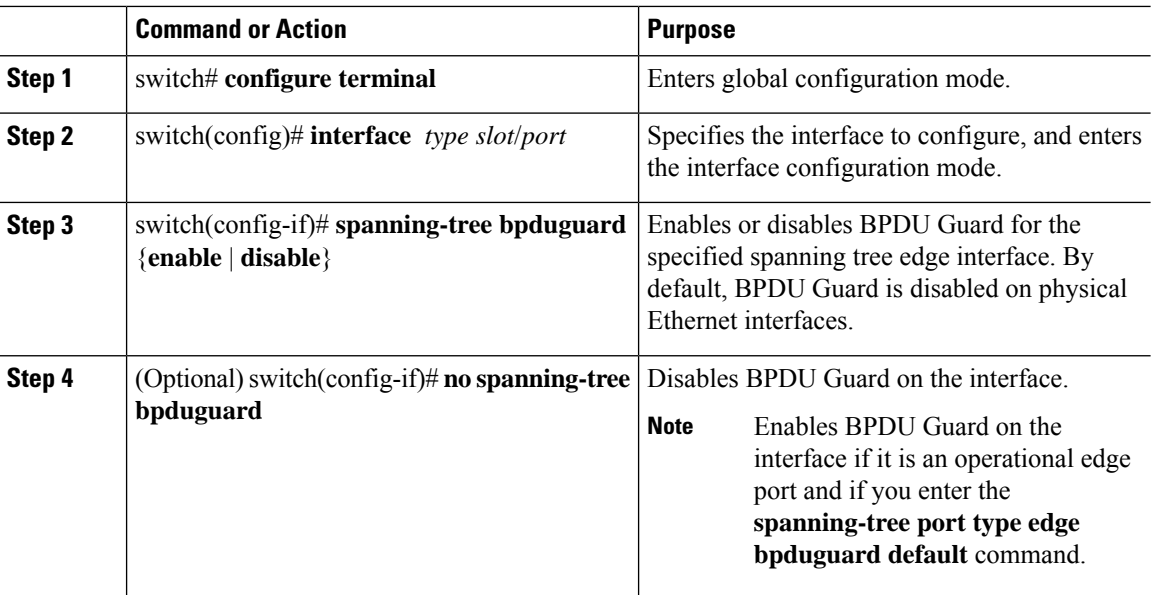

### **Procedure**

### **Example**

This example shows how to explicitly enable BPDU Guard on the Ethernet edge port 1/4:

```
switch# configure terminal
switch (config)# interface ethernet 1/4
switch(config-if)# spanning-tree bpduguard enable
```
switch(config-if)# **no spanning-tree bpduguard**

# **Enabling BPDU Filtering Globally**

You can enable BPDU Filtering globally by default on spanning tree edge ports.

If an edge port with BPDU Filtering enabled receives a BPDU, it loses its operation status and as edge port and resumes the regular STP transitions. However, this port maintains it configuration as an edge port.

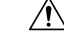

**Caution** Be careful when using this command: using it incorrectly can cause bridging loops.

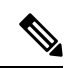

When enabled globally, BPDU Filtering is applied *only* on ports that are operational edge ports. Ports send a few BPDUs at linkup before they effectively filter outbound BPDUs. If a BPDU is received on an edge port, it immediately loses its operational edge port status and BPDU Filtering is disabled. **Note**

#### **Before you begin**

Ensure that STP is configured.

Ensure that you have configured some spanning tree edge ports.

## **Procedure**

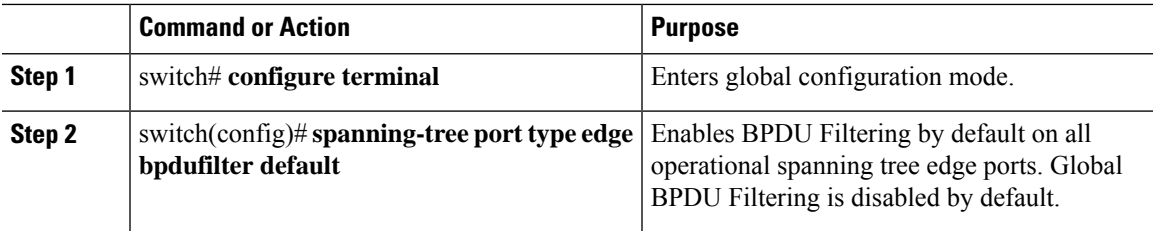

### **Example**

This example shows how to enable BPDU Filtering on all operational spanning tree edge ports:

switch# **configure terminal**

switch(config)# **spanning-tree port type edge bpdufilter default**

# **Enabling BPDU Filtering on Specified Interfaces**

You can apply BPDU Filtering to specified interfaces. When enabled on an interface, that interface does not send any BPDUs and drops all BPDUs that it receives. This BPDU Filtering functionality applies to the entire interface, whether trunking or not.

 $\sqrt{N}$ 

**Caution**

Be careful when you enter the **spanning-tree bpdufilter enable** command on specified interfaces. Explicitly configuring BPDU Filtering on a port that is not connected to a host can result in bridging loops because the port ignores any BPDU it receives and goes to forwarding.

You can enter this command to override the port configuration on specified interfaces.

This command has three states:

- **spanning-tree bpdufilter enable**—Unconditionally enables BPDU Filtering on the interface.
- **spanning-tree bpdufilter disable**—Unconditionally disables BPDU Filtering on the interface.
- **no spanning-treebpdufilter**—Enables BPDU Filtering on the interface if the interface is an operational edge port and if you configure the **spanning-tree port type edge bpdufilter default** command.

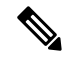

**Note**

When you enable BPDU Filtering locally on a port, this feature prevents the device from receiving or sending BPDUs on this port.

## **Before you begin**

Ensure that STP is configured.

# **Procedure**

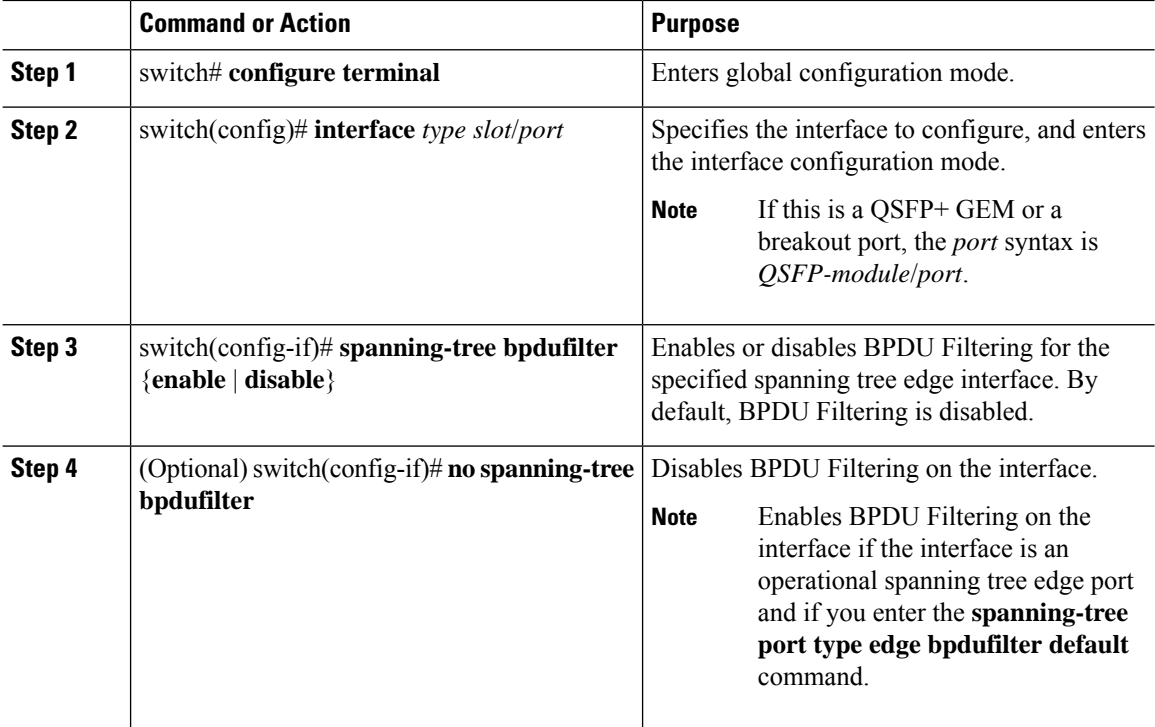

# **Example**

This example shows how to explicitly enable BPDU Filtering on the Ethernet spanning tree edge port 1/4:

```
switch# configure terminal
switch (config)# interface ethernet 1/4
switch(config-if)# spanning-tree bpdufilter enable
```
# **Enabling Loop Guard Globally**

You can enable Loop Guard globally by default on all point-to-point spanning tree normal and network ports. Loop Guard does not run on edge ports.

Loop Guard provides additional security in the bridge network. Loop Guard prevents alternate or root ports from becoming the designated port because of a failure that could lead to a unidirectional link.

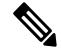

**Note** Entering the Loop Guard command for the specified interface overrides the global Loop Guard command.

Ш

#### **Before you begin**

Ensure that STP is configured.

Ensure that you have spanning tree normal ports or have configured some network ports.

### **Procedure**

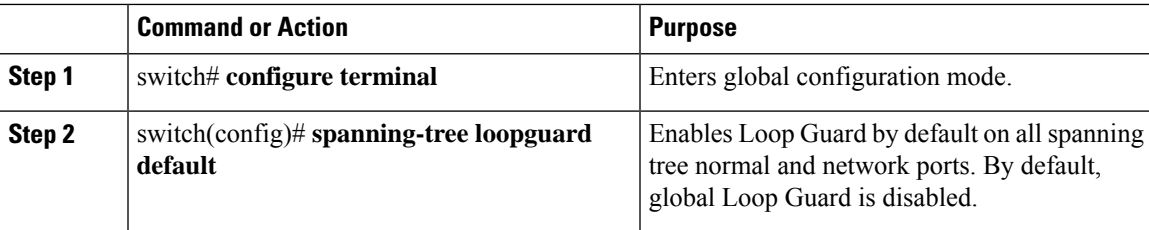

### **Example**

This example shows how to enable Loop Guard on all spanning tree normal or network ports:

switch# **configure terminal**

switch(config)# **spanning-tree loopguard default**

# **Enabling Loop Guard or Root Guard on Specified Interfaces**

You can enable either Loop Guard or Root Guard on specified interfaces.

Enabling Root Guard on a port means that port cannot become a root port, and LoopGuard prevents alternate or root ports from becoming the designated port because of a failure that could lead to a unidirectional link.

Both Loop Guard and Root Guard enabled on an interface apply to all VLANs to which that interface belongs.

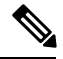

**Note** Entering the Loop Guard command for the specified interface overrides the global Loop Guard command.

### **Before you begin**

Ensure that STP is configured.

Ensure that you are configuring Loop Guard on spanning tree normal or network ports.

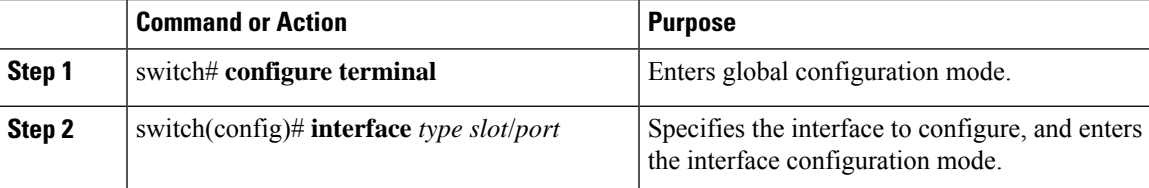

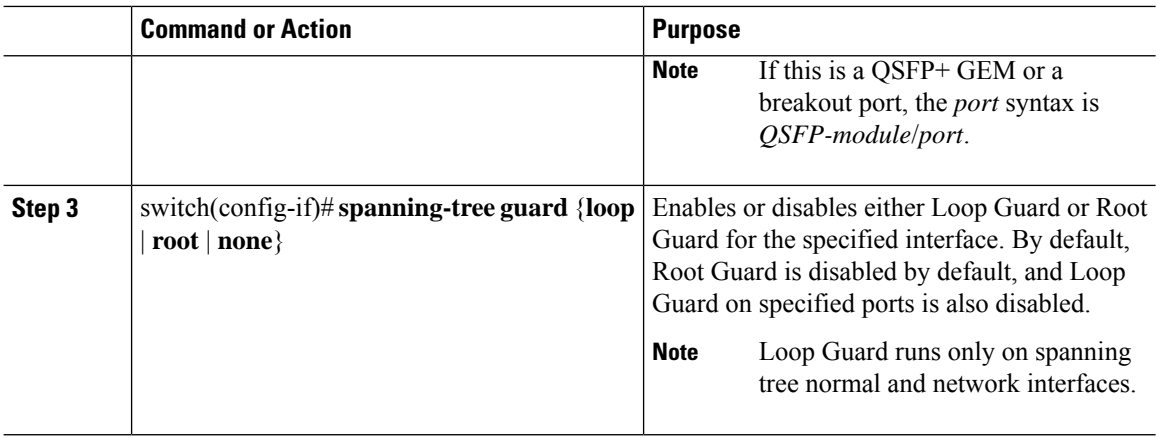

This example shows how to enable Root Guard on Ethernet port 1/4:

```
switch# configure terminal
```
switch (config)# **interface ethernet 1/4**

switch(config-if)# **spanning-tree guard root**

# **Configuring FEX Port Spanning Tree BPDU Transmit Interval**

You can configure the number of seconds between generation of the config Bridge Protocol Data Units (BPDUs) for FEX ports when they are connected to Cisco Nexus devices.

## **Before you begin**

Enter the **spanning-tree bpdufilter disable** command if the FEX ports are connected to a Cisco Nexus device.

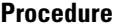

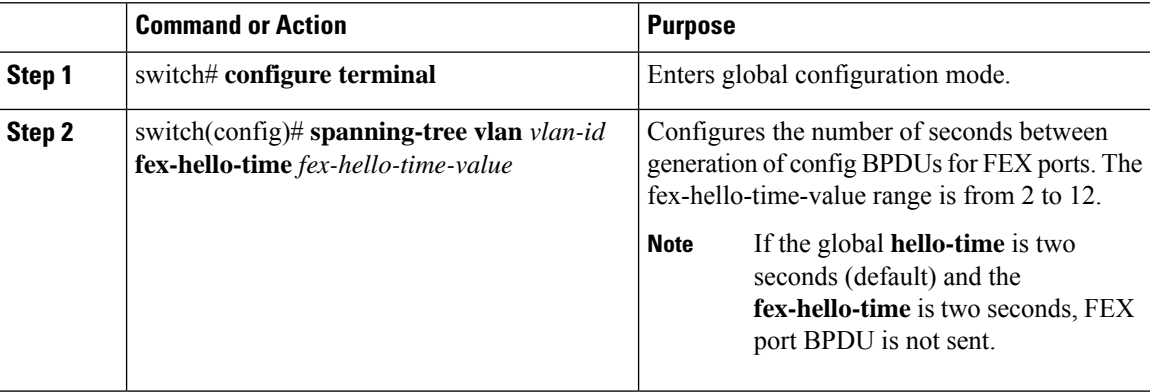

The following examples show how to configure the number of seconds between generation of config BPDUs to 5 for VLAN 10..

```
switch# configure terminal
switch(config)# spanning-tree vlan 10 fex-hello-time 5
```
# **Verifying the STP Extension Configuration**

Use the following commands to display the configuration information for the STP extensions.

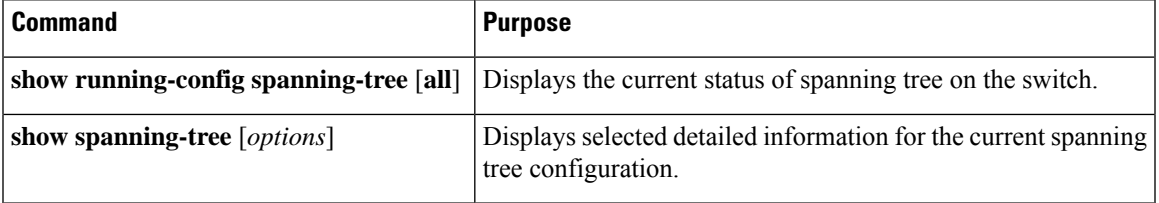

I

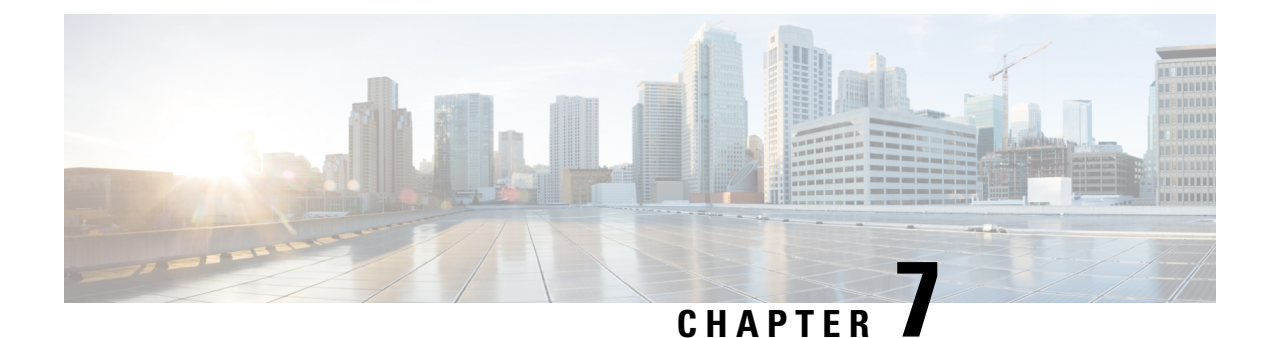

# **Configuring Flex Links**

This chapter contains the following sections:

- [Information](#page-122-0) About Flex Links, on page 105
- Guidelines and [Limitations](#page-123-0) for Flex Link, on page 106
- Default [Settings](#page-124-0) for Flex Link, on page 107
- [Configuring](#page-124-1) Flex Links, on page 107
- [Configuring](#page-126-0) Flex Link Preemption, on page 109
- Verifying Flex Link [Configuration,](#page-128-0) on page 111
- Flex Link [Configuration](#page-128-1) Examples, on page 111

# <span id="page-122-0"></span>**Information About Flex Links**

Flex links are a pair of a Layer 2 interfaces (switch ports or port channels) where one interface is configured to act as a backup to the other. The feature provides an alternative solution to the Spanning Tree Protocol (STP). You can disable STP and still retain basic link redundancy. Flex links are typically configured in service provider or enterprise networks where customers do not want to run STP on the switch. If the switch is running STP, Flex Links are not necessary because STP already provides link-level redundancy or backup.

You configure Flex Links on one Layer 2 interface (the active link) by assigning another Layer 2 interface as the Flex Links or backup link. The Flex Links interface can be on the same switch. When one of the links is up and forwarding traffic, the other link is in standby mode, ready to begin forwarding traffic if the other link shuts down. At any given time only one of the interfaces is in the linkup state and forwarding traffic. If the primary link shuts down, the standby link starts forwarding traffic. When the active link comes back up, it goes into standby mode and does not forward traffic. Flex Links are not configured by default and there are no backup interfaces defined. STP is disabled on Flex Link interfaces.

In the Flex Links Configuration Example, ports 1 and 2 on switch A are connected to uplink switches B and C. Because they are configured as Flex Links, only one of the interfaces is forwarding traffic; the other is in standby mode. If port 1 is the active link, it begins forwarding traffic between port 1 and switch B; the link between port 2 (the backup link) and switch C is not forwarding traffic. If port 1 goes down, port 2 comes up and starts forwarding traffic to switch C. When port 1 comes back up, it goes into standby mode and does not forward traffic; port 2 continues forwarding traffic.

Flex Links are supported only on Layer 2 ports and port channels, not on VLANs or on Layer 3 ports.

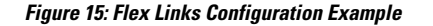

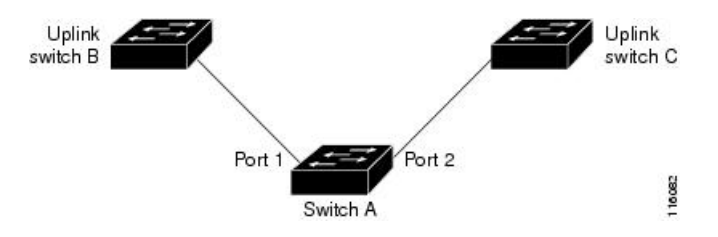

#### **Preemption**

You can optionally configure a preemption mechanism to specify the preferred port for forwarding traffic. For example, you can configure a Flex Link pair with preemption mode so that when a port comes back up, if it has greater bandwidth than the peer port, then it will begin forwarding after 35 seconds(default preemption delay) and the peer port will be on standby. This is done by entering the preemption mode bandwidth and delay commands.

If a primary (forwarding) link goes down, a trap notifies the network management stations. If the standby link goes down, a trap notifies the users.

You can configure preemption in the following three modes:

- Forced—The active interface always preempts the backup.
- Bandwidth—The interface with the higher bandwidth always acts as the active interface.
- Off—There is no preemption; the first interface that is up is put in forwarding mode.

You can also configure the preemption delay as a specified amount of time (in seconds) before preempting a working interface for another. This ensures that the counterpart in the upstream switch has transitioned to an STP forwarding state before the switch over.

### **Multicast Fast-Convergence**

When a Flex Link interface is learned as an mrouter port, the standby (non-forwarding) interface is also co-learned as an mrouter port if the link is up. This co-learning is for internal software state maintenance and has no relevance with respect to IGMP operations or hardware forwarding unless multicast fast-convergence is enabled. With multicast fast-convergence configured, the co-learned mrouter port is immediately added to the hardware. Flex Link supports multicast fast convergence for IPv4 IGMP.

# <span id="page-123-0"></span>**Guidelines and Limitations for Flex Link**

Consider the following guidelines and limitations when configuring Flex Links:

- You can configure only one Flex Link backup link for any active link and it must be a different interface from the active interface.
- An interface can belong to only one Flex Link pair; it can be a backup link for only one active link.
- Neither of the links can be a port that belongs to an EtherChannel. However, you can configure two port channels (EtherChannel logical interfaces) as Flex Links, and you can configure a port channel and a physical interface as Flex Links, with either the port channel or the physical interface as the active link.

Ш

- STP is disabled on Flex Link ports. A Flex Link port does not participate in STP, even if the VLANs present on the port are configured for STP. When STP is not enabled, be sure that there are no loops in the configured topology.
- Do not configure any STP features (for example, PortFast, BPDU Guard, and so forth) on Flex Links ports or the ports to which the links connect.
- vPC is not supported. Flex Link is used in place of vPC where configuration simplicity is desired and there is no need for active-active redundancy.
- MVR configuration on Flex Link ports is not supported.

Flex links cannot be configured on the following interface types:

- FEX fabric ports and FEX host ports
- FCoE (vFC) interfaces
- VNTAG (vETH) interfaces
- Interfaces with port security enabled
- Layer 3 interfaces
- SPAN destinations
- Port channel members
- Interfaces configured with Private VLANs
- Interfaces in end node mode
- Fabric path core interfaces (Layer 2 multipath)

# <span id="page-124-0"></span>**Default Settings for Flex Link**

### **Table 8: Flex Link Default Parameter Settings**

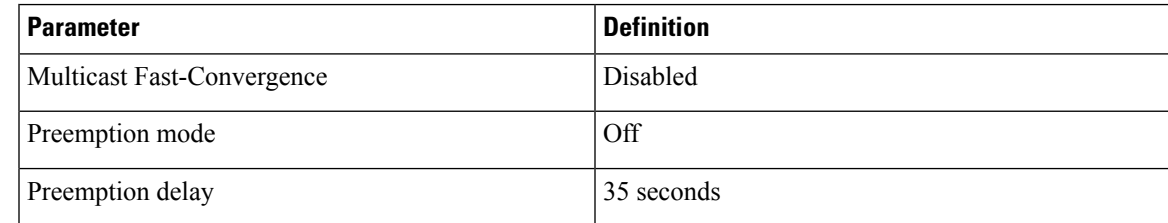

# <span id="page-124-1"></span>**Configuring Flex Links**

You can configure a pair of layer 2 interfaces (switch ports or port channels) as Flex Link interfaces, where one interface is configured to act as a backup to the other.

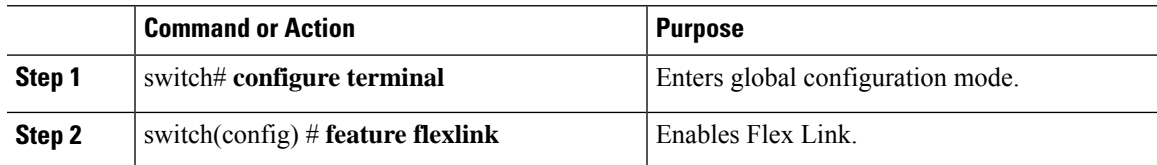

 $\mathbf I$ 

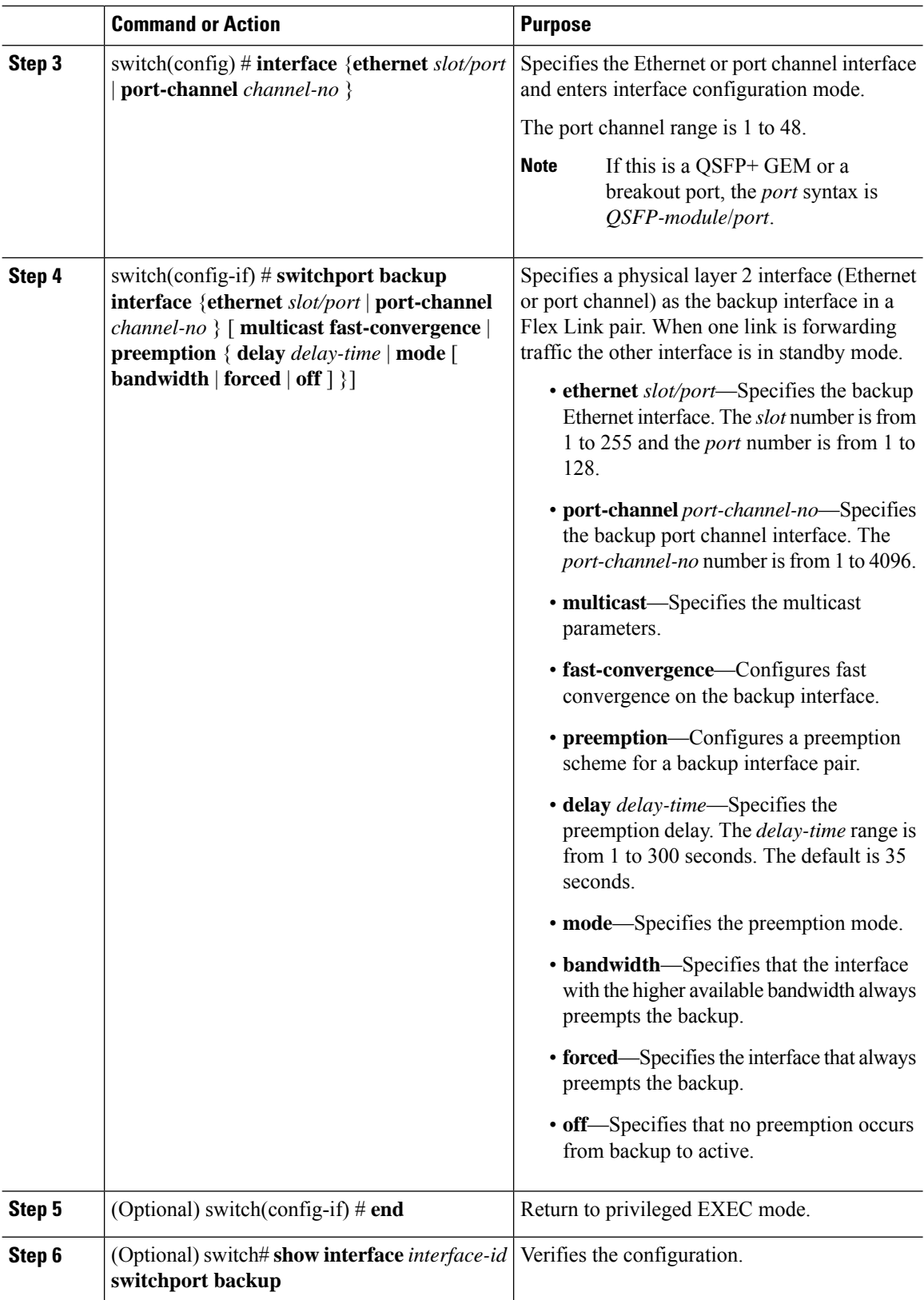

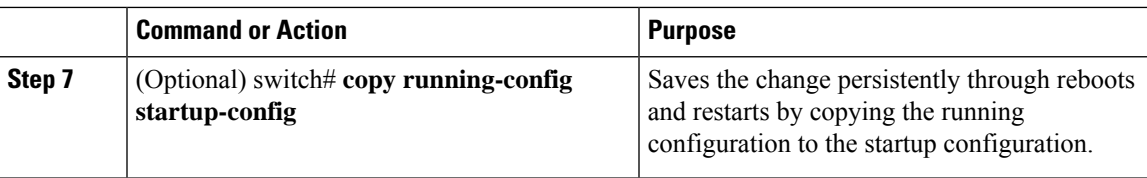

This example shows how to configure an Ethernet switchport backup pair: Ethernet 1/1 is active interface, Ethernet 1/2 is the backup interface:

```
switch(config)# feature flexlink
switch(config)# interface ethernet1/1
switch(config-if)# switchport backup interface ethernet2/1
switch(config-if) # exit
switch(config)# interface po300
Switch(config-if)# switchport backup interface po301
switch# show ip igmp snooping mrouter
Type: S - Static, D - Dynamic, V - vPC Peer Link, I - Internal, C - Co-learned
Vlan Router-port Type Uptime Expires
4 Po300 D 00:00:12 00:04:50
4 Po301 DC 00:00:12 00:04:50
```
# <span id="page-126-0"></span>**Configuring Flex Link Preemption**

You can configure a preemption scheme for a pair of Flex Links.

# **Before you begin**

Enable the Flex Link feature.

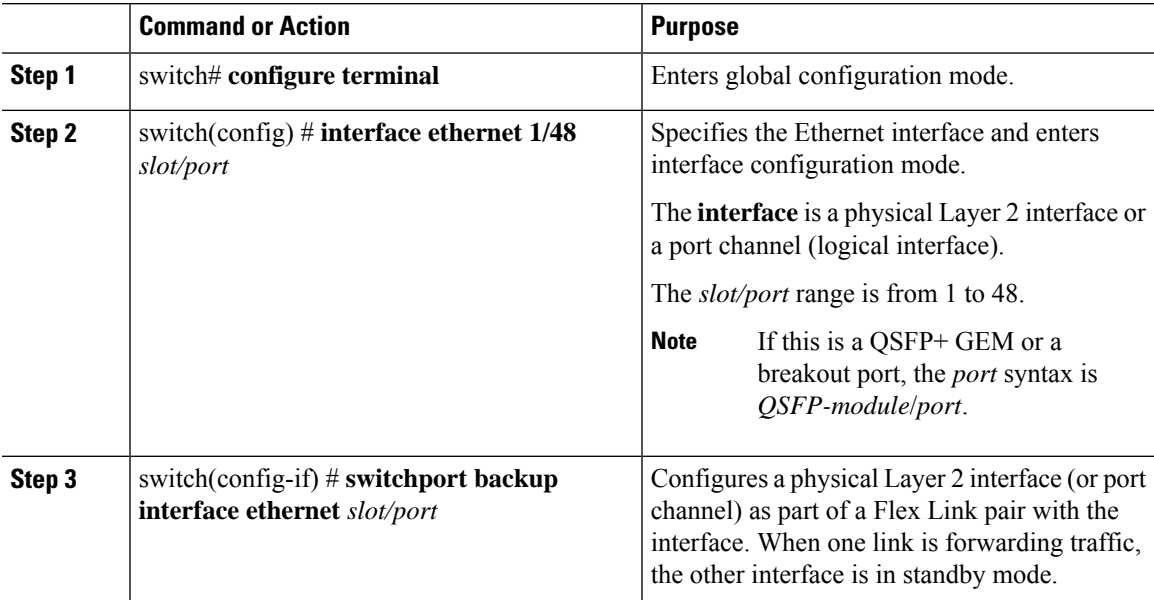

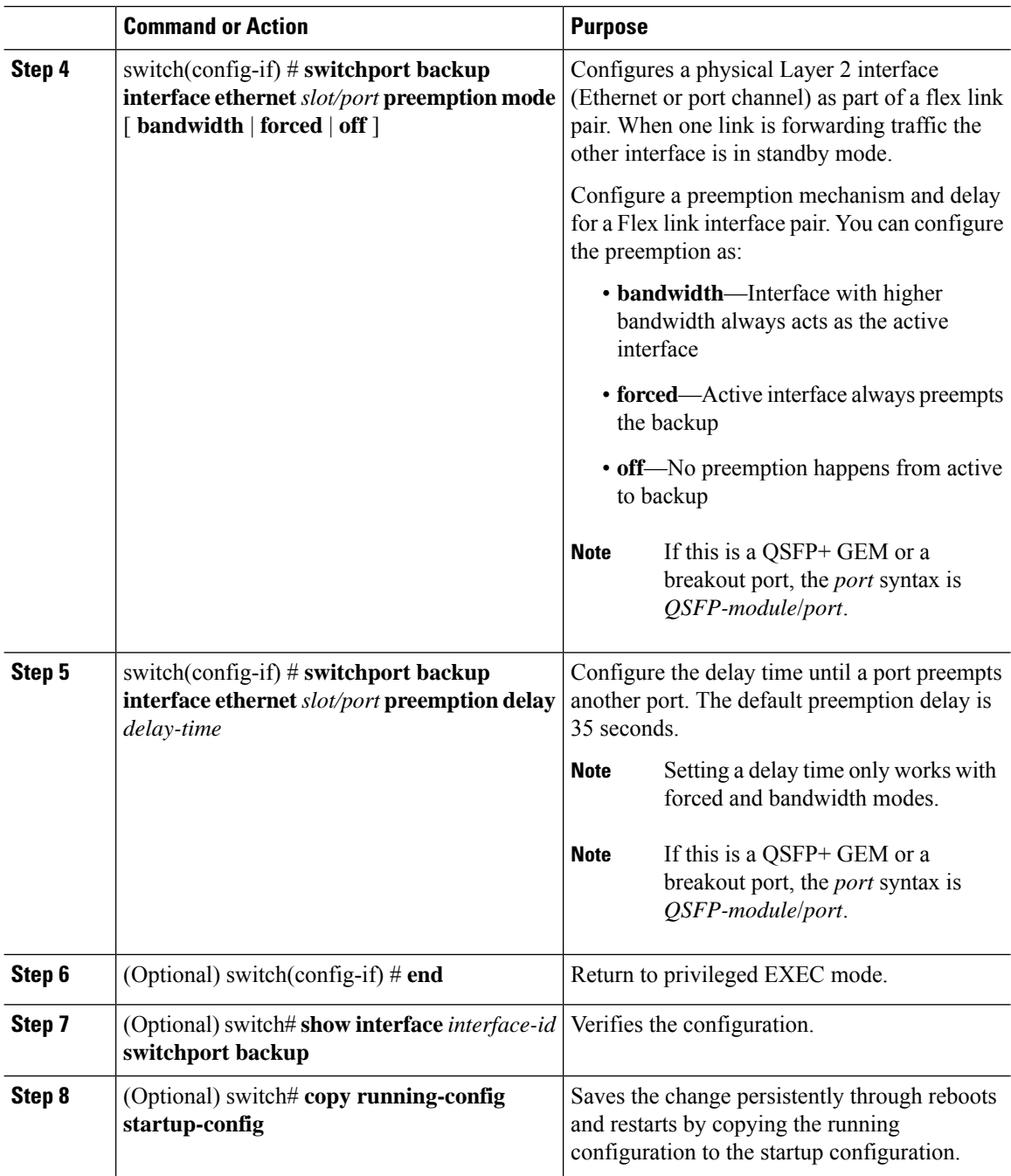

This example shows how to sets the preemption mode to forced, sets the delay time to 50, and verifies the configuration:

```
Switch# configure terminal
switch(conf)# interface ethernet0/1
switch(conf-if)#switchport backup interface ethernet0/2 preemption mode forced
switch(conf-if)#switchport backup interface ethernet0/2 preemption delay 50
```
Ш

```
switch(conf-if)# end
switch# show interface switchport backup detail
Active Interface Backup Interface State
------------------------------------------------------------------------
Ethernet0/21 Ethernet0/2 Active Up/Backup Standby
Interface Pair : Gi0/1, Gi0/2
Preemption Mode : forced
Preemption Delay : 50 seconds
Bandwidth : 100000 Kbit (Gi0/1), 100000 Kbit (Gi0/2)
Mac Address Move Update Vlan : auto
```
# <span id="page-128-0"></span>**Verifying Flex Link Configuration**

Use the following commands to display flex link configuration information:

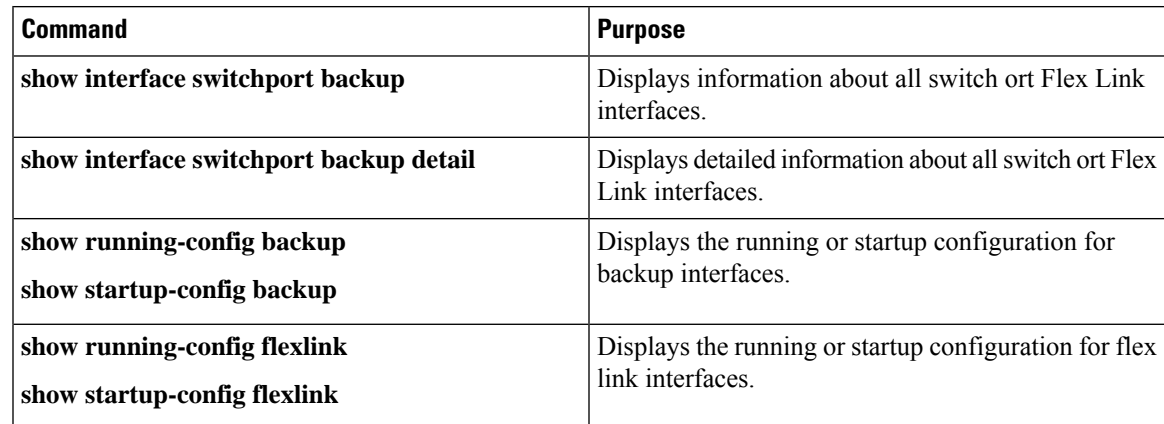

# <span id="page-128-1"></span>**Flex Link Configuration Examples**

This example shows how to configure a port-channel switchport backup pair with forced preemption. The active interface port-channel10 is the preferred forwarding interface:

```
switch(config)# interface port-channel10
switch(config-if)# switchport backup interface port-channel20 preemption mode forced
switch(config-if)# switchport backup interface port-channel20 preemption delay 35
```
This example shows how to configure the port channel switchport backup pair with multicast fast convergence:

```
switch(config)# interface port-channel10
switch(config-if)# switchport backup interface port-channel20 multicast fast-convergence
```
This example shows an example of multicast convergence with a pair of Flex Link interfaces: po300 and po301. A general query received on po300 makes it an mrouter port and po301 as co-learned.

```
switch(config)# interface po300
Switch(config-if)# switchport backup interface po301
switch# show ip igmp snooping mrouter
Type: S - Static, D - Dynamic, V - vPC Peer Link, I - Internal, C - Co-learned
Vlan Router-port Type Uptime Expires
4 Po300 D 00:00:12 00:04:50
4 Po301 DC 00:00:12 00:04:50
```
This example shows po300 and po301 as mrouter ports (po301 is co-learned); it is not added to the hardware table when multicast fast-convergence is disabled.

```
switch# show ip igmp snooping groups vlan 4
Type: S - Static, D - Dynamic, R - Router port
Vlan Group Address Ver Type Port list
4 \times /* - R Po300 Po301<br>224.1.1.1 v2 D Eth1/31
  224.1.1.1 v2 D Eth1/31
switch# show platform fwm info hw-stm | grep 0100.5e01.0101
1.4 0100.5e01.0101 midx 36 1:2849:0 0:0:1:0 1.0.0.0.0.24 (e:0)
switch# show platform fwm info oifl 36
oifl 36 vdc 1 oifl 36: vdc 1 gpinif 0, mcast idx 36(alt:0), oifl_type 2
oifl 36 vdc 1 oifl 36: oifl iods 8,44
oifl 36 vdc 1 oifl 36: max_iod 8192, ref count 1000 num_oifs 2, seq_num 33
oifl 36 vdc 1 oifl 36: hw pgmd: 1 msg present: 0
oifl 36 vdc 1 oifl 36: l2_bum_ref_cnt 0, l3_macg_ref_cnt 1000
oifl 36 vdc 1 oifl 36: if_indexs - Po300 Eth1/31
```
This example shows co-learned po301 is added to hardware when multicast fast-convergence is enabled:

```
switch(config)# interface po300
Switch(config-if)# switchport backup interface po301 multicast fast-convergence
```
switch# **show platform fwm info hw-stm | grep 0100.5e01.0101** 1.4 0100.5e01.0101 midx 38 1:2849:0 0:0:1:0 1.0.0.0.0.26 (e:0) switch# **show platform fwm info oifl 38** oifl 38 vdc 1 oifl 38: vdc 1 gpinif 0, mcast idx 38(alt:0), oifl\_type 2 oifl 38 vdc 1 oifl 38: oifl iods 8-9,44 oifl 38 vdc 1 oifl 38: max\_iod 8192, ref count 1000 num\_oifs 3, seq\_num 35 oifl 38 vdc 1 oifl 38: hw  $\overline{p}$ gmd: 1 msg present: 0 oifl 38 vdc 1 oifl 38: l2\_bum\_ref\_cnt 0, l3\_macg\_ref\_cnt 1000 oifl 38 vdc 1 oifl 38: if\_indexs - Po300 Po301 Eth1/31

#### This example shows the running configuration of Flex Link:

switch# **show running-config flexlink**

```
!Command: show running-config flexlink
!Time: Thu Jan 1 03:21:12 2011
version 5.0(3)N2(1)
feature flexlink
logging level Flexlink 5
interface port-channel500
 switchport backup interface port-channel501 preemption delay 36
  switchport backup interface port-channel501 multicast fast-convergence
interface Ethernet2/2
  switchport backup interface port-channel507 preemption mode forced
```
This example shows details about the Flex Link interface. Forced preemption is about to take place because (scheduled) is displayed.

switch# **show interface switchport backup detail**

```
Switch Backup Interface Pairs:
```
Active Interface Backup Interface State ----------------------------------------------------------------------- port-channel300 port-channel301 Active Down/Backup Up Preemption Mode : forced Preemption Delay : 35 seconds (default) **(scheduled)** Multicast Fast Convergence : Off Bandwidth : 20000000 Kbit (port-channel300), 10000000 Kbit (port-channel301)

 $\mathbf I$ 

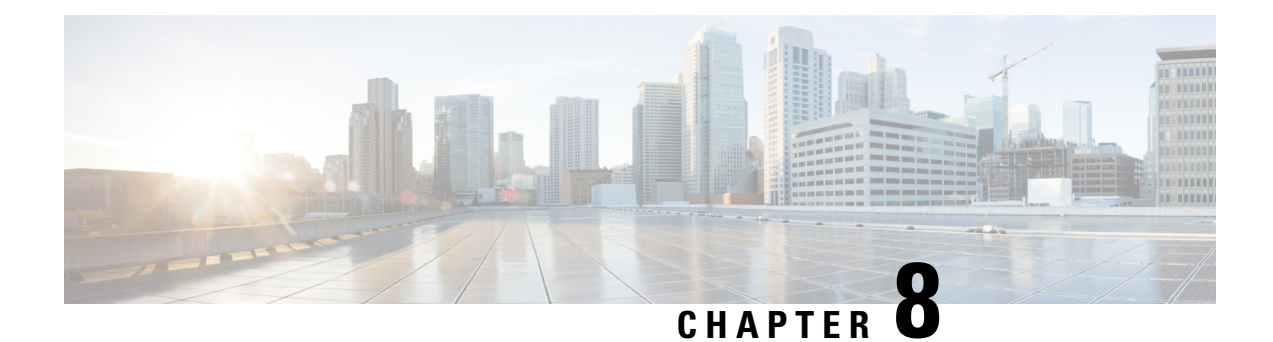

# **Configuring LLDP**

This chapter contains the following sections:

- [Configuring](#page-132-0) LLDP, on page 115
- [Configuring](#page-133-0) Interface LLDP, on page 116

# <span id="page-132-0"></span>**Configuring LLDP**

# **Before you begin**

Ensure that the Link Layer Discovery Protocol (LLDP) feature is enabled on the switch.

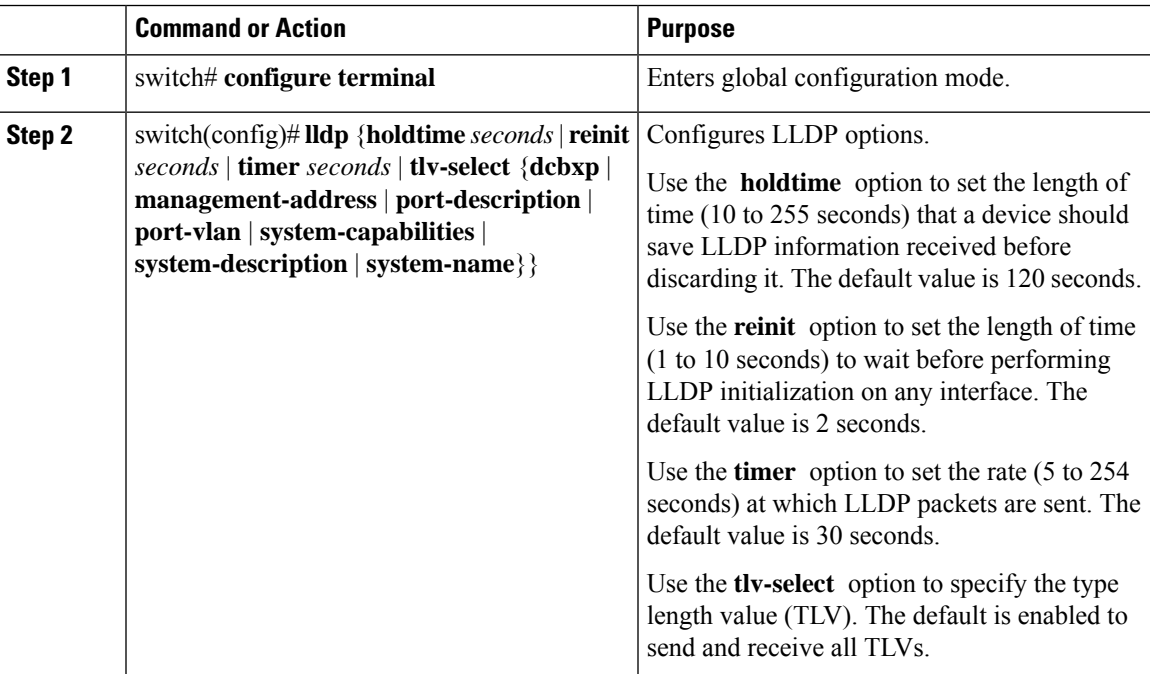

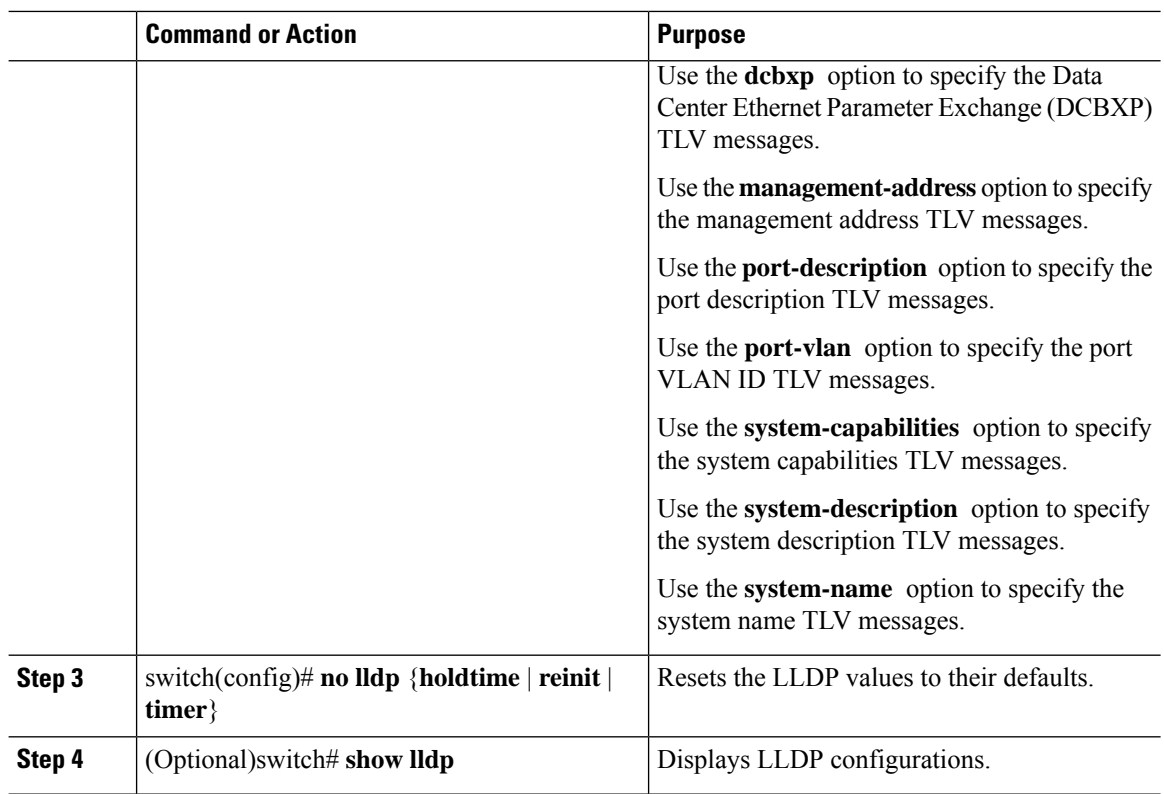

This example shows how to configure the global LLDP hold time to 200 seconds:

switch# **configure terminal** switch(config)# **lldp holdtime 200** switch(config)#

This example shows how to enable LLDP to send or receive the management address TLVs:

```
switch# configure terminal
switch(config)# lldp tlv-select management-address
switch(config)#
```
# <span id="page-133-0"></span>**Configuring Interface LLDP**

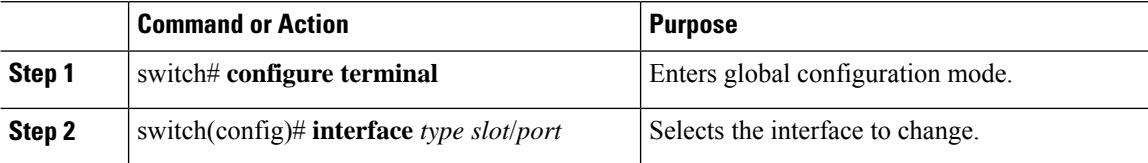

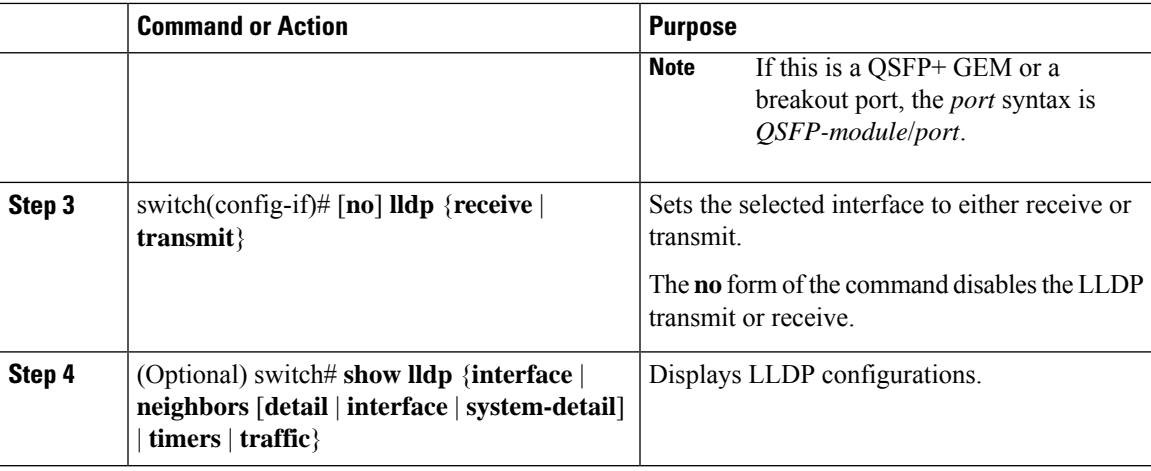

This example shows how to set an interface to transmit LLDP packets:

```
switch# configure terminal
switch(config)# interface ethernet 1/2
switch(config-if)# lldp transmit
```
This example shows how to configure an interface to disable LLDP:

```
switch# configure terminal
switch(config)# interface ethernet 1/2
switch(config-if)# no lldp transmit
switch(config-if)# no lldp receive
```
This example shows how to display LLDP interface information:

switch# **show lldp interface ethernet 1/2** tx\_enabled: TRUE rx\_enabled: TRUE dcbx\_enabled: TRUE Port MAC address: 00:0d:ec:a3:5f:48 Remote Peers Information No remote peers exist

This example shows how to display LLDP neighbor information:

```
switch# show lldp neighbors
LLDP Neighbors
Remote Peers Information on interface Eth1/40
Remote peer's MSAP: length 12 Bytes:
00 c0 dd 0e 5f 3a 00 c0 dd 0e 5f 3a
LLDP TLV's
LLDP TLV type:Chassis ID LLDP TLV Length: 7
LLDP TLV type:Port ID LLDP TLV Length: 7
```

```
LLDP TLV type:Time to Live LLDP TLV Length: 2
LLDP TLV type:LLDP Organizationally Specific LLDP TLV Length: 55
LLDP TLV type:LLDP Organizationally Specific LLDP TLV Length: 5
LLDP TLV type:END of LLDPDU LLDP TLV Length: 0
Remote Peers Information on interface Eth1/34
Remote peer's MSAP: length 12 Bytes:
00 0d ec a3 27 40 00 0d ec a3 27 69
LLDP TLV's
LLDP TLV type:Chassis ID LLDP TLV Length: 7
LLDP TLV type:Port ID LLDP TLV Length: 7
LLDP TLV type:Time to Live LLDP TLV Length: 2
LLDP TLV type:LLDP Organizationally Specific LLDP TLV Length: 55
LLDP TLV type:LLDP Organizationally Specific LLDP TLV Length: 5
LLDP TLV type:END of LLDPDU LLDP TLV Length: 0
Remote Peers Information on interface Eth1/33
Remote peer's MSAP: length 12 Bytes:
00 0d ec a3 27 40 00 0d ec a3 27 68
LLDP TLV's
LLDP TLV type:Chassis ID LLDP TLV Length: 7
LLDP TLV type:Port ID LLDP TLV Length: 7
LLDP TLV type:Time to Live LLDP TLV Length: 2
LLDP TLV type:LLDP Organizationally Specific LLDP TLV Length: 55
LLDP TLV type:LLDP Organizationally Specific LLDP TLV Length: 5
LLDP TLV type:END of LLDPDU LLDP TLV Length: 0
```
This example shows how to display the system details about LLDP neighbors:

```
switch# sh lldp neighbors system-detail
Capability codes:
 (R) Router, (B) Bridge, (T) Telephone, (C) DOCSIS Cable Device
 (W) WLAN Access Point, (P) Repeater, (S) Station, (O) Other
Device ID Local Intf Chassis ID PortID Hold-time Capability
switch-2 Eth1/7 0005.73b7.37ce Eth1/7 120 B
```
switch-3 Eth/9 0005.73b7.37d0 Eth1/9 120 B switch-4 Eth1/10 0005.73b7.37d1 Eth1/10 120 B Total entries displayed: 3

This example shows how to display LLDP timer information:

```
switch# show lldp timers
LLDP Timers
holdtime 120 seconds
reinit 2 seconds
msg_tx_interval 30 seconds
```
This example shows how to display information about LLDP counters:

```
switch# show lldp traffic
```

```
LLDP traffic statistics:
    Total frames out: 8464
    Total Entries aged: 6
    Total frames in: 6342
    Total frames received in error: 2
    Total frames discarded: 2
    Total TLVs unrecognized: 0
```
 $\mathbf{l}$ 

 $\mathbf I$ 

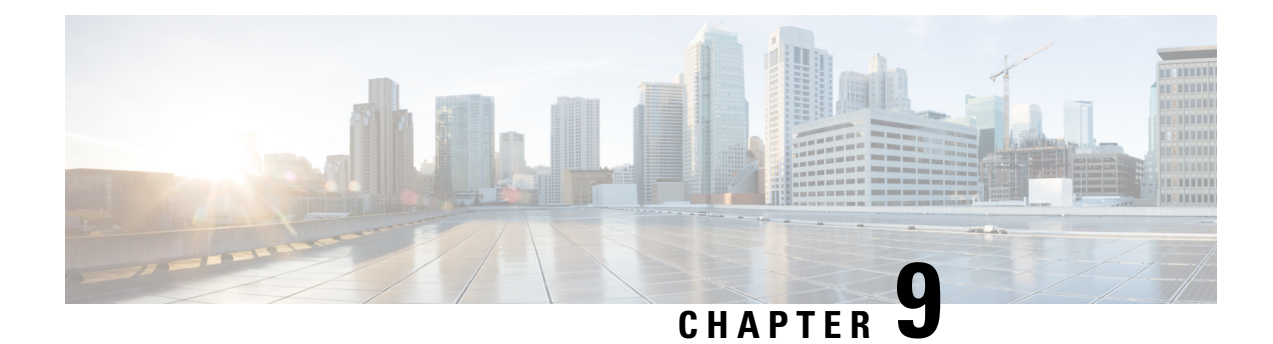

# **Configuring MAC Address Tables**

This chapter contains the following sections:

- [Information](#page-138-0) About MAC Addresses, on page 121
- [Configuring](#page-138-1) MAC Addresses, on page 121
- Verifying the MAC Address [Configuration,](#page-141-0) on page 124

# <span id="page-138-0"></span>**Information About MAC Addresses**

To switch frames between LAN ports, the switch maintains an address table. When the switch receives a frame, it associates the media access control (MAC) address of the sending network device with the LAN port on which it was received.

The switch dynamically builds the address table by using the MAC source address of the frames received. When the switch receives a frame for a MAC destination address not listed in its address table, it floods the frame to all LAN ports of the same VLAN except the port that received the frame. When the destination station replies, the switch adds its relevant MAC source address and port ID to the address table. The switch then forwards subsequent frames to a single LAN port without flooding all LAN ports.

You can also enter a MAC address, which is termed a static MAC address, into the table. These static MAC entries are retained across a reboot of the switch.

# <span id="page-138-1"></span>**Configuring MAC Addresses**

# **Configuring Static MAC Addresses**

You can configure static MAC addresses for the switch. These addresses can be configured in interface configuration mode or in VLAN configuration mode.

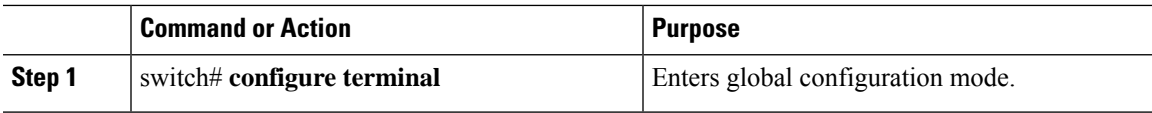

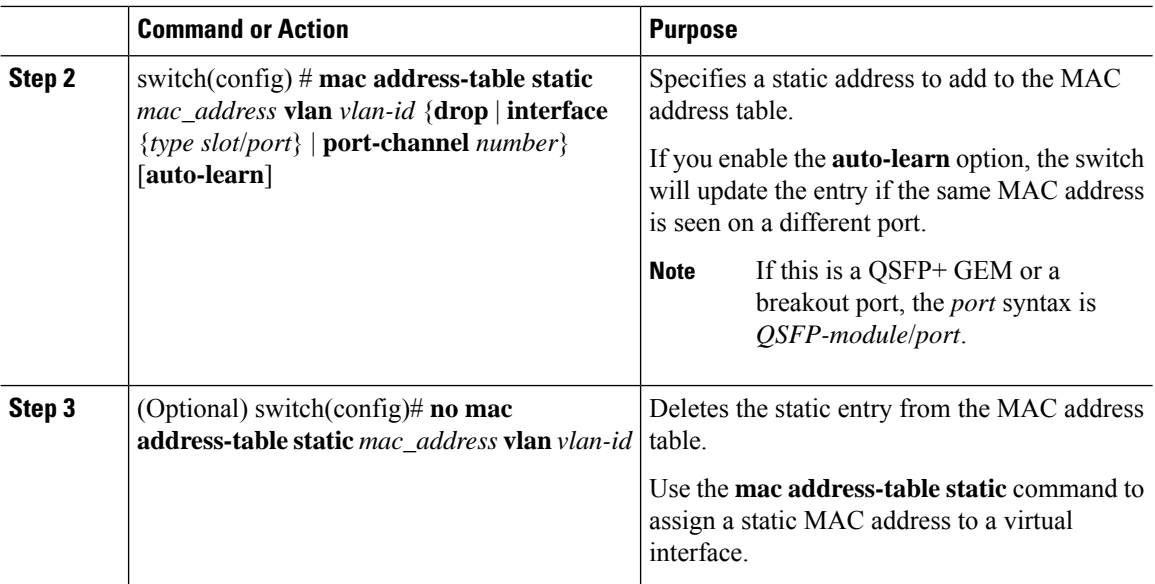

This example shows how to put a static entry in the MAC address table:

```
switch# configure terminal
switch(config) # mac address-table static 12ab.47dd.ff89 vlan 3 interface ethernet 1/4
switch(config) #
```
# **Configuring the Aging Time for the MAC Table**

You can configure the amount of time that an entry (the packet source MAC address and port that packet ingresses) remains in the MAC table. MAC aging time can be configured in either interface configuration mode or in VLAN configuration mode.

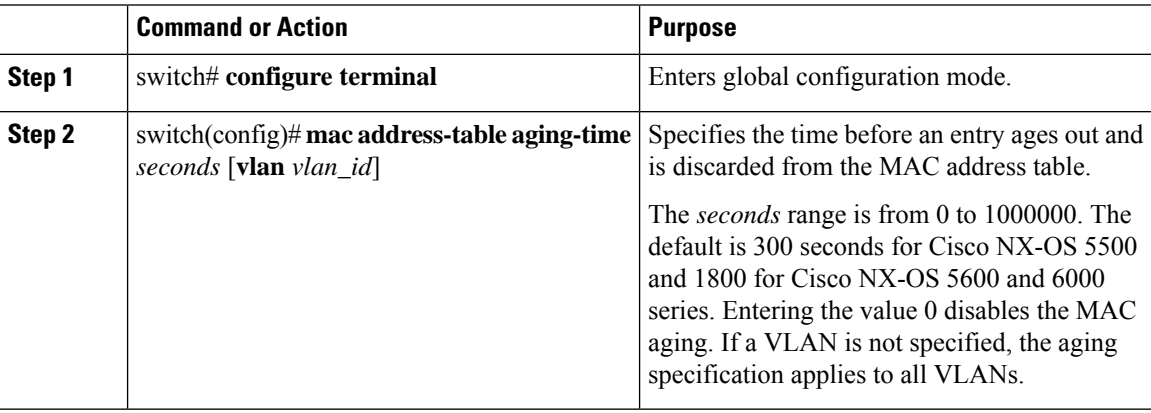

Ш

### **Example**

This example shows how to set the aging time for entries in the MAC address table to 300 seconds:

```
switch# configure terminal
switch(config) # mac address-table aging-time 300
switch(config) #
```
# **Configuring MAC Move Loop Detection**

When the number of MAC address moves between two ports exceeds a threshold, it forms a loop. From Cisco NX-OS release  $6.0(2)N2(1)$ , you can configure the action of bringing down the port with the lower interface index when such a loop is detected by using the **mac address-table loop-detect port-down** command. To revert to the default action of disabling MAC learning, use the **no** form of this command.

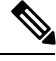

If only the loop-detect port-down configuration is enabled, the last port on which MAC loop is detected is err-disabled. **Note**

#### **Procedure**

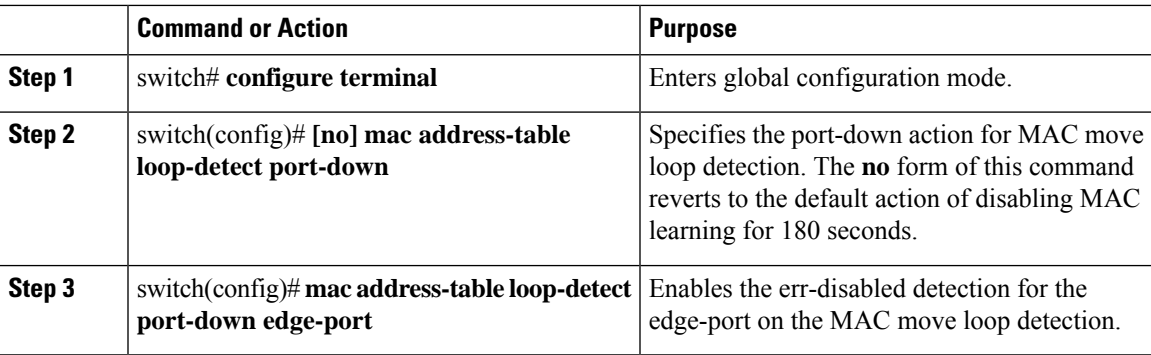

### **Example**

This example shows how to configure port-down as the action for MAC move loop detection.

```
switch# configure terminal
switch(config)# mac address-table loop-detect port-down
```
This example shows how to enable the err-disabled detection for the edge-port on the MAC move loop detection.

```
switch# configure terminal
switch(config)# mac address-table loop-detect port-down edge-port
```
# **Clearing Dynamic Addresses from the MAC Table**

# **Procedure**

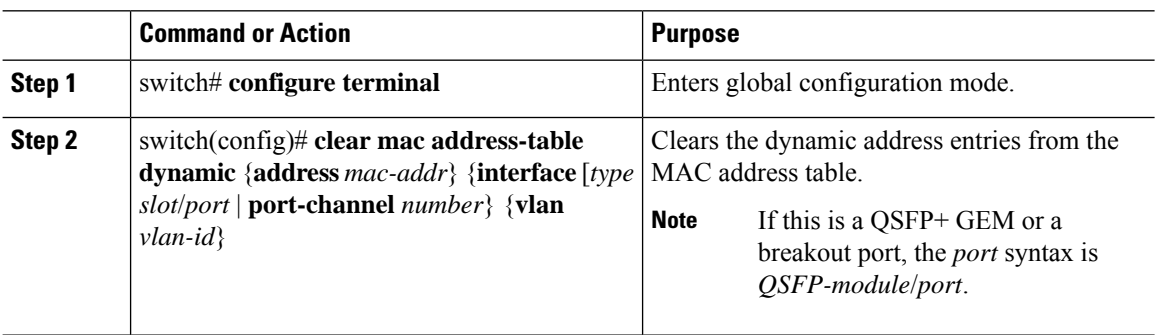

# <span id="page-141-0"></span>**Verifying the MAC Address Configuration**

Use one of the following commands to verify the configuration:

**Table 9: MAC Address Configuration Verification Commands**

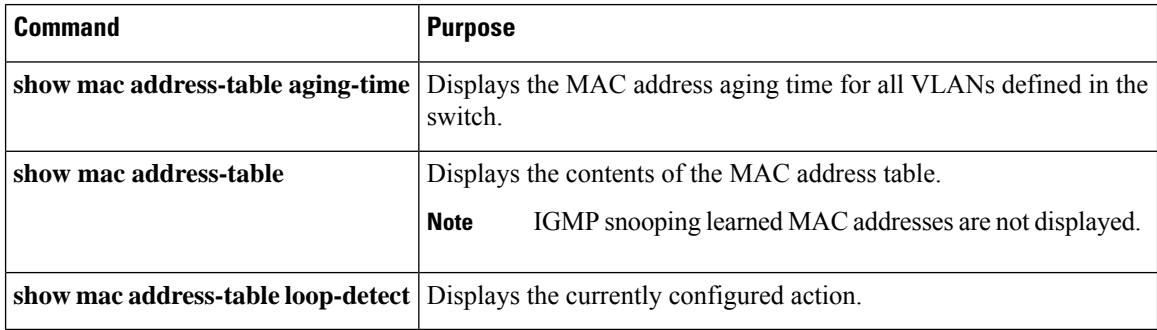

This example shows how to display the MAC address table:

```
switch# show mac address-table
VLAN MAC Address Type Age Port
      ---------+-----------------+-------+---------+------------------------------
1 0018.b967.3cd0 dynamic 10 Eth1/3
1 001c.b05a.5380 dynamic 200 Eth1/3
Total MAC Addresses: 2
```
This example shows how to display the current aging time:

```
switch# show mac address-table aging-time
Vlan Aging Time
----- ----------
1 300
13 300
42 300
```
This example shows how to display the currently configured action:

```
switch# configure terminal
switch(config)# show mac address-table loop-detect
Port Down Action Mac Loop Detect : enabled
```
 $\overline{\phantom{a}}$ 

switch# **configure terminal** switch(config)# **no mac address-table loop-detect port-down** switch(config)# **show mac address-table loop-detect** Port Down Action Mac Loop Detect : disabled

I
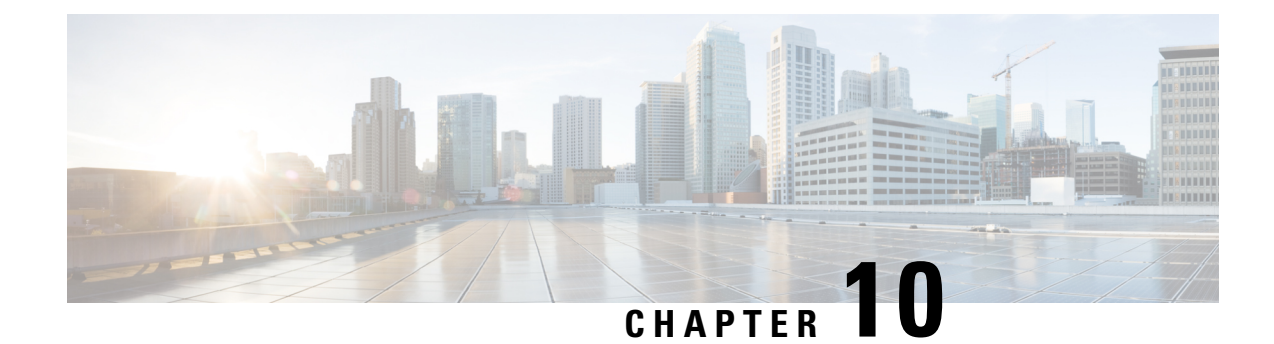

# **Configuring IGMP Snooping**

This chapter contains the following sections:

- [Information](#page-144-0) About IGMP Snooping, on page 127
- Guidelines and [Limitations](#page-146-0) for IGMP Snooping, on page 129
- [Configuring](#page-147-0) IGMP Snooping Parameters, on page 130
- Verifying the IGMP Snooping [Configuration,](#page-150-0) on page 133

## <span id="page-144-0"></span>**Information About IGMP Snooping**

The IGMP snooping software examines IGMP protocol messages within a VLAN to discover which interfaces are connected to hosts or other devices interested in receiving this traffic. Using the interface information, IGMP snooping can reduce bandwidth consumption in a multiaccess LAN environment to avoid flooding the entire VLAN. The IGMP snooping feature tracks which ports are attached to multicast-capable routers to help it manage the forwarding of IGMP membership reports. The IGMP snooping software responds to topology change notifications.

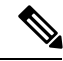

**Note**

IGMP snooping is supported on all Ethernet interfaces. The term *snooping* is used because Layer 3 control plane packets are intercepted and influence Layer 2 forwarding decisions.

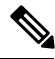

**Note**

On Cisco Nexus 5548 switch, multicast traffic to groups in the range [225-239].0.0.x should not be used as there will be no S, G, or multicast MAC addresses learned for these groups. For example, use group 225.0.1.10 instead of group 225.0.0.10.

Cisco NX-OS supports IGMPv2 and IGMPv3. IGMPv2 supports IGMPv1, and IGMPv3 supports IGMPv2. Although not all features of an earlier version of IGMP are supported, the features related to membership query and membership report messages are supported for all IGMP versions.

The following figure shows an IGMP snooping switch that is located between the host and the IGMP router. The IGMP snooping switch snoops the IGMP membership reports and leave messages and forwards them only when necessary to the connected IGMP routers.

**Figure 16: IGMP Snooping Switch**

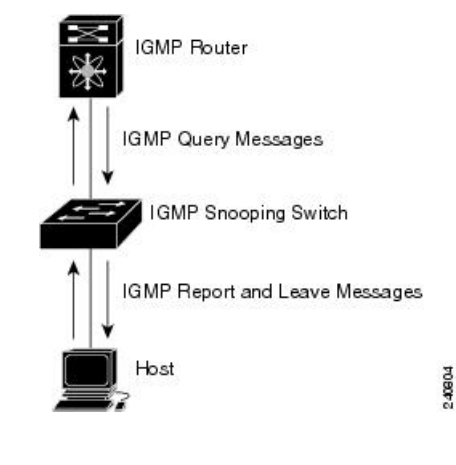

The switch supports IGMPv3 snooping based only on the destination multicast MAC address. It does not support snooping based on the source MAC address or on proxy reports. **Note**

The Cisco NX-OS IGMP snooping software supports optimized multicast flooding (OMF) that forwards unknown traffic to routers only and performs no data driven state creation. For more information about IGMP snooping, see [http://tools.ietf.org/wg/magma/draft-ietf-magma-snoop/rfc4541.txt.](http://tools.ietf.org/wg/magma/draft-ietf-magma-snoop/rfc4541.txt)

#### **IGMPv1 and IGMPv2**

Both IGMPv1 and IGMPv2 support membership report suppression, which means that if two hosts on the same subnet want to receive multicast data for the same group, the host that receives a member report from the other host suppresses sending its report. Membership report suppression occurs for hosts that share a port.

If no more than one host is attached to each VLAN switch port, you can configure the fast leave feature in IGMPv2. The fast leave feature does not send last member query messages to hosts. As soon as the software receives an IGMP leave message, the software stops forwarding multicast data to that port.

IGMPv1 does not provide an explicit IGMP leave message, so the software must rely on the membership message timeout to indicate that no hosts remain that want to receive multicast data for a particular group.

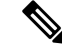

Cisco NX-OS ignores the configuration of the last member query interval when you enable the fast leave feature because it does not check for remaining hosts. **Note**

### **IGMPv3**

The IGMPv3 snooping implementation on the switch forwards IGMPv3 reports to allow the upstream multicast router to do source-based filtering.

By default, the software tracks hosts on each VLAN port. The explicit tracking feature provides a fast leave mechanism. Because every IGMPv3 host sends membership reports, a report suppression feature limits the amount of traffic the switch sends to other multicast-capable routers. When report suppression is enabled, and no IGMPv1 or IGMPv2 hosts request the same group, the software provides proxy reporting. The proxy feature builds the group state from membership reports from the downstream hosts and generates membership reports in response to queries from upstream queriers.

Even though the IGMPv3 membership reports provide a full accounting of group members on a LAN segment, when the last host leaves, the software sends a membership query. You can configure the parameter last member query interval. If no host responds before the timeout, the software removes the group state.

### **IGMP Snooping Querier**

When there is no multicast router in the VLAN to originate the queries, you must configure an IGMP snooping querier to send membership queries.

When an IGMP snooping querier is enabled, it sends out periodic IGMP queries that trigger IGMP report messages from hosts that want to receive IP multicast traffic. IGMP snooping listens to these IGMP reports to establish appropriate forwarding.

Currently, you can configure the same SVI IP address for the switch querier and the IGMP snooping querier. Both queriers will then be active at the same time, and both queriers will send general queries to the VLAN periodically. To prevent this from happening, ensure that you use different IP addresses for the IGMP snooping querier and the switch querier.

### **IGMP Forwarding**

The control plane of the Cisco Nexus device is able to detect IP addresses but forwarding occurs using the MAC address only.

When a host connected to the switch wants to join an IP multicast group, it sends an unsolicited IGMP join message, specifying the IP multicast group to join. Alternatively, when the switch receives a general query from a connected router, it forwards the query to all interfaces, physical and virtual, in the VLAN. Hosts wanting to join the multicast group respond by sending a join message to the switch. The switch CPU creates a multicast forwarding table entry for the group if it is not already present. The CPU also adds the interface where the join message was received to the forwarding table entry. The host associated with that interface receives multicast traffic for that multicast group.

The router sends periodic multicast general queries and the switch forwards these queries through all ports in the VLAN. Interested hosts respond to the queries. If at least one host in the VLAN wants to receive multicast traffic, the router continuesforwarding the multicast traffic to the VLAN. The switch forwards multicast group traffic to only those hosts listed in the forwarding table for that multicast group.

When hosts want to leave a multicast group, they can either silently leave, or they can send a leave message. When the switch receives a leave message from a host, it sends a group-specific query to determine if any other devices connected to that interface are interested in traffic for the specific multicast group. The switch then updates the forwarding table for that MAC group so that only those hosts interested in receiving multicast traffic for the group are listed in the forwarding table. If the router receives no reportsfrom a VLAN, it removes the group for the VLAN from its IGMP cache.

## <span id="page-146-0"></span>**Guidelines and Limitations for IGMP Snooping**

Consider the following configuration limitations with other features when configuring IGMP Snooping:

• IGMP snooping runs only on the primary VLAN and uses the configuration of the primary VLAN for all secondary VLANs.

Any IGMP snooping join request in the secondary VLAN is treated as if it is received in the primary VLAN.

## <span id="page-147-0"></span>**Configuring IGMP Snooping Parameters**

To manage the operation of the IGMP snooping process, you can configure the optional IGMP snooping parameters described in the following table.

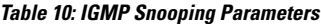

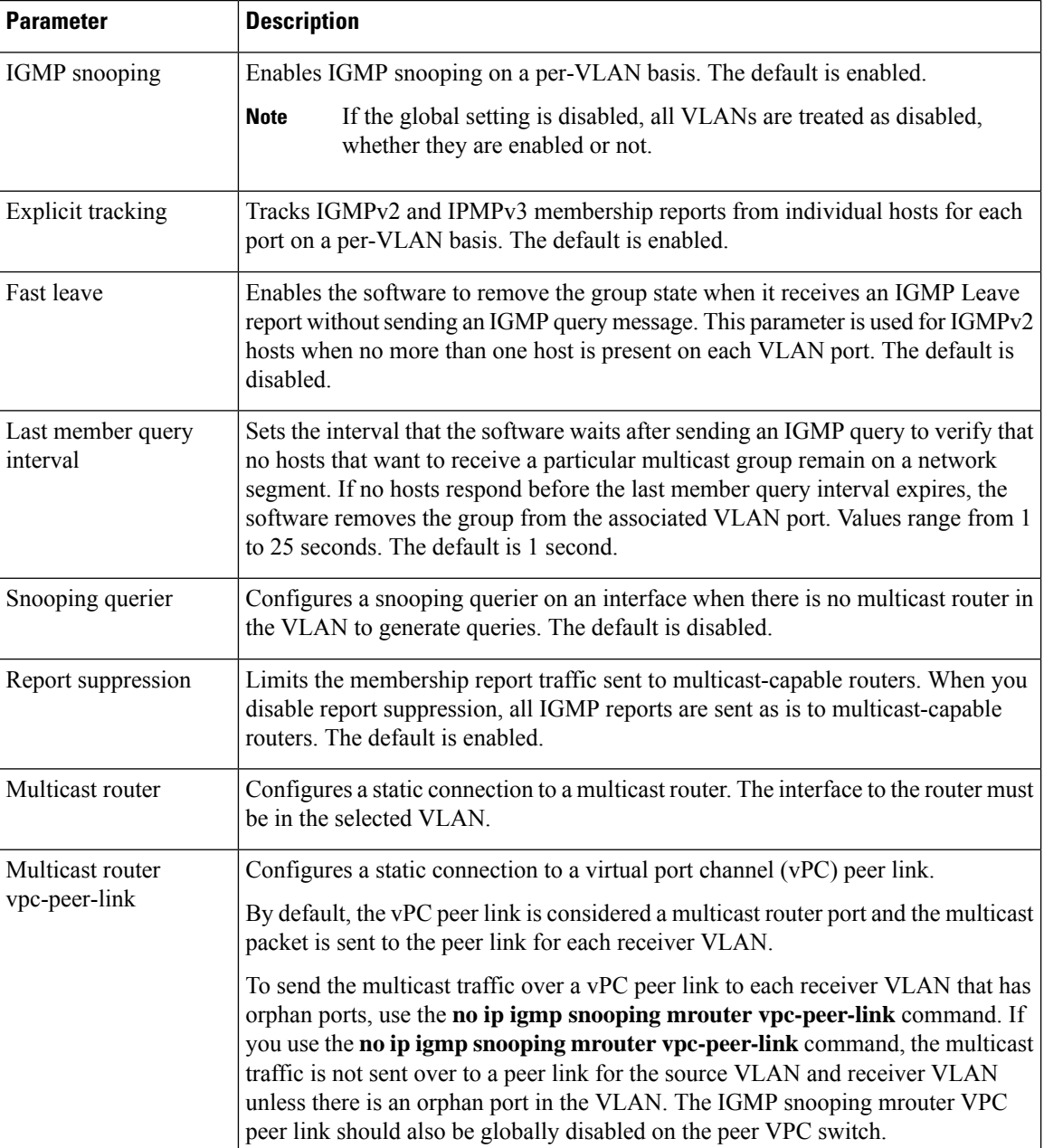

I

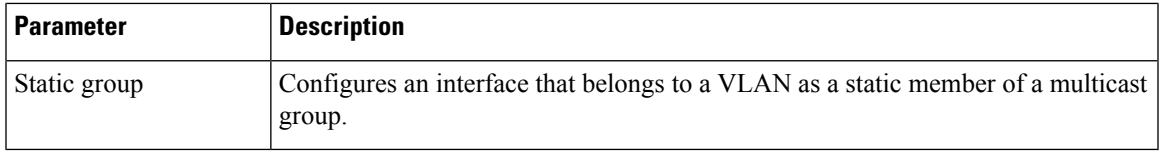

You can disable IGMP snooping either globally or for a specific VLAN.

#### **Procedure**

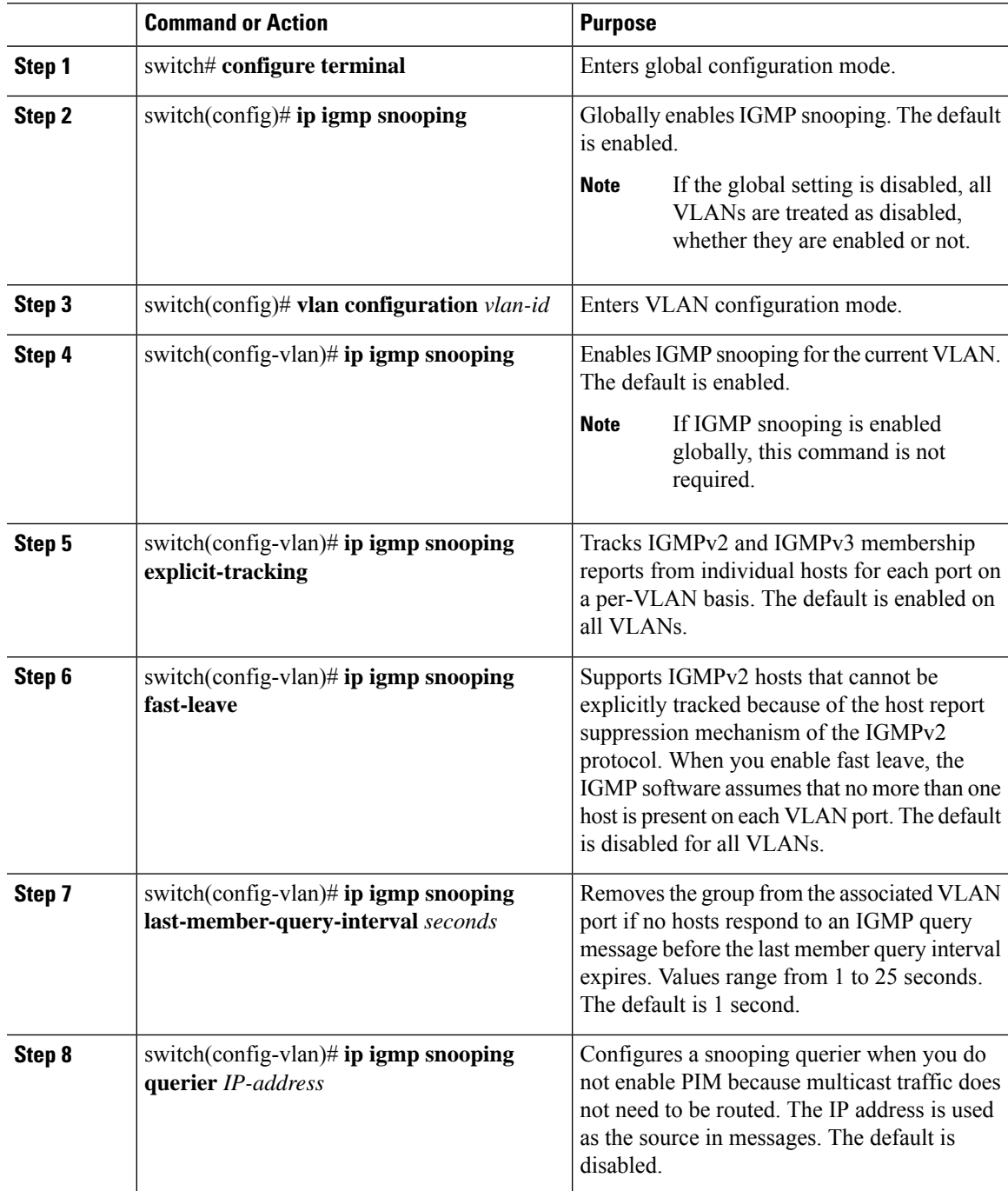

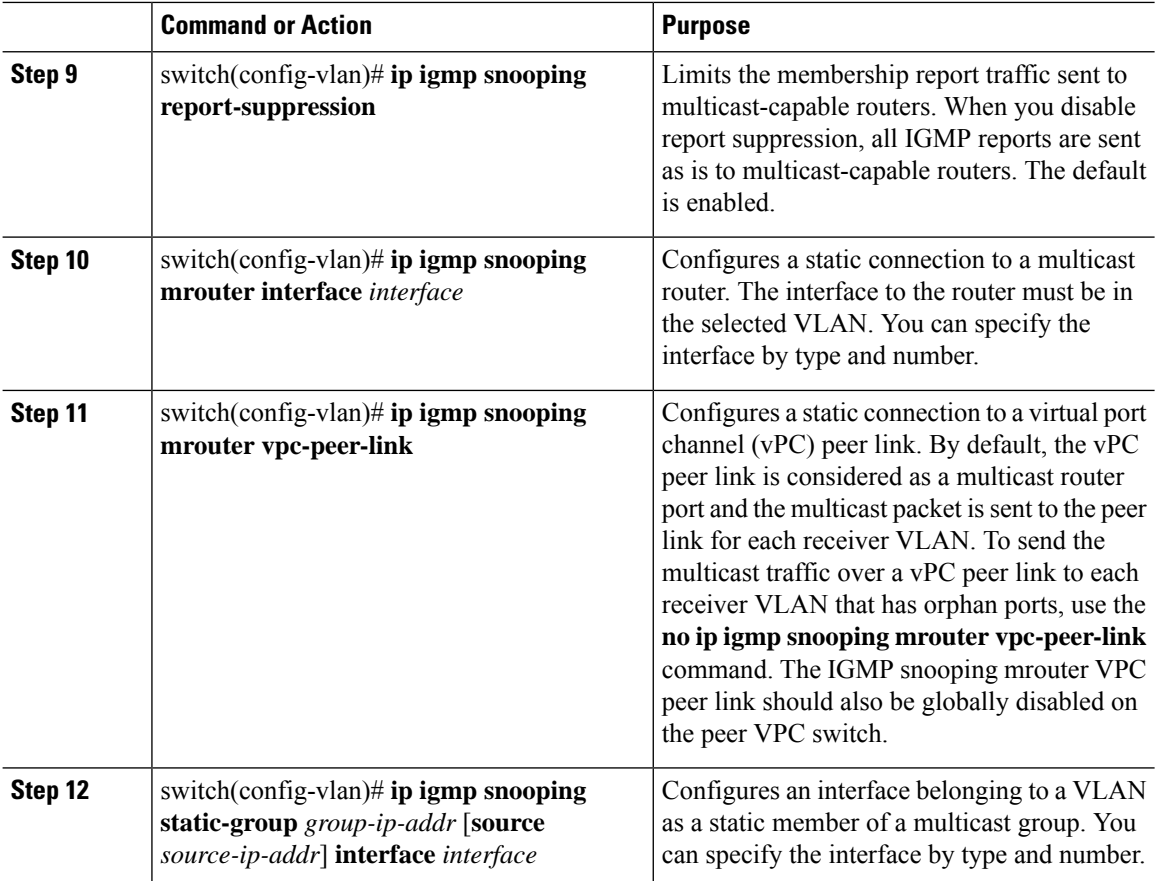

#### **Example**

This example shows how to configure IGMP snooping parameters for a VLAN:

```
switch# configure terminal
switch(config)# vlan configuration 5
switch(config-vlan)# ip igmp snooping last-member-query-interval 3
switch(config-vlan)# ip igmp snooping querier 172.20.52.106
switch(config-vlan)# ip igmp snooping explicit-tracking
switch(config-vlan)# ip igmp snooping fast-leave
switch(config-vlan)# ip igmp snooping report-suppression
switch(config-vlan)# ip igmp snooping mrouter interface ethernet 1/10
switch(config-vlan)# ip igmp snooping mrouter vpc-peer-link
switch(config-vlan)# ip igmp snooping static-group 230.0.0.1 interface ethernet 1/10
switch(config-vlan)# end
```
This example shows how to configure a static connection to a vPC peer link and how to remove the static connection to a vPC peer link:

```
switch(config)# ip igmp snooping mrouter vpc-peer-link
switch(config)# no ip igmp snooping mrouter vpc-peer-link
Warning: IGMP Snooping mrouter vpc-peer-link should be globally disabled on peer VPC switch
as well.
switch(config)#
```
Ш

## <span id="page-150-0"></span>**Verifying the IGMP Snooping Configuration**

Use the following commands to verify the IGMP snooping configuration.

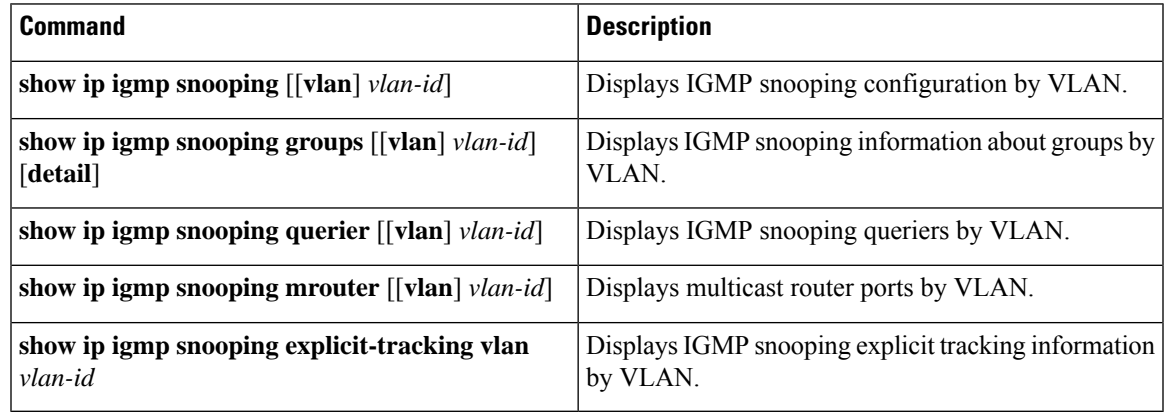

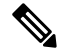

**VPC behavior for v2 EHT**: In a VPC scenario, the explicit host tracking is not synced to the VPC peer. However in a VPC peer, the EHT is also learned by cfs sync and is displayed by using the detail option. **Note**

This example shows how to verify the IGMP snooping parameters:

```
switch# show ip igmp snooping
Global IGMP Snooping Information:
  IGMP Snooping enabled
IGMP Snooping information for vlan 1
 IGMP snooping enabled
  IGMP querier none
  Switch-querier disabled
  Explicit tracking enabled
  Fast leave disabled
 Report suppression enabled
 Router port detection using PIM Hellos, IGMP Queries
 Number of router-ports: 0
 Number of groups: 0
IGMP Snooping information for vlan 5
IGMP snooping enabled
  IGMP querier present, address: 192.0.2.1, version: 3
  Querier interval: 125 secs
  Querier last member query interval: 10 secs
  Querier robustness: 2
  Switch-querier enabled, address 192.0.2.1, currently running
  Explicit tracking enabled
  Fast leave enabled
  Report suppression enabled
  Router port detection using PIM Hellos, IGMP Queries
  Number of router-ports: 1
  Number of groups: 1
```
This example shows how to display the IGMP snooping configuration for explicit tracking on an IGMPv2 host:

```
switch# show ip igmp snooping explicit tracking
IGMP Snooping Explicit-tracking information
Vlan Source/Group
```
I

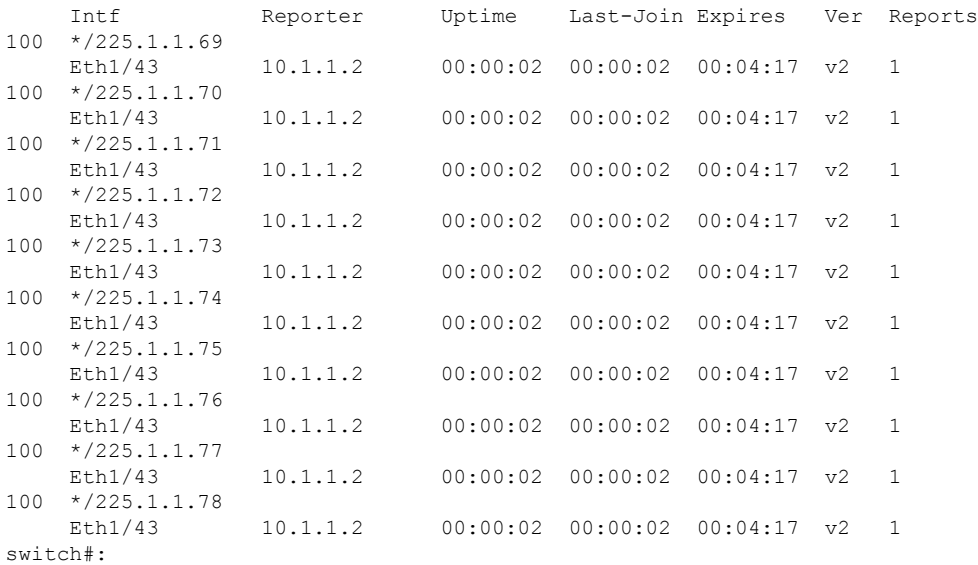

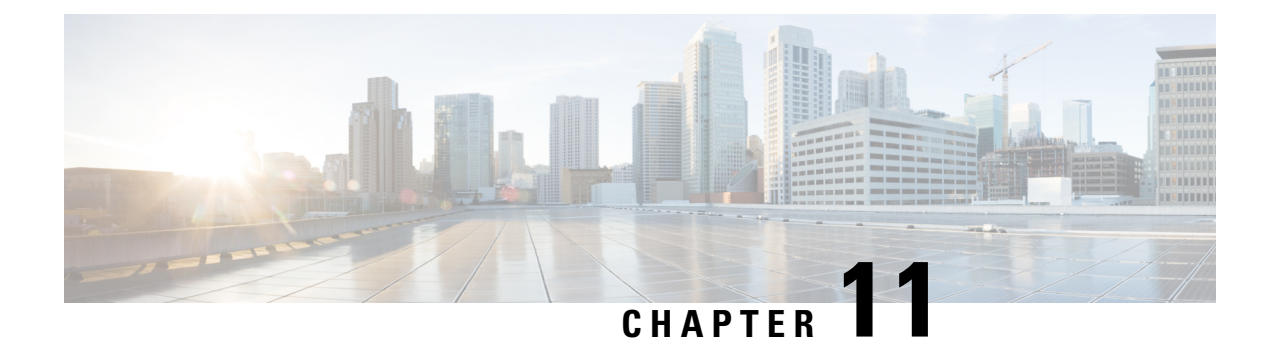

# **Configuring MVR**

This chapter contains the following sections:

- [Information](#page-152-0) About MVR, on page 135
- Licensing [Requirements](#page-153-0) for MVR, on page 136
- Guidelines and [Limitations](#page-153-1) for MVR, on page 136
- Default MVR [Settings,](#page-154-0) on page 137
- [Configuring](#page-154-1) MVR, on page 137
- Verifying the MVR [Configuration,](#page-157-0) on page 140

# <span id="page-152-0"></span>**Information About MVR**

### **MVR Overview**

In a typical Layer 2 multi-VLAN network, subscribers to a multicast group can be on multiple VLANs. To maintain data isolation between these VLANs, the multicast stream on the source VLAN must be passed to a router, which replicates the stream on all subscriber VLANs, wasting upstream bandwidth.

Multicast VLAN Registration (MVR) allows a Layer 2 switch to forward the multicast data from a source on a common assigned VLAN to the subscriber VLANs, conserving upstream bandwidth by bypassing the router. The switch forwards multicast data for MVR IP multicast streams only to MVR ports on which hosts have joined, either by IGMP reports or by MVR static configuration. The switch forwards IGMP reports received from MVR hosts only to the source port. For other traffic, VLAN isolation is preserved.

MVR requires at least one VLAN to be designated as the common VLAN to carry the multicast stream from the source. More than one such multicast VLAN (MVR VLAN) can be configured in the system, and you can configure a global default MVR VLAN as well asinterface-specific default MVR VLANs. Each multicast group using MVR is assigned to an MVR VLAN.

MVR allows a subscriber on a port to subscribe and unsubscribe to a multicast stream on the MVR VLAN by sending IGMP join and leave messages. IGMP leave messages from an MVR group are handled according to the IGMP configuration of the VLAN on which the leave message is received. If IGMP fast leave is enabled on the VLAN, the port is removed immediately; otherwise, an IGMP query is sent to the group to determine whether other hosts are present on the port.

### **MVR Interoperation with Other Features**

#### **MVR and IGMP Snooping**

Although MVR operates on the underlying mechanism of IGMP snooping, the two features operate independently of each other. One feature can be enabled or disabled without affecting the operation of the other feature. If IGMP snooping is disabled globally or on a VLAN, and if MVR is enabled on the VLAN, IGMP snooping is internally enabled on the VLAN. Joins received for MVR groups on non-MVR receiver ports, or joins received for non-MVR groups on MVR receiver ports, are processed by IGMP snooping.

#### **MVR and vPC**

- As with IGMP snooping, IGMP control messages received by virtual port channel (vPC) peer switches are exchanged between the peers, allowing synchronization of MVR group information.
- MVR configuration must be consistent between the peers.
- The **no ip igmp snooping mrouter vpc-peer-link** command applies to MVR. With this command, multicast traffic is not sent over to a peer link for the source VLAN and receiver VLAN unless there is an orphan port in the VLAN.
- The **show mvr member** command shows the multicast group on the vPC peer switch. However, the vPC peer switch does not show the multicast groups if it does not receive the IGMP membership report of the groups.

## <span id="page-153-0"></span>**Licensing Requirements for MVR**

The following table shows the licensing requirements for this feature:

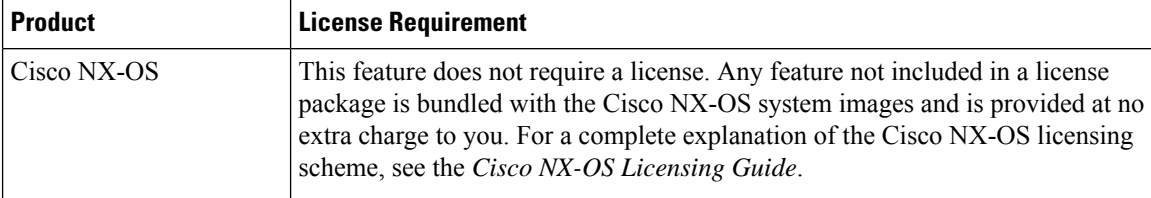

## <span id="page-153-1"></span>**Guidelines and Limitations for MVR**

When configuring MVR, follow these guidelines:

- MVR is supported only on Layer 2 Ethernet ports, such as individual ports, port channels, and virtual Ethernet (vEth) ports.
- MVR receiver ports can only be access ports; they cannot be trunk ports. MVR source ports can be either access or trunk ports.
- MVR configuration on Flex Link ports is not supported.
- Priority tagging is not supported on MVR receiver ports.
- When using private VLANs (PVLANs), you cannot configure a secondary VLAN as the MVR VLAN.

• The total number of MVR VLANs cannot exceed 250.

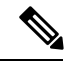

During and in-service software upgrade ( ISSU), MVR IGMP membership for the MVR receiver ports may timeout because the joins are not forwarded to the upstream router. In order to avoid a timeout, the querier timer on the upstream router or the network querier should be increased to accommodate an ISSU. **Note**

## <span id="page-154-0"></span>**Default MVR Settings**

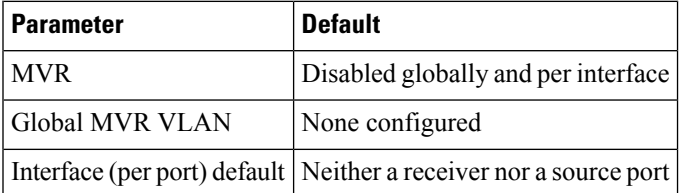

# <span id="page-154-1"></span>**Configuring MVR**

### **Configuring MVR Global Parameters**

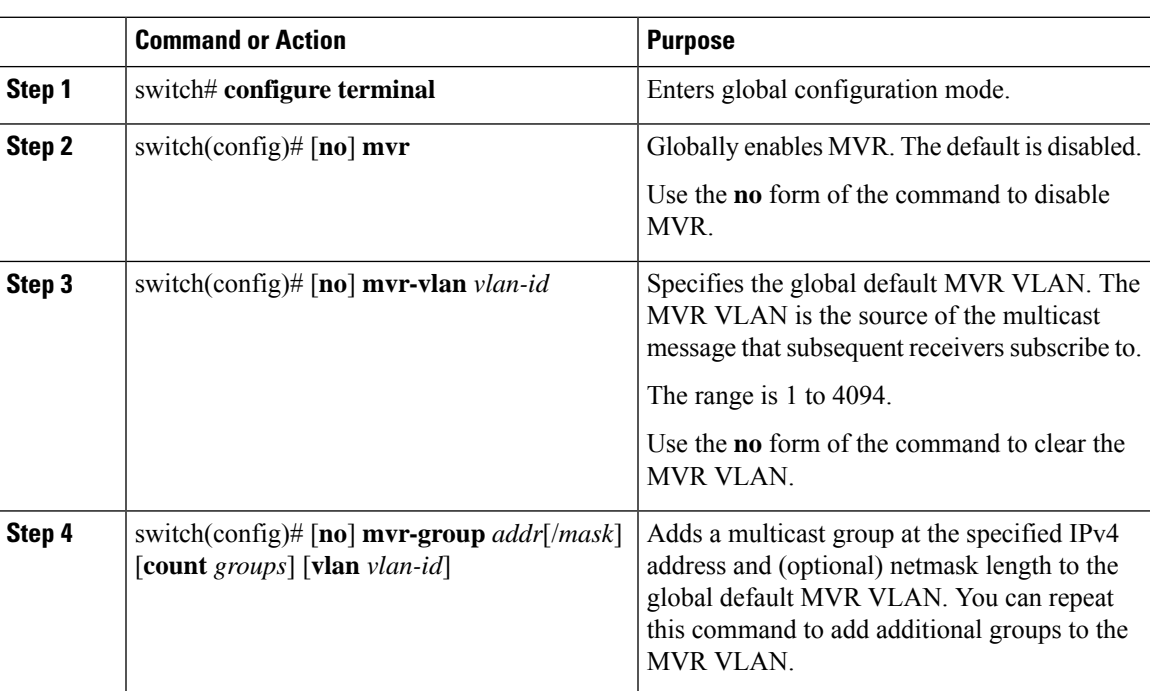

#### **Procedure**

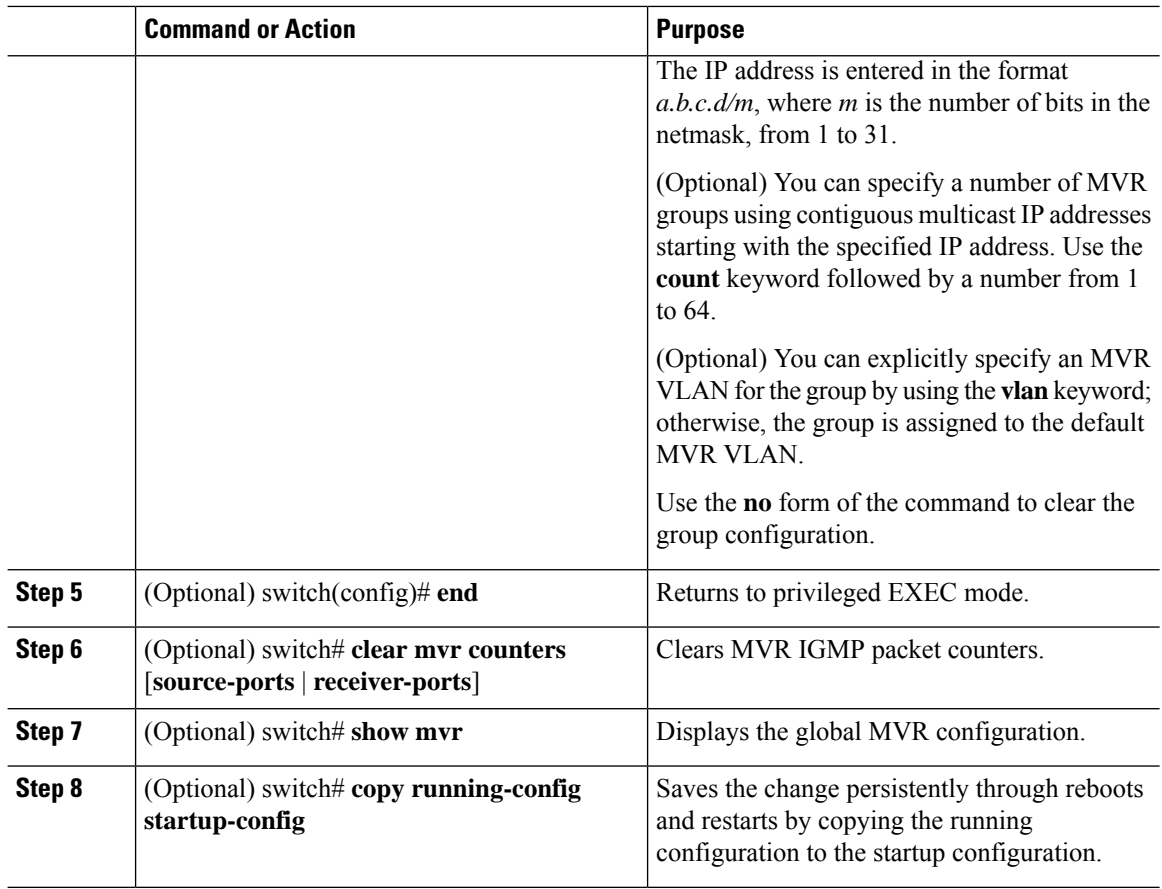

#### **Example**

This example shows how to globally enable MVR and configure the global parameters:

```
switch# configure terminal
switch(config)# mvr
switch(config-mvr)# mvr-vlan 100
switch(config-mvr)# mvr-group 230.1.1.1 count 4
switch(config-mvr)# mvr-group 228.1.2.240/28 vlan 101
switch(config-mvr)# mvr-group 235.1.1.6 vlan 340
switch(config-mvr)# end
switch# show mvr
MVR Status : enabled
Global MVR VLAN : 100
Number of MVR VLANs : 3
switch# copy running-config startup-config
```
 $\mathbf l$ 

## **Configuring MVR Interfaces**

#### **Procedure**

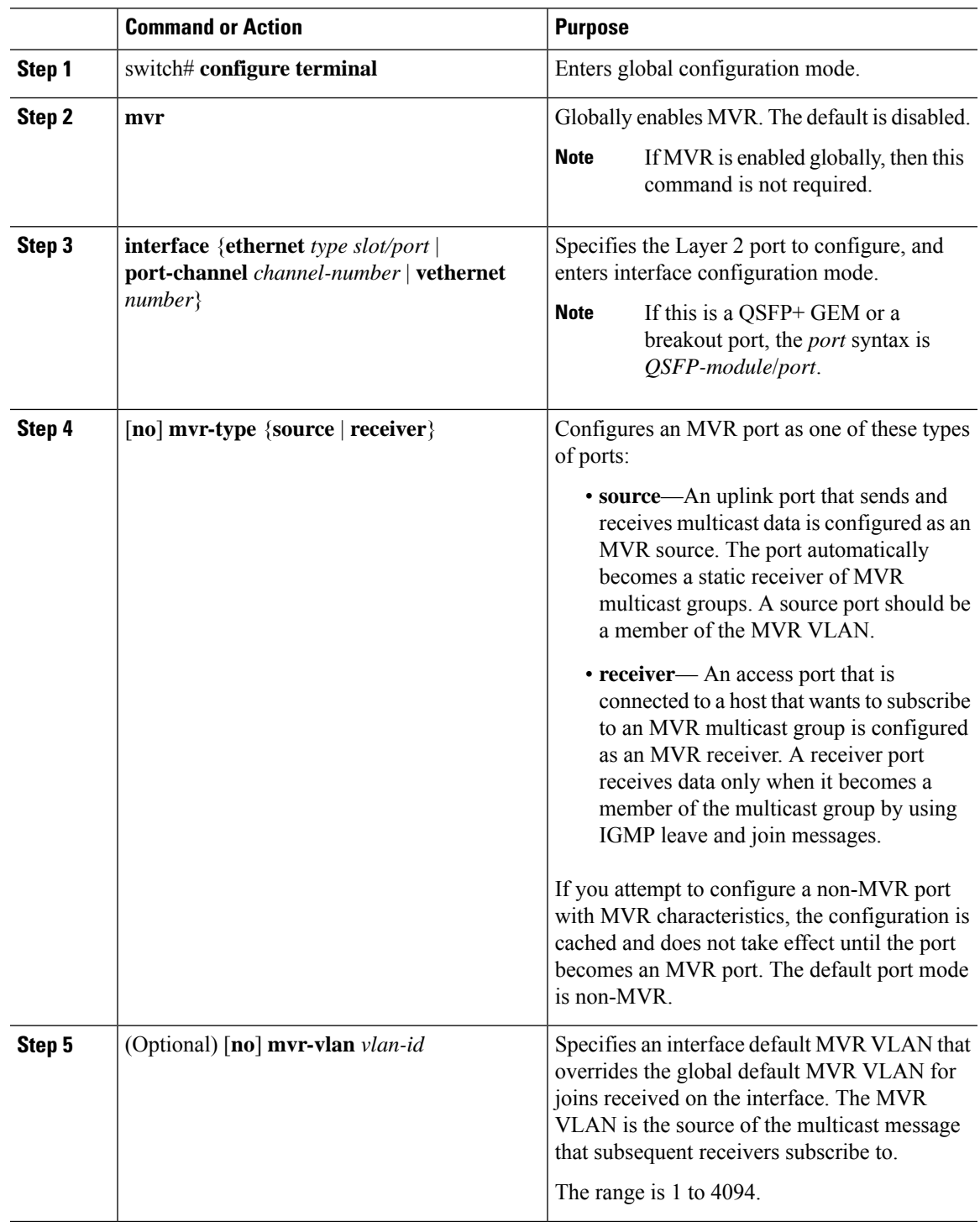

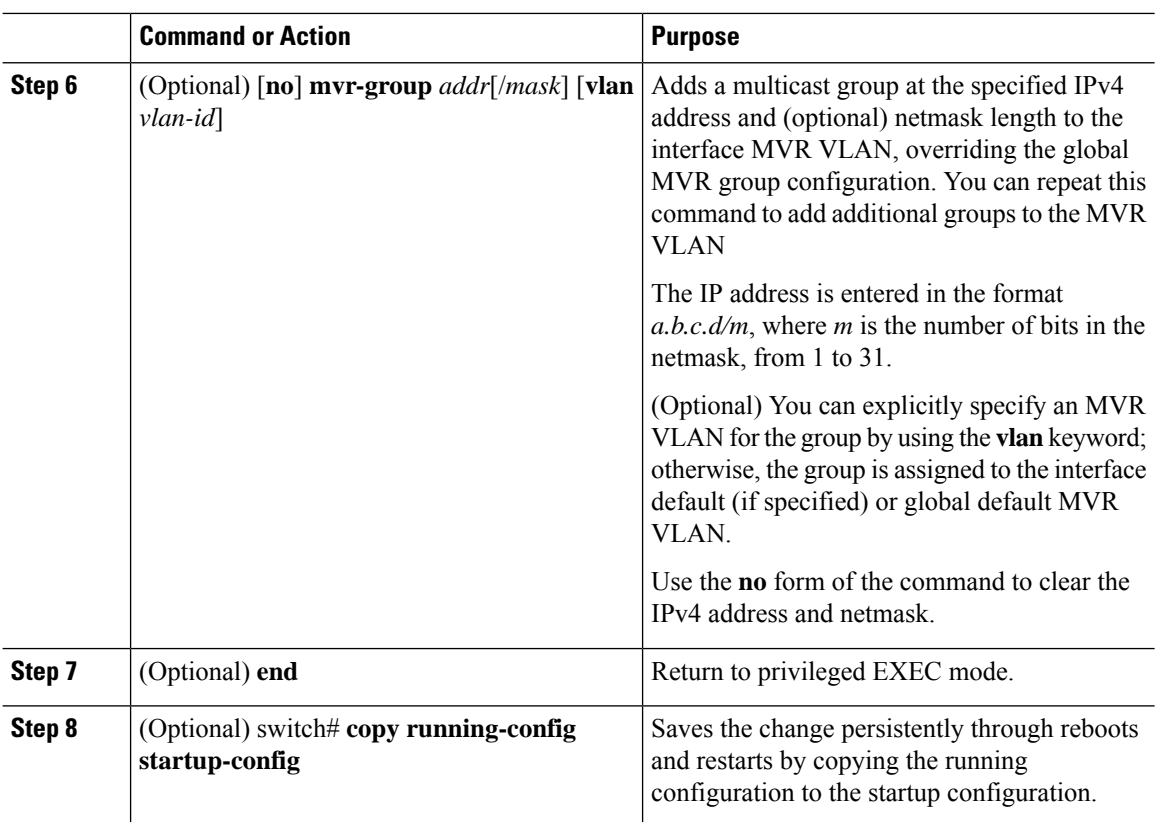

#### **Example**

This example shows how to configure an Ethernet port as an MVR receiver port:

```
switch# configure terminal
switch(config)# mvr
switch(config-mvr)# interface ethernet 1/10
switch(config-if)# mvr-group 225.1.3.1 vlan 100
switch(config-if)# mvr-type receiver
switch(config-if)# end
switch# copy running-config startup-config
switch#
```
## <span id="page-157-0"></span>**Verifying the MVR Configuration**

Use the following commands to verify the MVR configuration:

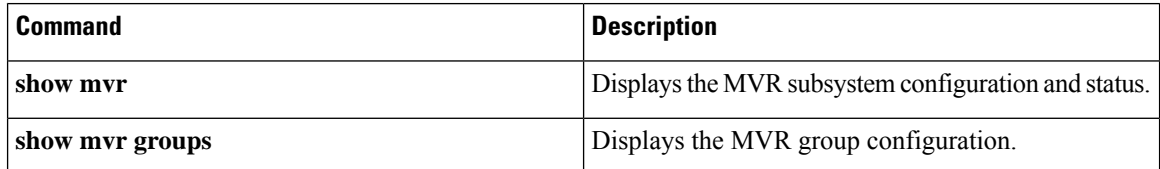

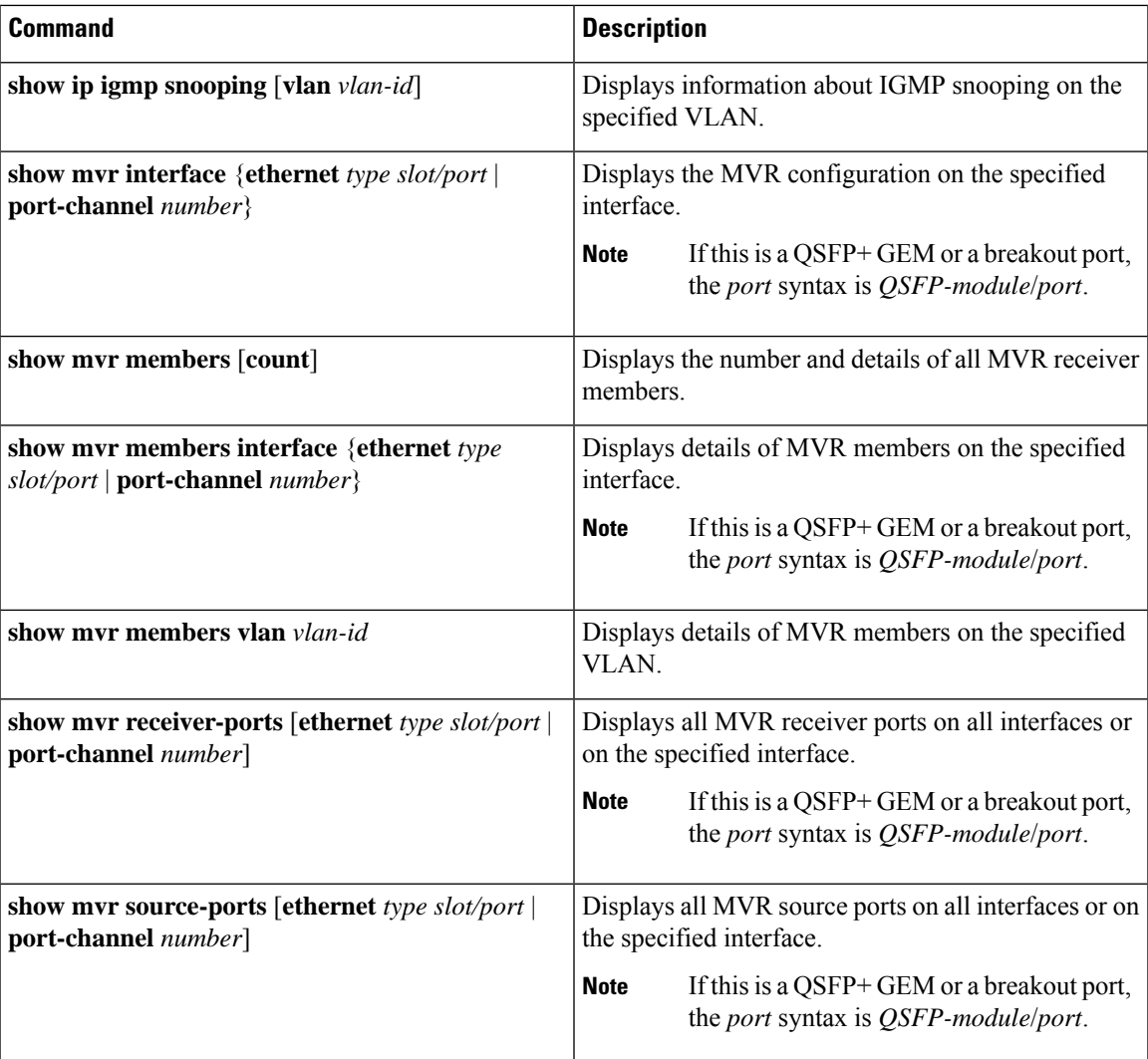

This example shows how to verify the MVR parameters:

switch# **show mvr** : enabled<br>: 100 Global MVR VLAN Number of MVR VLANs : 4

This example shows how to verify the MVR group configuration:

```
switch# show mvr groups
* - Global default MVR VLAN.
Group start Group end Count MVR-VLAN Interface
                       Mask
------------- --------------- ------ -------- -----------
228.1.2.240 228.1.2.255 /28 101
230.1.1.1 230.1.1.4 4 *100
235.1.1.6 235.1.1.6 1 340
225.1.3.1 225.1.3.1 1 *100 Eth1/10
```
This example shows how to verify the MVR interface configuration and status:

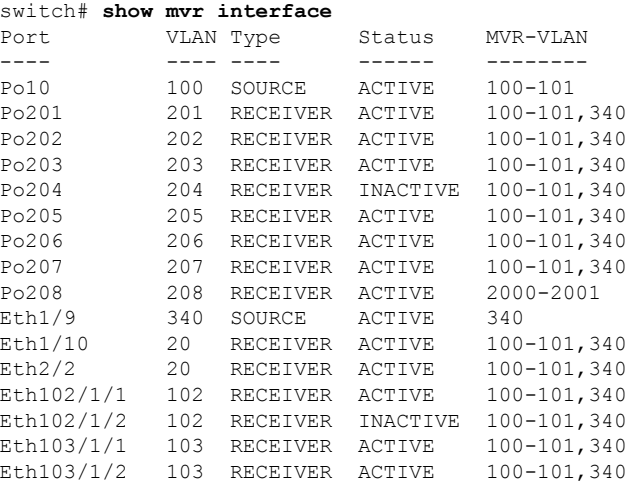

Status INVALID indicates one of the following misconfiguration:

a) Interface is not a switchport.

b) MVR receiver is not in access, pvlan host or pvlan promiscuous mode.

c) MVR source is in fex-fabric mode.

#### This example shows how to display all MVR members:

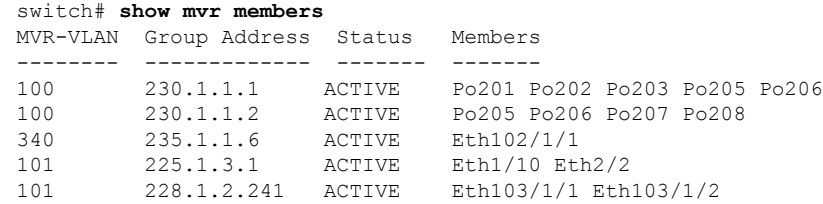

This example shows how to display all MVR receiver ports on all interfaces:

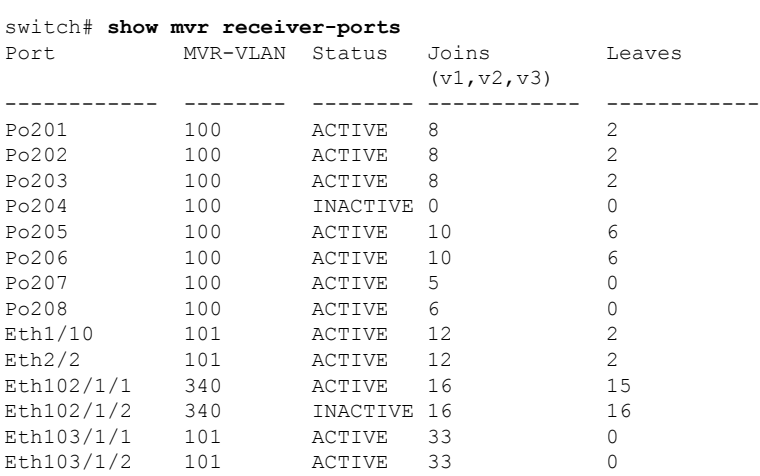

This example shows how to display all MVR source ports on all interfaces:

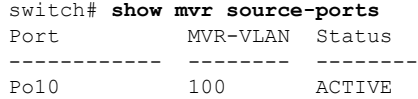

 $\mathbf{l}$ 

Eth1/9 340 ACTIVE

 $\mathbf I$ 

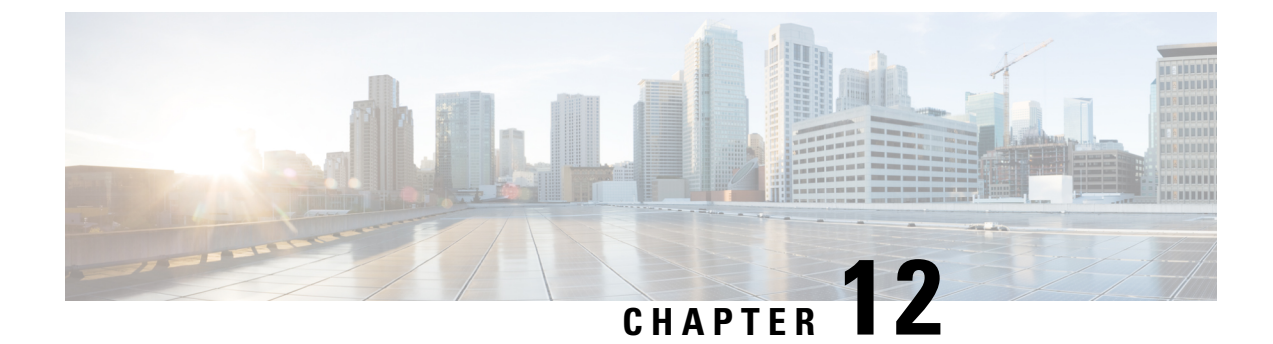

# **Configuring VTP V3**

This chapter contains the following sections:

• [Configuring](#page-162-0) VTP V3, on page 145

## <span id="page-162-0"></span>**Configuring VTP V3**

From Cisco NX-OS Release 7.2(0)N1(1), VLAN Trunk Protocol (VTP) V3 supports PVLAN integration, 4K VLAN integration, generic database transport mechanism, and VTP authentication mechanism.

### **VTP V3 Overview**

VTP V3 allows each router or LAN device to transmit advertisements in frames on its trunk ports. These frames are sent to a multicast address where they can be received by all neighboring devices. They are not forwarded by normal bridging procedures. An advertisement lists the sending device's VTP management domain, its configuration revision number, the VLANs which it knows about, and certain parameters for each known VLAN. By hearing these advertisements, all devices in the same management domain learn about any new VLANs that are configured in the transmitting device. This process allows you to create and configure a new VLAN only on one device in the management domain, and then that information is automatically learned by all the other devices in the same management domain.

Once a device learns about a VLAN, the device receives all frames on that VLAN from any trunk port by default, and if appropriate, forwards them to each of its other trunk ports, if any. This process prevents unnecessary VLAN traffic from being sent to a device. An extension of VTP called VTP pruning has been defined to limit the scope of broadcast traffic and save bandwidth. Beginning with Release 5.1(1), the Cisco NX-OS software supports VTP pruning.

VTP also publishes information about the domain and the mode in a shared local database that can be read by other processes such as Cisco Discovery Protocol (CDP).

### **VTP V3 Modes**

From Cisco NX-OS Release  $7.2(0)N1(1)$ , VTP V3 supports the following modes:

• Transparent—Allows you to relay all VTP protocol packets that it receives on a trunk port to all other trunk ports. When you create or modify a VLAN that is in VTP transparent mode, those VLAN changes affect only the local device. A VTP transparent network device does not advertise its VLAN configuration and does notsynchronize its VLAN configuration based on received advertisements. You cannot configure VLANs 1002 to 1005 in VTP client/server mode because these VLANs are reserved for Token Ring.

- Server— Allows you to create, remove, and modify VLANs over the entire network. You can set other configuration options like the VTP version and also turn on or off VTP pruning for the entire VTP domain. VTP servers advertise their VLAN configuration to other switches in the same VTP domain and synchronize their VLAN configuration with other switches based on messages received over trunk links. Beginning with Release 5.1(1), the server mode is the default mode. The VLAN information is stored on the bootflash and is not erased after a reboot.
- Client— Allows you to create, change, and delete VLANs on the local device. In VTP client mode, a switch stores the last known VTP information including the configuration revision number, on the bootflash. A VTP client might or might not start with a new configuration when it powers up.
- Off— Behaves similarly to the transparent mode but does not forward any VTP packets. The off mode allows you to monitor VLANs by using the CISCO-VTP-MIB without having to run VTP. On Cisco Nexus 7000 Series devices, because VTP is a conditional service, its MIB is loaded only when the corresponding feature is enabled. The CISCO-VTP-MIB does not follow this convention. It is loaded by the VLAN manager and will always return the correct values whether the VTP process is enabled or disabled.

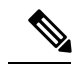

VTP client will move to transparent mode if there is any failure during updating VLAN database received from server. Following syslog message is displayed on console. "VTP-2-VTP\_MODE\_TRANSPARENT\_CREATE\_SEQ\_FAILED: VTP Mode changed to transparent since VTP vlan create/update failed". User need to change back the VTP mode to client to get latest database from server. **Note**

### **VTP V3 Pruning**

The VLAN architecture requires all flooded traffic for a VLAN to be sent across a trunk port even if it leads to switches that have no devices that are active in the VLAN. This method leads to wasted network bandwidth.

VTP V3 Pruning optimizes the usage of network bandwidth by restricting the flooded traffic to only those trunk ports that can reach all the active network devices. When this protocol is in use, a trunk port does not receive the flooded traffic that is meant for a certain VLAN unless an appropriate join message is received.

A join message is defined as a new message type in addition to the ones already supported by version 1 of the VTP V3 protocol. A VTP V3 implementation indicates that it supports this extension by appending a special TLV at the end of the summary advertisement messages that it generates. In VTP V3 transparent mode, VTP relays all VTP packets, and pruning requires that the switch processes TLVs in the VTP V3 summary packets.

### **VTP V3 Per Interface**

VTP allows you to enable or disable the VTP protocol on a per-port basis to control the VTP traffic. When a trunk is connected to a switch or end device, it drops incoming VTP packets and prevents VTP advertisements on this particular trunk. By default, VTP is enabled on all the switch ports.

Ш

### **VTP V3 Pruning and Spanning Tree Protocol**

VTP maintains a list of trunk ports in the Spanning Tree Protocol (STP) forwarding state by querying STP at bootup and listening to the notifications that are generated by STP.

VTP sets a trunk port into the pruned or joined state by interacting with STP. STP notifies VTP V3 when a trunk port goes to the blocking or forwarding state. VTP V3 notifies STP when a trunk port becomes pruned or joined.

### **Configuring VTP V3**

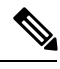

**Note**

- VLAN 1 is required on all trunk ports used for switch interconnects if VTP V3 is used in transparent mode in the network. Disabling VLAN 1 from any of these ports prevents VTP from functioning properly in transparent mode.
- The overlapping of system reserved VLANs between Cisco Nexus 6000 Series Switches and Cisco Nexus 5000 Series Switches causes interoperability issues. When a Cisco Catalyst 6000 Switch sends a VLAN reserved in the Cisco Nexus switch, it causes the Cisco Nexus 5000 and 6000 Series Switches to move to VTP Transparent Mode.

Check the generated syslog messages in the Cisco Nexus Switches for information on the VLAN that caused the interoperability issue.

#### **Before you begin**

Ensure that you are in the correct virtual device context (VDC) (or enter the **switchto vdc** command). VLAN names and IDs can be repeated in different VDCs, so you must confirm which VDC that you are working in.

#### **Procedure**

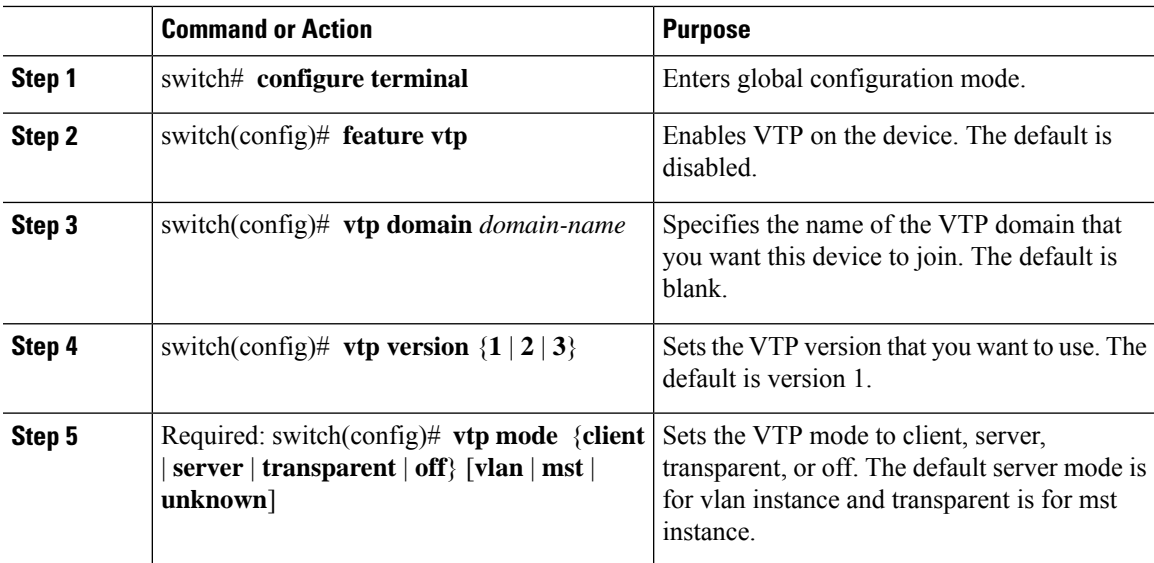

 $\mathbf I$ 

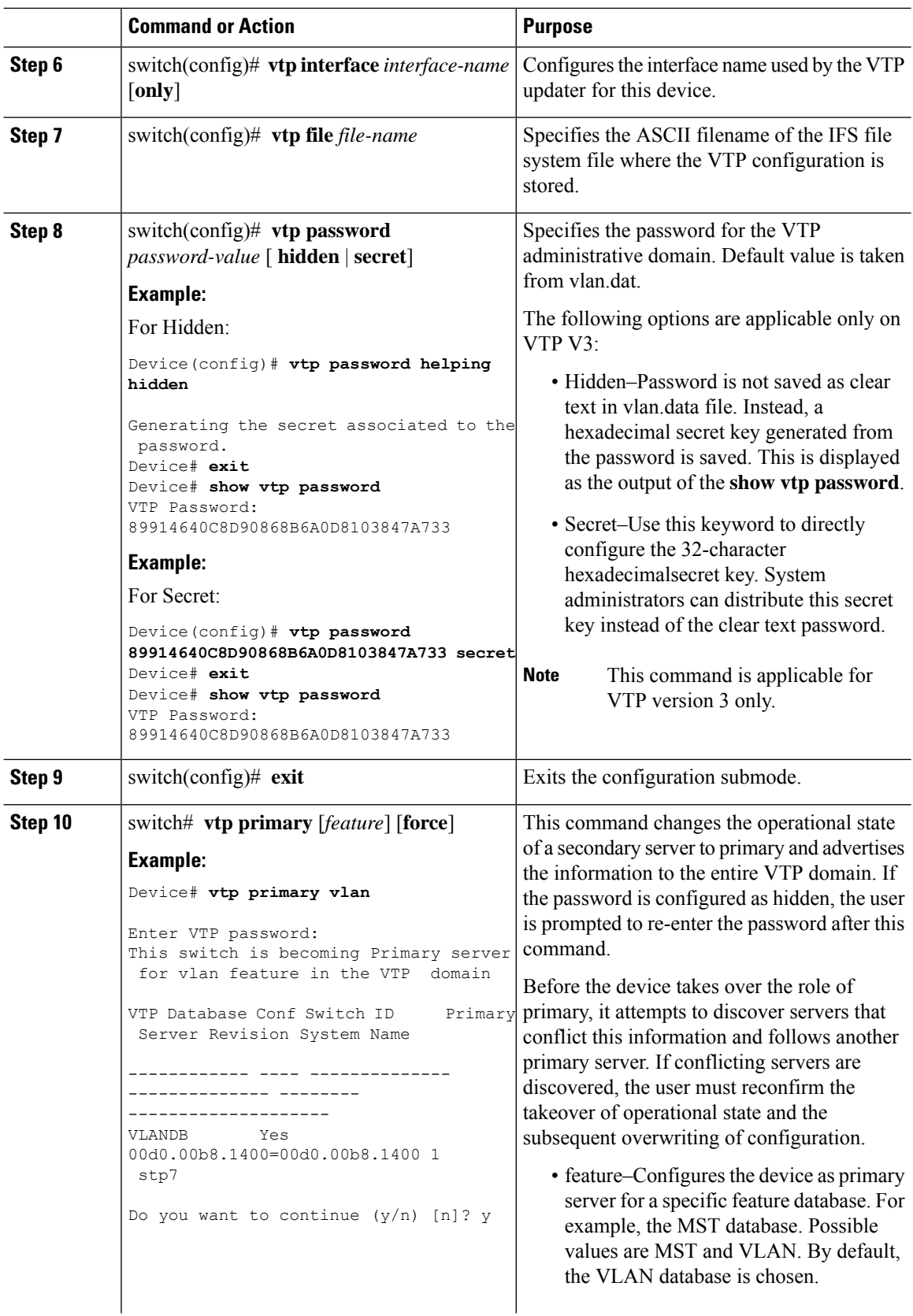

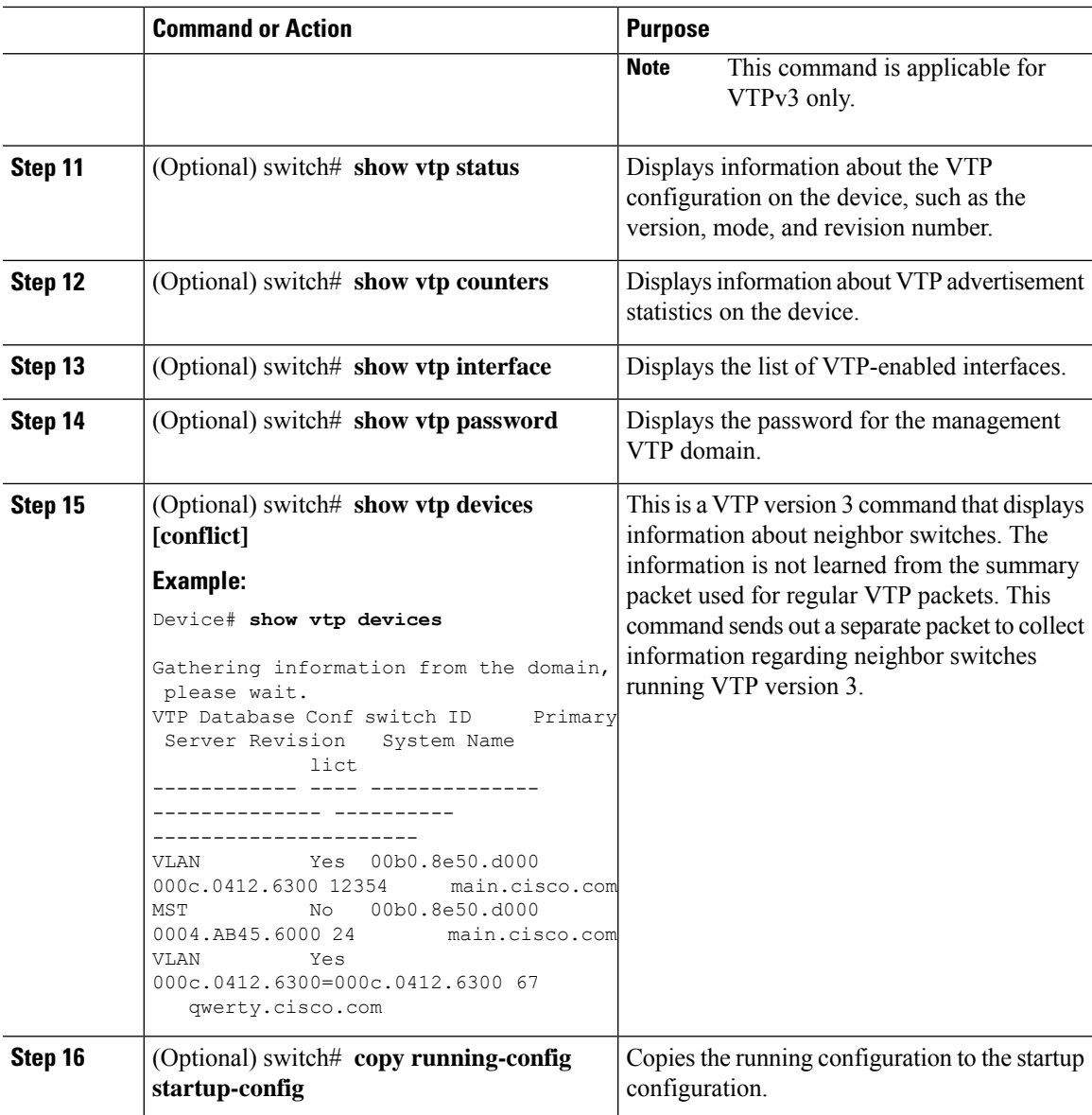

#### **Example**

This example shows how to configure VTP in transparent mode for the device:

```
switch# configure terminal
switch(config)# feature vtp
switch(config)# vtp domain accounting
switch(config)# vtp version 2
switch(config)# vtp mode transparent
switch(config)# exit
switch#
```
I

## **Configuring VTP V3 Pruning**

Follow the steps given below to configure VTP V3 Pruning.

#### **Procedure**

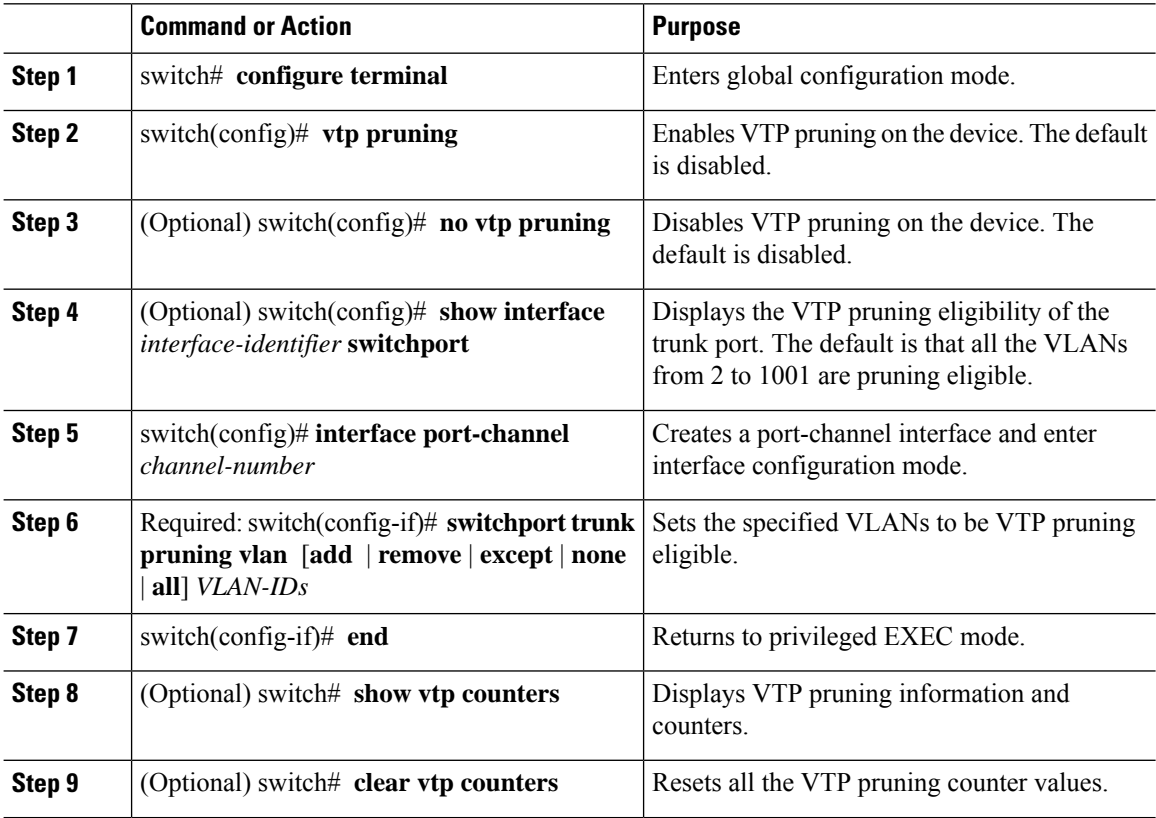

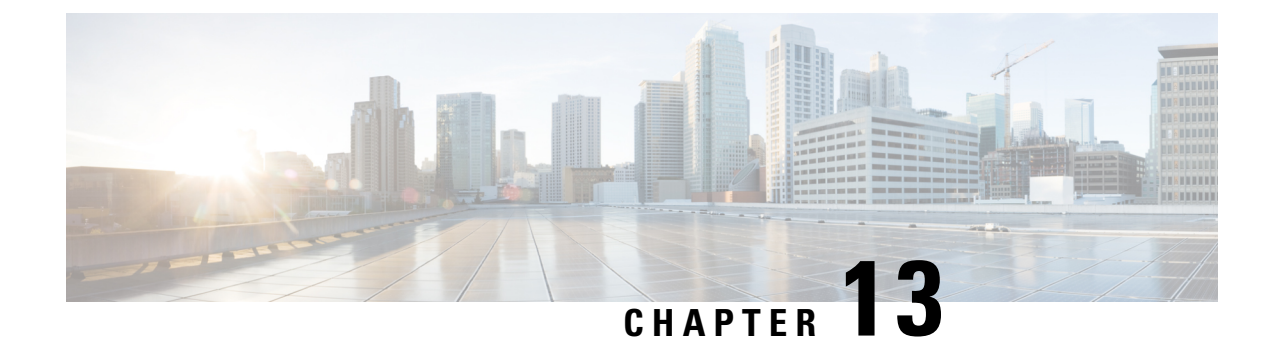

# **Configuring Traffic Storm Control**

This chapter contains the following sections:

- [Information](#page-168-0) About Traffic Storm Control, on page 151
- Guidelines and [Limitations](#page-169-0) for Traffic Storm Control, on page 152
- [Configuring](#page-170-0) Traffic Storm Control, on page 153
- Traffic Storm Control Example [Configuration,](#page-171-0) on page 154
- Default Settings for Traffic Storm [Control,](#page-171-1) on page 154

## <span id="page-168-0"></span>**Information About Traffic Storm Control**

A traffic storm occurs when packets flood the LAN, creating excessive traffic and degrading network performance. You can use the traffic storm control feature to prevent disruptions on Ethernet interfaces by a broadcast, multicast, or unknown unicast traffic storm.

Traffic storm control (also called traffic suppression) allows you to monitor the levels of the incoming broadcast, multicast, or unknown unicast traffic over a 10-microsecond interval. During this interval, the traffic level, which is a percentage of the total available bandwidth of the port, is compared with the traffic storm control level that you configured. When the ingress traffic reaches the traffic storm control level that is configured on the port, traffic storm control drops the traffic until the interval ends.

The following figure shows the broadcast traffic patterns on an Ethernet interface during a specified time interval. In this example, traffic storm control occurs between times T1 and T2 and between T4 and T5. During those intervals, the amount of broadcast traffic exceeded the configured threshold.

#### **Figure 17: Broadcast Suppression**

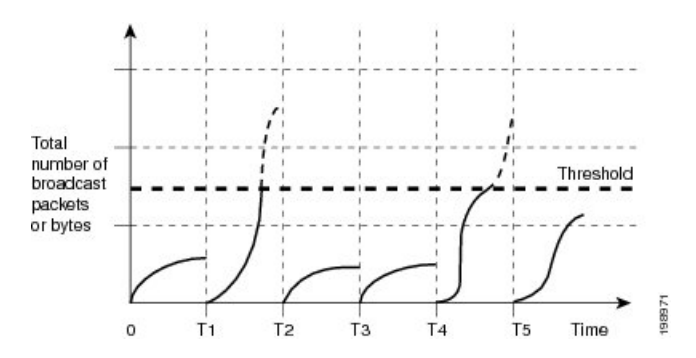

The traffic storm control threshold numbers and the time interval allow the traffic storm control algorithm to work with different levels of packet granularity. For example, a higher threshold allows more packets to pass through.

Traffic storm control is implemented in the hardware. The traffic storm control circuitry monitors packets that passfrom an Ethernet interface to the switching bus. Using the Individual/Group bit in the packet destination address, the circuitry determines if the packet is unicast or broadcast, tracks the current count of packets within the 10-microsecond interval, and filters out subsequent packets when a threshold is reached.

Traffic storm control uses a bandwidth-based method to measure traffic. You set the percentage of total available bandwidth that the controlled traffic can use. Because packets do not arrive at uniform intervals, the 10-microsecond interval can affect the operation of traffic storm control.

The following are examples of how traffic storm control operation is affected:

- If you enable broadcast traffic storm control, and broadcast traffic exceeds the level within the 10-microsecond interval, traffic storm control drops all exceeding broadcast traffic until the end of the interval.
- If you enable multicast traffic storm control, and the multicast traffic exceeds the level within the 10-microsecond interval, traffic storm control drops all exceeding multicast traffic until the end of the interval.
- If you enable broadcast and multicast traffic storm control, and broadcast traffic exceeds the level within the 10-microsecond interval, traffic storm control drops all exceeding broadcast traffic until the end of the interval.
- If you enable broadcast and multicast traffic storm control, and multicast traffic exceeds the level within the 10-microsecond interval, traffic storm control drops all exceeding multicast traffic until the end of the interval.

By default, Cisco NX-OS takes no corrective action when traffic exceeds the configured level.

## <span id="page-169-0"></span>**Guidelines and Limitations for Traffic Storm Control**

When configuring the traffic storm control level, follow these guidelines and limitations:

- You can configure traffic storm control on a port-channel interface or on any physical interface.
- You can configure traffic storm control on a fabric port or a fabric port channel that connects the switch to a Fabric Extender (FEX). Storm control configured on a FEX applies to the aggregate traffic coming in on all the ports on that FEX.

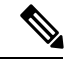

- The NIF storm control feature applies on all traffic coming in on a FEX fabric port. Traffic that comes on the FEX fabric port with the VNTAG header has an additional 6 bytes added to the original traffic. Due to these additional 6 bytes of overhead, the rate at which the traffic is policed by the storm control policer is skewed depending on the packet size of the original traffic that is ingressing on the HIF ports. The skew is larger for the smaller packet sizes compared to the larger packet sizes. **Note**
- Specify the level as a percentage of the total interface bandwidth:
- The level can be from 0 to 100.
- The optional fraction of a level can be from 0 to 99.
- 100 percent means no traffic storm control.
- 0.0 percent suppresses all traffic.
- There are local link and hardware limitations that prevent storm-control drops from being counted separately. Instead, storm-control drops are counted with other drops in the discards counter.
- Because of hardware limitations and the method by which packets of different sizes are counted, the level percentage is an approximation. Depending on the sizes of the frames that make up the incoming traffic, the actual enforced level might differ from the configured level by several percentage points.
- Applying storm control over a HIF range is not recommended. The configuration might fail for one or more interfaces in the range depending on the hardware resource availability. The result of the command is partial success in some cases.
- In the Cisco Nexus 5000 switch, storm-control does not distinguish between IP, non-IP, registered, or unregistered multicast traffic. All multicast traffic is subject to a single-multicast storm control policer when configured.
- In the Cisco Nexus 5500 switch, storm-control is applied only to unregistered or unknown multicast MAC address.
- The link-level control protocols (LACP, LLDP and so on) are not affected in case of a traffic storm. The storm control is applied to data plane traffic only.
- The burst size values are:
	- For a 10G port, 48.68 Mbytes/390Mbits
	- For a 1G port, 25 Mbytes/200Mbits

## <span id="page-170-0"></span>**Configuring Traffic Storm Control**

You can set the percentage of total available bandwidth that the controlled traffic can use.

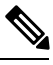

**Note** Traffic storm control uses a 10-microsecond interval that can affect the operation of traffic storm control.

#### **Procedure**

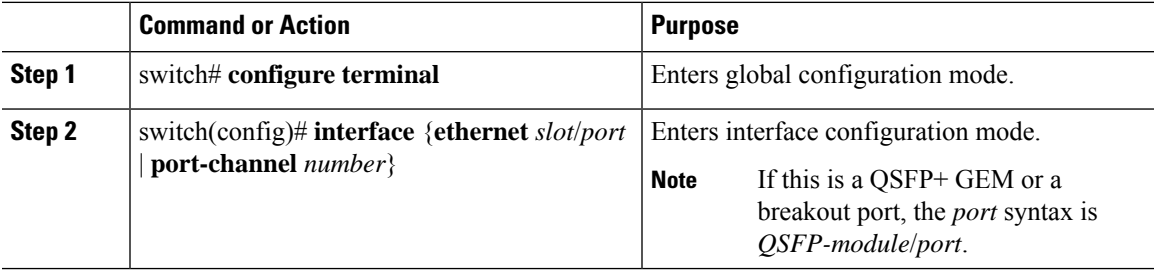

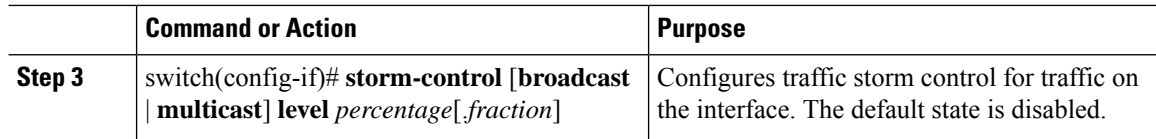

#### **Example**

This example shows how to configure traffic storm control for port channels 122 and 123:

```
switch# configure terminal
switch(config)# interface port-channel 122, port-channel 123
switch(config-if-range)# storm-control multicast level 66.75
switch(config-if-range)# storm-control broadcast level 66.75
switch(config-if-range)#
```
### **Verifying the Traffic Storm Control Configuration**

Use the following commands to display traffic storm control configuration information:

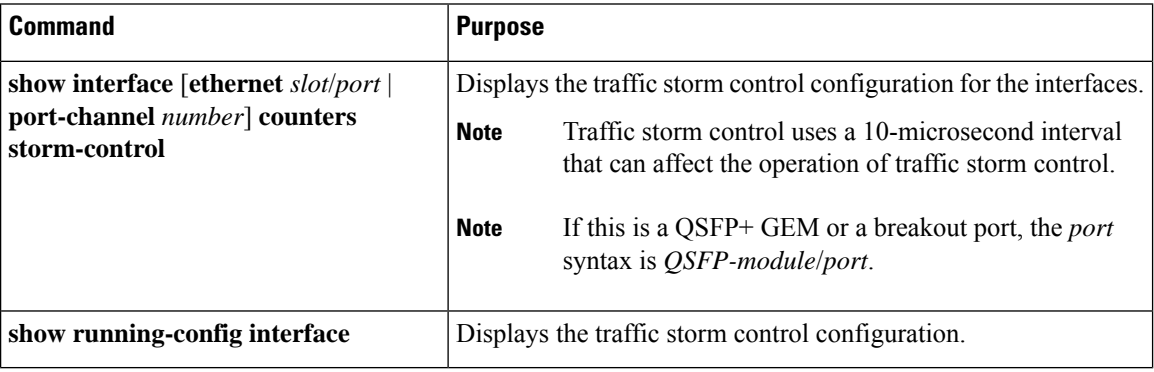

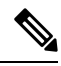

When a storm event occurs on a port and the packets are dropped due to storm control configuration, a syslog message is generated to indicate that the storm event has started. An additional syslog message is generated when the storm event ends and the packet are no longer dropped. **Note**

## <span id="page-171-1"></span><span id="page-171-0"></span>**Traffic Storm Control Example Configuration**

This example shows how to configure traffic storm control:

## **Default Settings for Traffic Storm Control**

The following table lists the default settings for traffic storm control parameters.

I

#### **Table 11: Default Traffic Storm Control Parameters**

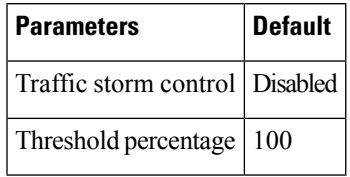

I

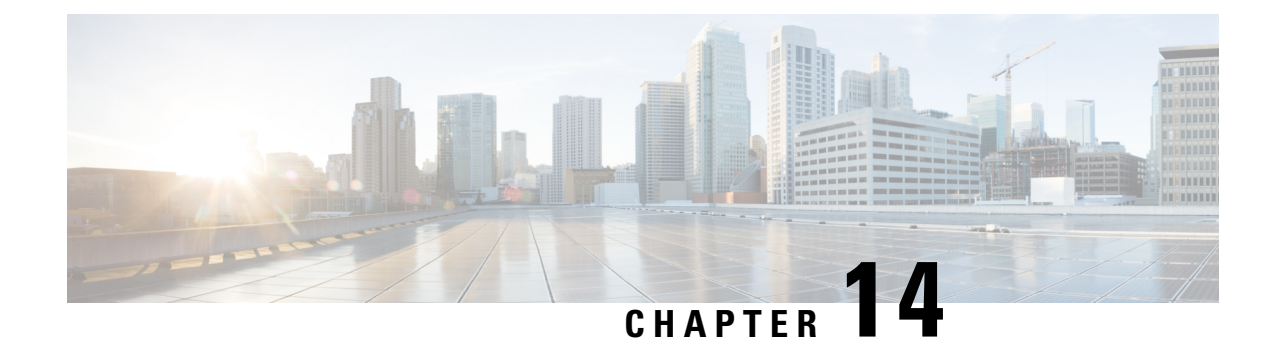

# **Configuring the Fabric Extender**

This chapter contains the following sections:

- [Information](#page-174-0) About the Cisco Nexus 2000 Series Fabric Extender, on page 157
- Fabric Extender [Terminology,](#page-175-0) on page 158
- Fabric Extender [Features,](#page-176-0) on page 159
- [Oversubscription,](#page-181-0) on page 164
- [Management](#page-183-0) Model, on page 166
- [Forwarding](#page-183-1) Model, on page 166
- [Connection](#page-184-0) Model, on page 167
- Port Numbering [Convention,](#page-186-0) on page 169
- Fabric Extender Image [Management,](#page-187-0) on page 170
- Fabric Extender [Hardware,](#page-187-1) on page 170
- Speed and [Duplex](#page-189-0) Mode, on page 172
- Disabling [Autonegotiation,](#page-192-0) on page 175
- [Associating](#page-192-1) a Fabric Extender to a Fabric Interface, on page 175
- [Configuring](#page-196-0) Fabric Extender Global Features, on page 179
- Enabling the Fabric [Extender](#page-199-0) Locator LED, on page 182
- [Redistributing](#page-199-1) the Links, on page 182
- Verifying the Fabric Extender [Configuration,](#page-201-0) on page 184
- Verifying the Chassis [Management](#page-204-0) Information, on page 187
- [Configuring](#page-209-0) the Cisco Nexus N2248TP-E Fabric Extender, on page 192
- [Configuring](#page-213-0) the Cisco Nexus N2248PQ Fabric Extender, on page 196

## <span id="page-174-0"></span>**Information About the CiscoNexus 2000 Series Fabric Extender**

The Cisco Nexus 2000 Series Fabric Extender, also known as FEX, is a highly scalable and flexible server networking solution that works with Cisco Nexus Series devices to provide high-density, low-cost connectivity for server aggregation. Scaling across 1-Gigabit Ethernet, 10-Gigabit Ethernet, unified fabric, rack, and blade server environments, the Fabric Extender is designed to simplify data center architecture and operations.

The Fabric Extender integrates with its parent switch, which is a Cisco Nexus Series device, to allow automatic provisioning and configuration taken from the settings on the parent device. This integration allows large numbers of servers and hosts to be supported by using the same feature set as the parent device with a single management domain. The Fabric Extender and its parent switch enable a large multipath, loop-free, active-active data center topology without the use of the Spanning Tree Protocol (STP).

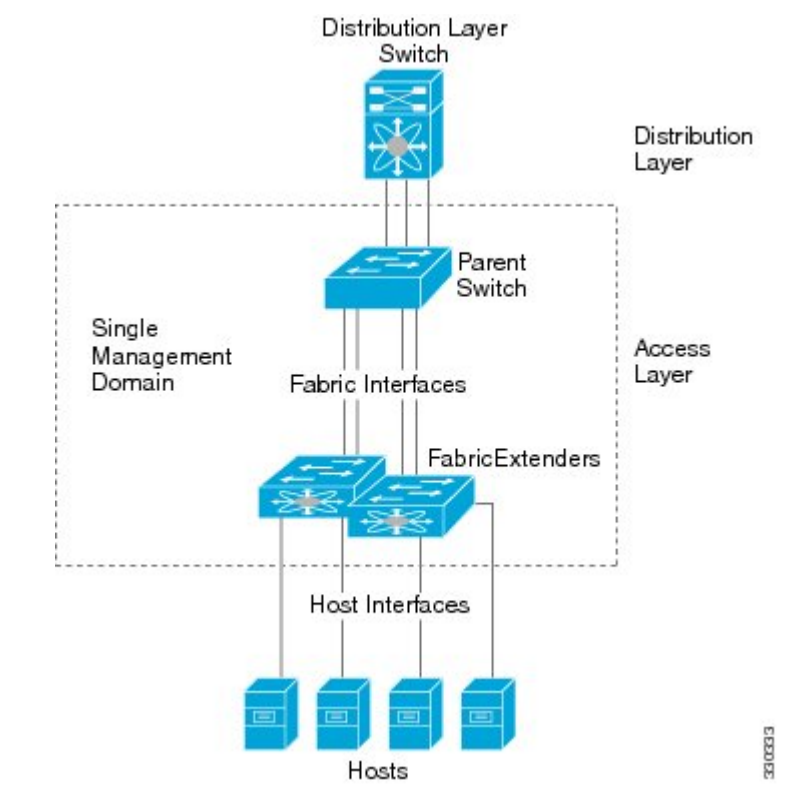

#### **Figure 18: Single Management Domain**

The Cisco Nexus 2000 Series Fabric Extender forwards all traffic to its parent Cisco Nexus Series device over 10-Gigabit Ethernet fabric uplinks, which allows all traffic to be inspected by policies established on the Cisco Nexus Series device.

No software is included with the Fabric Extender. The software is automatically downloaded and upgraded from its parent device.

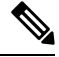

When you configure a Cisco Nexus 2248 port to 100mbps speed (instead of auto-negotiation), FEX does not auto negotiate with the peer. You must manually set the peer not to auto negotiate and set the peer to 100mbps speed. **Note**

## <span id="page-175-0"></span>**Fabric Extender Terminology**

Some terms used in this document are as follows:

• Fabric interface—A 10-Gigabit Ethernet uplink port that is designated for connection from the Fabric Extender to its parent switch. A fabric interface cannot be used for any other purpose. It must be directly connected to the parent switch.

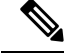

A fabric interface includes the corresponding interface on the parent switch. This interface is enabled when you enter the **switchport mode fex-fabric** command. **Note**

- Port channel fabric interface—A port channel uplink connection from the Fabric Extender to its parent switch. This connection consists of fabric interfaces that are bundled into a single logical channel.
- Host interface—An Ethernet host interface for connection to a server or host system.

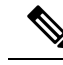

Do not connect a bridge orswitch to a host interface. These interfaces are designed to provide end host or server connectivity. **Note**

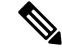

On Cisco Nexus 2348TQ and Nexus 2348UPQ FEX, if a port channel is used to connect a parent switch with aFabric Extender device, the port channels can have maximum of 8 ports. **Note**

The Nexus 2348FEX devices have a total of 6 \* 40 Gigabit Ethernet uplink ports towards the parent switch. If these are used with native 40G uplinks port on a parent switch, then there is no limitation. All 6 ports can be used in either single homed or dual homed configuration. You can also use 40 Gigabit Ethernet uplink ports on the N2348 Fabric Extender device with 10 Gigabit Ethernet ports on the parent switch when used with the appropriate cabling. A maximum of 8 ports can be added to the port channel between the parent switch and Fabric Extender device. If it is a dual homed setup, VPC to the Fabric Extender device, only 4 ports per switch are allowed in the port channel.

• Port channel host interface—A port channel host interface for connection to a server or host system.

## <span id="page-176-0"></span>**Fabric Extender Features**

The Cisco Nexus 2000 Series Fabric Extender allows a single switch—and a single consistent set of switch features—to be supported across a large number of hosts and servers. By supporting a large server-domain under a single management entity, policies can be enforced more efficiently.

Some of the features of the parent switch cannot be extended onto the Fabric Extender.

### **Layer 2 Host Interfaces**

The Fabric Extender provides connectivity for computer hosts and other edge devices in the network fabric.

Follow these guidelines when connecting devices to Fabric Extender host interfaces:

• All Fabric Extender host interfaces run as spanning tree edge ports with BPDU Guard enabled and you cannot configure them as spanning tree network ports.

- You can connect servers that use active/standby teaming, 802.3ad port channels, or other host-based link redundancy mechanisms to Fabric Extender host interfaces.
- Any device that is running spanning tree connected to a Fabric Extender host interface results in that host interface being placed in an error-disabled state when a BPDU is received.
- You can connect only virtual switches that leverages a link redundancy mechanism not dependent on spanning tree such as Cisco FlexLink or vPC (with the BPDU Filter enabled) to a Fabric Extender host interface. Because spanning tree is not used to eliminate loops, you should ensure a loop-free topology below the Fabric Extender host interfaces.

You can enable host interfaces to accept Cisco Discovery Protocol (CDP) packets. This protocol only works when it is enabled for both ends of a link.

CDP is not supported on fabric interfaces when the Fabric Extender is configured in a virtual port channel (vPC) topology. **Note**

Ingress and egress packet counters are provided on each host interface.

For more information about BPDU Guard, see [Understanding](#page-107-0) BPDU Guard, on page 90 .

#### **Host Port Channel**

The following fabric extenders support port channel host interface configurations. Up to eight interfaces can be combined in a port channel. The port channel can be configured with or without Link Aggregation Control Protocol (LACP).

- Cisco Nexus 2248TP
- Cisco Nexus 2348UPQ
- Cisco Nexus 2348TQ
- Cisco Nexus 2232PP
- Cisco Nexus 2332TQ
- Cisco Nexus 2224TP
- Cisco Nexus 2248PQ
- Cisco Nexus B22 Fabric Extender for Fujitsu (N2K-B22FTS-P)
- Cisco Nexus B22 Fabric Extender for Dell (N2K-B22DELL-P)
- Cisco Nexus B22 Fabric Extender for HP (N2K-B22HP-P)
- Cisco Nexus B22 Fabric Extender for IBM (N2K-B22IBM-P)

#### **VLANs and Private VLANs**

The Fabric Extender supports Layer 2 VLAN trunks and IEEE 802.1Q VLAN encapsulation. Host interfaces can be members of private VLANs with the following restrictions:

Ш

- You can configure a host interface as an isolated or community access port only.
- You cannot configure a host interface as a promiscuous port.
- You cannot configure a host interface as a private VLAN trunk port.

For more information about VLANs, see the chapter in this guide on Configuring VLANs.

### **Virtual Port Channels**

With a virtual port channel (vPC), you can configure topologies where a Cisco Nexus Fabric Extender is connected to a pair of parent switches or a pair of Fabric Extenders are connected to a single parent switch. The vPC can provide multipath connections, which allow you to create redundancy between the nodes on your network.

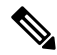

**Note**

A port channel between twoFEXs that are connected to the same Cisco Nexus device is not supported. Virtual port channels (vPCs) cannot span two different FEXs when connected to the same Cisco Nexus device.

The following vPC topologies are possible with the Fabric Extender:

• The parent switches are connected single homed to Fabric Extenders that are subsequently connected to servers with dual interfaces (see the following figure).

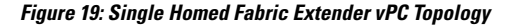

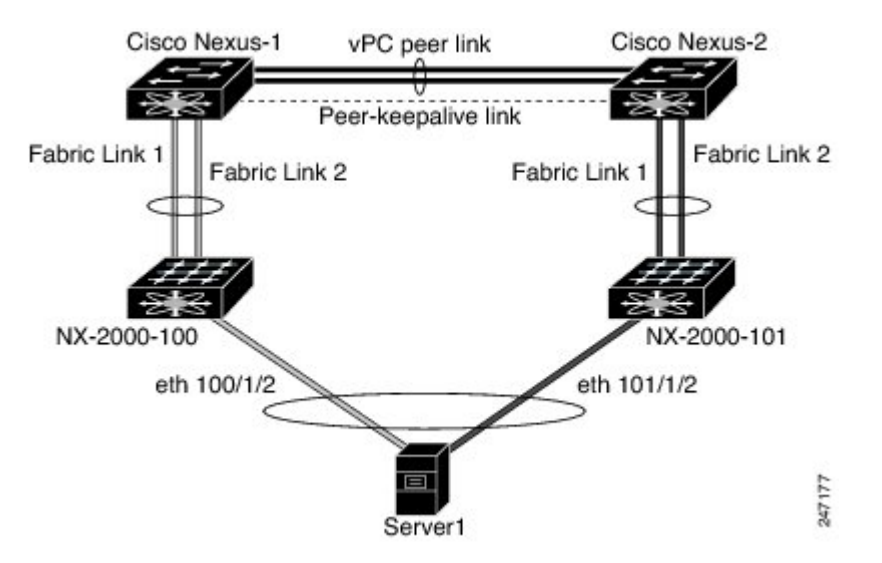

• The Fabric Extender is connected dual homed to two upstream parent switches and connected downstream to single homed servers (see the following figure).

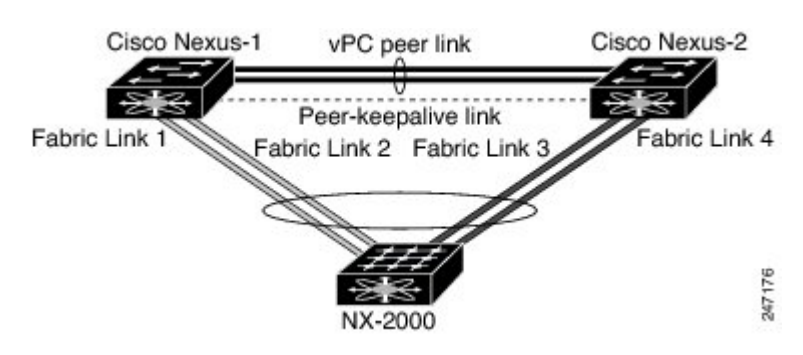

**Figure 20: Dual Homed Fabric Extender vPC Topology**

This configuration is also called an Active-Active topology.

**Note**

Port channels between two Fabric Extenders connected to the same Cisco Nexus device is not supported vPCs cannot span two different Fabric Extenders that are connected to the same physical Cisco Nexus device.

### **Fibre Channel over Ethernet Support**

The Cisco Nexus 2232PP and Cisco Nexus 2248PQ support Fibre Channel over Ethernet (FCoE) with the following restrictions:

- Only FCoE Initialization Protocol (FIP) enabled converged network adapters (CNAs) are supported on the Fabric Extender.
- Binding to a port channel is limited to only one member in the port channel.

For configuration details, see the Fibre Channel over Ethernet Configuration Guide for the Nexus software release that you are using. The available versions of this document can be found at the following URL: [http://www.cisco.com/en/US/products/ps9670/products\\_installation\\_and\\_configuration\\_guides\\_list.html.](http://www.cisco.com/en/US/products/ps9670/products_installation_and_configuration_guides_list.html)

### **Protocol Offload**

To reduce the load on the control plane of the Cisco Nexus Series device, Cisco NX-OS allows you to offload link-level protocol processing to the Fabric Extender CPU. The following protocols are supported:

- Link Layer Discovery Protocol (LLDP)
- Cisco Discovery Protocol (CDP)
- Link Aggregation Control Protocol (LACP)

### **Quality of Service**

The Fabric Extender provides two user queues for its quality-of-service (QoS) support, one for all no-drop classes and one for all drop classes. The classes configured on its parent switch are mapped to one of these two queues; traffic for no-drop classes is mapped to one queue and traffic for all drop classes is mapped to the other. Egress policies are also restricted to these two classes.
The Cisco Nexus Series device provides two predefined type qos class maps for matching broadcast or multicast traffic; class-all-flood and class-ip-multicast. These classes are ignored on the Fabric Extender.

The Fabric Extender uses IEEE 802.1p class of service (CoS) values to associate traffic with the appropriate class. Per-port quality of service (QoS) configuration and CoS-based egress queuing are also supported.

Host interfaces support pause frames, which are implemented using IEEE 802.3x link-level flow control (LLC). By default, flow control send is on and flow control receive is off on all host interfaces. Autonegotiation is enabled on the host interfaces. Per-class flow control is set according to the QoS classes.

Host interfaces support jumbo frames (up to 9216 bytes); however, a per-host interface maximum transmission unit (MTU) is not supported. Instead, MTU is set according to the QoS classes. You modify MTU by setting policy and class maps on the parent switch. Because the Fabric Extender has only two user queues, the MTU for the drop-queue is set to the maximum MTU of all drop classes and the MTU on the no-drop queue is set to the maximum MTU of all no-drop classes.

For more information about LLC and quality-of-service, see the Quality of Service Configuration Guide for your device.

### **Access Control Lists**

The Fabric Extender supports the full range of ingress access control lists (ACLs) that are available on its parent Cisco Nexus Series device.

For more information about ACLs, see the Security Configuration Guide for your device.

### **IGMP Snooping**

IGMP snooping is supported on all host interfaces of the Fabric Extender.

The Fabric Extender and its parent switch support IGMPv3 snooping based only on the destination multicast MAC address. It does not support snooping that is based on the source MAC address or on proxy reports.

![](_page_180_Picture_13.jpeg)

**Note**

For more information about IGMP snooping, see

<http://tools.ietf.org/wg/magma/draft-ietf-magma-snoop/rfc4541.txt>. Also, see the Multicast Routing Configuration Guide for the Nexussoftware release that you are using. The available versions of this document can be found at the following URL: [http://www.cisco.com/en/US/products/ps9670/products\\_installation\\_and\\_configuration\\_guides\\_list.html](http://www.cisco.com/en/US/products/ps9670/products_installation_and_configuration_guides_list.html).

### **Switched Port Analyzer**

You can configure the host interfaces on the Fabric Extender as Switched Port Analyzer (SPAN) source ports. You cannot configure Fabric Extender ports as a SPAN destination. Only one SPAN session is supported for all the host interfaces on the same Fabric Extender. Ingress source (Rx), egress source (Tx), or both ingress and egress monitoring are supported.

![](_page_181_Picture_2.jpeg)

**Note**

All IP multicast traffic on the VLANs that aFabric Extender host interface belongs to is captured in theSPAN session. You cannot separate the traffic by IP multicast group membership.

If you configure ingress monitoring and egress monitoring for host interfaces on the same Fabric Extender, you might see a packet twice: once as the packet ingresses on an interface with Rx configured, and again as the packet egresses on an interface with Tx configured.

For more information about SPAN, see the System Management Configuration Guide for your device.

## **Fabric Interface Features**

The FEX fabric interfaces support static port channels and priority flow control (PFC). PFC allows you to apply pause functionality to specific classes of traffic on an interface (instead of all the traffic on the interface). During the initial discovery and association process, SFP+ validation and digital optical monitoring (DOM) are performed as follows:

- The FEX performs a local check on the uplink SFP+ transceiver. If it fails the security check, the LED flashes but the link is still allowed to come up.
- The FEX local check is bypassed if it is running its backup image.
- The parent switch performs SFP validation again when the fabric interface is brought up. It keeps the fabric interface down if SFP validation fails.

After an interface on the parentswitch is configured in fex-fabric mode, all other featuresthat were configured on that port and are not relevant to this mode are deactivated. If the interface is reconfigured to remove fex-fabric mode, the previous configurations are reactivated.

Per classflow control mode is enabled by default on the fabric interfaces. When a fabric interface is configured on the parent switch, PFC mode is enabled by default and cannot be changed. **Note**

![](_page_181_Picture_14.jpeg)

**Note**

For a 2248PQ, all fabric interfaces need to be bundled into a single fabric port channel. They cannot be used to connect the parent switch as individual ports.

For more information about PFC, see the Quality of Service Configuration Guide for your device.

![](_page_181_Picture_17.jpeg)

**Note** Flow control is not supported on Cisco Nexus 2348TQ fabric extender.

## **Oversubscription**

In a switching environment, oversubscription is the practice of connecting multiple devices to the same interface to optimize port usage. An interface can support a connection that runs at its maximum speed. Because

most interfaces do not run at their maximum speeds, you can take advantage of unused bandwidth by sharing ports. Oversubscription, which is a function of the available fabric interfaces to active host interfaces, provides cost-effective scalability and flexibility for Ethernet environments.

The Cisco Nexus 2148T Fabric Extender has 4 10-Gigabit Ethernet fabric interfaces and 48 1000BASE-T (1-Gigabit) Ethernet host interfaces. With this system, you can have any number of configurations. For example, you can configure the following:

- No oversubscription (40 host interfaces for four fabric interfaces)
- 1.2 to 1 oversubscription (48 host interfaces for four fabric interfaces)
- 4.8 to 1 oversubscription (48 host interfaces for one fabric interface)

The Cisco Nexus 2248TPFabric Extender has 4 10-Gigabit Ethernet fabric interfaces and 48 100/1000BASE-T (100-Mb/1-Gigabit) Ethernet host interfaces. When its host interfaces are running in Gigabit Ethernet mode, it offers similar configurations to the Cisco Nexus 2148T.

The Cisco Nexus 2248TP can be run with no oversubscription when its host interfaces are running in 100-Mb mode.

The Cisco Nexus 2248PQ Fabric Extender has 16 10-Gigabit Ethernet fabric interfaces and 48 10-Gigabit Ethernet host interfaces. All host interfaces use all of the available fabric interfaces. (Static pinning is not supported. Port-channel mode is only supported on fabric interfaces.) When all host interfaces are sending traffic to all fabric interfaces, the maximum oversubscription ratio for the Cisco Nexus 2248PQ is 3:1.

The Cisco Nexus 2232PP Fabric Extender has 8 10-Gigabit Ethernet fabric interfaces and 32 10-Gigabit Ethernet host interfaces. All host interfaces use all of the available fabric interfaces. When all host interfaces are sending traffic to all fabric interfaces, the maximum oversubscription ratio for the Cisco Nexus 2232PP is 4:1.

The Cisco Nexus 2232TM Fabric Extender has 8 10-Gigabit Ethernet fabric interfaces and 32 10G-BASE-T (10-Gigabit) Ethernet host interfaces. With this system, you can configure a 4 to 1 oversubscription (4 host interfaces for one fabric interface) or higher.

The Cisco Nexus 2224TP Fabric Extender has 2 10-Gigabit Ethernet fabric interfaces and 24 100/1000BASE-T (100-Mb/1-Gigabit) Ethernet host interfaces. With this system, you can configure a 1.2 to 1 oversubscription (24 host interfaces for two fabric interfaces) or higher.

The Cisco Nexus B22 Fabric Extender for HP (NB22HP) has 8 10-Gigabit Ethernet fabric interfaces and 16 1G/10-Gigabit Ethernet host interfaces. All host interfaces use all of the available fabric interfaces. Static pinning and port-channel mode are supported. When all host interfaces are sending traffic to all fabric interfaces, the maximum oversubscription ratio for the Cisco Nexus B22 Fabric Extender for HP (N2K-B22HP-P) is 2:1.

The Cisco Nexus B22Fabric Extender forFujitsu (NB22FTS) has 8 10-Gigabit Ethernet fabric interfaces and 16 10-Gigabit Ethernet host interfaces. All host interfaces use all of the available fabric interfaces. Static pinning and port-channel mode are supported. When all host interfaces are sending traffic to all fabric interfaces, the maximum oversubscription ratio for the Cisco Nexus B22 Fabric Extender for Fujitsu (N2K-B22FTS-P) is 2:1.

The Cisco Nexus B22 Fabric Extender for Dell (NB22DELL) has 8 10-Gigabit Ethernet fabric interfaces and 16 1G/10-Gigabit Ethernet host interfaces. All host interfaces use all of the available fabric interfaces. Static pinning and port-channel mode are supported. When all host interfaces are sending traffic to all fabric interfaces, the maximum oversubscription ratio for the Cisco Nexus B22 Fabric Extender for Dell (N2K-B22DELL-P) is 2:1.

The Cisco Nexus B22 Fabric Extender for IBM (NB22IBM) has 8 10-Gigabit Ethernet fabric interfaces and 14 1G/10-Gigabit Ethernet host interfaces. All host interfaces use all of the available fabric interfaces. Static pinning and port-channel mode are supported. When all host interfaces are sending traffic to all fabric interfaces, the maximum oversubscription ratio for the Cisco Nexus B22 Fabric Extender for IBM (N2K-B22IBM-P) is 2:1.

## **Management Model**

The Cisco Nexus 2000 Series Fabric Extender is managed by its parent switch over the fabric interfaces through a zero-touch configuration model. The switch discovers the Fabric Extender by detecting the fabric interfaces of the Fabric Extender.

After discovery, if the Fabric Extender has been correctly associated with the parent switch, the following operations are performed:

- **1.** The switch checks the software image compatibility and upgrades the Fabric Extender if necessary.
- **2.** The switch and Fabric Extender establish in-band IP connectivity with each other.

The switch assigns an IP address in the range of loopback addresses (127.15.1.0/24) to the Fabric Extender to avoid conflicts with IP addresses that might be in use on the network.

- **3.** The switch pushes the configuration data to the Fabric Extender. The Fabric Extender does not store any configuration locally.
- **4.** The Fabric Extender updates the switch with its operational status. All Fabric Extender information is displayed using the switch commands for monitoring and troubleshooting.

## **Forwarding Model**

The Cisco Nexus 2000 Series Fabric Extender does not perform any local switching. All traffic is sent to the parentswitch that provides central forwarding and policy enforcement, including host-to-host communications between two systems that are connected to the same Fabric Extender as shown in the following figure.

Ш

#### **Figure 21: Forwarding Model**

![](_page_184_Figure_3.jpeg)

The forwarding model facilitates feature consistency between the Fabric Extender and its parent Cisco Nexus Series device.

![](_page_184_Picture_5.jpeg)

**Note**

The Fabric Extender provides end-host connectivity into the network fabric. As a result, BPDU Guard is enabled on all its host interfaces. If you connect a bridge or switch to a host interface, that interface is placed in an error-disabled state when a BPDU is received.

You cannot disable BPDU Guard on the host interfaces of the Fabric Extender.

The Fabric Extender supports egress multicast replication from the network to the host. Packets that are sent from the parent switch for multicast addresses attached to the Fabric Extender are replicated by the Fabric Extender ASICs and are then sent to corresponding hosts.

## **Connection Model**

Two methods (the static pinning fabric interface connection and the Port Channel fabric interface connection) allow the traffic from an end host to the parent switch to be distributed when going through the Cisco Nexus 2000 Series Fabric Extender.

![](_page_184_Picture_11.jpeg)

**Note** The Cisco Nexus 2248PQ Fabric Extender does not support the static pinning fabric interface connection.

### **Static Pinning Fabric Interface Connection**

To provide a deterministic relationship between the host interfaces and the parent switch, you can configure theFabric Extender to use individual fabric interface connections. This configuration connects the 10-Gigabit Ethernet fabric interfaces as shown in the following figure. You can use any number of fabric interfaces up to the maximum available on the model of the Fabric Extender.

**Figure 22: Static Pinning Fabric Interface Connections**

![](_page_185_Figure_4.jpeg)

When the Fabric Extender is brought up, its host interfaces are distributed equally among the available fabric interfaces. As a result, the bandwidth that is dedicated to each end host toward the parent switch is never changed by the switch but instead is always specified by you.

If a fabric interface fails, all its associated host interfaces are brought down and remain down until the fabric interface is restored. **Note**

You must use the **pinning max-links** command to create a number of pinned fabric interface connections so that the parent switch can determine a distribution of host interfaces. The host interfaces are divided by the number of the max-links and distributed accordingly. The default value is max-links 1.

 $\bigwedge$ 

**Caution**

Changing the value of the **max-links** is disruptive; all the host interfaces on the Fabric Extender are brought down and back up as the parent switch reassigns its static pinning.

The pinning order of the host interfaces is initially determined by the order in which the fabric interfaces were configured. When the parent switch is restarted, the configured fabric interfaces are pinned to the host interfaces in an ascending order by the port number of the fabric interface.

To guarantee a deterministic and sticky association across a reboot, you can manually redistribute the pinning.

![](_page_185_Picture_14.jpeg)

**Note**

The redistribution of the host interfaces will always be in an ascending order by the port number of the fabric interface.

### **Port Channel Fabric Interface Connection**

To provide load balancing between the host interfaces and the parent switch, you can configure the Fabric Extender to use a port channel fabric interface connection. This connection bundles 10-Gigabit Ethernet fabric interfaces into a single logical channel as shown in the following figure.

**Figure 23: Port Channel Fabric Interface Connection**

![](_page_186_Figure_5.jpeg)

When you configure the Fabric Extender to use a port channel fabric interface connection to its parent switch, the switch load balances the traffic from the hosts that are connected to the host interface ports by using the following load-balancing criteria to select the link:

- For a Layer 2 frame, the switch uses the source and destination MAC addresses.
- For a Layer 3 frame, the switch uses the source and destination MAC addresses and the source and destination IP addresses.

![](_page_186_Picture_9.jpeg)

A fabric interface that fails in the port channel does not trigger a change to the host interfaces. Traffic is automatically redistributed across the remaining links in the port channel fabric interface. If all links in the fabric port channel go down, all host interfaces on the FEX are set to the down state. **Note**

## **Port Numbering Convention**

The following port numbering convention is used for the Fabric Extender:

**interface ethernet** *chassis*/*slot*/*port*

where

• *chassis* is configured by the administrator. A Fabric Extender must be directly connected to its parent Cisco Nexus Series device via individual fabric interfaces or a port channel fabric interface. You configure a chassis ID on a physical Ethernet interface or port channel on the switch to identify theFabric Extender that is discovered through those interfaces.

The chassis ID ranges from 100 to 199.

![](_page_187_Picture_2.jpeg)

The chassis ID is required only to access a host interface on the Fabric Extender. A value of less than 100 indicates a slot on the parent switch. The following port numbering convention is used for the interfaces on the switch: **Note**

**interface ethernet** *slot*/*port*

- *slot* identifies the slot number on the Fabric Extender.
- *port* identifies the port number on a specific slot and chassis ID.

## **Fabric Extender Image Management**

No software ships with the Cisco Nexus 2000 Series Fabric Extender. The Fabric Extender image is bundled into the system image of the parent switch. The image is automatically verified and updated (if required) during the association process between the parent switch and the Fabric Extender.

When you enter the **install all** command, it upgrades the software on the parent Cisco Nexus Series switch and also upgrades the software on any attached Fabric Extender. To minimize downtime as much as possible, the Fabric Extender remains online while the installation process loads its new software image. Once the software image has successfully loaded, the parent switch and the Fabric Extender both automatically reboot.

This process is required to maintain version compatibility between the parent switch and the Fabric Extender.

## **Fabric Extender Hardware**

The Cisco Nexus 2000 Series Fabric Extender architecture allows hardware configurations with various host interface counts and speeds.

### **Chassis**

The Cisco Nexus 2000 Series Fabric Extender is a 1 RU chassis that is designed for rack mounting. The chassis supports redundant hot-swappable fans and power supplies.

### **Ethernet Interfaces**

There are 8 models of the Cisco Nexus 2000 Series Fabric Extender:

- The Cisco Nexus 2148T has 48 1000BASE-T Ethernet host interfaces for its downlink connection to servers or hosts and 4 10-Gigabit Ethernet fabric interfaces with SFP+ interface adapters for its uplink connection to the parent switch.
- The Cisco Nexus 2224TP has 24 100BASE-T/1000Base-T Ethernet host interfaces for its downlink connection to servers or hosts and 2 10-Gigabit Ethernet fabric interfaces with SFP+ interface adapters for its uplink connection to the parent switch.
- The Cisco Nexus 2248PQ has 48 10-Gigabit Ethernet host interfaces with SFP+ interface adapters and 16 10-Gigabit Ethernet fabric interfaces corresponding to 4 QSFP interface adapters for its uplink connection to the parent switch.
- The Cisco Nexus 2232PP has 32 10-Gigabit Ethernet host interfaces with SFP+ interface adapters and 8 10-Gigabit Ethernet fabric interfaces with SFP+ interface adapters for its uplink connection to the parent switch.
- Cisco Nexus 2348UPQ—FEX for QSA (FET-10G, SFP-10G-SR, SFP-10G-ER). From Cisco NX-OS Release 7.3(2)N1(1), Cisco Nexus 2348UPQ 10GE Fabric Extender for ports using 1G Cu SFP GLC-T supports the **speed 100** command.

![](_page_188_Picture_5.jpeg)

**Note**

From Cisco NX-OS Release 7.3(2)N1(1), Cisco Nexus 2248PQ 10GE Fabric Extender, Cisco Nexus 2232PP 10GE Fabric Extender, and Cisco Nexus 2348UPQ 10GE Fabric Extender with 1G-based SFP support the **no negotiate auto** command.

- Cisco Nexus N2332TQ—FEX supporting 32 10GBaseT host ports and 4 QSFP+ network ports.
- Cisco Nexus 2348TQ FEX (N2K-C2348TQ-10GE)
- The Cisco Nexus 2248TP has 48 100BASE-T/1000Base-T Ethernet host interfaces for its downlink connection to servers or hosts and 4 10-Gigabit Ethernet fabric interfaces with SFP+ interface adapters for its uplink connection to the parent switch.

The Cisco Nexus 2248TP-E has all the features of the Cisco Nexus 2248TP with these additional features:

- A larger buffer to absorb large bursts.
- Support for an ingress and egress queue-limit per port.
- Support for debug counters.
- Support for pause no-drop behavior over a cable distance of 3000 meters between the Fabric Extender and switch.
- Support for a user configurable shared-buffer.
- Support for the **speed auto 100** command from Cisco NX-OS Release 7.3(2)N1(1).
- The Cisco Nexus B22 Fabric Extender for HP (NB22HP) has 16 1G/10-Gigabit Ethernet host interfaces. All host interfaces use all of the available fabric interfaces.
- The Cisco Nexus B22 Fabric Extender for Fujitsu (NB22FTS) has 16 10-Gigabit Ethernet host interfaces. All host interfaces use all of the available fabric interfaces.
- The Cisco Nexus B22 Fabric Extender for Dell (NB22DELL) has 16 1G/10-Gigabit Ethernet host interfaces. All host interfaces use all of the available fabric interfaces.
- The Cisco Nexus B22 Fabric Extender for IBM (NB22IBM) has 14 1G/10-Gigabit Ethernet host interfaces. All host interfaces use all of the available fabric interfaces.

# **Speed and Duplex Mode**

The table listed below showsthe autonegotiation matrix for N2K-C2348TQ-10GE and N2K-C2332TQ-10GE fabric extenders.

![](_page_189_Picture_539.jpeg)

 $\mathbf{l}$ 

![](_page_190_Picture_640.jpeg)

![](_page_191_Picture_397.jpeg)

<span id="page-191-0"></span><sup>1</sup> Refer to [CSCut35369](https://tools.cisco.com/bugsearch/bug/CSCut35369) for more details.

### **Example: Configuring the Interface Speed Parameters**

### **Configuration: AUTO**

Configuring speed as AUTO (advertises all speeds and Full Duplex only)

```
switch(config)# interface ethernet 101/1/1
switch(config-if)# speed auto
```
#### **Configuration: AUTO 100**

Configuring speed as AUTO 100 Mbps (autonegotiates the advertised speed to 100 Mbps)

```
switch(config)# interface ethernet 101/1/1
switch(config-if)# speed auto 100
```
#### **Configuration: 100 (Force Mode)**

Configuring speed as 100 Mbps

```
switch(config)# interface ethernet 101/1/1
switch(config-if)# speed 100
```
#### **Configuration: 1G**

Configuring speed as 1000 Mbps (This has autoneg enabled with 1000 Mbps)

```
switch(config)# interface ethernet 101/1/1
switch(config-if)# speed 1000
```
#### **Configuration: 10G**

Configuring speed as 10000 Mbps (This has autoneg enabled with 10000 Mbps)

```
switch(config)# interface ethernet 101/1/1
switch(config-if)# speed 10000
```
Ш

## **Disabling Autonegotiation**

The **negotiate auto** command enables the autonegotiation protocol to configure the speed, duplex, and automatic flow-control of the Gigabit Ethernet interface. Use the **no negotiate auto** command to disable autonegotiation. The **no negotiate auto** command is supported only in Cisco Nexus 2248PQ 10GE Fabric Extender, Cisco Nexus 2232PP 10GE Fabric Extender, and Cisco Nexus 2348UPQ 10GE Fabric Extender with 1G-based SFP.

#### **Procedure**

![](_page_192_Picture_475.jpeg)

#### **Disabling Autonegotiation**

This example shows a running configuration to disable autonegotiation. Replace the *placeholders* with relevant values for your setup.

```
configure terminal
 interface ethernet <1>/<40>
 no negotiate auto
 exit
 exit
```
## **Associating a Fabric Extender to a Fabric Interface**

A FEX is connected to its parent device through physical Ethernet interfaces or a port channel. By default, the parent device does not allow the attached Fabric Extender to connect until it has been assigned a FEX number and is associated with the connected interface.

**Note**

The Fabric Extender may connect to the switch through a number of separate physical Ethernet interfaces or one port channel interface.

![](_page_193_Picture_5.jpeg)

You must enable the Fabric Extender features with the **feature fex** command before you can configure and use a Fabric Extender that is connected to the parent switch. **Note**

## **Associating a Fabric Extender to an Ethernet Interface**

#### **Before you begin**

Ensure that you have enabled the Fabric Extender feature.

#### **Procedure**

![](_page_193_Picture_495.jpeg)

Ш

#### **Example**

This example shows how to associate the Fabric Extender to an Ethernet interface on the parent device:

```
switch# configure terminal
switch(config)# interface ethernet 1/40
switch(config-if)# switchport mode fex-fabric
switch(config-if)# fex associate 101
switch(config)#
```
This example shows how to display the association of the Fabric Extender and the parent device:

```
switch# show interface ethernet 1/40 fex-intf
Fabric FEX
Interface Interfaces
---------------------------------------------------
Eth1/40 Eth101/1/48 Eth101/1/47 Eth101/1/46 Eth101/1/45
              Eth101/1/44 Eth101/1/43 Eth101/1/42 Eth101/1/41
              Eth101/1/40 Eth101/1/39 Eth101/1/38 Eth101/1/37
              Eth101/1/36 Eth101/1/35 Eth101/1/34 Eth101/1/33
              Eth101/1/32 Eth101/1/31 Eth101/1/30 Eth101/1/29
               Eth101/1/28 Eth101/1/27 Eth101/1/26 Eth101/1/25
               Eth101/1/24 Eth101/1/23 Eth101/1/22 Eth101/1/21
              Eth101/1/20 Eth101/1/19 Eth101/1/18 Eth101/1/17
              Eth101/1/16 Eth101/1/15 Eth101/1/14 Eth101/1/13
              Eth101/1/12 Eth101/1/11 Eth101/1/10 Eth101/1/9
               Eth101/1/8 Eth101/1/7 Eth101/1/6 Eth101/1/5
               Eth101/1/4 Eth101/1/3 Eth101/1/2 Eth101/1/1
```
### **Associating a Fabric Extender to a Port Channel**

#### **Before you begin**

Ensure that you have enabled the Fabric Extender feature.

#### **Procedure**

![](_page_194_Picture_478.jpeg)

![](_page_195_Picture_527.jpeg)

#### **Example**

This example shows how to associate the Fabric Extender to a port channel interface on the parent device:

```
switch# configure terminal
switch(config)# interface ethernet 1/28
switch(config-if)# channel-group 4
switch(config-if)# no shutdown
switch(config-if)# exit
switch(config)# interface ethernet 1/29
switch(config-if)# channel-group 4
switch(config-if)# no shutdown
switch(config-if)# exit
switch(config)# interface ethernet 1/30
switch(config-if)# channel-group 4
switch(config-if)# no shutdown
switch(config-if)# exit
switch(config)# interface ethernet 1/31
switch(config-if)# channel-group 4
switch(config-if)# no shutdown
switch(config-if)# exit
switch(config)# interface port-channel 4
switch(config-if)# switchport
switch(config-if)# switchport mode fex-fabric
switch(config-if)# fex associate 101
```
### $\boldsymbol{\mathcal{Q}}$ **Tip**

As a best practice, only enter the **fex associate** command from the port channel interface, not from the physical interface.

**Note**

When adding physical interfaces to port channels, all configurations on the port channel and physical interface must match.

This example shows how to display the association of the Fabric Extender and the parent device:

![](_page_196_Picture_461.jpeg)

## **Disassociating a Fabric Extender from an Interface**

### **Before you begin**

Ensure that you have enabled the Fabric Extender feature.

#### **Procedure**

![](_page_196_Picture_462.jpeg)

## **Configuring Fabric Extender Global Features**

You can configure global features on the Fabric Extender.

I

### **Before you begin**

Ensure that you have enabled the Fabric Extender feature set.

#### **Procedure**

![](_page_197_Picture_520.jpeg)

 $\mathbf l$ 

![](_page_198_Picture_650.jpeg)

![](_page_199_Picture_589.jpeg)

## **Enabling the Fabric Extender Locator LED**

The locator beacon LED on the Fabric Extender allows you to locate a specific Fabric Extender in a rack.

#### **Procedure**

![](_page_199_Picture_590.jpeg)

## **Redistributing the Links**

When you provision the Fabric Extender with statically pinned interfaces, the downlink host interfaces on the Fabric Extender are pinned to the fabric interfaces in the order that they were initially configured. If you want to maintain a specific relationship of host interfaces to fabric interface across reboots, you should repin the links.

You may want to perform this function in these two situations:

- A change in the max-links configuration.
- If you need to maintain the pinning order of host interfaces to fabric interfaces.

Ш

![](_page_200_Picture_2.jpeg)

**Note** The Cisco Nexus 2248PQ Fabric Extender does not support the static pinning fabric interface connection.

### **Changing the Number of Links**

If you initially configured a specific port on the parentswitch, for example port 33, as your only fabric interface, all 48 host interfaces are pinned to this port. If you provision another port, for example 35, you must enter the **pinning max-links 2** command to redistribute the host interfaces. All host interfaces are brought down and host interfaces 1 to 24 are pinned to fabric interface 33 and host interfaces 25 to 48 are pinned to fabric interface 35.

## **Maintaining the Pinning Order**

The pinning order of the host interfaces is initially determined by the order in which the fabric interfaces were configured. In this example, four fabric interfaces were configured in the following order:

![](_page_200_Picture_670.jpeg)

The next time that you reboot the Fabric Extender, the configured fabric interfaces are pinned to the host interfaces in an ascending order by port number of the fabric interface. If you want to configure the same fixed distribution of host interfaces without restarting theFabric Extender, enter the **fexpinning redistribute** command.

![](_page_201_Picture_2.jpeg)

It is a misconfiguration to have more fabric ports than pinning number even if the extra port is in DOWN state. **Note**

### **Redistributing Host Interfaces**

![](_page_201_Picture_478.jpeg)

**Caution** This command disrupts all the host interface ports of the Fabric Extender.

![](_page_201_Picture_479.jpeg)

## **Verifying the Fabric Extender Configuration**

Use the following commands to display configuration information about the defined interfaces on a Fabric Extender:

![](_page_201_Picture_480.jpeg)

#### **Cisco Nexus 5500 Series NX-OS Layer 2 Switching Configuration Guide, Release 7.x**

П

#### **Configuration Examples for the Fabric Extender**

This example shows how to display all the attached Fabric Extender units:

![](_page_202_Picture_684.jpeg)

This example shows how to display the detailed status of a specific Fabric Extender:

```
switch# show fex 100 detail
FEX: 100 Description: FEX0100 state: Online
 FEX version: 5.0(2)N1(1) [Switch version: 5.0(2)N1(1)]
 FEX Interim version: 5.0(2)N1(0.205)
 Switch Interim version: 5.0(2)N1(0.205)
 Extender Model: N2K-C2224TP-1GE, Extender Serial: JAF1427BQLG
 Part No: 73-13373-01
 Card Id: 132, Mac Addr: 68:ef:bd:62:2a:42, Num Macs: 64
 Module Sw Gen: 21 [Switch Sw Gen: 21]
 post level: complete
pinning-mode: static Max-links: 1
 Fabric port for control traffic: Eth1/29
 Fabric interface state:
   Po100 - Interface Up. State: Active
   Eth1/29 - Interface Up. State: Active
   Eth1/30 - Interface Up. State: Active
 Fex Port State Fabric Port Primary Fabric
     Eth100/1/1 Up Po100 Po100
     Eth100/1/2 Up Po100 Po100<br>Eth100/1/3 Up Po100 Po100
     Eth100/1/3 Up Po100 Po100<br>Eth100/1/4 Up Po100 Po100
     Eth100/1/4 Up Po100 Po100
     Eth100/1/5 Up Po100 Po100
      Eth100/1/6 Up Po100 Po100
     Eth100/1/7 Up
     Eth100/1/8 Up Po100 Po100
     Eth100/1/9 Up Po100 Po100
    Eth100/1/10 Up Po100 Po100
    Eth100/1/11 Up Po100 Po100<br>Eth100/1/12 Up Po100 Po100
                 Up Po100 Po100
    Eth100/1/13 Up Po100 Po100
    Eth100/1/14 Up Po100 Po100<br>Eth100/1/15 Up Po100 Po100
    Eth100/1/15 Up Po100 Po100
    Eth100/1/16 Up Po100 Po100
    Eth100/1/17 Up Po100 Po100
    Eth100/1/18 Up Po100 Po100
    Eth100/1/19 Up Po100 Po100
    Eth100/1/20 Up Po100 Po100<br>Eth100/1/21 Up Po100 Po100
    Eth100/1/21 Up Po100 Po100
    Eth100/1/22 Up Po100 Po100
    Eth100/1/23 Up Po100 Po100
    Eth100/1/24 Up Po100 Po100
    Eth100/1/25 Up Po100 Po100
    Eth100/1/26 Up Po100 Po100
     Eth100/1/27 Up Po100 Po100
    Eth100/1/28 Up Po100 Po100<br>Eth100/1/29 Up Po100 Po100
    Eth100/1/29 Up Po100 Po100
    Eth100/1/30 Up Po100 Po100
    Eth100/1/31 Up Po100 Po100
```
![](_page_203_Picture_621.jpeg)

This example shows how to display the Fabric Extender interfaces pinned to a specific switch interface:

![](_page_203_Picture_622.jpeg)

This example shows how to display the switch interfaces that are connected to a Fabric Extender uplink:

![](_page_203_Picture_623.jpeg)

![](_page_203_Picture_624.jpeg)

Ш

This example shows how to display the SFP+ transceiver and diagnostic optical monitoring (DOM) information for Fabric Extender uplinks for an SFP+ transceiver that is plugged into the parent switch interface:

```
switch# show interface ethernet 1/40 transceiver
Ethernet1/40
   sfp is present
   name is CISCO-MOLEX INC
   part number is 74752-9026
   revision is A0
    serial number is MOC13321057
   nominal bitrate is 12000 MBits/sec
   Link length supported for copper is 3 m(s)
   cisco id is --
   cisco extended id number is 4
```
This example shows how to display the SFP+ transceiver and DOM information for Fabric Extender uplinks for an SFP+ transceiver that is plugged into the uplink port on the Fabric Extender:

```
switch# show interface ethernet 1/40 transceiver fex-fabric
Ethernet1/40
   sfp is present
   name is CISCO-MOLEX INC
   part number is 74752-9026
   revision is A0
   serial number is MOC13321057
   nominal bitrate is 12000 MBits/sec
   Link length supported for 50/125mm fiber is 0 m(s)
   Link length supported for 62.5/125mm fiber is 0 m(s)
   cisco id is --
   cisco extended id number is 4
```
## **Verifying the Chassis Management Information**

Use the following to display configuration information used on the switch supervisor to manage the Fabric Extender.

![](_page_204_Picture_669.jpeg)

#### **Configuration Examples for Chassis Management**

This example shows how to display the module information about all connected Fabric Extender units:

switch# **show module fex** FEX Mod Ports Card Type Model Model Status. --- --- ----- ---------------------------------- ------------------ ----------- 100 1 48 Fabric Extender 48x1GE + 4x10G Mod N2K-C2248TP-1GE present 101 1 32 Fabric Extender 32x10GE + 8x10G Mo N2K-C2232P-10GE present 102 1 32 Fabric Extender 32x10GE + 8x10G Mo N2K-C2232P-10GE present FEX Mod Sw Hw World-Wide-Name(s) (WWN) --- --- --------------- ------ --- $\begin{array}{cccc} 100 & 1 & & 4 \,.2\,(1)\,\text{N1}\,(1) & & 0 \,.103 & \;-- \\ 101 & 1 & & 4 \,.2\,(1)\,\text{N1}\,(1) & & 1 \,.0 & \;-- \end{array}$ 101 1 4.2(1)N1(1) 1.0 --102 1 4.2(1)N1(1) 1.0 --FEX Mod MAC-Address(es) Serial-Num --- --- -------------------------------------- ---------- 100 1 000d.ece3.2800 to 000d.ece3.282f 101 1 000d.ecca.73c0 to 000d.ecca.73df JAF1333ADDD 102 1 000d.ecd6.bec0 to 000d.ecd6.bedf JAS12334ABC

This example shows how to display the module information about a specific Fabric Extender:

switch# **show module fex 100** FEX Mod Ports Card Type and Model Status. --- --- ----- ---------------------------------- ------------------ ----------- 100 1 48 Fabric Extender 48x1GE + 4x10G Mod N2K-C2248TP-1GE present FEX Mod Sw Hw World-Wide-Name(s) (WWN) ------ -----------<br>0.103 --100 1  $4.2(1)$  N1 $(1)$ FEX Mod MAC-Address(es) Serial-Num --- --- -------------------------------------- ---------- 100 1 000d.ece3.2800 to 000d.ece3.282f JAF1339BDSK

This example shows how to display the inventory information about a specific Fabric Extender:

switch# **show inventory fex 101** NAME: "FEX 101 CHASSIS", DESCR: "N2K-C2248TP-1GE CHASSIS" PID: N2K-C2248TP-1GE , VID: V00 , SN: SSI13380FSM

NAME: "FEX 101 Module 1", DESCR: "Fabric Extender Module: 48x1GE, 4x10GE Supervisor" PID: N2K-C2248TP-1GE , VID: V00, SN: JAF1339BDSK

NAME: "FEX 101 Fan 1", DESCR: "Fabric Extender Fan module" PID: N2K-C2248-FAN , VID: N/A , SN: N/A

NAME: "FEX 101 Power Supply 2", DESCR: "Fabric Extender AC power supply" PID: NXK-PAC-400W , VID: 000, SN: LIT13370QD6

This example shows how to display diagnostic test results for a specific Fabric Extender:

switch# **show diagnostic result fex 101** FEX-101: 48x1GE/Supervisor SerialNo : JAF1339BDSK Overall Diagnostic Result for FEX-101 : OK Test results:  $( . = Pass, F = Tail, U = Untested)$ 

```
TestPlatform:
0) SPROM: ---------------> .
   1) Inband interface: ---------------> .
2) Fan: --------------->.
3) Power Supply: ---------------> .
4) Temperature Sensor: ---------------> .
TestForwardingPorts:
Eth 1 2 3 4 5 6 7 8 9 10 11 12 13 14 15 16 17 18 19 20 21 22 23 24
Port ------------------------------------------------------------------------
      . . . . . . . . . . . . . . . . . . . . . . . .
Eth 25 26 27 28 29 30 31 32 33 34 35 36 37 38 39 40 41 42 43 44 45 46 47 48
Port ------------------------------------------------------------------------
      . . . . . . . . . . . . . . . . . . . . . . . .
TestFabricPorts:
Fabric 1 2 3 4
Port ------------
     . . . .
```
This example shows how to display the environment status for a specific Fabric Extender:

switch# **show environment fex 101**

![](_page_206_Picture_652.jpeg)

![](_page_207_Picture_600.jpeg)

This example shows how to display the SPROM for a specific Fabric Extender:

![](_page_207_Picture_601.jpeg)

DISPLAY FEX 101 backplane sprom contents: Common block: Block Signature : 0xabab Block Version : 3 Block Length : 160 Block Checksum : 0x1947 EEPROM Size : 65535 Block Count : 5 FRU Major Type : 0x6001 FRU Minor Type : 0x0 OEM String : Cisco Systems, Inc. Product Number : N2K-C2248TP-1GE Serial Number : SSI13380FSM Part Number : 68-3601-01 Part Revision : 03 Mfg Deviation : 0 H/W Version : 1.0 Mfg Bits : 0 Engineer Use : 0 snmpOID : 9.12.3.1.3.914.0.0 Power Consump : 0 RMA Code : 0-0-0-0 CLEI Code : XXXXXXXXXTDBV00 VID : V00 Chassis specific block: Block Signature : 0x6001 Block Version : 3 Block Length : 39 Block Checksum : 0x2cf Feature Bits : 0x0 HW Changes Bits : 0x0 Stackmib OID : 0 MAC Addresses : 00-0d-ec-e3-28-00 Number of MACs : 64 OEM Enterprise : 0 OEM MIB Offset : 0 MAX Connector Power: 0 WWN software-module specific block: Block Signature : 0x6005 Block Version : 1 Block Length : 0 Block Checksum : 0x66 wwn usage bits: 00 00

00 00 00 00 00 00 00 00

```
00 00 00 00 00 00 00 00
00 00 00 00 00 00 00 00
00 00 00 00 00 00 00 00
 00 00 00 00 00 00 00 00
 00 00 00 00 00 00 00 00
 00 00 00 00 00 00 00 00
00 00 00 00 00 00 00 00
 00 00 00 00 00 00 00 00
00 00 00 00 00 00 00 00
00 00 00 00 00 00 00 00
00 00
License software-module specific block:
Block Signature : 0x6006
Block Version : 1
Block Length : 16
Block Checksum : 0x86f
lic usage bits:
ff ff ff ff ff ff ff ff
DISPLAY FEX 101 power-supply 2 sprom contents:
Common block:
Block Signature : 0xabab
Block Version : 3
Block Length : 160
Block Checksum : 0x1673
EEPROM Size : 65535
Block Count : 2
FRU Major Type : 0xab01
FRU Minor Type : 0x0
OEM String : Cisco Systems Inc NXK-PAC-400W
Product Number : NXK-PAC-400W
Serial Number : LIT13370QD6
 Part Number : 341
Part Revision : -037
CLEI Code : 5-01 01 000
VID : 000
snmpOID : 12336.12336.12336.12336.12336.12336.12374.12336<br>H/W Version : 43777.2
H/W Version
Current : 36
RMA Code : 200-32-32-32
Power supply specific block:
Block Signature : 0x0
Block Version : 0
Block Length : 0
Block Checksum : 0x0
Feature Bits : 0x0
Current 110v : 36
Current 220v : 36
Stackmib OID : 0
```
## **Configuring the Cisco Nexus N2248TP-E Fabric Extender**

The Cisco Nexus 2248TP-E Fabric Extender supports all of the CLI commands of the Cisco Nexus 2248TP Fabric Extender with additional commands to configure the following:

- Shared buffer (FEX global level)
- Queue limit in ingress direction (FEX global level and interface level)

Ш

- Queue limit in egress direction (FEX global level and interface level)
- No drop class over a distance of 3000 meters between the FEX and switch (FEX global level)

## **Configuring the Shared Buffer**

The following are guidelines for the configuration of the shared buffer:

- Configuring the shared buffer is done at the FEX global level.
- The total available buffer is 32 MB which is shared in both the ingress and egress directions.
- The default size of the shared buffer is 25392KB.

However, when configuring an Ethernet-based pause no-drop class, the shared buffer size changes to 10800 KB. This change is required to increase the dedicated buffer that supports the pause no-drop class. The pause no-drop class does not use buffer space from the shared-pool.

![](_page_210_Picture_10.jpeg)

**Note** Performing these commands might result in traffic disruption on all ports.

#### **Procedure**

![](_page_210_Picture_600.jpeg)

#### **Example**

This example shows how to configure the shared buffer.

switch# **configure terminal** switch(config)# **fex 100**

```
switch(config-fex)# hardware N2248TP-E shared-buffer-size 25000
switch(config-fex)#
```
### **Configuring the Queue Limit at the Global Level**

The following are guidelines for the configuration of the queue limit:

- The tx queue limit specifies the buffer size used for each queue in the egress (n2h) direction.
- The rx queue limit specifies the buffer size used for each port in the ingress (h2n) direction.
- You can adjust the ingress queue limit when the FEX uplink experiences temporary congestion.
- You can adjust the egress queue limit for improved burst absorption or in a situation where there is a many to one traffic pattern.
- When you disable the tx queue limit, any output port is able to use the entire shared buffer.

#### **Procedure**

![](_page_211_Picture_588.jpeg)

#### **Example**

This example shows how to configure the queue limit.

```
switch# configure terminal
switch(config)# fex 100
switch(config-fex)# hardware N2248TP-E queue-limit 83000 tx
switch(config-fex)#
```
### **Configuring the Queue Limit at the Port Level**

You can overwrite the global level configuration by configuring the queue limit at the port level.

You can also disable the queue limit at the port level.

#### **Procedure**

![](_page_212_Picture_437.jpeg)

#### **Example**

This example shows how to configure the queue limit.

```
switch# configure terminal
switch(config)# interface ethernet 100/1/1
switch(config-if)# hardware N2248TP-E queue-limit 83000 tx
switch(config-if)#
```
### **Configuring the Uplink Distance**

The Cisco Nexus N2248TP-E FEX supports a pause no-drop class up to a distance of 3000 meters between the FEX and the switch.

The default cable length between the FEX and the switch is 300 meters.

**Note** When the pause no-drop class is not configured, the uplink distance configuration has no effect.

#### **Procedure**

![](_page_213_Picture_514.jpeg)

#### **Example**

This example shows how to configure the uplink distance.

```
switch# configure terminal
switch(config)# fex 100
switch(config-fex)# hardware N2248TP-E uplink-pause-no-drop distance 3000
switch(config-fex)#
```
## **Configuring the Cisco Nexus N2248PQ Fabric Extender**

The Cisco Nexus 2248PQ Fabric Extender supports all of the CLI commands of the Cisco Nexus 2248TP Fabric Extender with additional commands to configure the following:

• Shared buffer (FEX global level)

- Load-balancing queues (FEX global level)
- No drop class over a distance of 3000 meters between the FEX and switch (FEX global level)

### **Configuring the Shared Buffer**

The following are guidelines for the configuration of the shared buffer:

- Configuring the shared buffer is done at the FEX global level.
- The total available buffer is 16 MB which is shared in both the ingress and egress directions.
- The default size of the shared buffer is 10240KB.

![](_page_214_Picture_9.jpeg)

**Note** Performing these commands might result in traffic disruption on all ports.

#### **Procedure**

![](_page_214_Picture_509.jpeg)

#### **Example**

This example shows how to configure the shared buffer.

```
switch# configure terminal
switch(config)# fex 100
switch(config-fex)# hardware N2248PQ shared-buffer-size 8096
switch(config-fex)#
```
### **Configuring the Uplink Distance**

The Cisco Nexus N2248PQ FEX supports a pause no-drop class up to a distance of 3000 meters between the FEX and the switch.

The default cable length between the FEX and the switch is 300 meters.

**Note** When the pause no-drop class is not configured, the uplink distance configuration has no effect.

#### **Procedure**

![](_page_215_Picture_509.jpeg)

#### **Example**

This example shows how to configure the uplink distance.

```
switch# configure terminal
switch(config)# fex 100
switch(config-fex)# hardware N2248PQ uplink-pause-no-drop distance 3000
switch(config-fex)#
```
### **Configuring Slow Drain**

During slow drain detection, the driver checks for the pause condition for each No-Drop class per port at an interval of 200 ms. The following steps describe how to configure slow drain on a FEX.
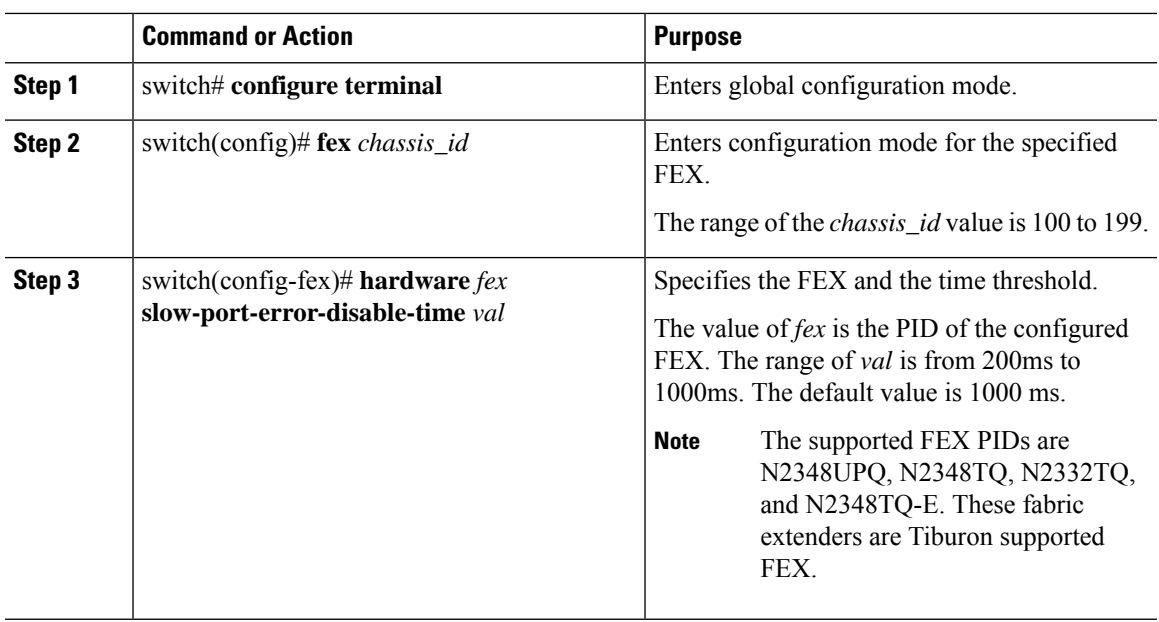

#### **Procedure**

#### **Example**

This example shows how to configure the slow drain feature on the N2348TQ FEX:

```
switch# configure terminal
switch(config)# fex 100
switch(config-fex)# hardware N2348TQ slow-port-error-disable-time 500
```
## <span id="page-216-0"></span>**Load-balancing queues at the FEX global level**

The Cisco Nexus 2248PQ provides 8 load balancing queues. These load balancing queues are designed to resolve port congestion.

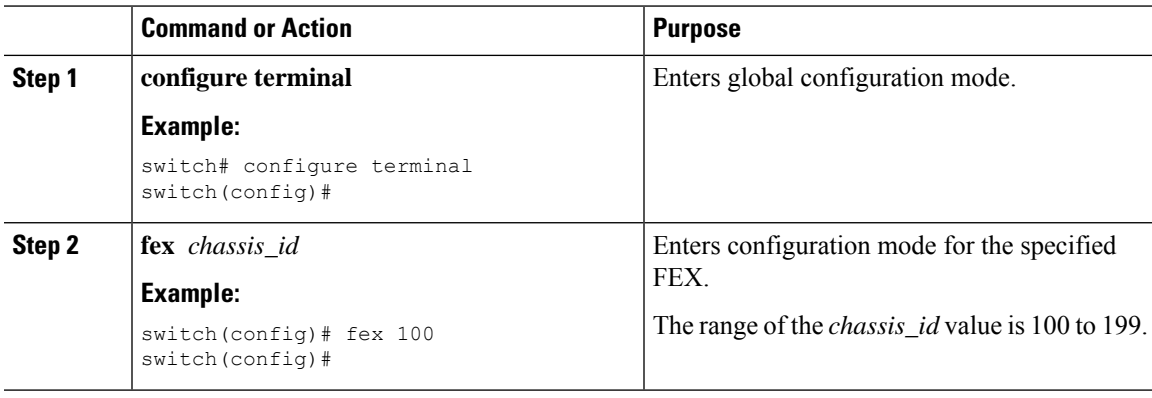

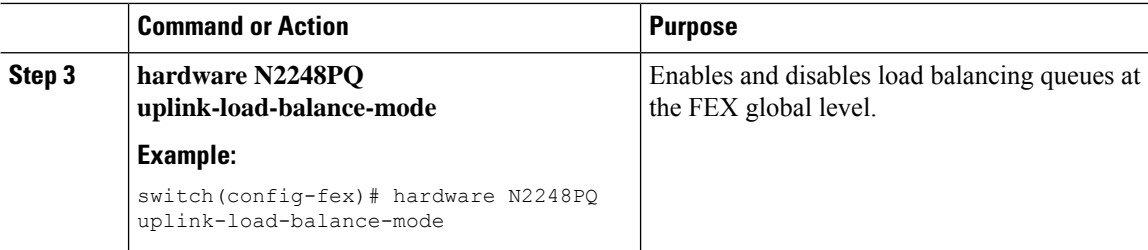

This example shows how to configure the load balance queues.

```
switch# configure terminal
switch(config)# fex 100
switch(config-fex)# hardware N2248PQ uplink-load-balance-mode
switch(config-fex)#
```
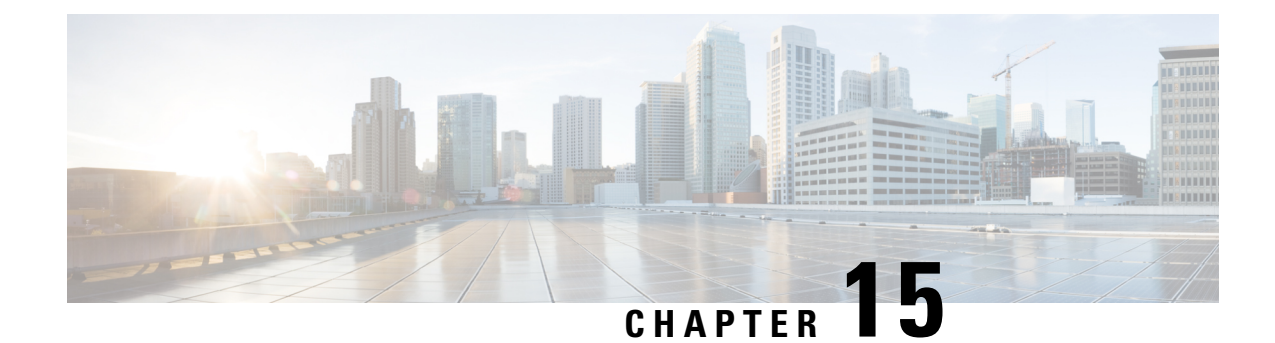

# **Configuring VM-FEX**

This chapter contains the following sections:

- [Information](#page-218-0) About VM-FEX, on page 201
- Licensing [Requirements](#page-220-0) for VM-FEX, on page 203
- Default Settings for [VM-FEX,](#page-220-1) on page 203
- [Configuring](#page-221-0) VM-FEX, on page 204
- Verifying the VM-FEX [Configuration,](#page-230-0) on page 213

# <span id="page-218-1"></span><span id="page-218-0"></span>**Information About VM-FEX**

## **VM-FEX Overview**

Based on the (prestandard) IEEE 802.1Qbh port extender technology, Cisco Virtual Machine Fabric Extender (VM-FEX) extends the fabric from the switch chassis to the Virtual Machine (VM). Each VM is associated with a network adapter vNIC, which is associated with a virtual Ethernet (vEthernet or vEth) port on the parent switch. This dedicated virtual interface can be managed, monitored, and spanned in the same way as a physical interface. Local switching in the hypervisor is eliminated, with all switching being performed by the physical switch.

## <span id="page-218-2"></span>**VM-FEX Components**

#### **Server**

VM-FEX is supported by Cisco UCS C-Series rack-mount servers with the VMware virtualization environment as the hypervisor.

The configuration of the server is performed using the Cisco Integrated Management Controller (CIMC) interface, which provides both a GUI and a CLI interface. The configuration of the hypervisor and virtualization services is performed using the VMware vSphere client.

For information about CIMC and VM-FEX configuration, see the following documents:

- *Cisco UCS C-Series Servers Integrated Management Controller GUI Configuration Guide*
- *Cisco UCS Manager VM-FEX for VMware GUI Configuration Guide*

#### **Supported OS**

The supported OS for VM-FEX are:

- VMware ESXi 5.5
- VMware ESXi 5.5u1
- VMware ESXi 5.1u2

#### **Virtual Interface Card Adapter**

VM-FEX is supported by the Cisco UCS VIC 1225, 1227, a dual-port 10 Gigabit Ethernet PCIe adapter that supports static or dynamic virtualized interfaces, including up to 128 virtual network interface cards (vNICs).

The configuration of the VIC and its vNICs is performed using the CIMC interface on the Cisco UCS C-Series servers.

#### **FEX**

The physical ports of the server can be connected directly to the switch or to a fabric extender (FEX) connected to the switch. VM-FEX is supported by the Cisco Nexus Fabric Extender.

VM-FEX and AFEX require that the FEX is connected with a fabric PO and not individual links.

#### **Switch**

VM-FEX is supported by the Cisco Nexus device. Although a single switch chassis can be connected with VM-FEX, a typical application uses a pair of switches deployed as a virtual port channel (vPC) domain.

On the switch, a vEthernet interface represents the vNIC. All operations performed by the network administrator are performed on the vEthernet interface.

## <span id="page-219-0"></span>**VM-FEX Terminology**

The following terms are used in describing VM-FEX components and interfaces:

#### **virtual Ethernet interface**

A virtual Ethernet interface (vEthernet or vEth) represents the switch port that is connected to the vNIC of a virtual machine. Unlike a traditional switch interface, a vEth interface's name does not indicate the module with which the port is associated. Where a traditional physical switch port is specified as GigX/Y, where X is the module number and Y is the port number on the module, a vEth interface is specified as vEthY. This notation allows the interface to keep the same name when the VM migrates to another physical server.

#### **dynamic interface**

A dynamic interface is a vEthernet interface that is configured automatically as a result of adapter and switch communications. The provisioning model of a dynamic interface consists of the configuration on the switch of a vEthernet port profile, which is propagated to the network adapter as a port group, followed by the association of the port group with the vNIC. The port profile is created in the switch by the network administrator, while the association with the vNIC is performed on the adapter by the server administrator.

#### **static interface**

A static interface is configured manually on the switch and the adapter. A static virtual adapter can be a vNIC or a virtual host adapter bus(vHBA). A static interface can be a vEthernet or a virtualFibre Channel (vFC) interface bound to a static vEthernet interface.

In one method of creating a static vEthernet, the network administrator assigns a channel number (equivalent to a VN-Tag or prestandard IEEE 802.1BR tag number) to the vEthernet. The server administrator must be sure to define a vNIC on the adapter with the same channel number.

In another method, the network administrator can create a static floating vEthernet by configuring the vEthernet with a virtual switching instance (VSI) MAC address and DVPort ID.

#### **floating vEthernet interface**

In a hypervisor environment, each vNIC on the network adapter is associated with one virtual machine (VM). VMs can migrate from one physical server to another. A virtual interface that migrates with a VM and virtual network link is called a floating vEthernet interface.

#### **fixed vEthernet interface**

A fixed vEthernet interface is a virtual interface that does notsupport migration across physical interfaces. For fixed vEthernet (static or dynamic), an administrator can change configurations at any time. The binding of the vEthernet interface number to a channel number is persistent unless the administrator changes it.

# <span id="page-220-0"></span>**Licensing Requirements for VM-FEX**

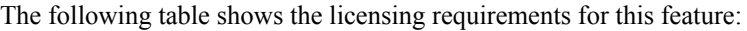

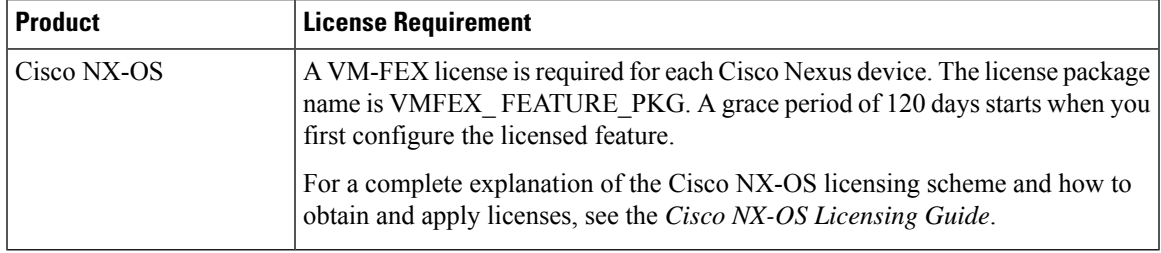

# <span id="page-220-1"></span>**Default Settings for VM-FEX**

The following table lists the default settings for parameters that are relevant to VM-FEX:

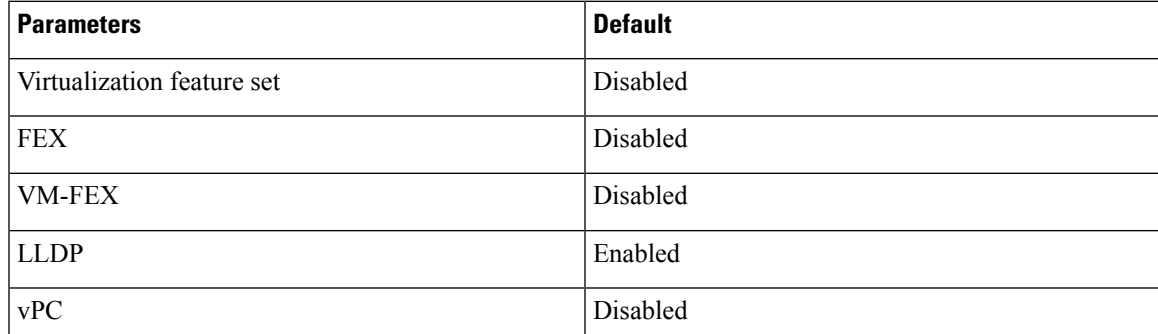

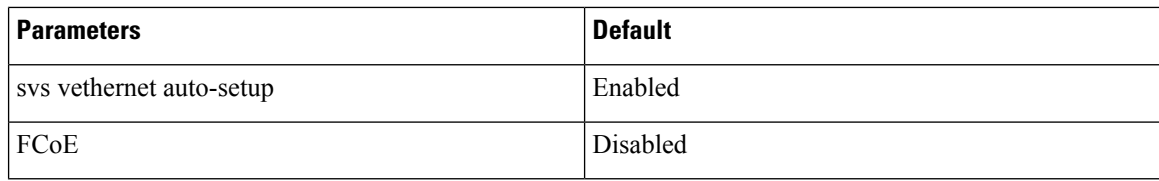

# <span id="page-221-0"></span>**Configuring VM-FEX**

# <span id="page-221-1"></span>**Overview of the VM-FEX Configuration Steps**

The following steps outline the necessary sequence of procedures for configuring VM-FEX between the switch and the server hosting the VMs. Procedures to be performed on the switch are described in this document. For procedures to be performed on the server or the VMware vCenter, refer to the server and vCenter documentation.

#### **Procedure**

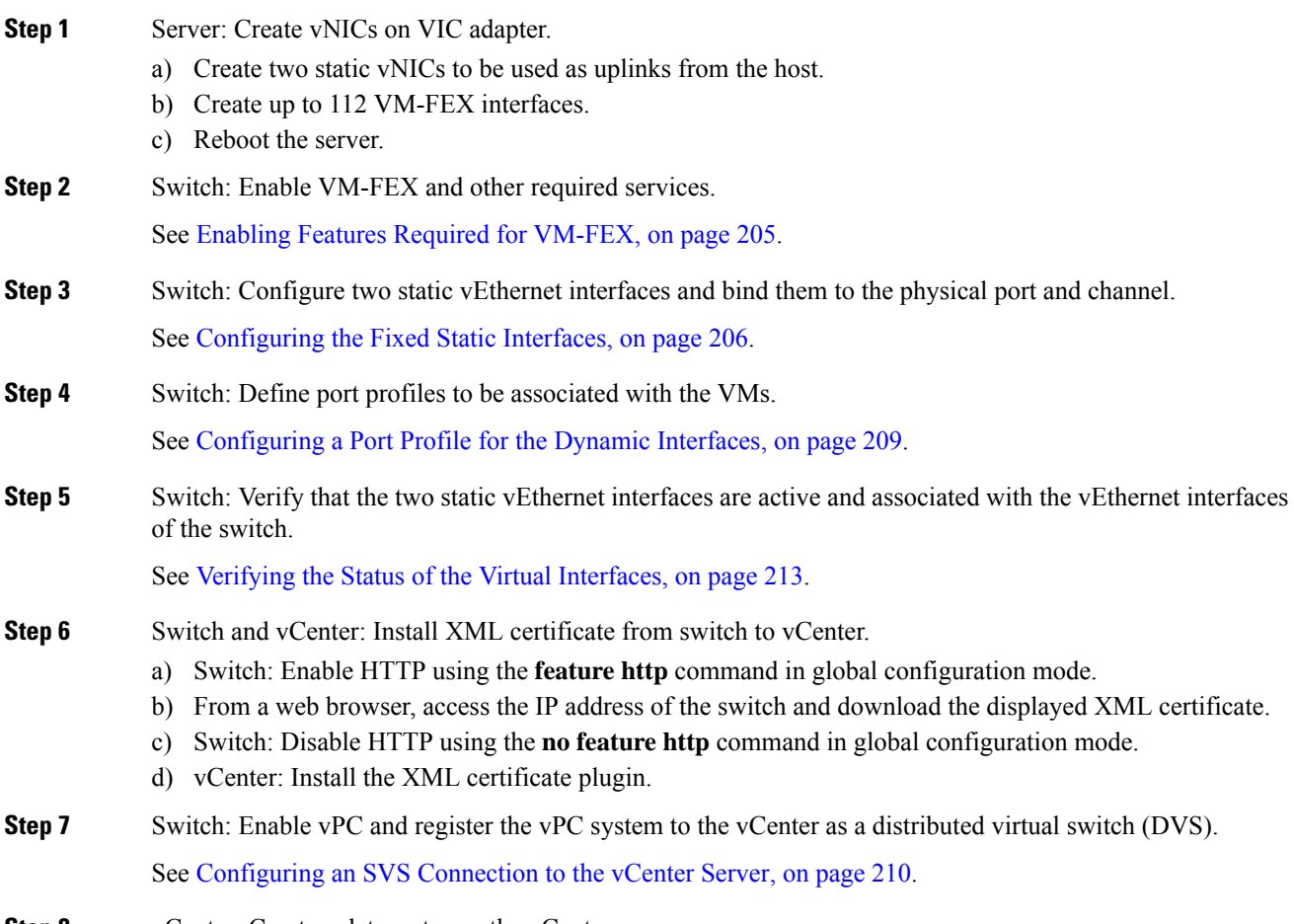

**Step 8** vCenter: Create a datacenter on the vCenter.

I

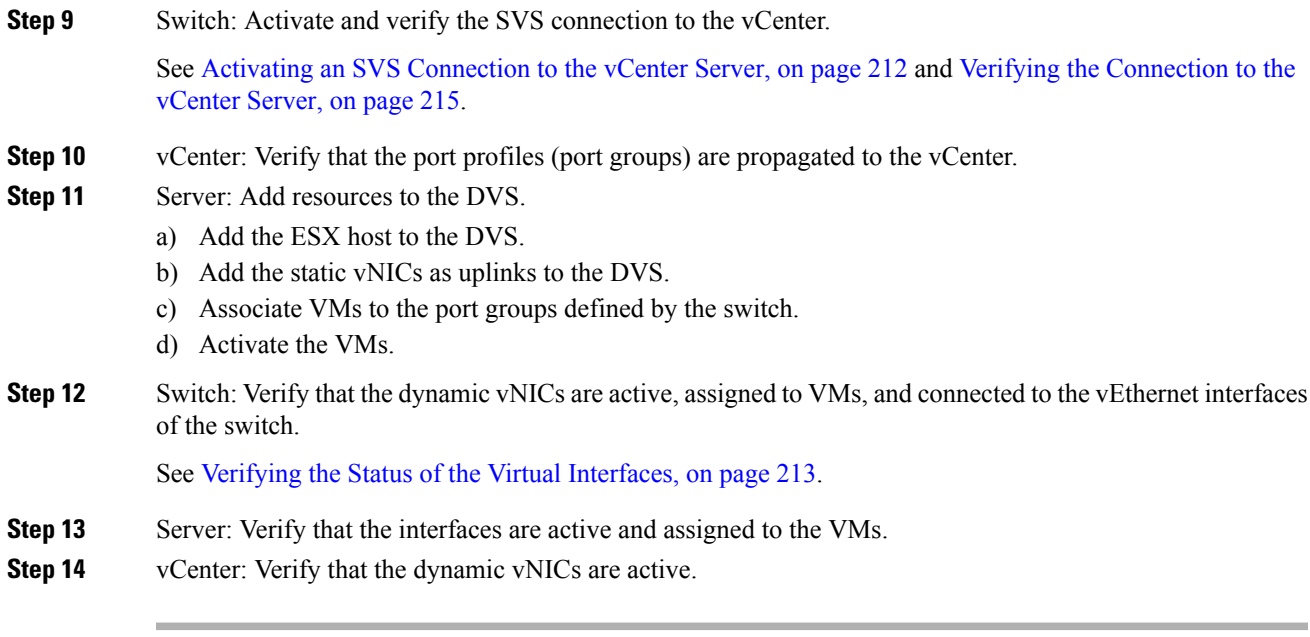

# <span id="page-222-0"></span>**Enabling Features Required for VM-FEX**

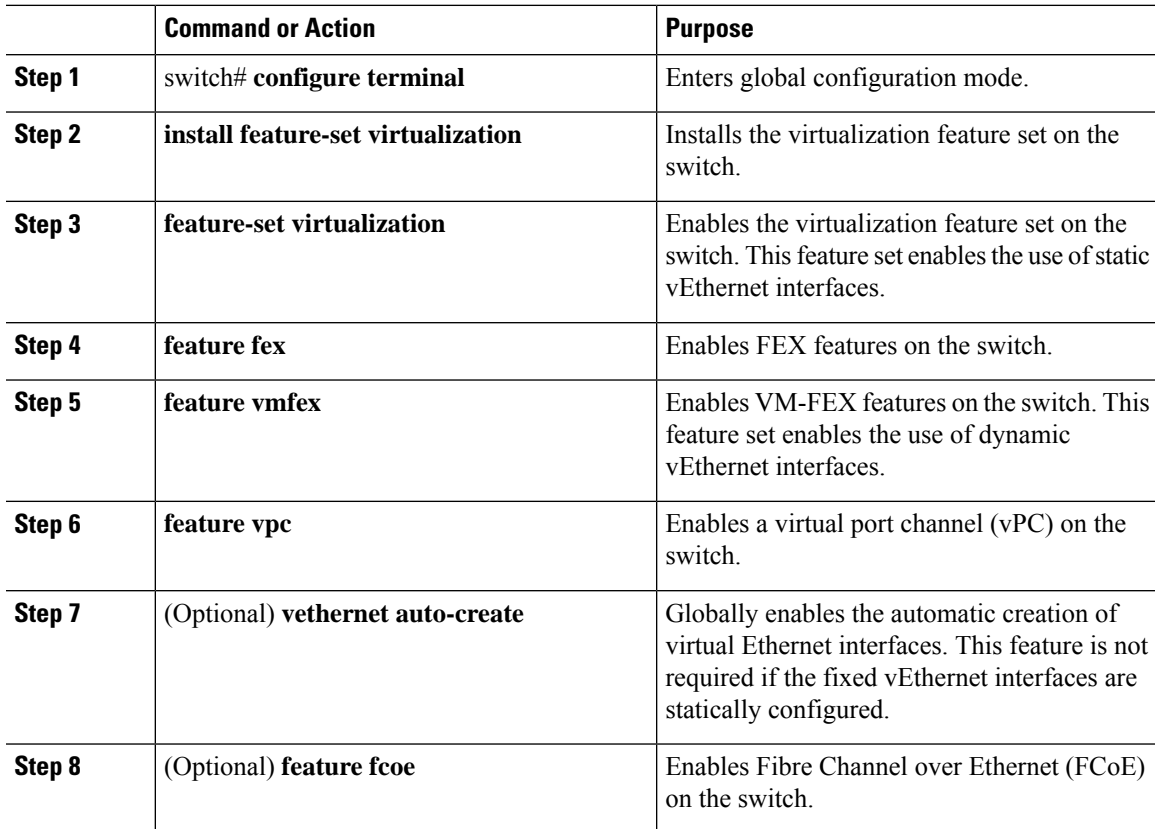

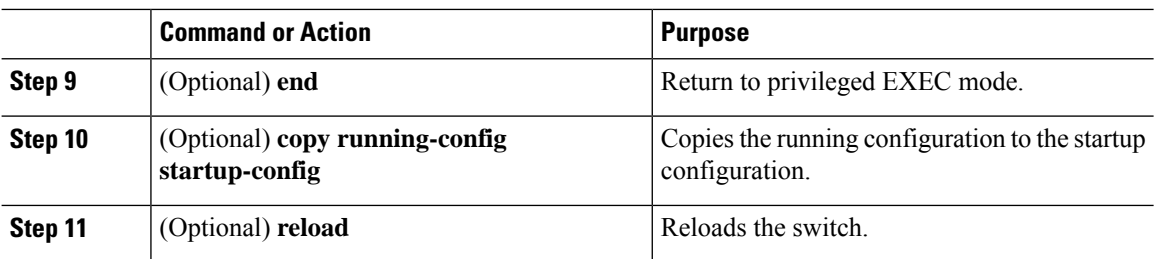

This example shows how to enable the features required for VM-FEX:

```
switch# configure terminal
switch(config)# install feature-set virtualization
switch(config)# feature-set virtualization
switch(config)# feature fex
switch(config)# feature vmfex
switch(config)# feature vpc
switch(config)# vethernet auto-create
switch(config)# feature fcoe
switch(config)# end
switch# copy running-config startup-config
switch# reload
```
## <span id="page-223-0"></span>**Configuring the Fixed Static Interfaces**

You can configure two physical interfaces and binds two virtual interfaces to each physical interface, creating fixed static vEthernet interfaces. For more information on configuring fixed static interfaces, see the Adapter-FEX Configuration Guide for your device.

With redundant switches, you can perform the following procedure with identical settings on both the primary and secondary switches.

#### **Before you begin**

- VM-FEX and other required services must be enabled on the switches.
- Two static vNICs must be configured on the VIC adapter installed in the host server.

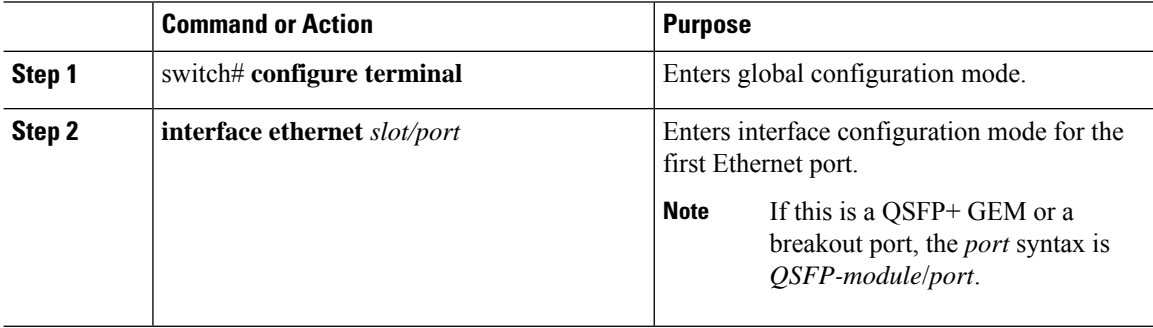

 $\mathbf l$ 

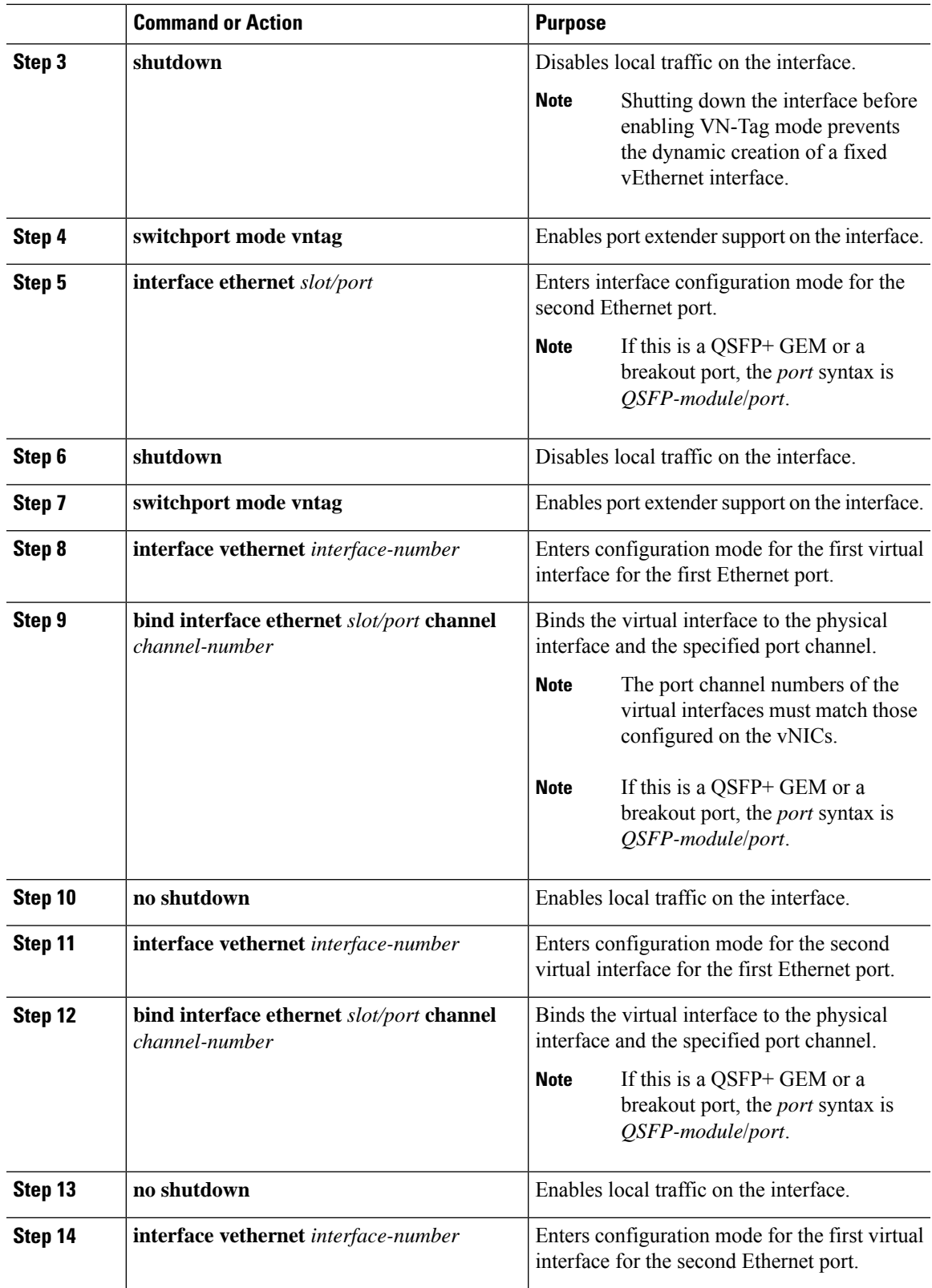

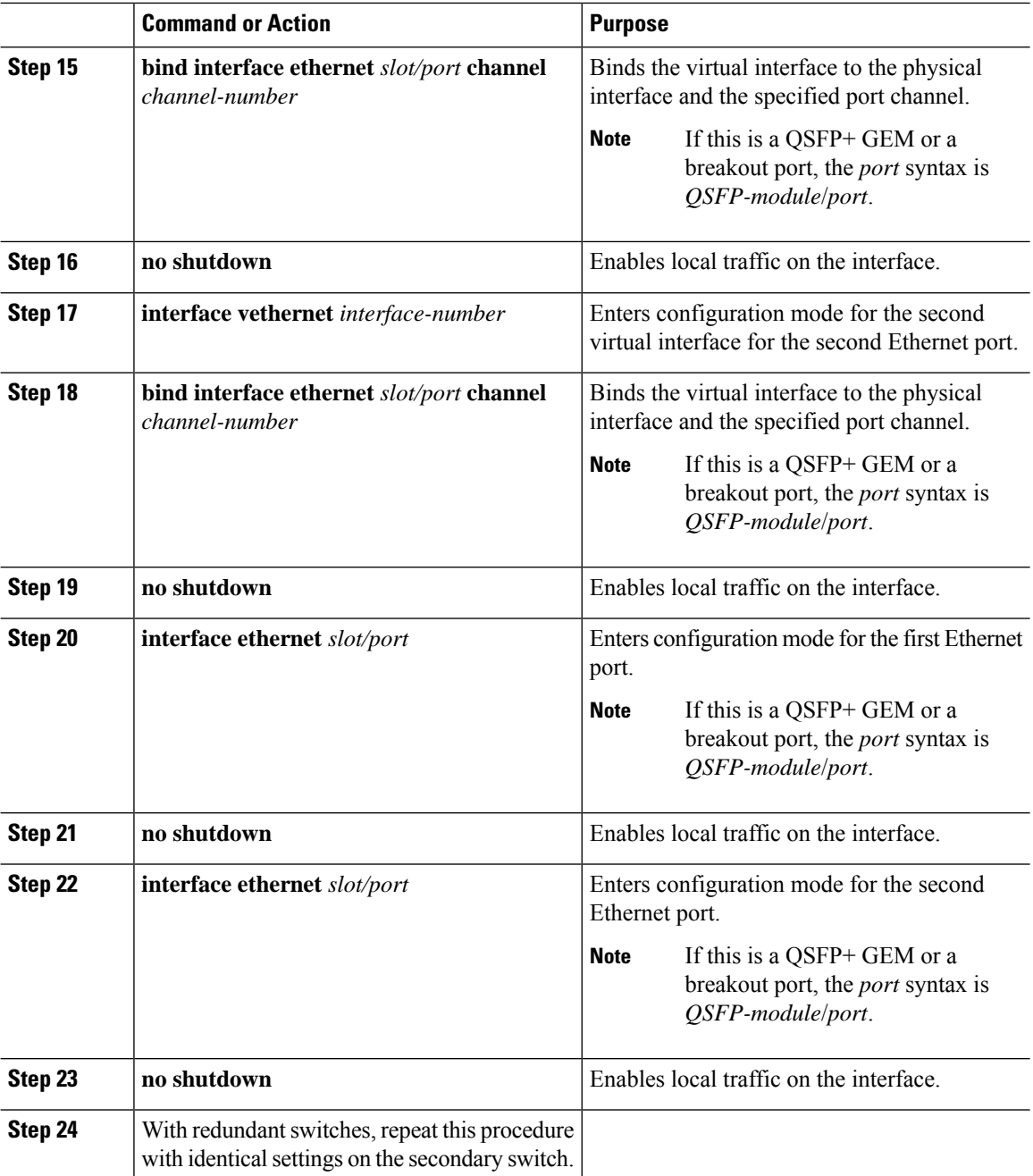

This example shows how to configure two physical interfaces, binds two virtual interfaces to each physical interface, and enables the interfaces:

```
switch-1# configure terminal
switch-1(config)# interface ethernet 1/17
switch-1(config-if)# shutdown
switch-1(config-if)# switchport mode vntag
switch-1(config-if)# interface ethernet 1/18
```
Ш

```
switch-1(config-if)# shutdown
switch-1(config-if)# switchport mode vntag
switch-1(config-if)# interface vethernet 1
switch-1(config-if)# bind interface ethernet 1/17 channel 10
switch-1(config-if)# no shutdown
switch-1(config-if)# interface vethernet 3
switch-1(config-if)# bind interface ethernet 1/17 channel 11
switch-1(config-if)# no shutdown
switch-1(config-if)# interface vethernet 2
switch-1(config-if)# bind interface ethernet 1/18 channel 10
switch-1(config-if)# no shutdown
switch-1(config-if)# interface vethernet 4
switch-1(config-if)# bind interface ethernet 1/18 channel 11
switch-1(config-if)# no shutdown
switch-1(config-if)# interface ethernet 1/17
switch-1(config-if)# no shutdown
switch-1(config-if)# interface ethernet 1/18
switch-1(config-if)# no shutdown
switch-1(config-if)#
```
#### **What to do next**

Verify the status of the connection between the static interfaces and the static vNICs on the host server.

## <span id="page-226-0"></span>**Configuring a Port Profile for the Dynamic Interfaces**

You can configure a port profile for dynamic virtual interfaces. This port profile is exported to the VMware vCenter distributed virtual switch (DVS) as a port-group.

With redundant switches, you can perform the following procedure with identical settings on both the primary and secondary switches.

#### **Before you begin**

- Dynamic vNICs must be configured on the VIC adapter installed in the host server.
- The VLAN specified in the port profile must be created.

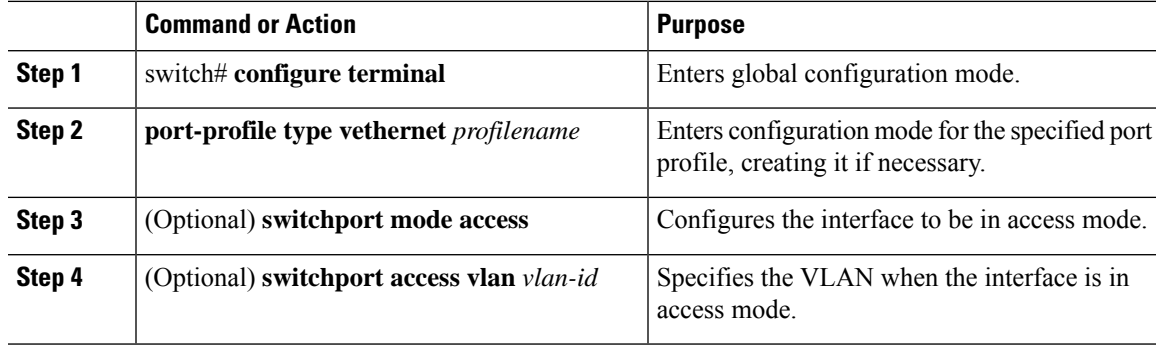

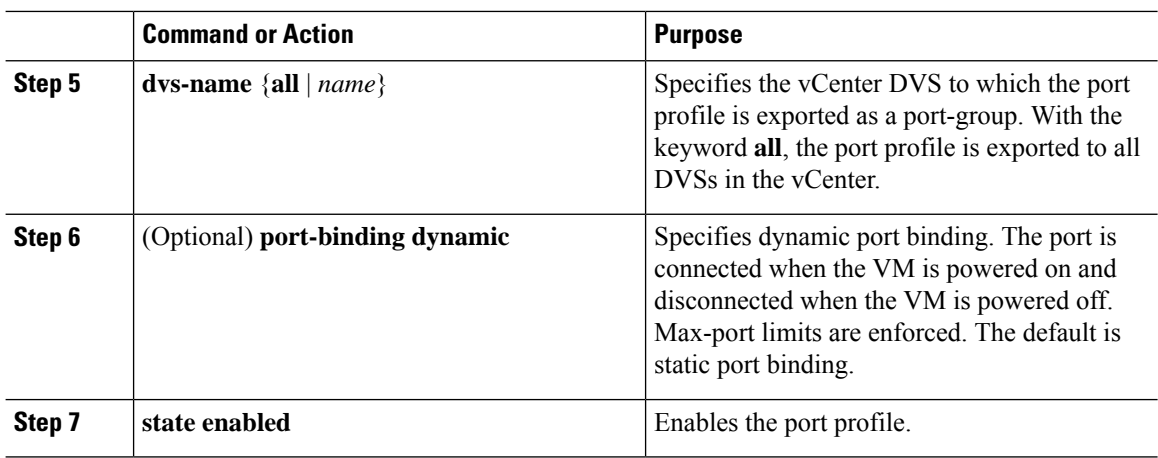

This example configures a port profile for dynamic virtual interfaces:

```
switch-1# configure terminal
switch-1(config)# port-profile type vethernet vm-fex-vlan-60
switch-1(config-port-prof)# switchport mode access
switch-1(config-port-prof)# switchport access vlan 60
switch-1(config-port-prof)# dvs-name all
switch-1(config-port-prof)# port-binding dynamic
switch-1(config-port-prof)# state enabled
switch-1(config-port-prof)#
```
## <span id="page-227-0"></span>**Configuring an SVS Connection to the vCenter Server**

You can configure a secure connection from the switch to the vCenter Server.

With redundant switches, perform this procedure on both the primary and the secondary switches. In normal operation, only the primary switch connects to the vCenter, with the secondary switch connecting only upon a failure of the primary.

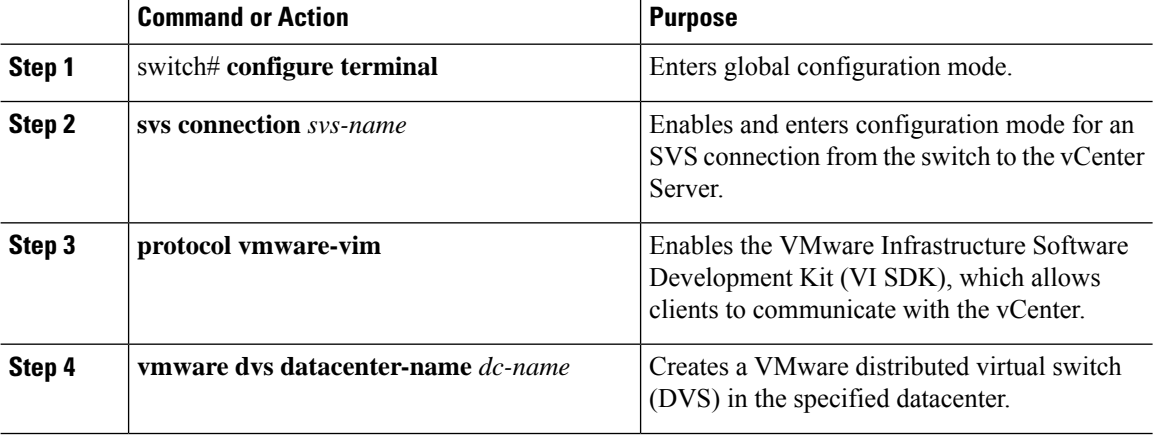

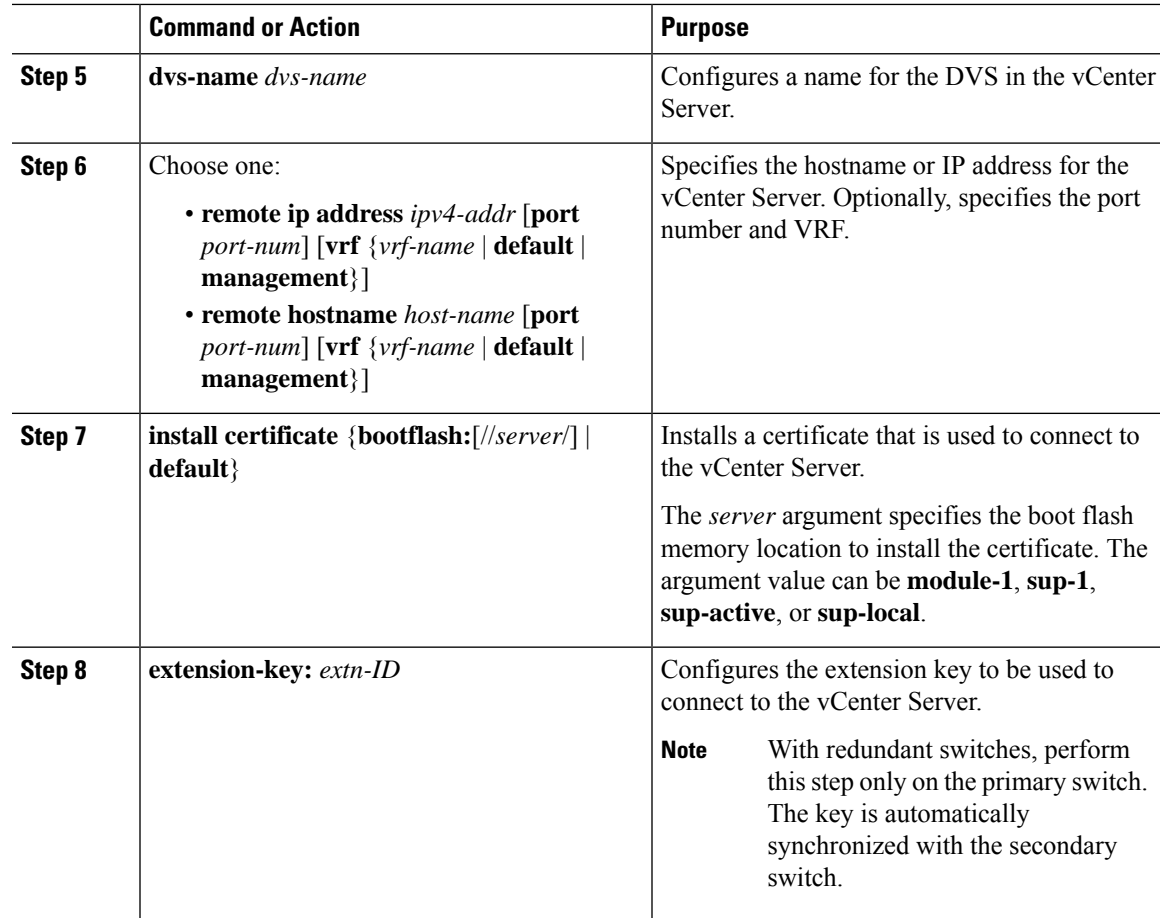

This example shows how to configure the SVS connection on the primary switch and the secondary switch:

```
switch-1# configure terminal
switch-1(config)# svs connection 2VC
switch-1(config-svs-conn)# protocol vmware-vim
switch-1(config-svs-conn)# vmware dvs datacenter-name DC1
switch-1(config-svs-conn)# dvs-name Pod1
switch-1(config-svs-conn)# remote ip address 192.0.20.125 port 80 vrf management
switch-1(config-svs-conn)# install certificate default
switch-1(config-svs-conn)# extension-key: Cisco_Nexus_6004_1543569268
switch-1(config-svs-conn)#
switch-2# configure terminal
switch-2(config)# svs connection 2VC
switch-2(config-svs-conn)# protocol vmware-vim
switch-2(config-svs-conn)# vmware dvs datacenter-name DC1
switch-2(config-svs-conn)# dvs-name Pod1
switch-2(config-svs-conn)# remote ip address 192.0.20.125 port 80 vrf management
```
switch-2(config-svs-conn)# **install certificate default**

switch-2(config-svs-conn)#

#### **What to do next**

Activate the connection on the primary switch only.

## <span id="page-229-0"></span>**Activating an SVS Connection to the vCenter Server**

You can activate a connection from the switch to the vCenter Server.

#### **Before you begin**

- The vCenter Server must be running and reachable.
- You must have already registered an extension with the vCenter Server.
- The SVS connection must be configured on the switch.

### **Procedure**

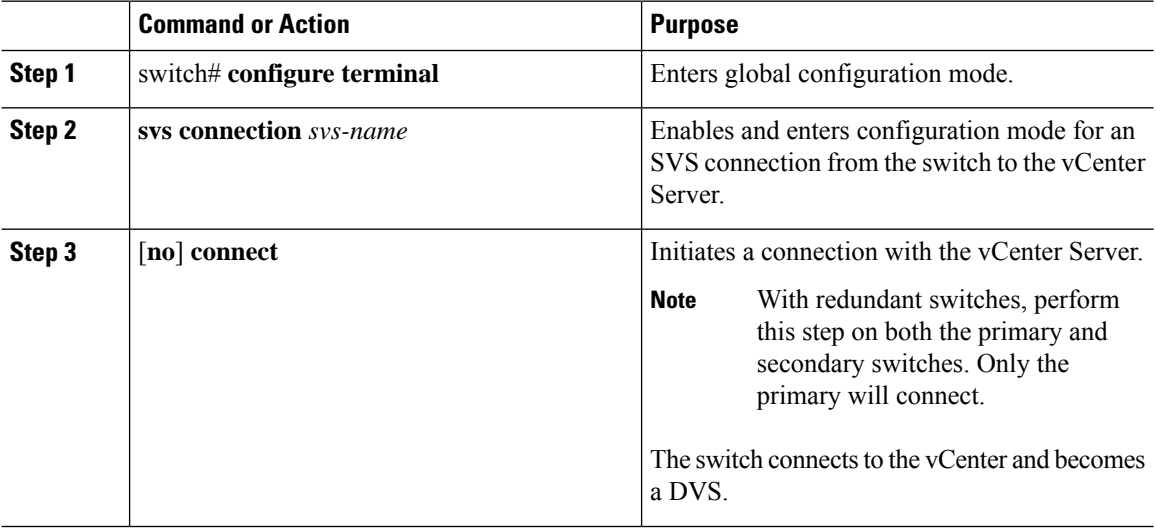

#### **Example**

This example shows how to connect to a vCenter Server:

switch-1# **configure terminal** switch-1(config)# **svs connection 2VC** switch-1(config-svs-conn)# **connect** Note: Command execution in progress..please wait switch-1(config-svs-conn)#

П

# <span id="page-230-0"></span>**Verifying the VM-FEX Configuration**

## <span id="page-230-1"></span>**Verifying the Status of the Virtual Interfaces**

Use the following commands to display status information for virtual interfaces.

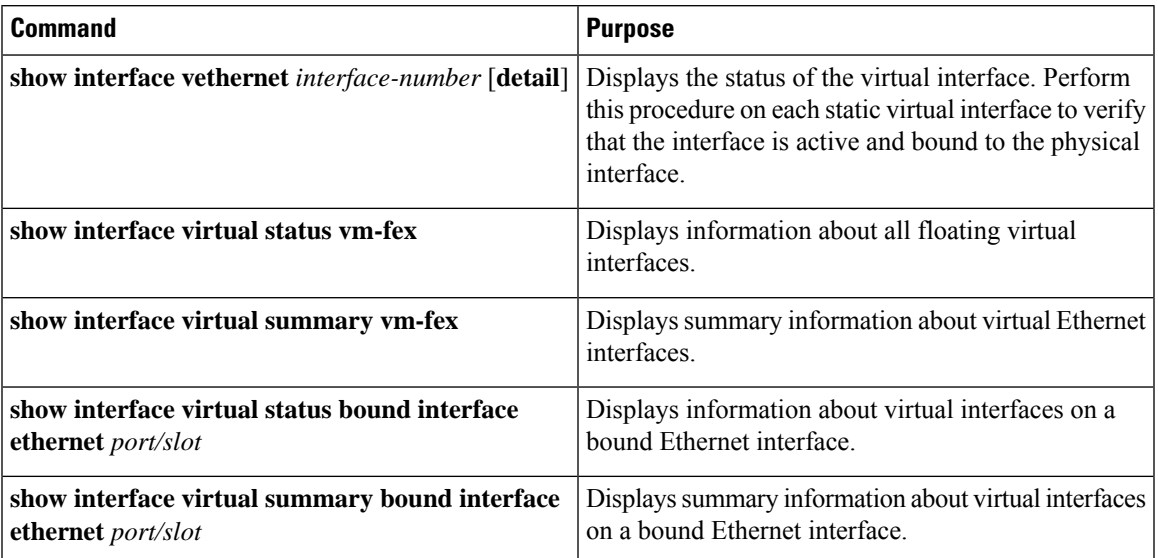

This example shows how to display status and configuration information about a static interface:

```
switch-1# show interface vethernet 1
```

```
Vethernet1 is up
Bound Interface is Ethernet1/17
Hardware is Virtual, address is 0005.73fc.24a0
Port mode is access
Speed is auto-speed
Duplex mode is auto
300 seconds input rate 0 bits/sec, 0 packets/sec
300 seconds output rate 0 bits/sec, 0 packets/sec
Rx
0 unicast packets 0 multicast packets 0 broadcast packets
0 input packets 0 bytes
0 input packet drops
Tx
0 unicast packets 0 multicast packets 0 broadcast packets
0 output packets 0 bytes
0 flood packets
0 output packet drops
```
switch-1# **show interface vethernet 1 detail**

```
vif_index: 20
    --------------------------
 veth is bound to interface Ethernet1/17 (0x1a010000)
 priority: 0
 vntag: 16
 status: active
  channel id: 10
```

```
registered mac info:
   vlan 0 - mac 00:00:00:00:00:00
   vlan 0 - mac 58:8d:09:0f:0b:3c
   vlan 0 - mac ff:ff:ff:ff:ff:ff
```
switch-1#

This example shows how to display status and summary information about all virtual interfaces:

switch-1# **show interface virtual status vm-fex**

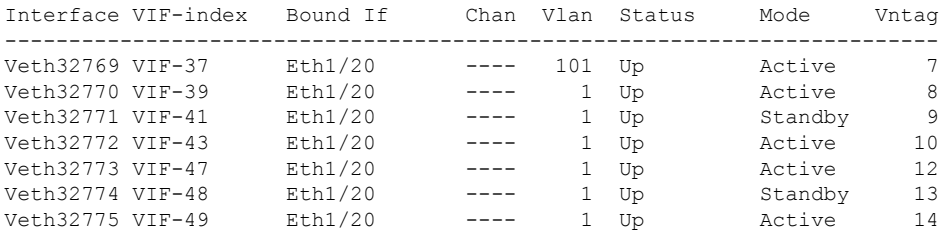

switch-1# **show interface virtual summary vm-fex**

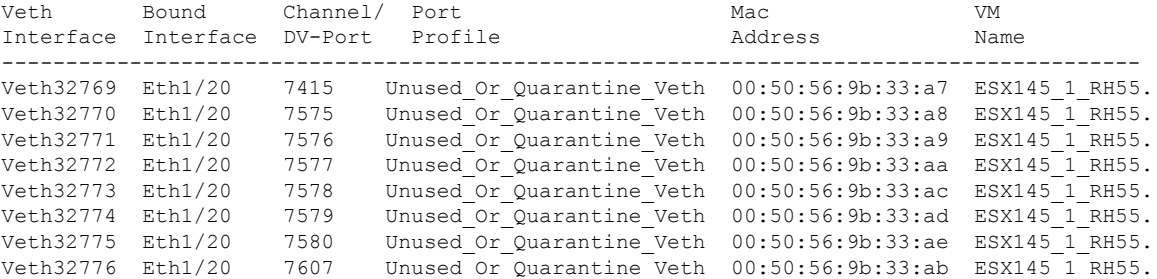

switch-1#

This example shows how to display status and summary information about fixed vEthernet interfaces:

switch-1# **show interface virtual status bound interface ethernet 1/20**

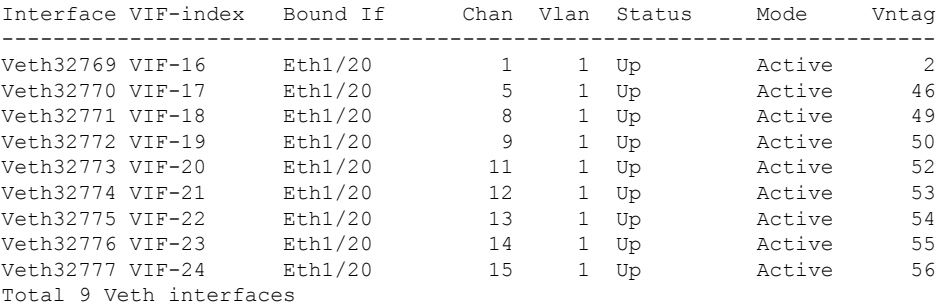

#### switch-1# **show interface virtual summary bound interface ethernet 1/20**

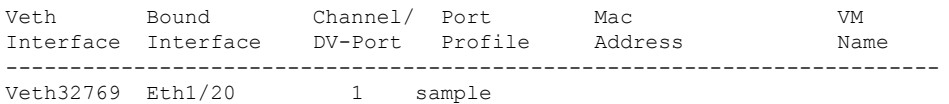

 $\mathbf{L}$ 

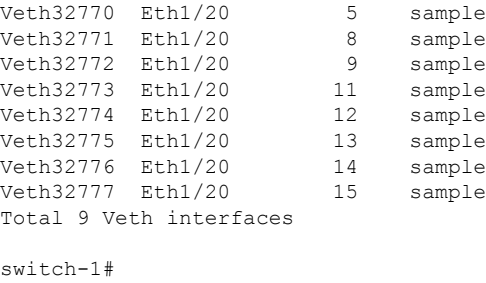

## <span id="page-232-0"></span>**Verifying the Connection to the vCenter Server**

#### **Procedure**

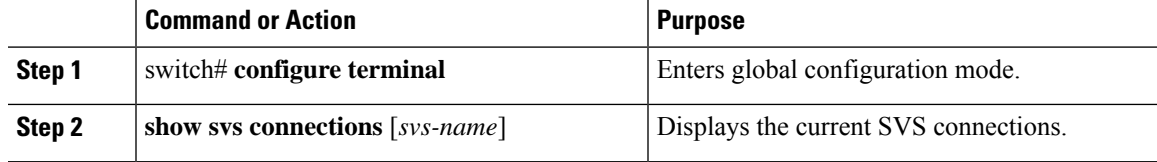

#### **Example**

This example shows how to display the details of the SVS connection:

```
switch-1# configure terminal
switch-1(config)# show svs connections
Local Info:
-----------
connection 2VC:
   ip address: 192.0.20.125
   remote port: 80
   vrf: management
   protocol: vmware-vim https
    certificate: default
   datacenter name: DC1
   extension key: Cisco_Nexus_6004_1945593678
   dvs name: Pod1
   DVS uuid: cd 05 25 50 6d a9 a5 c4-eb 9c 8f 6b fa 51 b1 aa
   config status: Enabled
   operational status: Connected
   sync status: in progress
   version: VMware vCenter Server 6.0.2 build-388657
Peer Info:
----------
   hostname: -
   ip address: -
   vrf:
   protocol: -
   extension key: Cisco_Nexus_6004_1945593678
   certificate: default
     certificate match: TRUE
    datacenter name: DC1
    dvs name: Pod1
    DVS uuid: cd 05 25 50 6d a9 a5 c4-eb 9c 8f 6b fa 51 b1 aa
```
I

config status: Disabled operational status: Connected

switch-1(config)#

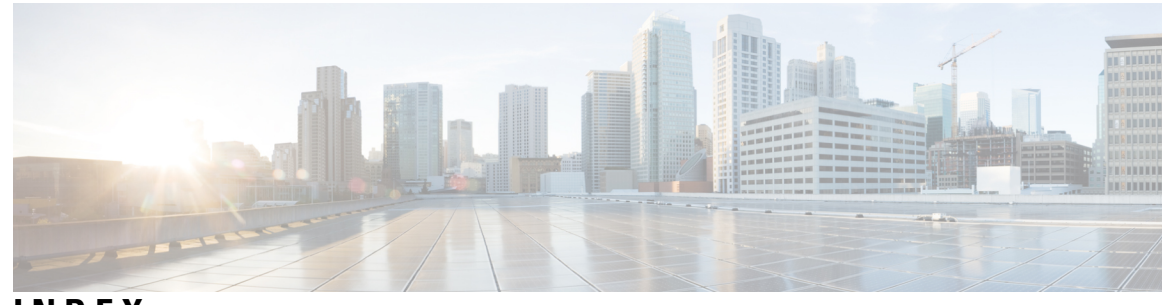

## **INDEX**

<\$singlepage>Link Failure **[49](#page-66-0)** detecting unidirectional **[49](#page-66-0)**

10-Gigabit Ethernet interface **[170](#page-187-0)** 1000BASE-T Ethernet interface **[170](#page-187-0)** 100BASE-T Ethernet interface **[170](#page-187-0)** 802.1Q VLANs **[35](#page-52-0)** private VLANs **[35](#page-52-0)**

## **A**

ACL support **[163](#page-180-0)** active-active vPC topology **[161](#page-178-0)** aging time, configuring **[122](#page-139-0)** MAC table **[122](#page-139-0)** associating fabric extender **[175](#page-192-0)**

## **B**

blocking state, STP **[47](#page-64-0)** BPDU guard **[90](#page-107-0)** BPDU Guard **[159](#page-176-0), [166](#page-183-0)** bridge ID **[38](#page-55-0)** broadcast storms **[151](#page-168-0)**

## <span id="page-234-0"></span>**C**

CDP **[159,](#page-176-0) [162](#page-179-0)** chassis configuration mode **[179](#page-196-0)** chassis ID **[169](#page-186-0)** Cisco Discovery Protocol*, See* [CDP](#page-234-0) Cisco Nexus 2148T **[170](#page-187-0)** Cisco Nexus 2224PP **[170](#page-187-0)** Cisco Nexus 2232PP **[170](#page-187-0)** Cisco Nexus 2248TP **[170](#page-187-0)** Cisco Nexus B22 Fabric Extender for DELL (NB22DELL) **[170](#page-187-0)** Cisco Nexus B22 Fabric Extender for Fujitsu (NB22FTS) **[170](#page-187-0)** Cisco Nexus B22 Fabric Extender for HP (NB22HP) **[170](#page-187-0)** Cisco Nexus B22 Fabric Extender for IBM (NB22IBM) **[170](#page-187-0)** CIST regional root **[66](#page-83-0)** CIST root **[67](#page-84-0)** class of service*, See* [CoS](#page-234-1) clearing dynamic addresses **[124](#page-141-0)** MAC table **[124](#page-141-0)**

community ports **[21](#page-38-0)** community VLANs **[20,](#page-37-0) [22](#page-39-0)** configuration data **[166](#page-183-1)** configuration examples **[111](#page-128-0)** Flex Link **[111](#page-128-0)** configuring **[13](#page-30-0), [30](#page-47-0), [32](#page-49-0), [102](#page-119-0), [198](#page-215-0)** FEX port spanning tree BPDU transmit interval **[102](#page-119-0)** isolated trunk port **[32](#page-49-0)** promiscuous trunk port **[30](#page-47-0)** slow drain **[198](#page-215-0)** VLANs **[13](#page-30-0)** CoS **[162](#page-179-1)**

## <span id="page-234-2"></span><span id="page-234-1"></span>**D**

<span id="page-234-3"></span>Data Center Bridging Exchange*, See* [DCBX](#page-234-2) DCBX **[162](#page-179-0)** default settings **[107](#page-124-0)** Flex Link **[107](#page-124-0)** description **[179](#page-196-0)** digital optical monitoring*, See* [DOM](#page-234-3) DOM **[164](#page-181-0)** drop queue **[162](#page-179-1)** dual homed fabric extender vPC topology **[161](#page-178-0)**

## **E**

edge port (PortFast) **[159](#page-176-0)** enabling **[10](#page-27-0)** VLAN long-name **[10](#page-27-0)** enabling long-name **[10](#page-27-0)** VLAN **[10](#page-27-0)** Ethernet fabric interface **[158](#page-175-0)** Ethernet interface **[170](#page-187-0)** extended range VLANs **[6](#page-23-0)**

## **F**

fabric interface **[158](#page-175-0)** fabric interface Port Channel **[169](#page-186-1)** fail-over load balancing **[169](#page-186-1)** FEX trunk port **[33](#page-50-0)** pvlan **[33](#page-50-0)** FEX-number **[169](#page-186-0)**

Flex Link **[107](#page-124-0), [109](#page-126-0), [111](#page-128-0)** configuration examples **[111](#page-128-0)** default settings **[107](#page-124-0)** preemption, configuring **[109](#page-126-0)** Flex Links **[105,](#page-122-0) [106,](#page-123-0) [107](#page-124-1)** configuring **[107](#page-124-1)** guidelines and limitations **[106](#page-123-0)** information about **[105](#page-122-0)**

## **G**

guidelines and limitations **[106](#page-123-0)** Flex Links **[106](#page-123-0)**

### **H**

host interface **[158](#page-175-0)** host interface autonegotiation **[162](#page-179-1)** host interface flow control defaults **[162](#page-179-1)** host interface link-level flow control **[162](#page-179-1)** host ports **[21](#page-38-0)** kinds of **[21](#page-38-0)**

#### **I**

ICMPv2 **[128](#page-145-0)** IEEE 802.1p **[162](#page-179-1)** IEEE 802.1w **[63](#page-80-0)** IEEE 802.3x **[162](#page-179-1)** IGMP **[130](#page-147-0)** snooping parameters, configuring **[130](#page-147-0)** IGMP forwarding **[129](#page-146-0)** IGMP snooping **[129,](#page-146-1) [136,](#page-153-0) [163](#page-180-1)** interoperation with MVR **[136](#page-153-0)** queries **[129](#page-146-1)** IGMPv1 **[128](#page-145-0)** IGMPv3 **[128](#page-145-1)** image management **[170](#page-187-1)** information about **[105](#page-122-0)** Flex Links **[105](#page-122-0)** isolated port **[21](#page-38-0)** isolated VLANs **[20,](#page-37-0) [22](#page-39-0)**

## <span id="page-235-2"></span><span id="page-235-0"></span>**J**

jumbo frame **[162](#page-179-1)**

### **L**

LACP **[162](#page-179-0)** Layer 2 switching **[1](#page-18-0)** Ethernet switching **[1](#page-18-0)** LED beacon **[182](#page-199-0)** licensing **[136](#page-153-1), [203](#page-220-0)** MVR **[136](#page-153-1)**

<span id="page-235-1"></span>licensing *(continued)* VM-FEX **[203](#page-220-0)** Link Aggregation Control Protocol*, See* [LACP](#page-235-0) Link Failure **[68](#page-85-0)** detecting unidirectional **[68](#page-85-0)** Link Layer Discovery Protocol*, See* [LLDP](#page-235-1) LLDP **[162](#page-179-0)** load-balancing queues **[199](#page-216-0)** global level **[199](#page-216-0)** local switching **[166](#page-183-0)** locator LED **[182](#page-199-0)** loopback address assignment **[166](#page-183-1)** loopback address range **[166](#page-183-1)**

#### **M**

MAC address configuration **[124](#page-141-1)** verifying **[124](#page-141-1)** MAC address tables **[175](#page-192-1)** static addresses **[175](#page-192-1)** MAC addresses **[121](#page-138-0)** static, configuring **[121](#page-138-0)** MAC table **[122,](#page-139-0) [124](#page-141-0)** aging time, configuring **[122](#page-139-0)** clearing dynamic addresses **[124](#page-141-0)** manual redistribution **[167](#page-184-0)** max-links disruption **[167](#page-184-0)** maximum transmission unit*, See* [MTU](#page-235-2) MST **[66](#page-83-1), [74](#page-91-0)** CIST regional root **[66](#page-83-1)** setting to default values **[74](#page-91-0)** MSTP **[63](#page-80-0), [64](#page-81-0), [65](#page-82-0), [66](#page-83-0), [67](#page-84-0), [68](#page-85-1), [74](#page-91-0)** boundary ports **[68](#page-85-1)** described **[68](#page-85-1)** CIST regional root **[66](#page-83-0)** CIST root **[67](#page-84-0)** CIST, described **[65](#page-82-0)** CST **[65](#page-82-0), [66](#page-83-0)** defined **[65](#page-82-0)** operations between regions **[66](#page-83-0)** IEEE 802.1s **[66](#page-83-1)** terminology **[66](#page-83-1)** IST **[65](#page-82-0), [66](#page-83-0)** operations within a region **[65](#page-82-0)** mapping VLANs to MST instance **[74](#page-91-0)** MST region **[63,](#page-80-0) [64,](#page-81-0) [65,](#page-82-0) [67](#page-84-0)** CIST **[65](#page-82-0)** described **[63](#page-80-0)** hop-count mechanism **[67](#page-84-0)** supported spanning-tree instances **[64](#page-81-0)** MTU **[162](#page-179-1)** multicast replication **[166](#page-183-0)** multicast storms **[151](#page-168-0)** MVR **[135](#page-152-0), [136](#page-153-2), [137](#page-154-0), [139](#page-156-0), [140](#page-157-0)** configuring global parameters **[137](#page-154-1)** configuring interfaces **[139](#page-156-0)**

MVR *(continued)* default settings **[137](#page-154-0)** guidelines and limitations **[136](#page-153-2)** interoperation with IGMP snooping **[136](#page-153-0)** interoperation with vPC snooping **[136](#page-153-0)** licensing **[136](#page-153-1)** overview **[135](#page-152-0)** verifying the configuration **[140](#page-157-0)**

### **N**

no-drop queue **[162](#page-179-1)**

### **O**

oversubscription **[164](#page-181-1)** oversubscription ratio **[164](#page-181-1)**

### <span id="page-236-0"></span>**P**

packet counter **[159](#page-176-0)** per class flow control **[162](#page-179-1)** PFC **[164](#page-181-0)** pinning max-links **[179](#page-196-0)** port channel **[169](#page-186-1)** port channel fabric interface **[158,](#page-175-0) [164](#page-181-0)** port channel host interface **[158](#page-175-0), [160](#page-177-0)** port numbering **[169](#page-186-0)** PortFast BPDU filtering **[91](#page-108-0)** ports **[15](#page-32-0)** adding to VLANs **[15](#page-32-0)** preemption, configuring **[109](#page-126-0)** Flex Link **[109](#page-126-0)** primary VLANs **[20](#page-37-0)** priority flow control*, See* [PFC](#page-236-0) private VLAN **[160](#page-177-1)** private VLANs **[20](#page-37-0), [21](#page-38-0), [22](#page-39-0), [23](#page-40-0), [24](#page-41-0), [35](#page-52-0)** 802.1Q VLANs **[35](#page-52-0)** community VLANs **[20](#page-37-0), [22](#page-39-0)** end station access to **[24](#page-41-1)** isolated trunk **[24](#page-41-0)** isolated VLANs **[20](#page-37-0), [22](#page-39-0)** ports **[21](#page-38-0)** community **[21](#page-38-0)** isolated **[21](#page-38-0)** promiscuous **[21](#page-38-0)** primary VLANs **[20](#page-37-0)** promiscuous trunk **[23](#page-40-0)** secondary VLANs **[20](#page-37-0)** promiscuous ports **[21](#page-38-0)** pvlan **[33](#page-50-0)** FEX trunk port **[33](#page-50-0)**

## <span id="page-236-1"></span>**Q**

QoS **[162](#page-179-1)** QoS broadcast class **[162](#page-179-1)** QoS egress policies **[162](#page-179-1)** QoS multicast class **[162](#page-179-1)** quality-of-service*, See* [QoS](#page-236-1) queue-limit **[194,](#page-211-0) [195](#page-212-0)** global level **[194](#page-211-0)** port level **[195](#page-212-0)**

## **R**

rapid PVST priority **[58](#page-75-0)** Rapid PVST+ **[52](#page-69-0)** configuring **[52](#page-69-0)** rapid PVST+ configurations **[61](#page-78-0)** verifying **[61](#page-78-0)** Rapid Spanning Tree Protocol **[63](#page-80-0)** redistributing host interfaces **[184](#page-201-0)** reduced MAC address **[38](#page-55-0)** reserved-range VLANs **[6](#page-23-0)** root guard **[92](#page-109-0)** RSTP **[41,](#page-58-0) [45,](#page-62-0) [49,](#page-66-1) [63](#page-80-0)** active topology **[45](#page-62-0)** BPDU **[49](#page-66-1)** processing **[49](#page-66-1)** designated port, defined **[45](#page-62-0)** designated switch, defined **[45](#page-62-0)** proposal-agreement handshake process **[41](#page-58-0)** rapid convergence **[41](#page-58-0)** point-to-point links **[41](#page-58-0)** root ports **[41](#page-58-0)** root port, defined **[45](#page-62-0)**

## **S**

secondary VLANs **[20](#page-37-0)** serial number **[179](#page-196-0)** SFP+ **[170](#page-187-0)** SFP+ interface adapter **[170](#page-187-0)** SFP+ validation **[164](#page-181-0)** shared buffer **[193,](#page-210-0) [197](#page-214-0)** configuring **[193](#page-210-0), [197](#page-214-0)** show diagnostics **[187](#page-204-0)** show environment **[187](#page-204-0)** show fabric interface **[183](#page-200-0)** show fex **[184](#page-201-1)** show inventory **[187](#page-204-0)** show modules **[187](#page-204-0)** show SPROM **[187](#page-204-0)** show transceiver status **[184](#page-201-1)** single homed fabric extender vPC topology **[161](#page-178-0)** small form-factor pluggable transceiver **[170](#page-187-0)**

snooping parameters, configuring **[130](#page-147-0)** IGMP **[130](#page-147-0)** SPAN restrictions **[163](#page-180-2)** SPAN source ports **[163](#page-180-2)** static MAC addresses **[175](#page-192-1)** adding **[175](#page-192-1)** static MAC addresses, configuring **[121](#page-138-0)** static pinning **[167](#page-184-0)** STP **[41](#page-58-0), [47](#page-64-1), [48](#page-65-0), [89](#page-106-0), [90](#page-107-1)** edge ports **[41](#page-58-0), [89](#page-106-1)** network ports **[90](#page-107-1)** normal ports **[90](#page-107-2)** port types **[89](#page-106-0)** PortFast **[41,](#page-58-0) [89](#page-106-1)** understanding **[47,](#page-64-1) [48](#page-65-0)** Blocking State **[47](#page-64-0)** disabled state **[48](#page-65-0)** forwarding state **[47](#page-64-1)** learning state **[47](#page-64-2)** STP bridge ID **[38](#page-55-0)** STP overview **[37](#page-54-0)** STP root guard **[92](#page-109-0)** switchport fex-fabric mode **[164](#page-181-0)** switchport saved configuration **[164](#page-181-0)**

## **T**

traffic storms **[152](#page-169-0)** control **[152](#page-169-0)** type **[179](#page-196-0)**

## **U**

unicast storms **[151](#page-168-0)**

uplink distance **[196](#page-213-0), [198](#page-215-1)** configuring **[196,](#page-213-0) [198](#page-215-1)**

### **V**

verifying **[17,](#page-34-0) [61](#page-78-0)** rapid PVST+ configurations **[61](#page-78-0)** VLAN configurations **[17](#page-34-0)** version compatibility **[170](#page-187-1)** VLAN configurations **[17](#page-34-0)** verifying **[17](#page-34-0)** VLAN reserved ranges **[12](#page-29-0)** changing **[12](#page-29-0)** VLANs **[6](#page-23-0), [12](#page-29-0), [13](#page-30-0), [15](#page-32-0), [35](#page-52-0)** adding ports to **[15](#page-32-0)** changing **[12](#page-29-0)** configuring **[13](#page-30-0)** extended range **[6](#page-23-0)** private **[35](#page-52-0)** reserved range **[6](#page-23-0)** VM-FEX **[201](#page-218-1), [202](#page-219-0), [203](#page-220-0), [204](#page-221-1), [205](#page-222-0), [206](#page-223-0), [209](#page-226-0), [210](#page-227-0), [213](#page-230-1), [215](#page-232-0)** components **[201](#page-218-2)** configuration steps **[204](#page-221-1)** configuring fixed static interfaces **[206](#page-223-0)** configuring port profile **[209](#page-226-0)** connection to vCenter **[210](#page-227-0)** default settings **[203](#page-220-1)** enabling features **[205](#page-222-0)** licensing **[203](#page-220-0)** overview **[201](#page-218-1)** terminology **[202](#page-219-0)** verifying interface status **[213](#page-230-1)** verifying vCenter connection **[215](#page-232-0)** vPC **[136](#page-153-0)** interoperation with MVR **[136](#page-153-0)** vPC topology **[161](#page-178-0)**